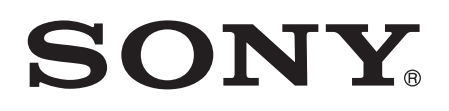

# Používateľská príručka

Xperia<sup>™</sup> XA F3111/F3113/F3115

# Obsah

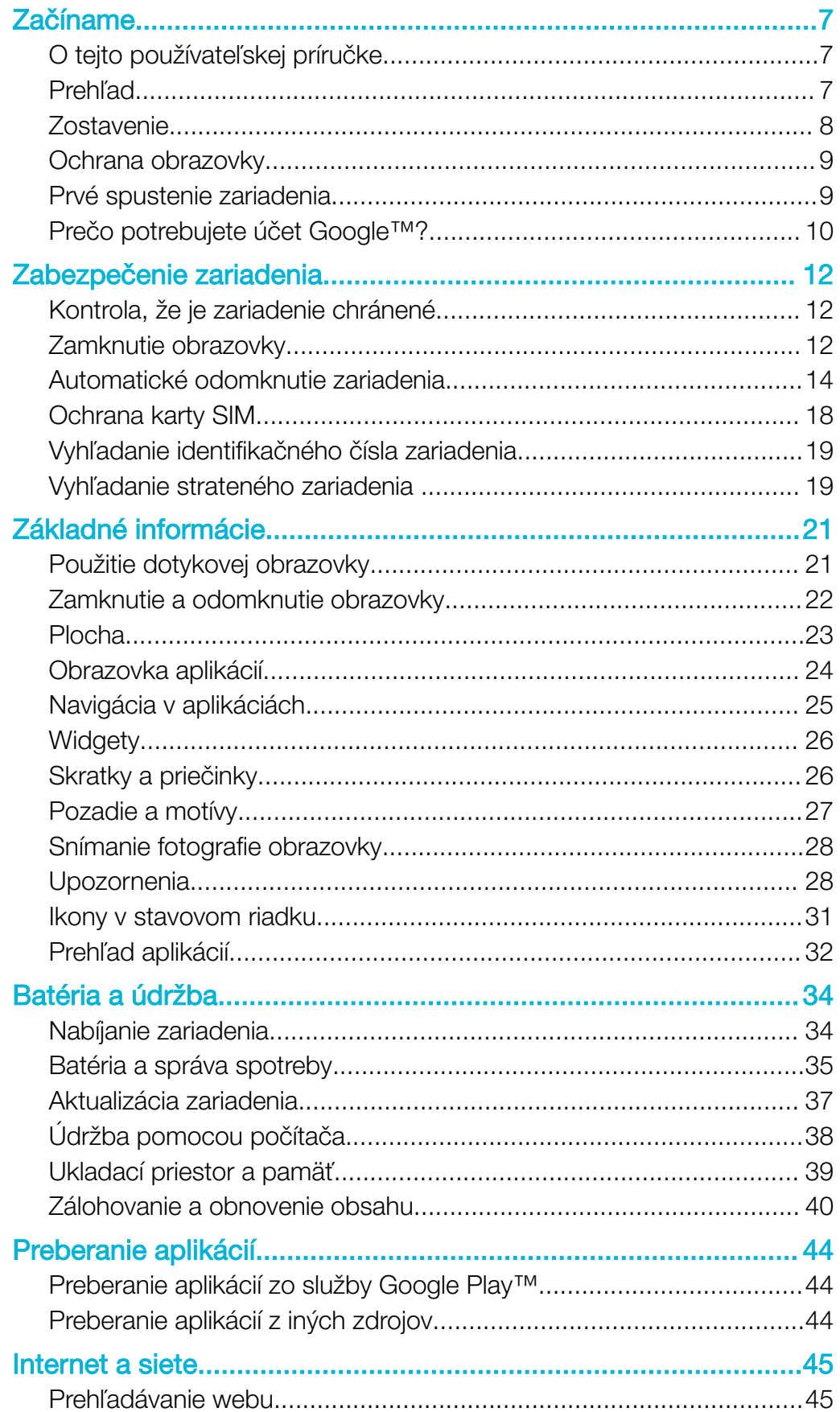

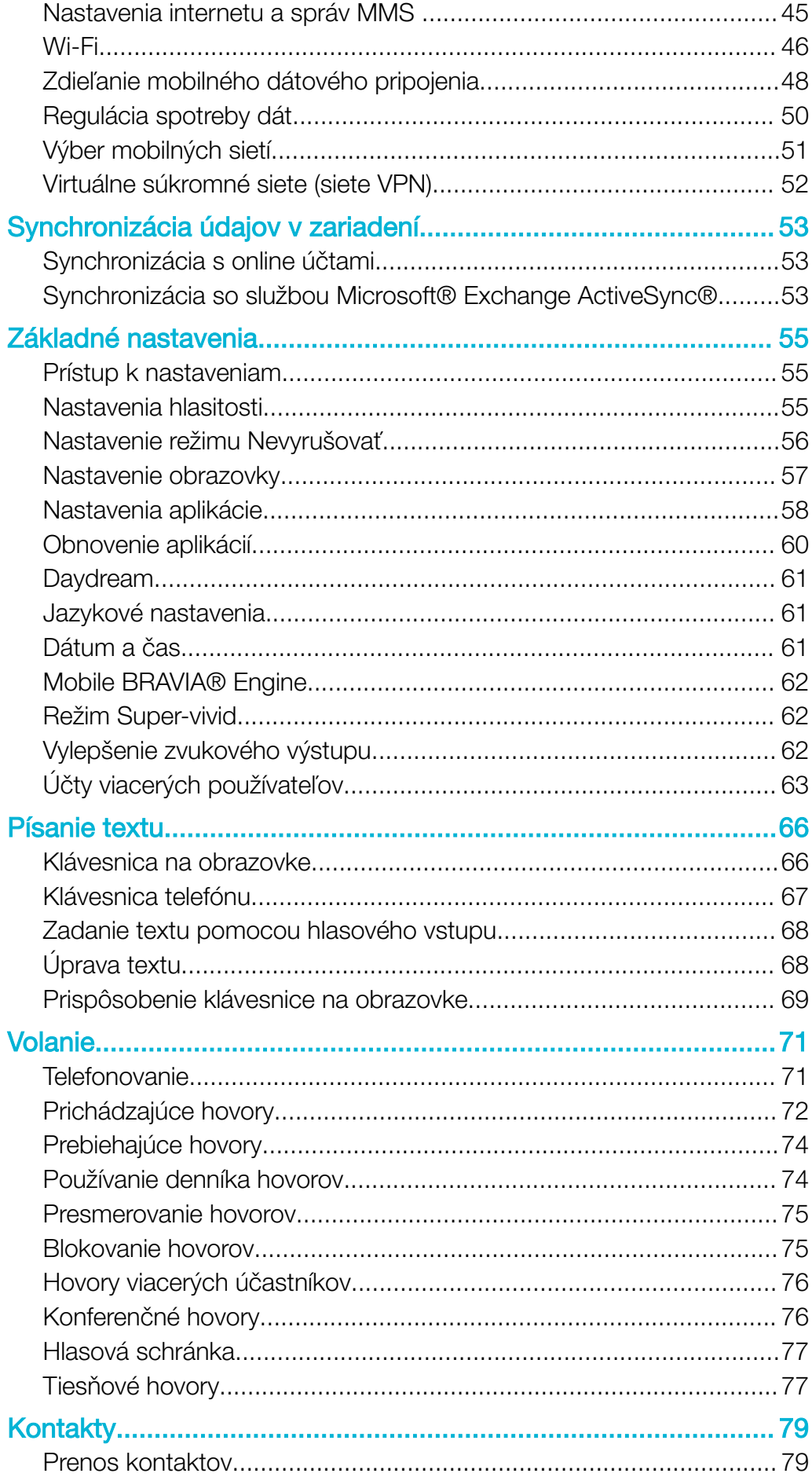

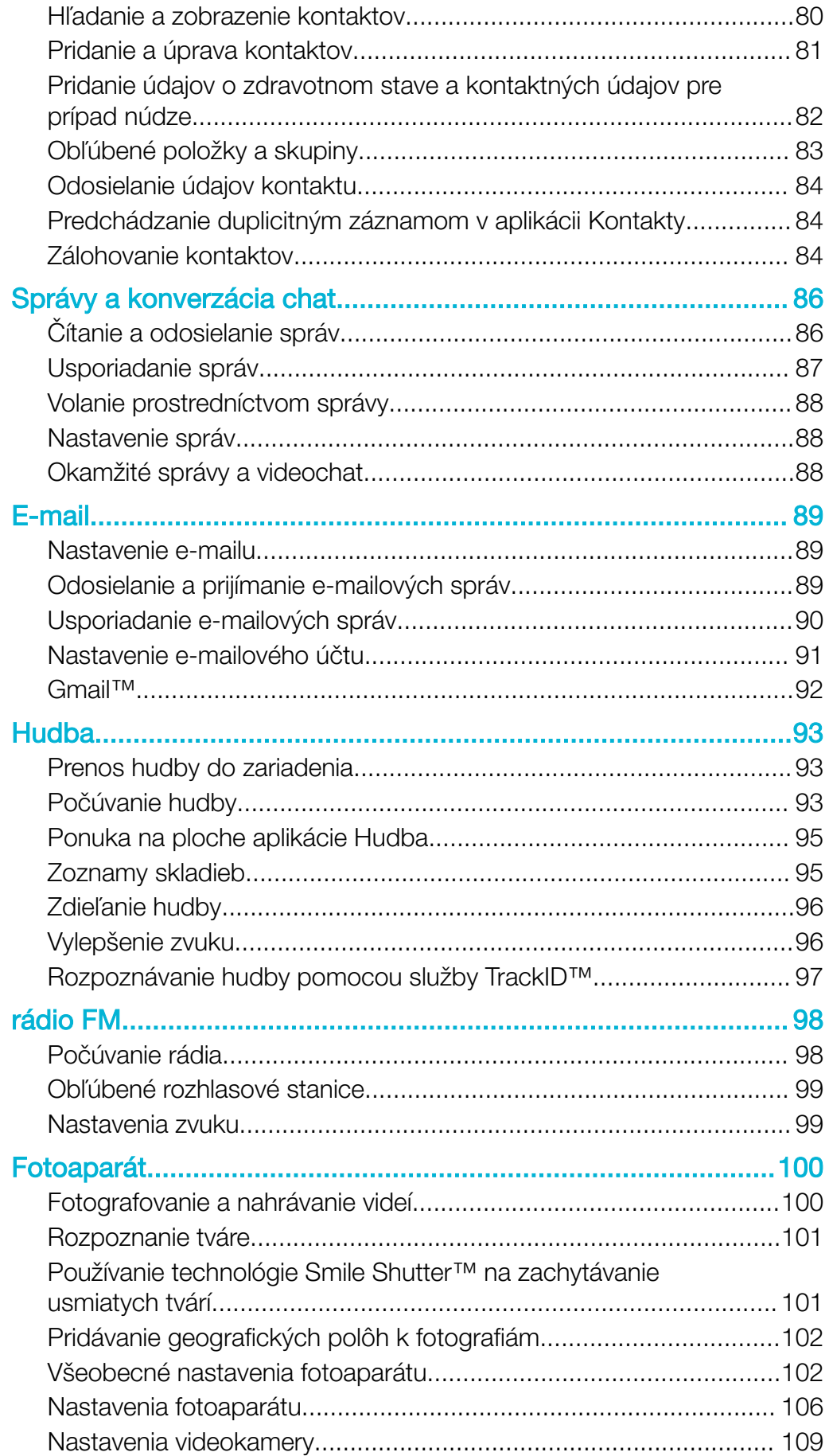

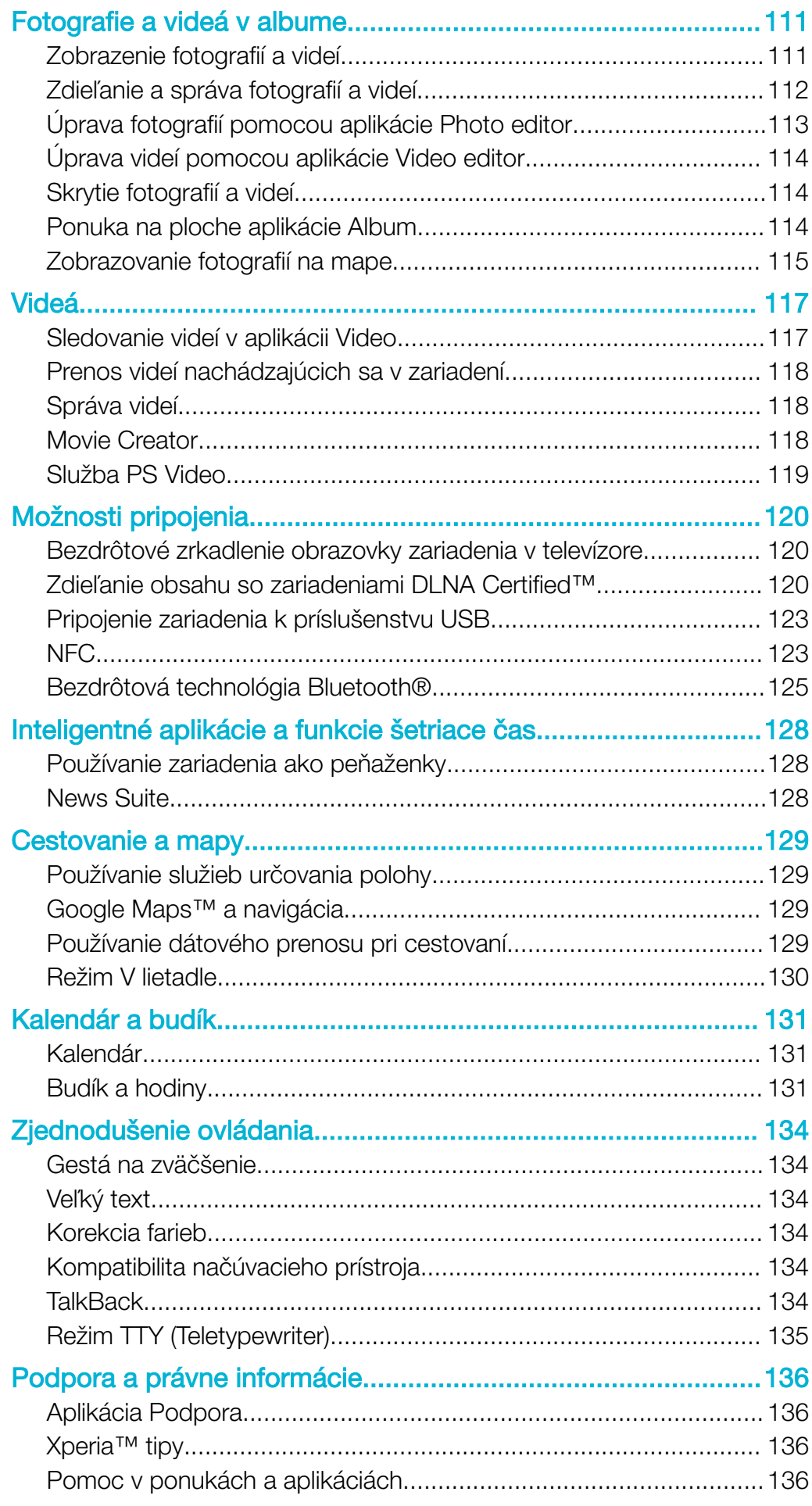

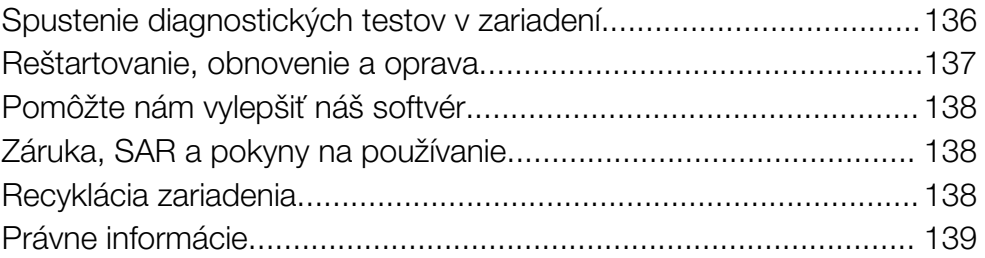

# <span id="page-6-0"></span>Začíname

# O tejto používateľskej príručke

Táto používateľská príručka sa vzťahuje na produkt Xperia™ XA so softvérovou verziou Android™ 6.0. Ak nie ste si istí, akú verziu softvéru máte v zariadení, môžete to zistiť cez ponuku nastavení.

Ţ Aktualizácie systému a aplikácií môžu funkcie vo vašom zariadení prezentovať iným spôsobom, než sa uvádza v tejto používateľskej príručke. Aktualizácia nemusí mať vplyv na verziu systému Android™. Ďalšie informácie o aktualizáciách softvéru nájdete v časti [Aktualizácia zariadenia](#page-36-0) na strane 37.

#### Kontrola súčasnej softvérovej verzie zariadenia

- 1 Na obrazovke Plocha ťuknite na položku  $\oplus$ .
- 2 Vyhľadajte a ťuknite na položky Nastavenia > Informácie o telefóne > Verzia softvéru Android™.

Vyhľadanie čísla a názvu modelu vášho zariadenia

- 1 V zobrazení **Plocha** ťuknite na ikonu **...**
- 2 Vyhľadajte ikonu ? a ťuknite na ňu.

Zobrazia sa číslo a názov zariadenia.

# Obmedzenia služieb a funkcií

Niektoré služby a funkcie opísané v tejto používateľskej príručke nemusia mať podporu vo všetkých krajinách alebo regiónoch, ani vo všetkých sieťach a u všetkých poskytovateľov služieb. Medzinárodné tiesňové číslo v sieti GSM sa môže použiť vždy a vo všetkých krajinách, regiónoch, sieťach a u všetkých poskytovateľov služieb za predpokladu, že zariadenie je pripojené k mobilnej sieti. Od svojho sieťového operátora alebo poskytovateľa služieb získate informácie o dostupnosti konkrétnej služby alebo funkcie a či sa na ňu vzťahujú ďalšie poplatky za prístup alebo používanie.

Na používanie niektorých funkcií a aplikácií, ktoré opisuje táto príručka, môže byť potrebný prístup na internet. Keď svoje zariadenie pripojíte k internetu, môžu sa vám účtovať poplatky za dátové pripojenie. Podrobnejšie informácie vám sprostredkuje poskytovateľ bezdrôtových služieb.

# Prehľad

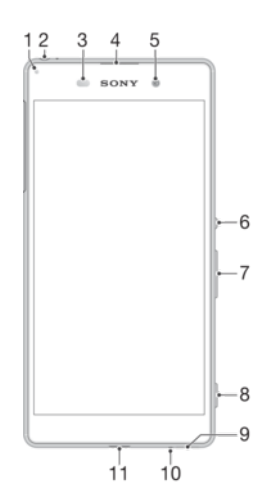

<span id="page-7-0"></span>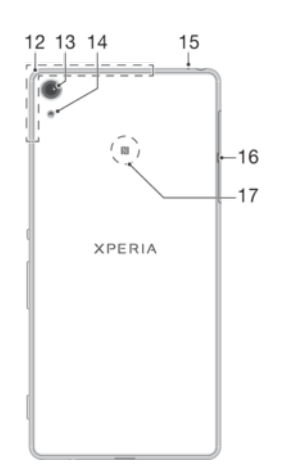

- 1. Indikátor nabíjania a upozornení
- 2. Konektor náhlavnej súpravy
- 3. Snímač vzdialenosti/svetelný snímač 13. Objektív hlavného fotoaparátu
- 4. Reproduktor slúchadla
- 5. Objektív predného fotoaparátu
- 6. Tlačidlo napájania
- 7. Tlačidlo hlasitosti a priblíženia
- 8. Spúšť fotoaparátu
- 9. Hlavný reproduktor
- 10. Hlavný mikrofón
- 11. Port pre nabíjačku/kábel USB
- 12. Oblasť antény Wi-Fi /Bluetooth/GPS
- 
- 14. Svetlo hlavného fotoaparátu
- 15. Druhý mikrofón
- 16. Kryt zásuvky na kartu nano SIM a pamäťovú kartu
- 17. Detekčná oblasť NFC™

# **Zostavenie**

ļ Vaše zariadenie podporuje iba karty nano SIM.

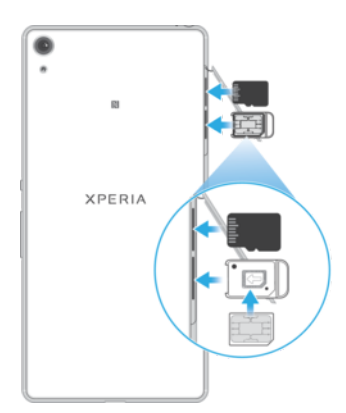

#### Vloženie karty nano SIM

- $\mathbf{r}$ Vaše zariadenie podporuje iba karty nano SIM. Dbajte na to, aby ste používali držiak karty nano SIM a nezamenili si zásuvku na kartu nano SIM so zásuvkou na pamäťovú kartu.
- 1 Otvorte kryt zásuvky na kartu nano SIM a pamäťovú kartu.
- 2 Nechtom alebo podobným predmetom vytiahnite držiak karty nano SIM.
- 3 Kartu nano SIM umiestnite do držiaka, ktorý následne vložte späť na miesto.
- 4 Zatvorte kryt.
- $\bullet$ Ak vložíte kartu nano SIM, keď je zariadenie zapnuté, zariadenie sa automaticky reštartuje.

#### Vloženie pamäťovej karty

- <span id="page-8-0"></span>1 Otvorte kryt zásuvky na kartu nano SIM a pamäťovú kartu.
- 2 Umiestnite pamäťovú kartu do zásuvky pamäťovej karty a potom zasuňte pamäťovú kartu úplne do zásuvky, kým nebudete počuť zvuk kliknutia.
- 3 Zatvorte kryt.
- Ţ Uistite sa, že pamäťovú kartu vkladáte správnym smerom.

#### Vybratie karty nano SIM

- 1 Otvorte kryt zásuvky na kartu nano SIM a pamäťovú kartu.
- 2 Nechtom alebo podobným predmetom vytiahnite držiak karty nano SIM.
- 3 Vyberte kartu nano SIM, potom držiak znova vložte dovnútra.
- 4 Zatvorte kryt.

#### Výber pamäťovej karty

- 1 Zariadenie vypnite a otvorte kryty zásuviek na kartu nano SIM a pamäťovú kartu.
- 2 Zatlačte pamäťovú kartu dovnútra a potom ju rýchlo pustite.
- 3 Celú pamäťovú kartu vysuňte a vyberte ju.
- 4 Zatvorte kryt.
- ÷ó Pamäťovú kartu môžete vybrať aj bez vypnutia zariadenia v kroku 1. Ak chcete použiť tento spôsob, najskôr musíte pamäťovú kartu vybrať. Ťuknite na Nastavenia > Úložisko a pamäť >  $\frac{2}{3}$  $>$  Rozšírené nastavenia > Ukladací priestor, potom na tlačidlo  $\blacktriangle$  vedľa položky Karta SD a postupujte podľa zostávajúcich pokynov vyššie.

# Ochrana obrazovky

Pred použitím zariadenia odstráňte ochranný film potiahnutím za odstávajúce uško.

Odporúčame, aby ste zariadenie a obrazovku chránili krytom alebo ochrannou fóliou značky Sony určenou pre váš model Xperia™. Príslušenstvo na ochranu obrazovky od tretích strán môže zakryť snímače, šošovky, reproduktory alebo mikrofóny a narušiť tak správne fungovanie zariadenia a tiež zrušiť platnosť záruky.

# Prvé spustenie zariadenia

Pred prvým zapnutím zariadenia sa odporúča batériu minimálne 30 minút nabíjať. Zariadenie môžete používať aj počas nabíjania. Pozrite si časť [Nabíjanie zariadenia](#page-33-0) na strane 34.

Pri prvom spustení zariadenia sa otvorí Sprievodca nastavením, ktorý vám pomôže konfigurovať základné nastavenia, zariadenie si prispôsobiť a prihlásiť sa do účtov, napríklad do účtu Google™.

#### Zapnutie zariadenia

Ţ Pred prvým zapnutím zariadenia je potrebné nabíjať batériu minimálne 30 minút.

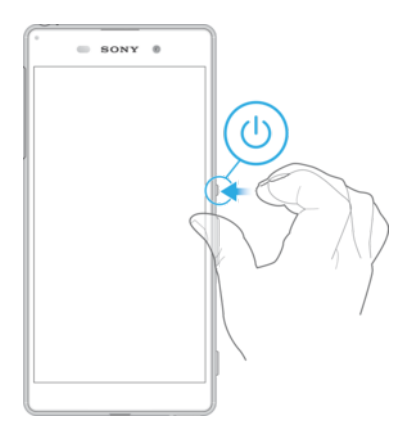

- <span id="page-9-0"></span>1 Stlačte a podržte tlačidlo napájania (J), kým zariadenie nezačne vibrovať.
- 2 Pri zobrazení výzvy zadajte kód PIN karty SIM a potom ťuknite na možnosť  $\swarrow$ .
- 3 Spustenie zariadenia môže chvíľu trvať.
- Kód PIN vašej karty SIM vám dodá mobilný operátor, ale máte možnosť ho neskôr zmeniť v ponuke Nastavenie. Ak chcete opraviť chybu pri zadávaní kódu PIN karty SIM, ťuknite na položku **X**

#### Vypnutie zariadenia

- 1 Stlačte a podržte tlačidlo napájania (<sup>1</sup>), kým sa neotvorí ponuka možností.
- 2 V ponuke možností ťuknite na položku Vypnúť.
- Vypnutie zariadenia môže chvíľu trvať.

# Prečo potrebujete účet Google™?

Vaše zariadenie Xperia™ od spoločnosti Sony funguje na platforme Android™ vyvinutej spoločnosťou Google™. Okamžite po zakúpení zariadenia je na ňom k dispozícii široká škála aplikácií a služieb od spoločnosti Google™, napríklad Gmail™, Google Maps™, YouTube™ a online obchod s aplikáciami Google Play™ na preberanie aplikácií pre Android™. Ak chcete tieto služby využívať naplno, potrebujete účet Google™. Účet Google™ je potrebný, ak chcete:

- preberať a inštalovať aplikácie zo služby Google Play™,
- synchronizovať e-maily, kontakty a kalendár pomocou Gmail™,
- chatovať s priateľmi cez aplikáciu Hangouts™,
- synchronizovať históriu prehliadania a záložky webového prehliadača Google Chrome™,
- po oprave softvéru pomocou nástroja Xperia™ Companion sa identifikovať ako autorizovaný používateľ,
- prostredníctvom služieb my Xperia™ alebo Správca zariadenia Android™ na diaľku vyhľadať, uzamknúť alebo vymazať stratené či ukradnuté zariadenie.

Ďalšie informácie o systéme Android™ a službe Google™ nájdete na adrese [http://support.google.com](http://http://support.google.com).

Ţ Je mimoriadne dôležité, aby ste si zapamätali používateľské meno a heslo k účtu Google™. V niektorých prípadoch bude z bezpečnostných dôvodov potrebné, aby ste sa pri používaní účtu Google™ identifikovali. Ak sa vám nepodarí zadať používateľské meno a heslo Google™, bude vaše zariadenie uzamknuté. V prípade, že využívate viac než jeden účet Google™, je potrebné zadať informácie relevantného účtu.

#### Nastavenie účtu Google™ v zariadení

- 1 V zobrazení Plocha ťuknite na ikonu **...**
- 2 Vyhľadajte a ťuknite na položky **Nastavenia > Účty a služby > Synchronizácia** účtov > Pridať účet > Google.
- 3 Podľa pokynov v Sprievodcovi registráciou vytvorte účet Google™. Ak už účet máte, prihláste sa.
- $-\bullet$ Prihlásiť sa alebo vytvoriť účet Google™ môžete aj pomocou Sprievodcu nastavením pri prvom spustení zariadenia. Alebo prejdite online a vytvorte si účet na stránke [www.google.com/accounts](http://www.google.com/accounts).

#### Odstránenie účtu Google™

- 1 V zobrazení Plocha ťuknite na ikonu ...
- 2 Ťuknite na položky Nastavenia > Účty a služby > Synchronizácia účtov > Google.
- 3 Vyberte účet Google™, ktorý si želáte odstrániť.
- 4 Ťuknite na položky **: > Odstrániť účet**.
- 5 Príkaz potvrďte opätovným ťuknutím na položku Odstrániť účet.
- $\ddot{\bullet}$ Ak účet Google™ odstránite, bezpečnostné prvky prepojené s vaším účtom Google™ nebudú viac dostupné.
- $\frac{1}{2}$ Ak svoje zariadenie požičiavate na dlhší čas, odporúča sa, aby ste z neho odstránili svoj účet Google™.

# <span id="page-11-0"></span>Zabezpečenie zariadenia

# Kontrola, že je zariadenie chránené

Máte možnosť zabrániť iným ľuďom, aby bez povolenia používali vaše zariadenie. Ak napríklad svoje zariadenie stratíte, ukradnú vám ho alebo ho niekto vymaže, bude ho môcť používať len osoba s vaším účtom Google™ alebo vedomosťami o zabezpečení obrazovky. Aby ste si boli istí, že je vaše zariadenie chránené, je dôležité si na zariadení nastaviť zabezpečenie obrazovky a pridať účet Google™. Je dôležité, aby ste si zapamätali informácie o zabezpečení obrazovky aj prihlasovacie údaje účtu Google™. Aby ste si boli istí, že je vaše zariadenie chránené, môžete:

- nastaviť zabezpečenie obrazovky zariadenia, akým sú PIN, heslo, vzor, vďaka čomu zabránite iným, aby zmenili nastavenia zariadenia. Ďalšie informácie nájdete v časti Zamknutie obrazovky na strane 12.
- Pridaním účtu Google™ zabránite iným ľuďom používať zariadenie v prípade, že ho ukradnú alebo vymažú. Ďalšie informácie nájdete v časti [Prečo potrebujete účet](#page-9-0) [Google™?](#page-9-0) na strane 10.
- Aktivujte si buď ochranu zariadenia prostredníctvom my Xperia, alebo webovú službu Správca zariadenia Android™. Pomocou týchto služieb môžete stratené zariadenie na diaľku lokalizovať, uzamknúť alebo vymazať. Ďalšie informácie nájdete v časti *[Vyhľadanie](#page-18-0)* [strateného zariadenia](#page-18-0) na strane 19.

# Overenie vlastníctva zariadenia

Niektoré ochranné funkcie vyžadujú, aby ste obrazovku odomkli kódom PIN, heslom alebo vzorom, prípadne aby ste zadali prihlasovacie údaje do účtu Google™. Nižšie sú príklady ochranných funkcií a niektoré z povinných prihlasovacích údajov:

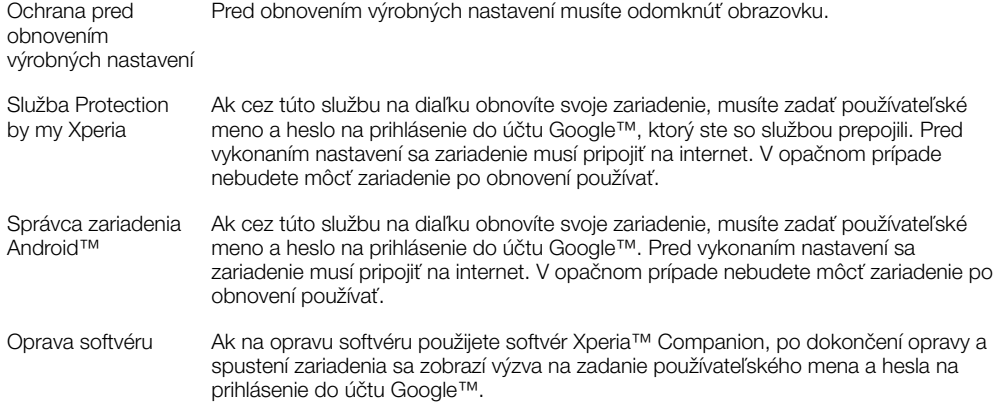

Ţ Pri správcovi zariadení Android™ je potrebné zadať informácie z účtu Google™. Môže ísť o akýkoľvek účet Google™, ktorý ste si vytvorili v zariadení. Ak počas nastavovania nemôžete uviesť relevantné informácie o účte, zariadenie nebudete môcť vôbec používať.

# Zamknutie obrazovky

Obrazovku možno odomknúť viacerými spôsobmi. Úroveň zabezpečenia každého typu zamknutia je uvedená nižšie od najslabšej po najsilnejšiu:

- Potiahnutie prstom žiadna ochrana, ale rýchly prístup na plochu.
- Vzor zariadenie sa odomkne po nakreslení jednoduchého vzoru prstom.
- Kód PIN zariadenie sa odomkne po zadaní najmenej štvormiestneho číselného kódu PIN.
- Heslo zariadenie sa odomkne po zadaní alfanumerického hesla.
- 1 Je veľmi dôležité zapamätať si vzor odomknutia obrazovky, kód PIN alebo heslo. Ak uvedené informácie zabudnete, môže sa stať, že nebudete môcť obnoviť dôležité dáta, napríklad kontakty a správy.
- $\bullet$ Ak ste v zariadení Xperia™ nastavili účet Microsoft® Exchange ActiveSync® (EAS), nastavenie zabezpečenia EAS môže obmedziť typ obrazovky uzamknutia len na kód PIN alebo heslo. Táto situácia nastane, keď správca siete z dôvodu zabezpečenia podniku určí konkrétny typ obrazovky uzamknutia pre všetky účty EAS. Obráťte sa na správcu siete vo svojej spoločnosti alebo organizácii a požiadajte ho o kontrolu politík zabezpečenia siete implementovaných pre mobilné zariadenia.

#### Vytvorenie vzoru na zamknutie obrazovky

- 1 Na ploche ťuknite na **...**
- 2 Vyhľadajte a ťuknite na položky Nastavenia > Obrazovka uzamknutia a zabezpečenie > Uzamknutie obrazovky > Vzor.
- 3 Postupujte podľa pokynov v zariadení.
- Ak bude vzor zamknutia pri odomykaní zariadenia päťkrát za sebou odmietnutý, do ďalšieho pokusu budete musieť počkať 30 sekúnd.

#### Zmena typu zámku obrazovky

- 1 Na ploche ťuknite na **...**
- 2 Vyhľadajte a ťuknite na položky Nastavenia > Obrazovka uzamknutia a zabezpečenie .

#### Zmena vzoru zámku obrazovky

- 1 V zobrazení Plocha ťuknite na ...
- 2 Vyhľadajte a ťuknite na položky Nastavenia > Obrazovka uzamknutia a zabezpečenie > Uzamknutie obrazovky.
- 3 Nakreslite vzor odomknutia obrazovky.
- 4 Ťuknite na Vzor a postupujte podľa pokynov v zariadení.

#### Vytvorenie kódu PIN pre zámok obrazovky

- 1 V zobrazení Plocha ťuknite na ikonu .
- 2 Vyhľadajte a ťuknite na položky Nastavenia > Obrazovka uzamknutia a zabezpečenie > Uzamknutie obrazovky > Kód PIN.
- 3 Zadajte číselný kód PIN a ťuknite na tlačidlo Pokračovať.
- 4 Potvrďte kód PIN jeho opätovným zadaním a ťuknite na tlačidlo OK.

#### Vytvorenie hesla na uzamknutie obrazovky

- 1 V zobrazení Plocha ťuknite na ikonu .
- 2 Vyhľadajte a ťuknite na položky Nastavenia > Obrazovka uzamknutia a zabezpečenie > Uzamknutie obrazovky > Heslo.
- 3 Zadajte heslo a ťuknite na tlačidlo **Pokračovať**.
- 4 Opätovným zadaním heslo potvrďte a ťuknite na tlačidlo OK.

#### Aktivácia funkcie odomknutia potiahnutím prsta

- 1 V zobrazení Plocha ťuknite na ikonu **...**
- 2 Vyhľadajte a ťuknite na položky Nastavenia > Obrazovka uzamknutia a zabezpečenie > Uzamknutie obrazovky.
- 3 Nakreslite svoj vzor odomknutia obrazovky alebo zadajte kód PIN, prípadne heslo podľa toho, ktorých z týchto typov zabezpečenia obrazovky je zapnutý.
- 4 Ťuknite na položku **Potiahnuť prstom**.

#### Obnovenie zabudnutého zámku obrazovky

Ak ste zabudli kód PIN, heslo alebo vzor na odomknutie obrazovky, zámok si môžete obnoviť aj cez službu Protection by my Xperia. Ak na obnovenie zámku obrazovky použijete službu Protection by my Xperia, neprídete o žiaden obsah uložený v zariadení. <span id="page-13-0"></span>Informácie o aktivácii služby Protection by my Xperia nájdete v časti *Whľadanie* [strateného zariadenia](#page-18-0) na strane 19.

Obnovenie zámku obrazovky pomocou služby Protection by my Xperia

- 1 Potrebujete meno používateľa a heslo pre účet Google™ a v zariadení musíte mať zapnutú službu Protection by my Xperia.
- 2 Z ľubovoľného zariadenia s pripojením na internet prejdite na stránku [myxperia.sonymobile.com](http://myxperia.sonymobile.com).
- 3 Prihláste sa s rovnakým účtom Google™, aký ste si vytvorili v zariadení.
- 4 V časti **Vaše zariadenia** kliknite na obrázok svojho zariadenia.
- 5 Ak chcete aktuálny zámok obrazovky nahradiť novým kódom PIN, vyberte možnosť Uzamknutie alebo Zmena kódu PIN2.
- 6 Postupujte podľa pokynov služby Protection by my Xperia na obrazovke.
- Podľa toho, aké nastavenia zabezpečenia používate, sa po obnovení zámku obrazovky môže zariadenie zamknúť. Ak budete chcieť zariadenie použiť, musíte zadať svoje používateľské meno a heslo pre účet Google™.

# Automatické odomknutie zariadenia

Funkcia Smart Lock umožňuje nastaviť, aby sa zariadenie v určitých situáciách automaticky odomklo, čím jeho odomykanie zjednodušuje. Zariadenie môžete nechať odomknuté napríklad v prípade, že je pripojené k zariadeniu s technológiou Bluetooth® alebo keď si ho niekam beriete.

Ak chcete zariadenie pripraviť na automatické odomknutie, najskôr treba vykonať nasledujúce kroky presne v tomto poradí:

- Pripojte sa na internet, najlepšie cez Wi-Fi, aby ste ušetrili na poplatkoch za dátový prenos.
- Cez aplikáciu Play Store™ aktualizujte všetky svoje aplikácie, aby ste mali istotu, že aplikácia služieb Google Play™ je aktualizovaná. Keď je aplikácia služieb Google Play™ aktuálna, máte istotu, že môžete používať najnovšie možnosti funkcie Smart Lock.
- Zapnite funkciu Smart Lock.
- Nastavte, kedy sa má zariadenie automaticky odomknúť.
- Funkciu Smart Lock vyvinula spoločnosť Google™ a jej konkrétne fungovanie sa môže priebežne meniť na základe aktualizácií od spoločnosti Google™.
	- Funkcia Smart Lock nemusí byť k dispozícii na každom trhu ani v každej krajine či regióne.

#### Zapnutie funkcie Smart Lock

- 1 Uistite sa, že ste nastavili vzor, PIN kód alebo heslo zámku obrazovky.
- 2 V zobrazení Plocha ťuknite na ikonu **...**
- 3 Vyhľadajte a ťuknite na položky Nastavenia > Obrazovka uzamknutia a zabezpečenie > Zástupcovia dôveryhodnosti.
- 4 Jazdec vedľa položky Smart Lock (Google) posuňte doprava.
- 5 Ťuknite na šípku smerujúcu dozadu vedľa položky Zástupcovia dôveryhodnosti.
- 6 Vyhľadajte položku **Smart Lock** a ťuknite na ňu.
- 7 Zadajte vzor, PIN kód alebo heslo. Tento zámok obrazovky budete musieť zadať zakaždým, keď budete chcieť zmeniť nastavenia funkcie Smart Lock.
- 8 Vyberte typ funkcie Smart Lock.

#### Nastavenie času, kedy má byť zariadenie automaticky odomknuté

Funkciu Smart Lock môžete nastaviť tak, aby udržiavala vaše zariadenie odomknuté, pomocou nasledujúcich nastavení:

- Dôveryhodné zariadenia zariadenie zostane odomknuté, keď je pripojené dôveryhodné zariadenie s technológiou Bluetooth®.
- **Dôveryhodné miesta** zariadenie zostane odomknuté, keď ste na dôveryhodnom mieste.
- Rozpoznávanie na tele zariadenie zostane odomknuté, keď zariadenie nesiete niekam so sebou.

Keď zariadenie nepoužijete 4 hodiny alebo ho reštartujete, budete ho musieť odomknúť manuálne.

#### Pripojenie k dôveryhodným zariadeniam s technológiou Bluetooth®

Pripojené zariadenie s technológiou Bluetooth® môžete označiť ako dôveryhodné a nastaviť, aby bolo vaše zariadenie Xperia™ odomknuté, keď je k nemu toto zariadenie pripojené. Ak sa teda k niektorým zariadeniam s technológiou Bluetooth® pripájate pravidelne, napríklad k reproduktorom v aute alebo k systému domácej zábavy, hodinkám s technológiou Bluetooth® alebo k meraču tepovej frekvencie, tieto zariadenia môžete pridať ako dôveryhodné a obísť tak dodatočné zabezpečenie v podobe obrazovky uzamknutie. Ušetrí vám to čas. Táto funkcia je vhodná, keď sa pri používaní týchto zariadení zvyčajne nachádzate na relatívne bezpečnom mieste. V niektorých prípadoch budete zariadenie pred pripojením dôveryhodného zariadenia musieť odblokovať manuálne.

- Neodporúča sa pridávať zariadenia, ktoré sú k vášmu zariadeniu neustále pripojené ako dôveryhodné zariadenia, napríklad puzdrá alebo klávesnice s technológiou Bluetooth®.
- $-\bullet$ Keď sa dôveryhodné zariadenie s technológiou Bluetooth® vypne alebo presunie mimo dosah, obrazovka sa zamkne a na jej odblokovanie treba zadať kód PIN, vzor alebo heslo.

#### Pridanie dôveryhodného zariadenia s technológiou Bluetooth®

- 1 Skontrolujte, či je vaše zariadenie spárované a pripojené k zariadeniu Bluetooth®, ktoré chcete pridať ako dôveryhodné zariadenie.
- 2 Vyhľadaite a ťuknite na Nastavenia > Uzamknutie obrazovky a bezpečnosť > Smart Lock.
- 3 V ponuke Smart lock ťuknite na položku Dôveryhodné zariadenia > Pridať dôveryhodné zariadenieBluetooth
- 4 Ťuknutím na názov zariadenia vyberte zariadenie zo zoznamu pripojených zariadení. V zozname sú zobrazené len spárované zariadenia.
- 5 V závislosti od zabezpečenia svojho pripojenia budete možno musieť svoje zariadenie odomknúť manuálne. Len tak ho bude môcť dôveryhodné zariadenie ponechať odomknuté.

#### Odstránenie dôveryhodného zariadenia s funkciou Bluetooth®

- 1 V zobrazení Plocha ťuknite na ikonu  $\oplus$ .
- 2 Vyhľadajte a ťuknite na položky Nastavenia > Obrazovka uzamknutia a zabezpečenie > Smart Lock > Dôveryhodné zariadenia.
- 3 Ťuknite na zariadenie, ktoré chcete odstrániť.
- 4 Ťuknite na položku Odstrániť dôveryhodné zariadenie.

#### Bezpečné používanie dôveryhodných zariadení

Rôzne zariadenia s technológiou Bluetooth® podporujú rôzne štandardy Bluetooth® a funkcie zabezpečenia. Niekto by mohol vaše zariadenie Xperia™ odomknúť imitovaním vášho Bluetooth® pripojenia aj v prípade, že dôveryhodné zariadenie už nie je v blízkosti. Vaše zariadenie nedokáže vždy rozpoznať, či je vaše pripojenie zabezpečené, alebo či sa ho niekto pokúša imitovať.

Keď zariadenie Xperia™ nedokáže určiť, či používate zabezpečené pripojenie, zobrazí sa na ňom upozornenie. Zariadenie potom treba väčšinou odomknúť manuálne a až potom ho bude môcť dôveryhodné zariadenie udržiavať odomknuté.

Dosah pripojenia cez Bluetooth® sa líši v závislosti od rôznych faktorov, ako je model zariadenia, pripojené zariadenie s technológiou Bluetooth® a prostredie. V závislosti od týchto faktorov môže pripojenie cez Bluetooth® fungovať až na vzdialenosť 100 metrov. Ak sa niekto dostane k vášmu zariadeniu Xperia™ vtedy, keď je v blízkosti niektoré z dôveryhodných zariadení, táto osoba bude môcť vaše zariadenie Xperia™ používať, ak ho dôveryhodné zariadenie odomklo.

# Pripojenie k dôveryhodným miestam

Keď je nastavená funkcia Dôveryhodné miesta a ste na niektorom z označených dôveryhodných miest, zabezpečenie obrazovky uzamknutia v zariadení Xperia™ sa vypne. Táto funkcia je použiteľná, len keď máte internetové pripojenie (ideálne cez Wi-Fi) a v zariadení povolíte používanie informácií o vašej aktuálnej polohe.

Ak chcete nastaviť dôveryhodné miesta, najskôr zapnite režim určovania polohy s vysokou presnosťou alebo režim určovania polohy so šetrením batérie. Až potom pridajte bydlisko alebo vlastné miesta.

Ŷ. Konkrétne rozmery dôveryhodného miesta sú len odhadované a môžu siahať aj za steny vášho domu alebo ďalšie miesta, ktoré ste pridali ako dôveryhodné. Vďaka tejto funkcii môže vaše zariadenie zostať odomknuté v okruhu až 80 metrov. Nezabúdajte, že signály určovania polohy je možné replikovať alebo nimi manipulovať. Používateľ so špeciálnym vybavením by teda mohol vaše zariadenie odomknúť.

#### Pridanie polohy bydliska

- 1 Skontrolujte, či je zapnuté určovanie polohy a či používate nastavenie režimu určovania polohy Vysoká presnosť alebo Šetrenie batérie.
- 2 V zobrazení Plocha ťuknite na ikonu  $\oplus$ .
- 3 Vyhľadajte a ťuknite na položky Nastavenia > Zabezpečenie > Smart Lock > Dôveryhodné miesta > Plocha.
- 4 Ťuknite na položku Zapnúť túto polohu.

#### Úprava polohy bydliska

- 1 Skontrolujte, či je zapnutý režim určovania polohy a či používate nastavenie Vysoká presnosť alebo Šetrenie batérie.
- 2 V zobrazení Plocha ťuknite na ikonu .
- 3 Vyhľadajte a ťuknite na položky Nastavenia > Obrazovka uzamknutia a zabezpečenie > Smart Lock > Dôveryhodné miesta.
- 4 Vyberte miesto svojho bydliska.
- 5 Ťuknite na položku Upraviť.
- 6 Do vyhľadávacieho panela zadajte polohu, ktorú chcete použiť ako svoje bydlisko.
- Ak sú na vašej adrese ďalšie obydlia, môžete konkrétnu polohu vášho domu v rámci komplexu budov pridať ako vlastné miesto.

#### Odstránenie bydliska

- 1 Skontrolujte, či je zapnutý režim určovania polohy a či používate nastavenie Vysoká presnosť alebo Šetrenie batérie.
- 2 V zobrazení Plocha ťuknite na ikonu .
- 3 Vyhľadajte a ťuknite na položky Nastavenia > Obrazovka uzamknutia a zabezpečenie > Smart Lock > Dôveryhodné miesta > Plocha.
- 4 Ťuknite na položku Vypnúť túto polohu.

# Používanie vlastných miest

Každé miesto môžete pridať ako vlastné dôveryhodné miesto, kde môže vaše zariadenie zostať odomknuté.

#### Pridanie vlastného miesta

- 1 Skontrolujte, či je zapnutý režim určovania polohy a či používate nastavenie Vysoká presnosť alebo Šetrenie batérie.
- 2 V zobrazení Plocha ťuknite na ikonu ...
- 3 Vyhľadajte a ťuknite na položky Nastavenia > Obrazovka uzamknutia a zabezpečenie > Smart Lock > Dôveryhodné miesta.
- 4 Ťuknite na položku **Pridať dôveryhodné miesto**.
- 5 Ak chcete použiť svoju aktuálnu polohu ako dôveryhodné vlastné miesto, ťuknite na položku Vybrať túto polohu.
- 6 Ak by ste chceli zadať ďalšiu polohu, ťuknite na lupu a zadajte príslušnú adresu. Zariadenie vyhľadá zadanú polohu. Ak chcete použiť navrhovanú adresu, ťuknite na ňu.
- 7 Ak chcete polohu spresniť, ťuknite na šípku smerujúcu dozadu, ktorá sa nachádza vedľa adresy, potom posuňte špendlík určujúci polohu na požadované miesto a ťuknite na položku Vybrať túto polohu.

#### Úprava vlastného miesta

- 1 Skontrolujte, či je zapnutý režim určovania polohy a či používate nastavenie Vysoká presnosť alebo Šetrenie batérie.
- 2 V zobrazení Plocha ťuknite na ikonu .
- 3 Vyhľadajte a ťuknite na položky Nastavenia > Obrazovka uzamknutia a zabezpečenie > Smart Lock > Dôveryhodné miesta.
- 4 Vyberte miesto, ktoré chcete upraviť.
- 5 Ťuknite na položku Upraviť adresu.
- 6 Ak chcete pridať inú polohu, ťuknite na ikonu lupy a zadajte adresu. Zariadenie vyhľadá zadanú polohu. Ak chcete použiť navrhovanú adresu, ťuknite na ňu.
- 7 Ak chcete polohu spresniť, ťuknite na šípku smerujúcu dozadu, ktorá sa nachádza vedľa adresy, potom posuňte špendlík určujúci polohu na požadované miesto a ťuknite na položku Vybrať túto polohu.

#### Odstránenie vlastného miesta

- 1 Skontrolujte, či je zapnutý režim určovania polohy a či používate nastavenie Vysoká presnosť alebo Šetrenie batérie.
- 2 V zobrazení Plocha ťuknite na ikonu ...
- 3 Vyhľadajte a ťuknite na položky Nastavenia > Obrazovka uzamknutia a zabezpečenie > Smart Lock > Dôveryhodné miesta.
- 4 Vyberte miesto, ktoré chcete odstrániť.
- 5 Ťuknite na položku Odstrániť.

#### Nezamykanie zariadenia pri nosení

Funkcia Rozpoznávanie na tele spôsobuje, že zariadenie sa nezamkne, keď ho máte na sebe, napríklad keď ho nesiete v ruke, vo vrecku či v batohu. Akcelerometer v zariadení sa postará o to, aby bolo zariadenie odomknuté, keď zistí, že sa zariadenie nesie. Keď akcelerometer zistí, že zariadenie sa už nenesie, zamkne ho.

 $\mathbf{r}$ Funkcia Rozpoznávanie na tele nedokáže rozlíšiť, s koho telom je zariadenie v kontakte. Keď je zariadenie odomknuté prostredníctvom funkcie Rozpoznávanie na tele a dáte ho niekomu inému, zariadenie zostane aj naďalej odomknuté. Nezabúdajte, že rozpoznávanie na tele je ako funkcia zabezpečenia menej bezpečné než vzor, PIN kód alebo heslo.

#### Zapnutie detekcie na tele

- 1 V zobrazení Plocha ťuknite na ikonu **e.**
- 2 Vyhľadajte a ťuknite na položky Nastavenia > Obrazovka uzamknutia a zabezpečenie > Smart Lock > Rozpoznávanie na tele.
- 3 Posuňte jazdec vedľa položky Vypnuté doprava a ťuknite na tlačidlo Pokračovať.

#### Používanie rozpoznávania na tele

Pri používaní funkcie rozpoznávania na tele by ste si mali byť vedomí nasledujúceho správania:

- <span id="page-17-0"></span>• Keď zariadenie určí, že sa nachádza na vašom tele, a odomknete ho, zostane odomknuté.
- Vždy, keď zariadenie už nemáte pri sebe a zariadenie zistí, že už nie je na vašom tele, automaticky sa zamkne.
- Keď už zariadenie nemáte pri sebe, napríklad keď ho položíte na stôl, približne do minúty sa zamkne.
- Keď nastúpite do auta, autobusu, vlaku alebo iných pozemných dopravných prostriedkov, zariadenie sa s najväčšou pravdepodobnosťou zamkne do 5 – 10 minút.
- Keď nastúpite do lietadla alebo na loď (prípadne do iných nepozemných dopravných prostriedkov), zariadenie sa možno nezamkne automaticky. V prípade potreby ho preto zamknite manuálne.
- Keď si zariadenie znova zoberiete alebo keď z vozidla vystúpite, stačí ho odomknúť raz a kým ho budete mať pri sebe, zostane odomknuté.

#### Vypnutie detekcie na tele

- 1 Na obrazovke Plocha ťuknite na položku  $\oplus$ .
- 2 Vyhľadajte a ťuknite na položky Nastavenia > Zabezpečenie > Smart Lock > Rozpoznávanie na tele.
- 3 Posuňte jazdec vedľa položky **Zapnuté** doľava.

# Ochrana karty SIM

Každú kartu SIM používanú v zariadení môžete zamknúť alebo odomknúť pomocou kódu PIN (Personal Identity Number). Keď je karta SIM zamknutá, objednanie spojené s kartou je chránené pred zneužitím, čo znamená, že kód PIN treba zadať pri každom spustení zariadenia.

Ak opakovane zadáte nesprávny kód PIN a prekročíte maximálny povolený počet pokusov, vaša karta SIM sa zablokuje. Na jej odblokovanie potom treba zadať kód PUK (Personal Unblocking Key) a nový kód PIN. Kódy PIN a PUK vám poskytne mobilný operátor.

#### Nastavenie zámku karty SIM

- 1 Na ploche ťuknite na ikonu **...**
- 2 Vyhľadajte a ťuknite na položky Nastavenia > Obrazovka uzamknutia a zabezpečenie > Nastaviť zámok karty SIM.
- 3 Jazdec vedľa položky Zamknúť kartu SIM posuňte doprava.
- 4 Zadajte kód PIN karty SIM a ťuknite na tlačidlo **OK**. Zámok karty SIM je teraz aktívny a po každom reštarte zariadenia sa zobrazí výzva na jeho zadanie.

#### Odstránenie zámku karty SIM

- 1 Na ploche ťuknite na ikonu **...**
- 2 Vyhľadajte a ťuknite na položky Nastavenia > Obrazovka uzamknutia a zabezpečenie > Nastaviť zámok karty SIM.
- 3 Jazdec vedľa položky Zamknúť kartu SIM posuňte doľava.
- 4 Zadaite kód PIN karty SIM a ťuknite na tlačidlo **OK**.

#### Zmena kódu PIN karty SIM

- 1 V zobrazení Plocha ťuknite na ikonu  $\oplus$ .
- 2 Vyhľadajte a ťuknite na položky Nastavenia > Obrazovka uzamknutia a zabezpečenie > Nastaviť zámok karty SIM.
- 3 Ťuknite na položku Zmeniť kód PIN kar. SIM.
- 4 Zadajte starý kód PIN karty SIM a ťuknite na tlačidlo OK.
- 5 Zadajte nový kód PIN karty SIM a ťuknite na tlačidlo OK.
- 6 Potvrďte nový kód PIN karty SIM a ťuknite na tlačidlo OK.

#### Odblokovanie zablokovanej karty SIM pomocou kódu PUK

- <span id="page-18-0"></span>1 Zadajte kód PUK a ťuknite na položku  $\swarrow$ .
- 2 Zadajte nový kód PIN a ťuknite na položku .
- 3 Znova zadajte nový kód PIN a ťuknite na položku /.
- Ţ Ak zadáte nesprávny kód PUK príliš veľakrát, bude potrebné kontaktovať mobilného operátora a získať novú kartu SIM.

# Vyhľadanie identifikačného čísla zariadenia

Vaše zariadenie má jedinečné identifikačné číslo. Toto číslo sa označuje ako číslo IMEI (International Mobile Equipment Identity – medzinárodná identita mobilného zariadenia). Mali by ste si odložiť kópiu tohto čísla. Môžete ho potrebovať napríklad vtedy, keď budete kontaktovať služby podpory Xperia™ Care alebo keď budete potrebovať zariadenie zaregistrovať. Ak vám zariadenie ukradnú, niektorí poskytovatelia siete môžu použitím tohto čísla zablokovať prístup zariadenia do siete vo vašej krajine.

#### Zobrazenie čísla IMEI na paneli s označením

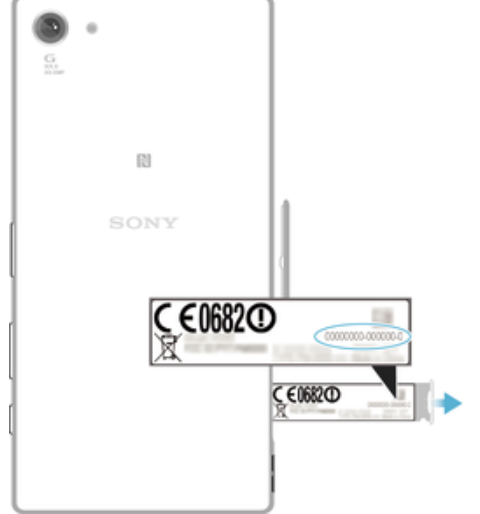

- 1 Otvorte kryt zásuvky na kartu nano SIM a pamäťovú kartu.
- 2 Vysuňte panel s označením. Číslo IMEI sa nachádza na paneli z označením.
- $\bullet$ Číslo IMEI možno zobraziť aj otvorením číselníka telefónu a zadaním čísla \*#06#.

#### Zobrazenie čísla IMEI prostredníctvom nastavení zariadenia

- 1 Na obrazovke Plocha ťuknite na položku  $\oplus$ .
- 2 Vyhľadajte položky Nastavenia > Informácie o telefóne > Stav > Informácie o kóde IMEI a ťuknite na ne.

# Vyhľadanie strateného zariadenia

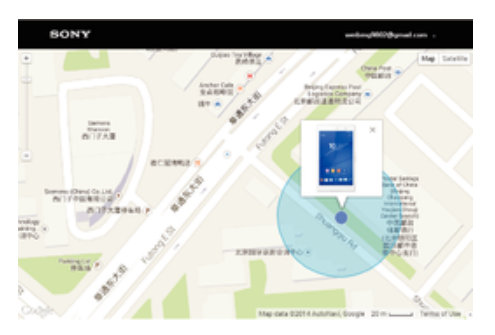

Ak máte účet Google™, webová služba Protection by my Xperia vám pomôže pri nájdení a zabezpečení strateného zariadenia. Ak ste si túto službu aktivovali v zariadení, môžete:

- nájsť svoje zariadenie na mape,
- prehrať zvukové upozornenie, ktoré funguje dokonca aj v prípade, že je zariadenie v režime Nerušiť,
- zariadenie na diaľku zamknúť a zobraziť na ňom kontaktné údaje osobe, ktorá ho nájde,
- na diaľku vymazať internú a externú pamäť zariadenia, čo je už posledná možnosť.
- Ţ Služba Protection by my Xperia nemusí byť k dispozícii vo všetkých krajinách alebo oblastiach.
- $\mathbf{r}$ Ak ste pomocou webovej služby Protection by my Xperia vymazali internú pamäť zariadenia, pri nasledujúcom zapnutí zariadenia sa musíte prihlásiť do účtu Google™, ktorý bol v tomto zariadení predtým synchronizovaný.

#### Aktivácia služby Protection by my Xperia

- 1 Skontrolujte, či máte v zariadení aktívne dátové pripojenie, a zapnite služby určovania polohy.
- 2 V zobrazení Plocha ťuknite na ikonu .
- 3 Vyhľadajte a ťuknite na položky Nastavenia > Obrazovka uzamknutia a zabezpečenie > Ochrana zo služby my Xperia > Aktivovať.
- 4 Začiarknutím políčka vyjadrite súhlas so zmluvnými podmienkami služby a ťuknite na položku Súhlasím.
- 5 Ak sa zobrazí výzva, prihláste sa do svojho účtu Google™. Ak účet nemáte, vytvorte si nový.
- Ak chcete overiť, či pomocou služby Protection by my Xperia môžete nájsť svoje zariadenie, prejdite na stránku [myxperia.sonymobile.com](http://myxperia.sonymobile.com) a prihláste sa s rovnakým účtom Google™, aký používate v zariadení.
- Ak zariadenie zdieľa viac ľudí, služba Protection by my Xperia je k dispozícii len pre používateľa, ktorý je prihlásený ako vlastník.

#### Vyhľadanie strateného zariadenia prostredníctvom správcu zariadenia Android™

Google™ ponúka webovú službu na vyhľadávanie a zabezpečenie s názvom Správca zariadenia Android™. Môžete ho využiť súbežne s alebo namiesto služby my Xperia. V prípade straty zariadenia môžete Správcu zariadenia Android™ využiť na:

- nájdenie a zobrazenie polohy zariadenia,
- prezvonenie alebo uzamknutie zariadenia, vymazanie všetkých údajov alebo pridanie telefónneho čísla na obrazovku uzamknutia.

Ďalšie informácie o Správcovi zariadenia Android™ nájdete na adrese [www.support.google.com](http://www.support.google.com).

Správca zariadenia Android™ nefunguje v prípade, že je vaše zariadenie vypnuté alebo nemá pripojenie na internet. Služba Správca zariadenia Android™ nemusí byť dostupná vo všetkých krajinách či oblastiach.

#### Aktivácia Správcu zariadenia Android™

- 1 Ak používate zariadenie s viacerými používateľmi, uistite sa, že ste prihlásení ako vlastník.
- 2 Skontrolujte, že máte aktívne dátové pripojenie a zapnutú službu určovania polohy.
- 3 Na obrazovke Plocha ťuknite na položku ...
- 4 Vyhľadajte a ťuknite na položky Google > Nastavenia služby Google > Zabezpečenie.
- 5 Posuňte jazdce vedľa položiek Lokalizácia zariadenia na diaľku a Povoliť odomknutie a vymazanie na diaľku smerom doprava.
- 6 Ak vás zariadenie vyzve, ťuknutím na možnosť **Aktivovať** odsúhlaste zmluvné podmienky.
- 7 Ak chcete overiť, či po aktivácii služby dokáže Správca zariadenia Android™ lokalizovať vaše zariadenie, prejdite na adresu [www.android.com/devicemanager](http://www.android.com/devicemanager) a prihláste sa pomocou svojho účtu Google™.

# <span id="page-20-0"></span>Základné informácie

# Použitie dotykovej obrazovky

Ťuknutie

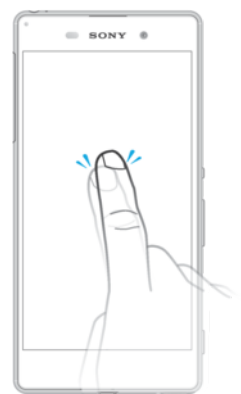

- Otvorenie alebo výber položky.
- Začiarknutie alebo zrušenie začiarknutia políčka alebo možnosti.
- Zadanie textu pomocou klávesnice na obrazovke.

# Dotyk a podržanie

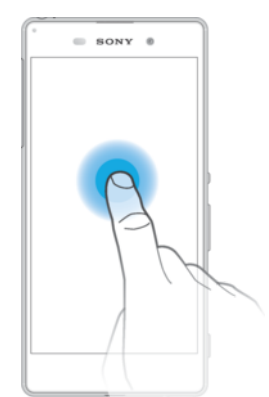

- Presuňte položku.
- Aktivujte ponuku konkrétnej položky.
- Aktivujte režim výberu, ktorý umožňuje napríklad vybrať viacero položiek v zozname.

# Priblíženie a oddialenie

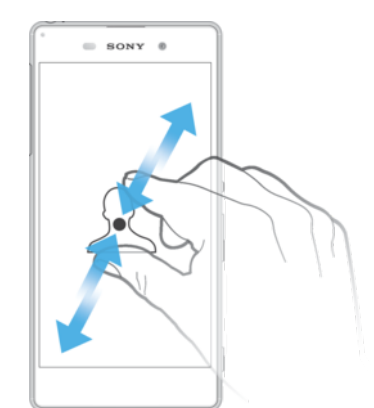

• Priblížte alebo oddiaľte webové stránky, fotografie alebo mapy, prípadne túto funkciu použite pri snímaní fotografií a videí.

# <span id="page-21-0"></span>Potiahnutie prstom

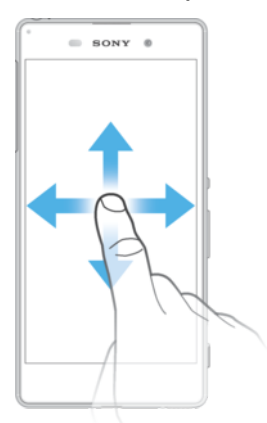

- Posúvanie nahor alebo nadol v zozname.
- Posúvanie doľava alebo doprava, napríklad medzi tablami plochy.

# Rýchly pohyb

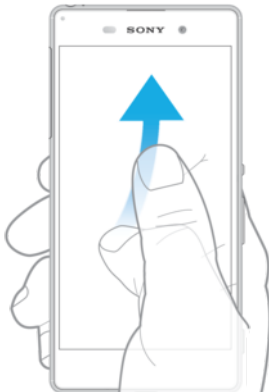

• K dispozícii je možnosť rýchleho posúvania, napríklad v zozname alebo na webovej stránke. Posúvanie môžete zastaviť ťuknutím na obrazovku.

# Zamknutie a odomknutie obrazovky

Ak je vaše zariadenie zapnuté a počas stanoveného času sa nepoužíva, obrazovka stmavne, aby sa šetrila energia batérie, a automaticky sa zamkne. Tento zámok bráni neželaným akciám na dotykovej obrazovke, keď ju nepoužívate. Pri zakúpení zariadenia je základné zamknutie potiahnutím prstom už nastavené. Znamená to, že ak chcete obrazovku odomknúť, je potrebné potiahnuť prstom smerom nahor. Toto bezpečnostné nastavenie môžete neskôr zmeniť a pridať iné druhy zámkov. Informácie nájdete v časti [Zamknutie obrazovky](#page-11-0) na strane 12.

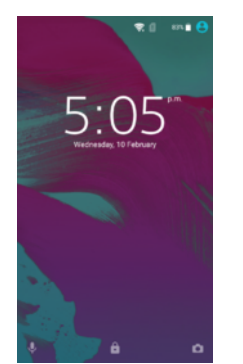

Aktivácia obrazovky Krátko stlačte tlačidlo napájania (l).

#### Uzamknutie obrazovky

<span id="page-22-0"></span>Keď je obrazovka aktívna, krátko stlačte tlačidlo napájania (1).

# Plocha

Obrazovka Plocha je východiskovým bodom pri používaní zariadenia. Pripomína plochu obrazovky počítača. Plocha môže obsahovať až sedem tabiel, ktoré presahujú bežnú šírku zobrazenia na obrazovke. Počet tabiel na ploche je znázornený radom bodiek v dolnej časti plochy. Zvýraznená bodka indikuje tablu, na ktorej sa práve nachádzate.

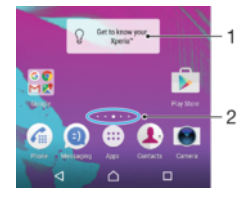

- 1 Úvodné informácie o widgete Xperia™ ťuknutím otvorte widget a vyberte úlohu, napríklad kopírovanie obsahu zo starého zariadenia alebo nastavovanie služieb Xperia™
- 2 Bodky predstavujú počet tabiel plochy

#### Prechod na Domovskú obrazovku

Stlačte tlačidlo  $\bigwedge$ .

#### Prehľadávanie plochy

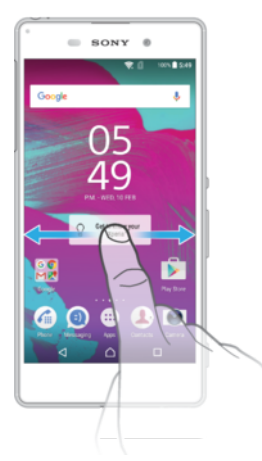

# Tably plochy

Na plochu môžete pridať nové tably (maximálny počet tabiel je sedem) alebo ich odstrániť. Okrem toho môžete nastaviť tablu, ktorú chcete použiť ako hlavnú tablu plochy.

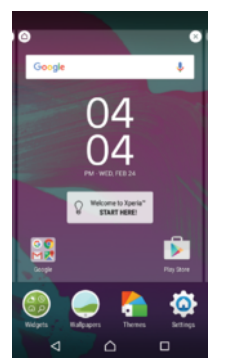

#### Nastavenia hlavnej tably plochy

- <span id="page-23-0"></span>1 Dotknite sa podržte prázdnu oblasť na ploche, kým zariadenie nezavibruje.
- 2 Rýchlym pohybom doľava alebo doprava vyhľadajte tablu, ktorú chcete nastaviť ako hlavnú tablu plochy, a ťuknite na položku  $\bigwedge$ .

#### Pridanie tably na plochu

- 1 Dotknite sa ľubovoľnej oblasti na ploche a podržte ju, kým zariadenie nezavibruje.
- 2 Ak chcete prehľadávať tably, prejdite rýchlym pohybom prsta úplne doprava alebo doľava a ťuknite na položku  $\bigoplus$ .

#### Odstránenie tably z plochy

- 1 Dotknite sa ľubovoľnej oblasti na ploche a podržte ju, kým zariadenie nezavibruje.
- 2 Dotykom rýchlym pohybom doľava alebo doprava prejdite k table, ktorú chcete odstrániť. Potom ťuknite na položku « v pravom hornom rohu tably.

#### Nastavenia plochy

#### Odinštalovanie aplikácie z plochy

- 1 Dotknite sa prázdnej oblasti na ploche a podržte ju, kým zariadenie nezavibruje.
- 2 Rýchlym pohybom doľava alebo doprava prechádzajte tablami. Všetky aplikácie, ktoré sa môžu odinštalovať, sú označené ikonou .
- 3 Ťuknite na aplikáciu, ktorú chcete odinštalovať, a potom na tlačidlo Odstrániť.

#### Prispôsobenie veľkosti ikon na ploche

- 1 Dotknite sa ľubovoľnej oblasti na ploche a podržte ju, kým zariadenie nezavibruje. Potom ťuknite na položku ·
- 2 Ťuknite na položku **Veľkosť ikon** a potom vyberte možnosť.

# Obrazovka aplikácií

Obrazovka aplikácií, ktorú otvoríte z plochy, obsahuje aplikácie, ktoré boli v zariadení nainštalované vopred, ako aj aplikácie, ktoré ste prevzali.

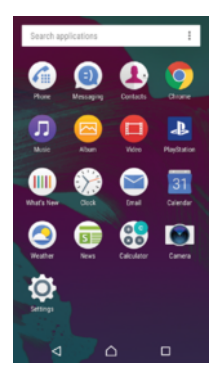

#### Zobrazenie všetkých aplikácií na obrazovke aplikácií

- 1 Na ploche ťuknite na položku  $\oplus$ .
- 2 Na obrazovke aplikácií sa dotknite rýchlym pohybom doľava alebo doprava.

#### Otvorenie aplikácie z obrazovky aplikácií

• Keď je obrazovka aplikácií otvorená, dotykom rýchlym pohybom doľava alebo doprava vyhľadajte aplikáciu a ťuknite na ňu.

#### Vyhľadanie aplikácie na obrazovke aplikácií

- 1 Na otvorenej obrazovke aplikácií ťuknite na položku **Hľadať aplikácie**.
- 2 Zadajte názov aplikácie, ktorú chcete vyhľadať.

#### Usporiadanie aplikácií na obrazovke aplikácií

- <span id="page-24-0"></span>1 Na otvorenej obrazovke aplikácií ťuknite na položku :
- 2 Ťuknite na položku **Zoradenie aplikácií** a potom vyberte možnosť.

#### Pridanie skratky aplikácie na plochu

- 1 Na obrazovke aplikácií sa dotknite ikony aplikácie a podržte na nej prst, kým sa neoznačí. Potom ikonu presuňte do hornej časti obrazovky. Otvorí sa plocha.
- 2 Ikonu posuňte na požadované miesto na ploche a uvoľnite prst.

#### Premiestnenie aplikácie na obrazovke aplikácií

- 1 Na otvorenej obrazovke aplikácií ťuknite na položku :
- 2 Skontrolujte, či je vybratá položka Vlastné poradie v časti Zoradenie aplikácií.
- 3 Dotknite sa aplikácie a podržte ju, kým sa nevyberie. Potom ju posuňte na nové miesto.

#### Odinštalovanie aplikácie na obrazovke aplikácií

- 1 Dotknite sa a podržte prázdnu oblasť na obrazovke aplikácií, kým zariadenie nezavibruje. Všetky aplikácie, ktoré možno vymazať, sú označené symbolom  $\infty$ .
- 2 Zvoľte aplikáciu, ktorú chcete odinštalovať, a potom ťuknite na položku **Odstrániť**.

# Navigácia v aplikáciách

Na navigáciu medzi aplikáciami môžete použiť navigačné tlačidlá, panel obľúbených položiek a okno naposledy použitých aplikácií, ktoré vám umožňujú jednoduché prepínanie všetkých naposledy použitých aplikácií. Navigačnými tlačidlami sú tlačidlo Domov, Naposledy použité aplikácie a Späť. Niektoré aplikácie sa po stlačení tlačidla Domov  $\bigwedge$ ukončia a zatvoria, zatiaľ čo iné sa pozastavia alebo sú naďalej spustené na pozadí. Ak je aplikácia pozastavená alebo spustená na pozadí, pri ďalšom otvorení aplikácie môžete pokračovať tam, kde ste prestali.

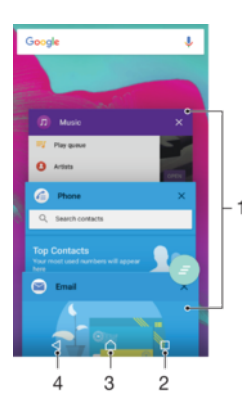

1. Okno naposledy použitých aplikácií – otvorenie naposledy použitej aplikácie

- 2. Tlačidlo naposledy použitých aplikácií otvorenie okna naposledy použitých aplikácií a panela obľúbených položiek
- 3. Tlačidlo Domov ukončenie aplikácie a návrat na plochu
- 4. Tlačidlo Naspäť návrat na predchádzajúcu obrazovku v aplikácii alebo zavretie aplikácie

#### Otvorenie naposledy použitých okien aplikácií

Stlačte  $\Box$ .

#### Zatvorenie všetkých nedávno použitých aplikácií

 $\check{\mathsf{T}}$ uknite na tlačidlo  $\mathsf{\Pi}$  a potom na položku  $\epsilon$ .

#### Otvorenie ponuky v aplikácii

- <span id="page-25-0"></span>Keď je aplikácia spustená, stlačte tlačidlo :
- Î Ponuka nie je k dispozícii vo všetkých aplikáciách.

# **Widgety**

Widgety sú malé aplikácie, ktoré môžete používať priamo na ploche. Okrem toho fungujú ako skratky. Widget Počasie napríklad zobrazuje základné informácie o počasí priamo na ploche. Po ťuknutí na tento widget sa však otvorí úplná aplikácia Počasie. Ďalšie widgety môžete prevziať zo služby Google Play™.

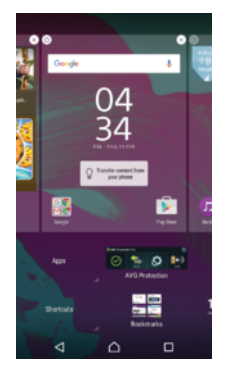

#### Pridanie widgetu na plochu

- 1 Dotknite sa a podržte prázdnu oblasť na Plocha, kým zariadenie nezačne vibrovať, potom ťuknite na Widgetv.
- 2 Vyhľadajte widget, ktorý chcete pridať, a ťuknite naň.

#### Zmena veľkosti widgetu

- 1 Dotknite sa a podržte widget, pokým sa nezväčší a zariadenie nezavibruje, a potom ju pustite. Ak je možné zmeniť veľkosť widgetu, napríklad widget Kalendár, zobrazí sa zvýraznený rám a bodky zmeny veľkosti.
- 2 Posuňte tieto bodky smerom dovnútra alebo von, aby ste zmenšili alebo zväčšili veľkosť widgetu.
- 3 Pre potvrdenie novej veľkosti widgetu ťuknite kdekoľvek na Plocha.

#### Premiestnenie widgetu

• Dotknite sa widgetu a podržte na ňom prst, kým sa nezväčší a zariadenie nezavibruje. Potom ho presuňte na nové miesto.

#### Odstránenie widgetu

• Dotknite sa widgetu a podržte na ňom prst, kým sa nevyberie. Potom ho posuňte do priečinka Odstrániť z plochy.

# Skratky a priečinky

Pomocou skratiek a priečinkov môžete spravovať aplikácie a upratať plochu.

<span id="page-26-0"></span>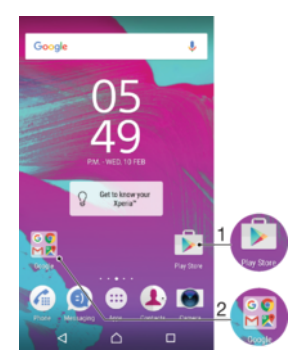

1 Prístup k aplikácii pomocou skratky

2 Prístup k priečinku s aplikáciami

#### Pridanie skratky aplikácie na plochu

- 1 Dotknite sa prázdnej oblasti na obrazovke Plocha a podržte ju dovtedy, kým zariadenie nezavibruje a nezobrazí sa ponuka prispôsobenia.
- 2 V ponuke prispôsobenia ťuknite na položku Aplikácie.
- 3 Prejdite zoznam aplikácií a niektorú si vyberte. Vybratá aplikácia sa pridá na obrazovku Plocha.
- · V kroku 3 tiež môžete ťuknúť na položku Skratky a potom aplikáciu vybrať z dostupného zoznamu. Ak použijete tento spôsob pridania skratiek, niektoré dostupné aplikácie vám umožnia pridať ku skratke špecifické funkcie.

#### Presun položky na ploche

• Dotknite sa položky a podržte na nej prst, kým sa nevyberie. Potom položku posuňte na nové miesto.

#### Odstránenie položky z plochy

• Dotknite sa položky a podržte ju, kým sa nevyberie. Potom ju presuňte do priečinka Odstrániť z plochy v hornej časti obrazovky.

#### Vytvorenie priečinka na ploche

• Dotknite sa ikony aplikácie alebo skratky a podržte na nej prst, kým sa nevyberie. Potom ju presuňte na ikonu či skratku inej aplikácie.

#### Pridanie položiek do priečinka na ploche

• Dotknite sa položky a podržte na nej prst, kým sa nevyberie. Potom posuňte položku do priečinka.

#### Premenovanie priečinka na ploche

- 1 Ťuknutím otvorte priečinok.
- 2 Ak chcete zobraziť pole **Názov priečinka**, ťuknite na záhlavie priečinka.
- 3 Zadajte nový názov priečinka a ťuknite na položku Hotovo.

# Pozadie a motívy

Ak si chcete prispôsobiť plochu na svoj štýl, môžete použiť tapety a rôzne motívy.

<span id="page-27-0"></span>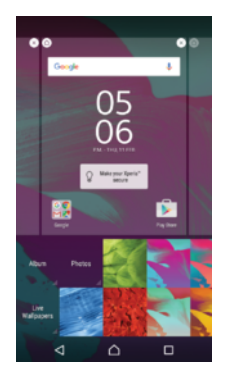

#### Zmena tapety na ploche

- 1 Dotknite sa prázdnej oblasti na obrazovke Plocha a podržte ju dovtedy, kým zariadenie nezavibruje.
- 2 Ťuknite na položku Tapety a vyberte možnosť.

#### Nastavenie motívu

- 1 Dotknite sa prázdnej oblasti na obrazovke Plocha a podržte ju dovtedy, kým zariadenie nezavibruje.
- 2 Ťuknite na položku Motívy.
- 3 Vyberte požadovanú možnosť a postupujte podľa pokynov v zariadení.
- Ţ Pri zmene motívu sa zmení aj pozadie niektorých aplikácií.

# Snímanie fotografie obrazovky

Môžete nasnímať akúkoľvek obrazovku vášho zariadenia Snímky obrazovky sa automaticky ukladajú do aplikácie Album.

#### Vytvorenie snímky obrazovky

- 1 Stlačte a podržte tlačidlo napájania, kým sa nezobrazí dialógové okno.
- 2 Ťuknite na položku [+].
- $-\frac{1}{2}$ Snímku obrazovky môžete vytvoriť aj súčasným stlačením a podržaním tlačidla napájania a tlačidla nadol na nastavenie hlasitosti. Po vytvorení snímky obrazovky môžete tlačidlá pustiť.

#### Zobrazenie snímky obrazovky

- Stavový riadok posuňte úplne nadol, potom ťuknite na snímku obrazovky, ktorú chcete zobraziť.
- ÷Ò. Snímky obrazovky si môžete prezrieť aj v aplikácii Album.

# Upozornenia

Upozornenia slúžia na poskytovanie informácií o udalostiach, ako sú správy a upozornenia kalendára, ako aj prebiehajúce aktivity, napríklad preberanie súborov. Upozornenia sa zobrazujú na nasledujúcich miestach:

- stavový riadok,
- panel upozornení,
- obrazovka uzamknutia.

Otvorenie alebo zatvorenie panela upozornení

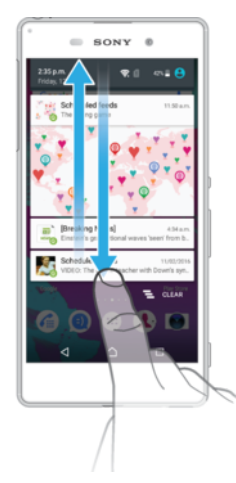

- 1 Ak chcete otvoriť panel upozornení, posuňte stavový riadok smerom nadol.
- 2 Ak chcete panel upozornení zavrieť, posuňte panel smerom nahor.

Vykonanie akcie pri upozornení na paneli upozornení

• Ťuknite na upozornenie.

Odmietnutie upozornenia z panela upozornení

• Dotknite sa prstom upozornenia a rýchlo ním pohnite doprava alebo doľava.

#### Rozbalenie upozornenia na paneli upozornení

- Posuňte upozornenie smerom nadol.
- Ţ Niektoré upozornenia sa nedajú rozbaliť.

Vymazanie všetkých upozornení z panela upozornení

Ťuknite na položku  $\equiv$ .

Vykonanie akcie pri upozornení z obrazovky uzamknutia

• Dvakrát ťuknite na upozornenie.

#### Zrušenie upozornenia na obrazovke uzamknutia

• Dotknite sa prstom upozornenia a prejdite ním rýchlym pohybom doľava alebo doprava.

#### Rozbalenie upozornenia na obrazovke uzamknutia

- Posuňte upozornenie smerom nadol.
- ı Niektoré upozornenia sa nedajú rozbaliť.

#### Správa upozornení na obrazovke uzamknutia

Zariadenie môžete nastaviť tak, aby sa na obrazovke uzamknutia zobrazovali iba vybraté upozornenia. Môžete umožniť prístup ku všetkým upozorneniam a ich obsahu, skryť citlivý obsah všetkých upozornení alebo konkrétnych aplikácií, prípadne sa rozhodnúť nezobrazovať upozornenia vôbec.

#### Výber upozornení, ktoré sa majú zobrazovať na obrazovke uzamknutia

- 1 Na obrazovke Plocha ťuknite na položku .
- 2 Vyhľadajte položky Nastavenia > Zvuk a upozornenie > Keď je zariadenie uzamknuté a ťuknite na ne.
- 3 Vyberte požadovanú možnosť.

# Možnosti zobrazovania upozornení na obrazovke uzamknutia

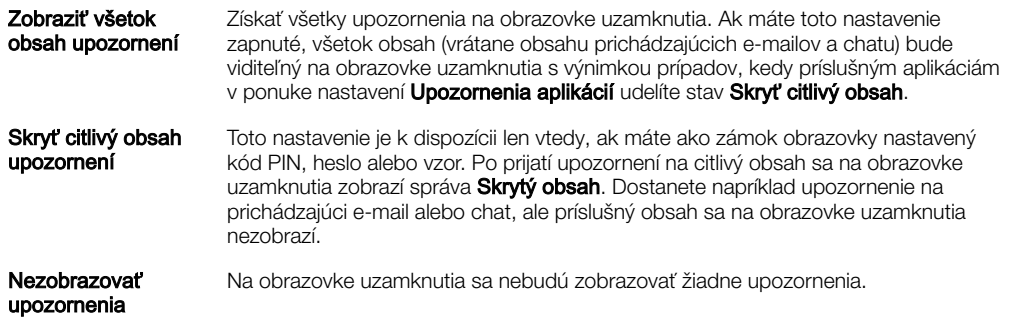

# Nastavenie úrovne upozornení aplikácie

Pre jednotlivé aplikácie môžete nastaviť iné správanie upozornení. Môžete napríklad zablokovať všetky upozornenia na e-maily, uprednostniť upozornenia zo služby Facebook™ a nastaviť, aby sa obsah upozornení na správy nezobrazoval na obrazovke uzamknutia.

#### Nastavenie úrovne upozornení aplikácie

- 1 Na obrazovke Plocha ťuknite na položku ...
- 2 Vyhľadajte položky Nastavenia > Zvuk a upozornenie > Upozornenia aplikácií a ťuknite na ne.
- 3 Vyberte aplikáciu, ktorej nastavenia upozornení chcete zmeniť.
- 4 Posuňte príslušný jazdec doprava.

# Úrovne upozornení a možnosti pre konkrétne aplikácie

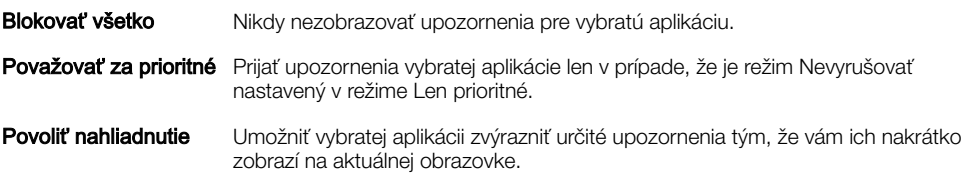

#### Indikátor upozornenia

Indikátor upozornenia informuje o stave batérie a niektorých iných udalostiach. Blikajúce biele svetlo napríklad znamená, že máte novú správu alebo zmeškaný hovor. Indikátor upozornenia je predvolene zapnutý, dá sa však manuálne vypnúť.

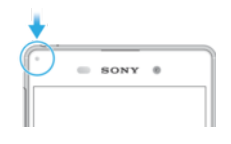

Ţ Keď je indikátor upozornenia vypnutý, rozsvieti sa len v prípade upozornenia na stav batérie, napríklad ak úroveň nabitia batérie klesne pod 15 percent.

#### Zapnutie indikátora upozornenia

- 1 Na ploche ťuknite na položku .
- 2 Vyhľadajte položky **Nastavenia > Zvuk a upozornenie** a ťuknite na ne.
- 3 Posuňte jazdec vedľa položky Svetelné upozornenie doprava.

# <span id="page-30-0"></span>Ikony v stavovom riadku

### Ikona stavu

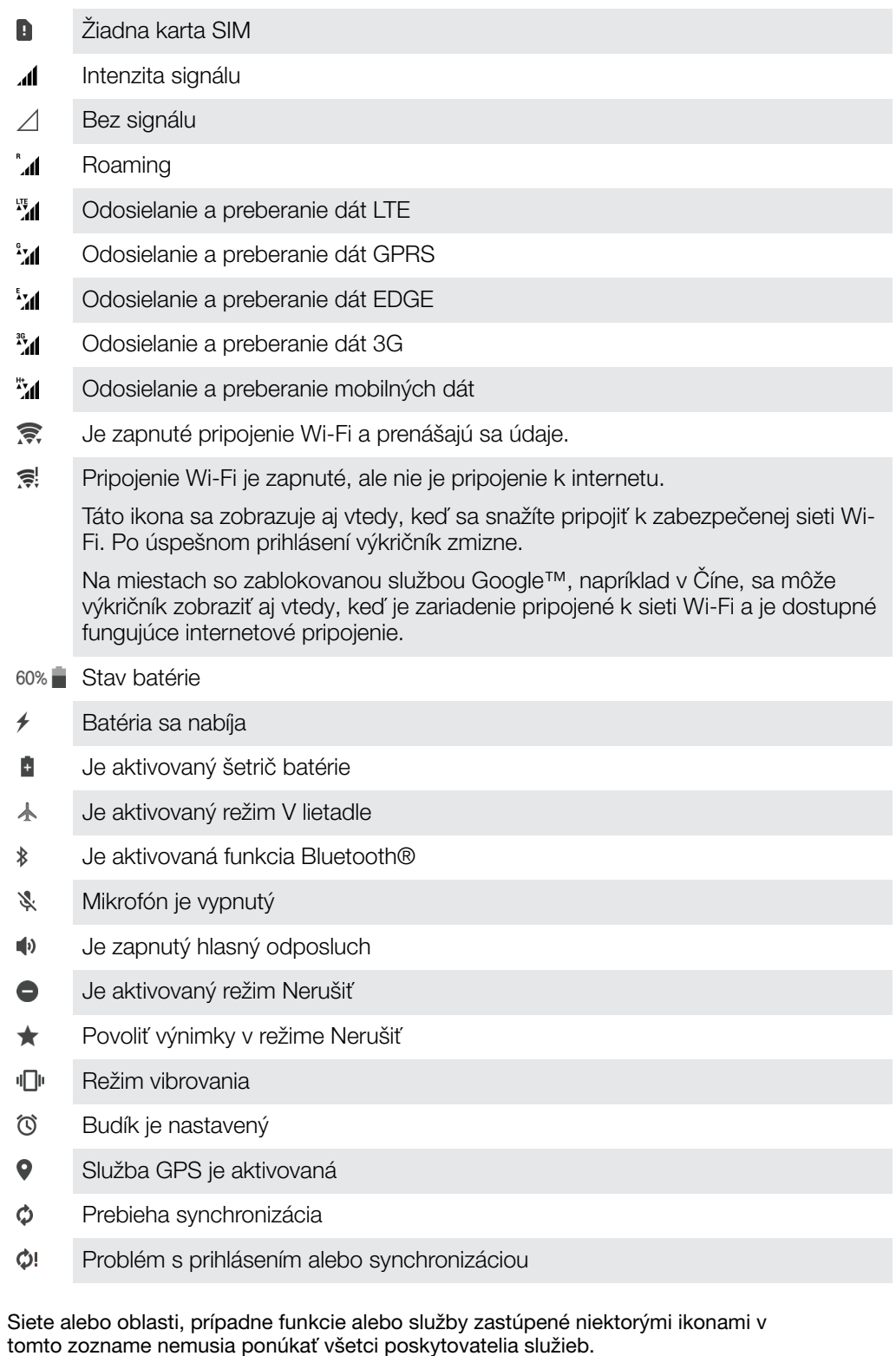

#### Správa ikon v stavovom riadku

1 Na ploche ťuknite na položku  $\oplus$ .

 $\pmb{\mathsf{v}}$ 

- 2 Vyhľadajte položky Nastavenia > Displej > Systémové ikony a ťuknite na ne.
- 3 Začiarknite políčka systémových ikon, ktoré sa majú zobrazovať v stavovom riadku.

#### <span id="page-31-0"></span>Ikony upozornení

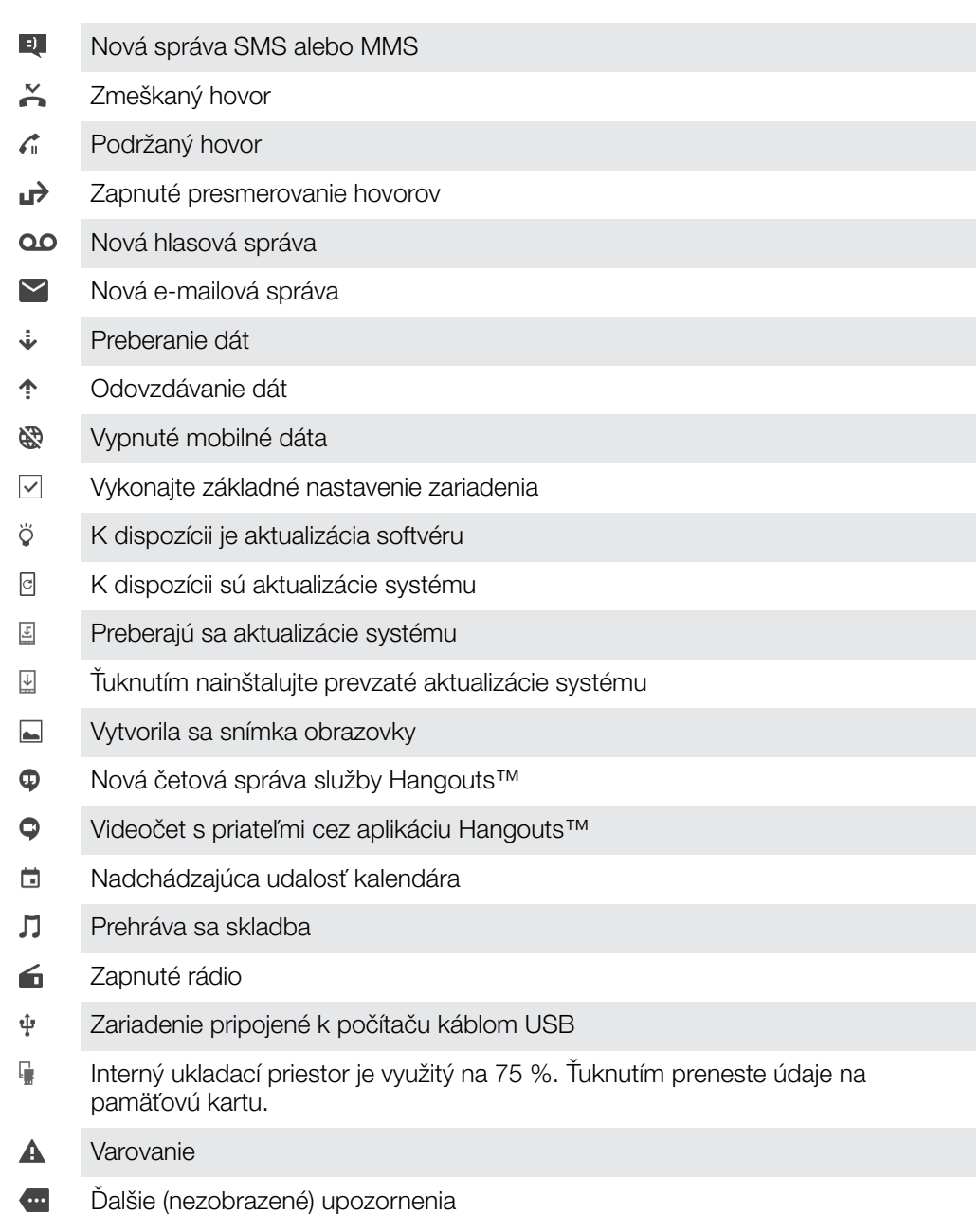

Ţ V zariadení sa môžu zobraziť aj iné ikony, ktoré nie sú v tomto zozname. Tieto ikony slúžia len na referenčné účely a môžu sa meniť bez predchádzajúceho upozornenia.

#### Blokovanie odosielania upozornení aplikácie

- 1 Na ploche ťuknite na položku .
- 2 Vyhľadajte a ťuknite na položky Nastavenia > Zvuk a upozornenie > Upozornenia aplikácií.
- 3 Vyberte aplikáciu.
- 4 Posuňte jazdec vedľa položky Zablokovať všetko doprava.

# Prehľad aplikácií

- $\infty$ V aplikácii Budík a hodiny môžete nastaviť rôzne druhy budíkov.
- Vo webovom prehliadači môžete hľadať a zobrazovať webové stránky, spravovať  $\bullet$ záložky, text či obrázky.
- $0<sup>o</sup>$ Aplikácia Kalkulačka slúži na základné výpočty.
- V aplikácii Kalendár si môžete sledovať rôzne udalosti a organizovať schôdzky.  $\overline{31}$
- S fotoaparátom si nafotíte fotografie a nahráte videoklipy.
- $\bullet$ V aplikácii Kontakty si môžete spravovať telefónne čísla, e-mailové adresy a ďalšie informácie súvisiace s kontaktmi.
- Cez túto aplikáciu sa dostanete k prevzatým aplikáciám, dokumentom  $\bullet$ a obrázkom.
- Cez aplikáciu E-mail môžete odosielať a prijímať e-maily cez súkromné aj firemné  $\sim$ účty.
- $\overline{f}$ Cez Facebook™ sa zúčastňujete diania v sociálnych sieťach s priateľmi, rodinou či kolegami po celom svete.
- $\bigcirc$ Vyhľadávajte a počúvajte stanice rádia FM.
- V aplikácii Album si môžete prezerať fotografie a videá a pracovať s nimi.  $\blacksquare$
- M Aplikácia Gmail™ slúži na čítanie, písanie a organizovanie e-mailových správ.
- G Vyhľadajte si informácie v zariadení a na internete.
- V aplikácii Google Maps™ si zobrazíte svoju aktuálnu polohu, vyhľadáte rôzne  $\infty$ lokality a naplánujete rôzne trasy.
- $\ddot{\triangleright}$ Cez Play Store™ si do zariadenia prevezmete bezplatné či platené aplikácie.
- ൭ Aplikácia Správy slúži na odosielanie a prijímanie textových a multimediálnych (MMS) správ.
- $\bullet$ S aplikáciou Video si môžete v zariadení prehrávať videá alebo zdieľať obsah s priateľmi.
- $\mathbf{u}$ Na organizovanie a prehrávanie hudby a zvukových kníh použite aplikáciu Hudba.
- Xperia™ News prináša nové správy.  $\overrightarrow{B}$
- $\bullet$ Aplikácia Počasie prináša predpovede počasia.
- Pri telefonovaní môžete číslo vytočiť manuálne alebo pomocou funkcie  $\mathcal{L}$ inteligentného vytáčania.
- Prispôsobte si nastavenia tak, aby vám plne vyhovovali.  $\circ$
- $\bigcirc$ Cez aplikáciu Hangouts™ môžete četovať s priateľmi online.
- Zistite, aké skladby práve počujete hrať vo svojom okolí, a zistite si viac o  $\mathcal{P}$ interpretovi, albume a ďalšie údaje.
- $\mathbf{r}$ Cez YouTube™ môžete zdieľať a sledovať videá z celého sveta.
- $\ddot{\cdot}$ Aplikácia Xperia™ Movie Creator automaticky vytvorí z existujúcich fotografií a videí krátke filmy s dĺžkou asi 30 sekúnd.
- Aplikáciu Lifelog používajte na automatické zaznamenávanie udalostí z vášho  $\bullet$ každodenného života. Môžete si napríklad dať nejaké ciele a potom sledovať, ako sa vám ich darí plniť, prípadne si záložkou poznačiť výnimočné okamihy.
- $\overline{?}$ Cez aplikáciu Podpora môžete priamo zo zariadenia získať rôzne pomocné informácie. Dostanete sa napríklad k používateľskej príručke, informáciám o riešení problémov a k tomu získate rôzne užitočné tipy a finty.
- 1 Niektoré siete, prípadne poskytovatelia služieb v určitých oblastiach, nepodporujú alebo neuvádzajú všetky spomínané aplikácie.

# <span id="page-33-0"></span>Batéria a údržba

# Nabíjanie zariadenia

 $\mathbf{r}$ Vždy používajte originálnu nabíjačku a kábel USB značky Sony určené pre váš konkrétny model zariadenia Xperia™. Iné nabíjačky a káble môžu predlžovať čas nabíjania, vôbec nenabíjať, dokonca môžu zariadenie poškodiť. Pred zapojením kábla USB skontrolujte, či sú všetky USB porty a konektory úplne suché.

Zariadenie nabijete rýchlejšie nabíjačkou zapojenou do zásuvky v stene než cez počítač. Zariadenie môžete používať aj počas nabíjania.

Ak je batéria úplne vybitá, zariadenie môže začať reagovať na nabíjanie až po 30 minútach. Dovtedy môže byť obrazovka úplne tmavá a bez ikony nabíjania. Treba počítať aj s tým, že nabitie úplne vybitej batérie môže trvať až 4 hodiny.

V V zariadení je vstavaná nabíjateľná batéria, ktorú môže vymieňať len oprávnené servisné stredisko spoločnosti Sony. Nikdy sa nepokúšajte otvoriť alebo rozobrať zariadenie sami. Mohlo by dôjsť k poškodeniu zariadenia a zrušeniu platnosti záruky.

#### Nabíjanie zariadenia

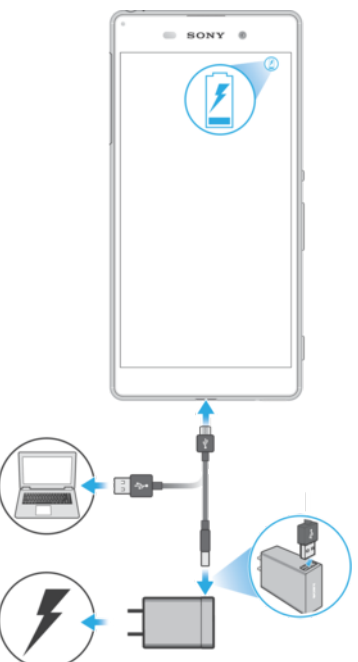

- 1 Pripojte nabíjačku do elektrickej zásuvky.
- 2 Pripojte jeden koniec kábla USB do nabíjačky (alebo do USB portu počítača).
- 3 Druhý koniec kábla pripojte do portu micro USB na zariadení tak, aby symbol USB smeroval nahor. Keď sa spustí nabíjanie, rozsvieti sa upozorňujúci indikátor.
- 4 Po úplnom nabití zariadenia odpojte kábel zo zariadenia tak, že ho vytiahnete rovno smerom von. Dávajte pozor, aby ste neohli konektor.
- $-1$ Ak je batéria úplne vybitá, môže trvať niekoľko minút, kým sa rozsvieti indikátor upozornenia a objaví sa ikona nabíjania 4. Xperia XA podporuje funkciu rýchleho nabíjania, ale iba s nabíjačkou určenou spoločnosťou Sony (model: UCH12).
- ÷ó. Káble USB a Micro USB (model: UCB11) sa môže používať iba na nabíjanie zariadenia, ale nie na prenos dát medzi počítačom a inými hostiteľskými zariadeniami.

#### Indikátor upozornenia na stav batérie

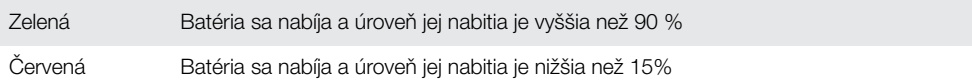

# <span id="page-34-0"></span>Batéria a správa spotreby

V zariadení je vložená batéria. Aby ste ju využívali čo najefektívnejšie, pomocou rôznych aplikácií a funkcií si môžete sledovať spotrebu energie. Funkcie na šetrenie energie fungujúce v pozadí sa aktivujú predvolene. Pomáhajú znižovať spotrebu batérie a k dispozícii sú aj ďalšie režimy šetrenia energie, ktoré v prípade potreby fungujú ako dodatočné nástroje na znižovanie spotreby energie.

Funkcie šetrenia energie znižujú prioritu niektorých menej dôležitých funkcií zariadenia, ako je napríklad výkonnosť obrázkov vyššieho stupňa, sieťové aktivity, napríklad služby určovania polohy, synchronizácia aplikácií či skenovanie cezWi-Fi v pozadí. Ak chcete niektoré aplikácie vyňať z tohto šetrenia, môžete tak urobiť cez ponuku optimalizácie batérie. Toto obmedzenie nemá vplyv na telefonovanie ani posielanie SMS.

Ţ Funkcie na šetrenie energie dostupné v zariadení sa môžu meniť počas aktualizácií systému.

#### Zobrazenie spotreby batérie, odhadovaného času a tipov na šetrenie energie

- 1 V zobrazení **Plocha** ťuknite na ikonu .
- 2 Vyhľadajte a ťuknite na **Nastavenia > Batéria**. Zobrazí sa prehľad ukazujúci percento spotreby batérie a jej odhadovanú výdrž.
- 3 Ťuknutím na položku ZOBRÁZIŤ SPOTREBU BATÉRIE otvoríte zoznam funkcií a služieb, ktoré prispeli k spotrebe batérie od posledného nabitia. Ťuknutím na položku získate informácie o tom, ako v jej prípade znížiť spotrebu batérie.

#### Zobrazenie spotreby batérie aplikáciami

- 1 V zobrazení **Plocha** ťuknite na ikonu **.**
- 2 Vyhľadajte a ťuknite na **Nastavenia > Aplikácie**.
- 3 Vyberte aplikáciu a v časti Využitie batérie si pozrite, koľko energie spotrebovala.

#### Všeobecné odporúčania na zlepšenie výkonu batérie

Nasledujúce tipy vám môžu pomôcť zlepšiť výkon batérie:

- Znížte jas obrazovky. Pozrite si časť [Nastavenie obrazovky](#page-56-0) na strane 57.
- Ak nepoužívate funkcie Bluetooth®, Wi-Fi a služby určovania polohy, vypnite ich.
- Ak sa nachádzate v oblasti bez sieťového signálu alebo je signál slabý, zariadenie vypnite alebo zapnite lietadlový režim. V opačnom prípade zariadenie opakovane vyhľadáva dostupné siete, čo zvyšuje spotrebu.
- V zahraničí používajte namiesto roamingu sieť Wi-Fi. V roamingu zariadenie vyhľadáva vašu domácu sieť, čo zvyšuje spotrebu batérie, pretože zariadenie potrebuje na prenos údajov vyššiu výstupnú energiu. Pozrite si časť [Wi-Fi](#page-45-0) na strane 46.
- Zmeňte nastavenia na synchronizáciu e-mailov, kalendára a kontaktov. Pozrite si časť [Synchronizácia s online účtami](#page-52-0) na strane 53.
- Zistite, ktoré aplikácie majú vysokú spotrebu batérie, a pomocou odporúčaní vo vašom zariadení pre takéto aplikácie skúste spotrebu obmedziť.
- · Zmeňte úroveň upozorňovania pre aplikácie. Pozrite si časť *[Upozornenia](#page-27-0)* na strane 28.
- Vypnite povolenie na zdieľanie údajov o polohe pre aplikácie. Pozrite si časť [Nastavenia aplikácie](#page-57-0) na strane 58.
- Odinštalujte aplikácie, ktoré nepoužívate. Pozrite si časť [Obrazovka aplikácií](#page-23-0) na strane 24.
- Na počúvanie hudby použite originálnu súpravu handsfree značky Sony. Zariadenia handsfree spotrebúvajú menej energie než hlasné reproduktory zariadenia.
- Zariadenie z času na čas reštartujte.

#### Vylúčenie aplikácií zo šetrenia energie

- 1 V zobrazení **Plocha** ťuknite na ikonu **.**
- 2 Vyhľadajte a ťuknite na **Nastavenia > Batéria**.
- 3 Ťuknite na ikonu  $\frac{2}{3}$ a potom na položku **Optimalizácia batérie**. Zobrazí sa zoznam aplikácií, ktoré nie sú optimalizované.
- 4 Ak chcete aplikácie do zoznamu pridať alebo ich odstrániť, ťuknite na položku Neoptimalizované > Všetky aplikácie. Vyberte aplikáciu a príslušnú možnosť.
- 5 Aplikácie v zozname, ktoré nie sú optimalizované, sa budú aktualizovať podľa vašich nastavení.
- $\bullet$ Z optimalizácie pomocou režimu Ultra STAMINA sa aplikácie nedajú vylúčiť.
- $\frac{1}{2}$ Konfigurovať môžete aj položku Optimalizácia batérie v ponuke Aplikácie. Stačí ťuknúť na ikonu **..**

#### Režim STAMINA

Výber funkcií, ktoré sa obmedzia alebo vypnú kvôli zníženiu spotreby batérie, závisí od úrovne režimu STAMINA. Môže ísť o funkcie ako zobrazovanie, animácia, jas obrazovky, zlepšovanie obrazu, synchronizácia aplikačných dát v pozadí, vibrovanie (okrem prichádzajúcich hovorov), streamovanie a GPS (kým je obrazovka vypnutá). V stavovom riadku je zobrazená ikona **.** 

Ţ Ak zariadenie zdieľate s viacerými používateľmi a budete chcieť aktivovať alebo deaktivovať režim STAMINA, možno sa budete musieť prihlásiť ako vlastník, teda hlavný používateľ.

#### Aktivácia alebo deaktivácia režimu STAMINA

- 1 V zobrazení **Plocha** ťuknite na ikonu **...**
- 2 Vyhľadajte a ťuknite na **Nastavenia > Batéria**.
- 3 Ťuknite na Režim STAMINA a vyberte požadovanú možnosť.

Keď je aktívny Režim STAMINA, v stavovom riadku sa zobrazí ikona **.** 

Podľa potreby si môžete nastaviť percento potrebné na automatické spustenie a vyradiť aplikácie, ktoré sa v režime STAMINA nemajú optimalizovať.

#### Režim Ultra STAMINA

Výrazne predlžuje výdrž batérie, ale obmedzuje niektoré dostupné aplikácie, pričom mobilné dátové pripojenie aj Wi-Fi sú vypnuté. Stále však budete môcť telefonovať a posielať SMS. Zmení sa plocha a v stavovom riadku sa zobrazí ikona o.

Ţ Ak zariadenie zdieľate s viacerými používateľmi a budete chcieť aktivovať alebo deaktivovať režim Ultra STAMINA, možno sa budete musieť prihlásiť ako vlastník, teda hlavný používateľ.

#### Aktivácia režimu Ultra STAMINA

- 1 V zobrazení **Plocha** ťuknite na ikonu ...
- 2 Vyhľadajte a ťuknite na **Nastavenia > Batéria**.
- 3 Ťuknite na položku Režim Ultra STAMINA a potom na položku AKTIVOVAŤ.
- 4 Potvrďte aktiváciu.
- Z optimalizácie pomocou režimu Ultra STAMINA sa aplikácie nedajú vylúčiť.

#### Dektivácia režimu Ultra STAMINA

- 1 Otvorte panel upozornení stiahnutím stavového riadka nadol.
- 2 Ťuknite na tlačidlo Deaktivácia režimu Ultra STAMINA.
- 3 Ťuknite na tlačidlo OK.
- Po deaktivácii režimu Ultra STAMINA sa zariadenie reštartuje.
# Aktualizácia zariadenia

Softvér v zariadení by ste mali pravidelne aktualizovať, aby ste získali najnovšie funkcie, zlepšenia a opravy chýb a zaistili tak optimálny výkon zariadenia. Keď je k dispozícii aktualizácia softvéru, v stavovom riadku sa zobrazí symbol [a]. Nové aktualizácie môžete vyhľadávať aj manuálne, prípadne si aktualizáciu môžete naplánovať.

Aktualizácie softvéru najjednoduchšie nainštalujete bezdrôtovo zo zariadenia. Niektoré aktualizácie sa však nedajú prevziať bezdrôtovo. Na aktualizáciu zariadenia potrebujete v PC alebo v počítači Apple® Mac® softvér Xperia™ Companion.

Skôr ako zariadenie aktualizujete, zabezpečte tieto veci:

- Skôr ako spustíte aktualizáciu, overte, či máte v zariadení dosť voľného miesta.
- Ak zariadenie zdieľate s viacerými používateľmi, kvôli aktualizácii zariadenia sa musíte prihlásiť ako vlastník, teda hlavný používateľ.
- Aktualizácie systému a aplikácií môžu funkcie vo vašom zariadení prezentovať iným spôsobom, než sa uvádza v tejto používateľskej príručke. Vykonaná aktualizácia nemusí mať vplyv na verziu systému Android™.

Ďalšie informácie o aktualizáciách softvéru nájdete na stránke [www.sonymobile.com/update/](http://www.sonymobile.com/update/).

## Vyhľadávanie nového softvéru

- 1 Ak používate zariadenie s vlastnými používateľmi, uistite sa, že ste prihlásení ako vlastník.
- 2 Na obrazovke Plocha ťuknite na položku .
- 3 Vyhľadajte a ťuknite na položky Nastavenia > Informácie o telefóne > Aktualizácia softvéru.
- $\mathbf{r}$ Ak nie je k dispozícii nový softvér, je možné, že v zariadení nemáte dostatok voľnej pamäte. Ak má zariadenie Xperia™ menej než 500 MB voľnej internej pamäte, nebudete dostávať informácie o novom softvéri. V paneli upozornení sa zobrazí toto upozornenie na nedostatok úložného priestoru: Míňa sa úložný priestor. Niektoré funkcie systému nemusia fungovať. Ak dostanete toto upozornenie, je potrebné uvoľniť internú pamäť (pamäť zariadenia), aby ste mohli dostávať upozornenia na dostupnosť nového softvéru.

# Bezdrôtová aktualizácia zariadenia

Na bezdrôtovú aktualizáciu zariadenia použite aplikáciu Aktualizácia softvéru. Od vášho operátora závisí, ktoré aktualizácie si môžete prevziať cez mobilnú sieť. Na preberanie nového softvéru sa odporúča používať namiesto mobilnej siete sieť Wi-Fi, aby ste nemuseli platiť za prenos dát.

## Preberanie a inštalácia aktualizácie systému

- 1 Ak používate zariadenie s vlastnými používateľmi, uistite sa, že ste prihlásení ako vlastník.
- 2 Na obrazovke Plocha ťuknite na položku .
- 3 Vyhľadajte a ťuknite na položky Nastavenia > Informácie o telefóne > Aktualizácia softvéru.
- 4 Ak je dostupná aktualizácia systému, ťuknutím na položku **Prevziať** ju prevezmete do zariadenia.
- 5 Po dokončení preberania inštaláciu dokončite ťuknutím na možnosť **Inštalovať** a riaďte sa pokynmi na obrazovke.

## Naplánovanie aktualizácie softvéru

- 1 V zobrazení **Plocha** ťuknite na ikonu .
- 2 Vyhľadajte a ťuknite na Nastavenia > Informácie o telefóne > Aktualizácia softvéru.
- 3 Ťuknite na ikonu  $\frac{2}{3}$  a potom na **Nastavenia > Automatická inštalácia > Nastaviť** čas.
- 4 Nastavte čas softvérovej aktualizácie a ťuknite na OK.

#### Aktualizácia zariadenia cez počítač

- 1 Pomocou kábla USB pripojte zariadenie k počítaču.
- 2 Odomknite obrazovku zariadenia a režim pripojenia USB v zariadení nastavte na Prenos súborov (MTP).
- 3 Otvorte softvér Xperia™ Companion, ak sa neotvoril automaticky.
- 4 Počítač musí byť pripojený k internetu.
- 5 Počítač: Ak sa zistí nová softvérová aktualizácia, zobrazí sa správa v okne. Podľa pokynov na obrazovke spustite príslušné softvérové aktualizácie.
- ņ Ak v počítači nemáte nainštalovaný softvér Xperia™ Companion, pripojte zariadenie k počítaču a postupujte podľa inštalačných pokynov na obrazovke. Skontrolujte, či používate kábel USB, ktorý ste dostali k zariadeniu, a či je riadne pripojený zariadeniu aj k počítaču.

# Údržba pomocou počítača

# Nástroj Xperia™ Companion

Xperia™ Companion je softvérová služba poskytujúca nástroje a aplikácie, ktoré môžete používať, keď zariadenie pripojíte k počítaču. S nástrojom Xperia™ Companion môžete:

- aktualizovať alebo opraviť softvér zariadenia,
- prenášať obsah zo starého zariadenia pomocou aplikácie Xperia™ Transfer,
- zálohovať a obnovovať obsah v počítači,
- synchronizovať multimediálny obsah, t. j. fotografie, videá, hudbu a zoznamy skladieb, medzi zariadením a počítačom.
- vyhľadávať súbory v zariadení.

Na používanie softvéru Xperia™ Companion potrebujete počítač pripojený na internet, v ktorom je nainštalovaný niektorý z týchto operačných systémov:

- Microsoft® Windows® 7 alebo novšia verzia
- Mac OS® X 10.11 alebo novšia verzia

Prečítajte si ďalšie informácie a prevezmite si softvér Xperia™ Companion pre systém Windows na stránke<http://support.sonymobile.com/tools/xperia-companion/>alebo softvér Xperia™ Companion pre systém Mac na stránke [http://support.sonymobile.com/tools/xperia-companion-mac/.](http://support.sonymobile.com/tools/xperia-companion-mac/)

# Spravovanie súborov pomocou počítača

Na prenos a organizovanie súborov medzi počítačom so systémom Windows® a vaším zariadením použite kábel USB.

Keď sú tieto dve zariadenia pripojené, môžete sa rozhodnúť, či chcete svoje zariadenie nabiť, preniesť súbory, použiť ho ako zdroj energie alebo pre vstup MIDI. Počítač vaše zariadenie zaznamená, keď nastavíte režim pripojenia Prenos súborov (MTP). Predvolený režim pripojenia je nastavený na Len nabíjanie.

S nástrojom Xperia™ Companion máte prístup k systému súborov v zariadení. Ak nástroj Xperia™ Companion nemáte nainštalovaný a zariadenie pripojíte k počítaču, zobrazí sa výzva na inštaláciu nástroja.

Ţ. Vždy používajte kábel USB určený pre váš konkrétny model zariadenia Xperia™ a uistite sa, že kábel je úplne suchý.

# Režim pripojenia USB

Režim pripojenia **Prenos súborov (MTP)** môžete používať na spravovanie súborov a aktualizáciu softvéru zariadenia. Tento režim USB sa používa v počítačoch so systémom Microsoft® Windows®. Nabíjanie je predvolene zapnuté.

Ak použijete režim MIDI, zariadenie môže fungovať ako vstup MIDI pre inštrumentálne hudobné aplikácie.

## Zmena režimu pripojenia USB

- 1 K zariadeniu pripojte konektor USB.
- 2 Stavový riadok potiahnite nadol a ťuknite na položku Len nabíjanie.
- 3 Podľa potreby ťuknite na možnosť Prenos súborov (MTP) alebo MIDI.

# Ukladací priestor a pamäť

Zariadenie má niekoľko rôznych úložísk a pamätí.

- Interný ukladací priestor má kapacitu asi 16 GB a používa sa na ukladanie prevzatého alebo preneseného obsahu spolu s osobnými nastaveniami a dátami. Do interného ukladacieho priestoru sa ukladajú napríklad údaje budíka, nastavenia hlasitosti a jazyka, e-maily, záložky, kalendárové udalosti, fotografie, videá a hudba.
- Ak chcete získať väčší ukladací priestor, môžete použiť vymeniteľnú pamäťovú kartu s kapacitou až 128GB. Do tohto typu pamäte môžete presunúť mediálne súbory a niektoré aplikácie aj so súvisiacimi údajmi a uvoľniť tak interný ukladací priestor. Niektoré aplikácie, napríklad Fotoaparát, môžu údaje ukladať priamo na pamäťovú kartu.
- Dynamická pamäť (RAM) má veľkosť približne 2 GB a nedá sa používať na ukladanie. Pamäť RAM má na starosti spustené aplikácie a operačný systém.
- Pamäťovú kartu možno budete musieť kúpiť samostatne.
- $-6 -$ Ďalšie informácie o používaní pamäte v zariadeniach s operačným systémom Android získate, ak si prevezmete dokumentáciu pre svoje zariadenie na stránke [www.sonymobile.com/](http://www.sonymobile.com/support/) [support/](http://www.sonymobile.com/support/).

# Zvýšenie výkonu pamäte

Pamäť vášho zariadenia sa počas bežného používania zvykne zapĺňať. Ak vaše zariadenie začína byť pomalé alebo sa aplikácie neočakávane zatvárajú, mali by ste vziať do úvahy tieto informácie:

- Vždy sa snažte uchovať si aspoň 500 MB voľného ukladacieho priestoru.
- Zatvorte spustené aplikácie, ktoré nepoužívate.
- Vymažte vyrovnávaciu pamäť všetkých aplikácií.
- Odinštalujte prevzaté nepoužívané aplikácie.
- Ak je interný ukladací priestor plný, presuňte aplikácie na pamäťovú kartu.
- Preneste fotografie, videá a hudbu z internej pamäte na pamäťovú kartu.
- Ak vaše zariadenie nedokáže čítať obsah na pamäťovej karte, možno ju treba naformátovať. Pri formátovaní sa celý obsah na pamäťovej karte vymaže.
- $\mathbf{I}$ Ak zdieľate zariadenie s viacerými používateľmi, na vykonanie niektorých akcií, ako je prenos dát na pamäťovú kartu alebo formátovanie pamäťovej karty, sa musíte prihlásiť ako vlastník, t. j. primárny používateľ.

#### Zobrazenie stavu pamäte

- 1 V zobrazení Plocha ťuknite na **...**
- 2 Vyhľadajte a ťuknite na položky Nastavenia > Úložisko a pamäť.

## Zobrazenie voľnej a využitej pamäte RAM

- 1 Na obrazovke Plocha ťuknite na položku ...
- 2 Vyhľadajte a ťuknite na položky Nastavenia > Aplikácie.

## Vymazanie vyrovnávacej pamäte všetkých aplikácií

- 1 V zobrazení Plocha ťuknite na ikonu ...
- 2 Vyhľadajte a ťuknite na položky Nastavenia > Úložisko a pamäť.
- 3 Ťuknite na ikonu ; potom na Rozšírené nastavenia > Ukladací priestor a potom vyhľadajte a ťuknite na položku Dáta vo vyrovnávacej pamäti > OK.
- $\bullet$ Po vymazaní vyrovnávacej pamäte neprídete o žiadne dôležité informácie ani nastavenia.

#### Prenos mediálnych súborov na pamäťovú kartu

- 1 Skontrolujte, či máte v zariadení vloženú pamäťovú kartu.<br>2 V zobrazení Plocha ťuknite na ikonu **al**.
- V zobrazení Plocha ťuknite na ikonu  $\oplus$ .
- 3 Vyhľadajte a ťuknite na položky Nastavenia > Úložisko a pamäť > Prenos dát.
- 4 Označte typy súborov, ktoré chcete preniesť na pamäťovú kartu.
- 5 Ťuknite na položku **Preniesť**.

## Zastavenie spustenia aplikácií a služieb

- 1 Na obrazovke Plocha ťuknite na položku .
- 2 Vyhľadajte a ťuknite na položky Nastavenia > Aplikácie.
- 3 Vyberte aplikáciu a potom ťuknite na položky **VÝNÚTIŤ UKONČENIE > OK.**

#### Formátovanie pamäťovej karty

- 1 V zobrazení Plocha ťuknite na ikonu  $\oplus$ .
- 2 Vyhľadajte a ťuknite na položky Nastavenia > Úložisko a pamäť.
- 3 Ťuknite na ikonu ; potom na položku Rozšírené nastavenia > Ukladací priestor > Karta SD > a tuknite na Nastavenia > Formátovať > Vymazať a formátovať.
- $\mathbf{r}$ Pri formátovaní pamäťovej karty sa vymaže celý jej obsah. Pred formátovaním pamäťovej karty nezabudnite zálohovať všetky dáta, o ktoré nechcete prísť. Obsah môžete zálohovať skopírovaním do počítača. Ďalšie informácie nájdete v časti [Zálohovanie dát pomocou](#page-40-0) [aplikácie Zálohovanie a obnovenie zariadenia Xperia™](#page-40-0) na strane 41.

# Inteligentný čistiaci nástroj

Pomocou nástroja Šikovný čistič môžete v závislosti od frekvencie používania aplikácií optimalizovať ukladací a priestor a pamäť zariadenia, a tým zvýšiť jeho výkon.

#### Zapnutie alebo vypnutie inteligentného čistiaceho nástroja

- 1 V zobrazení Plocha ťuknite na ikonu e
- 2 Vyhľadajte a ťuknite na **Nastavenia > Úložisko a pamäť**.
- 3 Ťuknite na jazdec vedľa položky Šikovný čistič.
- Ţ Súbory môžete manuálne upravovať, kopírovať alebo odstraňovať aj cez Nastavenia > Úložisko a pamäť > > Rozšírené > Ukladací priestor > Preskúmať

# Zálohovanie a obnovenie obsahu

Vo všeobecnosti by ste svoje fotografie, videá a iný súkromný obsah nemali ukladať výlučne do internej pamäte zariadenia. V prípade poškodenia, straty či krádeže zariadenia by sa údaje uložené v internej pamäti nemuseli dať obnoviť. Odporúčame používať softvér Xperia™ Companion, s ktorým si údaje bezpečne zálohujete do externého zariadenia. Tento spôsob sa zvlášť odporúča v prípade, keď softvér zariadenia aktualizujete na novšiu verziu systému Android.

Aplikáciu Zálohovanie a obnovenie Xperia™ sa odporúča použiť na zálohovanie dát pred obnovením výrobných nastavení. Pomocou tejto aplikácie môžete zálohovať dáta do online účtu, na kartu SD alebo do externého ukladacieho zariadenia USB pripojeného k vášmu zariadeniu pomocou hostiteľského adaptéra USB:

S aplikáciou Zálohovanie a obnovenie od Google môžete zálohovať dáta na server Google.

# Zálohovanie údajov do počítača

Pomocou softvéru Xperia™ Companion si zálohujete údaje zo zariadenia do PC alebo počítača Apple ® Mac®. Môžete si zálohovať tieto typy dát:

- Kontakty a denníky hovorov
- Správy SMS
- Kalendár
- Nastavenia
- Mediálne súbory, ako sú hudba a videá

<span id="page-40-0"></span>• Fotografie a obrázky

## Zálohovanie údajov pomocou počítača

- 1 Odomknite obrazovku zariadenia a zariadenie pripojte k počítaču pomocou kábla USB.
- 2 V počítači otvorte nástroj Xperia™ Companion, ak sa nespustí automaticky. Počítač po chvíli zaregistruje prítomnosť vášho zariadenia. V zariadení nezabudnite vybrať režim Prenos súborov (MTP).
- 3 Na hlavnej obrazovke nástroja Xperia™ Companion kliknite na názov Zálohovanie.
- 4 Pri zálohovaní údajov zo zariadenia postupujte podľa pokynov na obrazovke.
- Ţ. Ak nástroj Xperia™ Companion nemáte nainštalovaný a zariadenie pripojíte k počítaču, zobrazí sa výzva na inštaláciu nástroja.

## Obnovenie údajov pomocou počítača

- 1 Odomknite obrazovku zariadenia a zariadenie pripojte k počítaču pomocou kábla USB.
- 2 V počítači otvorte nástroj Xperia™ Companion, ak sa nespustí automaticky. Počítač po chvíli zaregistruje prítomnosť vášho zariadenia. V zariadení nezabudnite vybrať režim Prenos súborov (MTP).
- 3 Na hlavnej obrazovke nástroja Xperia™ Companion kliknite na názov Obnoviť.
- 4 Zo zálohovacích záznamov vyberte súbor zálohy, kliknite na Ďalej a podľa pokynov na obrazovke obnovte zálohované údaje v zariadení.
- Ak nástroj Xperia™ Companion nemáte nainštalovaný a zariadenie pripojíte k počítaču, zobrazí sa výzva na inštaláciu nástroja.

# Zálohovanie dát pomocou aplikácie Zálohovanie a obnovenie zariadenia Xperia™

Pomocou aplikácie Zálohovanie a obnovenie zariadenia Xperia™ môžete vykonať online zálohovanie alebo lokálne zálohovanie dát. Dáta môžete zálohovať napríklad manuálne alebo zapnúť funkciu automatického zálohovania a dáta ukladať pravidelne.

Aplikáciu Zálohovanie a obnovenie zariadenia Xperia™ sa odporúča použiť na zálohovanie dát pred obnovením výrobných nastavení. Pomocou tejto aplikácie môžete na online účet, kartu SD alebo externé ukladacie zariadenie USB pripojené k vášmu zariadeniu pomocou hostiteľského adaptéra USB zálohovať tieto typy dát:

- záložky,
- kontakty a denník hovorov,
- konverzácie,
- dáta kalendára,
- e-mailové kontá,
- siete Wi-Fi,
- nastavenie zariadenia,
- aplikácie,
- rozloženie plochy zariadenia Xperia™.

## Zálohovanie obsahu do online účtu

- 1 V zobrazení Plocha ťuknite na ikonu  $\oplus$ .
- 2 Vyhľadajte a ťuknite na položky Nastavenia > Zálohovať a obnoviť.
- 3 Ak chcete zapnúť funkciu automatického zálohovania, ťuknite na položku Automat. zálohovanie a potom na prepínač.
- 4 Ak chcete zapnúť funkciu manuálneho zálohovania, ťuknite na položky Ďalšie > Zálohovať manuálne.
- 5 V časti Kde uložiť súbory ťuknite na položky Vybrať ukladací priestor > Online účet.
- 6 Ak sa zobrazí výzva, prečítajte si príslušné podmienky, a ak s nimi súhlasíte, ťuknite na položku Súhlasím a podľa pokynov na obrazovke sa prihláste do účtu Google™.
- 7 Vyberte typy dát, ktoré chcete zálohovať, a ťuknite na položku **Zálohovať**.

#### Nastavenie funkcie automatického zálohovania

- 1 Ak obsah zálohujete na ukladacie zariadenie USB, skontrolujte, či je ukladacie zariadenie pripojené k vášmu zariadeniu pomocou adaptéra USB Host. Ak zálohu vytvárate na karte SD, uistite sa, že karta je v zariadení správne vložená. Ak zálohujete obsah do online účtu, prihláste sa do účtu Google™.
- 2 Na obrazovke Plocha ťuknite na položku  $\oplus$ .
- 3 Vyhľadajte položky **Nastavenia > Zálohovať a obnoviť** a ťuknite na ne.
- 4 V ponuke Xperia™ zálohovanie a obnova ťuknite na možnosť Automat. zálohovanie.
- 5 Ak chcete zapnúť funkciu automatického zálohovania, ťuknite na prepínač.
- 6 Vyberte frekvenciu zálohovania, miesto ukladania súborov zálohy, čas zálohovania a typy dát, ktoré chcete zálohovať.
- 7 Ak chcete nastavenia uložiť, ťuknite na položku  $\triangleleft$ .

#### Manuálne zálohovanie obsahu

- 1 Ak obsah zálohujete na ukladacie zariadenie USB, skontrolujte, či je ukladacie zariadenie pripojené k vášmu zariadeniu pomocou adaptéra USB Host. Ak zálohujete na kartu SD, skontrolujte, či karta SD je správne vložená do zariadenia. Ak zálohujete obsah do online účtu, prihláste sa do účtu Google™.
- 2 Na obrazovke Plocha ťuknite na položku .
- 3 Vyhľadajte položky **Nastavenia > Zálohovať a obnoviť** a ťuknite na ne.
- 4 V ponuke Xperia™ zálohovanie a obnova ťuknite na možnosť Ďalšie.
- 5 Ťuknite na položku Zálohovať manuálne, potom vyberte cieľ zálohovania, ako aj typy dát, ktoré chcete zálohovať.
- 6 Ťuknite na položku **Zálohovať**.
- 7 Po dokončení zálohovania dát ťuknite na položku **Dokončiť**.

# Úprava súboru zálohy

- 1 Na obrazovke Plocha ťuknite na položku .
- 2 Vyhľadajte položky Nastavenia > Zálohovať a obnoviť a ťuknite na ne.
- 3 V ponuke Xperia™ zálohovanie a obnova ťuknite na možnosť Ďalšie.
- 4 Ťuknite na položku **Upraviť záložný súbor**, potom vyberte zdroj zálohy a typy dát, ktoré chcete odstrániť.
- 5 Ťuknite na položku Odstrániť údaje.
- 6 Výber potvrďte ťuknutím na položku OK.
- 7 Po odstránení dát ťuknite na položku **Dokončiť**.

## Obnovenie zálohovaného obsahu

- 1 Ak obsah obnovujete z ukladacieho zariadenia USB, ukladacie zariadenie musí byť k vášmu zariadeniu pripojené pomocou adaptéra USB Host. Ak obsah obnovujete z karty SD, skontrolujte, či je karta SD správne vložená do zariadenia. Ak obnovujete obsah z online účtu, prihláste sa do účtu Google™.
- 2 Na obrazovke Plocha ťuknite na položku  $\oplus$ .
- 3 Vyhľadajte položky **Nastavenia > Zálohovať a obnoviť** a ťuknite na ne.
- 4 V časti Xperia™ zálohovanie a obnova ťuknite na položku Obnoviť dáta a potom vyberte zdroj a druh dát, ktoré chcete obnoviť.
- 5 Ťuknite na položku Obnoviť dáta.
- 6 Po obnovení obsahu ťuknite na položku Dokončiť.
- Ţ. Nezabudnite, že všetky zmeny vašich dát a nastavení vykonané po vytvorení zálohy vrátane všetkých prevzatých aplikácií, sa počas obnovy odstránia.

# Zálohovanie dát s aplikáciou Zálohovanie a obnovenie od Google

Pomocou aplikácie Zálohovanie a obnovenie od Google môžete zálohovať dáta na server Google. Môžete tiež zapnúť funkciu automatickej obnovy a dáta a nastavenia aplikácie obnovovať pri jej preinštalovaní.

Pomocou tejto aplikácie môžete zálohovať tieto typy dát:

- aplikácie,
- záložky,
- siete Wi-Fi,
- ostatné nastavenia.

## Záloha dát na online účet

- 1 Na obrazovke Plocha ťuknite na položku .
- 2 Vyhľadajte a ťuknite na položky **Nastavenia > Zálohovať a obnoviť**.
- 3 V ponuke Google™ zálohovanie a obnova ťuknite na položku Zálohovať údaje a posuňte jazdec doprava.

Zapnutie automatickej obnovy pri preinštalovaní aplikácie

- 1 Na obrazovke Plocha ťuknite na položku .
- 2 Vyhľadajte položky **Nastavenia > Zálohovať a obnoviť** a ťuknite na ne.
- 3 V časti Google™ zálohovanie a obnova posuňte jazdec vedľa položky Automatické obnovenie doprava.

# Preberanie aplikácií

# Preberanie aplikácií zo služby Google Play™

Google Play™ je oficiálnym online obchodom spoločnosti Google, odkiaľ si môžete prevziať aplikácie, hry, hudbu, filmy alebo knihy. Nájdete v ňom bezplatné aj platené aplikácie. Skôr ako začnete s preberaním súborov cez Google Play™, skontrolujte, či máte funkčné internetové pripojenie, najlepšie cez Wi-Fi, aby ste obmedzili poplatky za prenos dát. Ďalšie informácie nájdete v časti [Povolenie alebo odmietnutie](#page-58-0) [automatických aktualizácií aplikácií](#page-58-0) na strane 59.

Ţ Ak chcete používať Google Play™, musíte mať účet Google™. Google Play™ nemusí byť k dispozícií vo všetkých krajinách alebo oblastiach.

Prevzatie aplikácie zo služby Google Play™

- 1 Na obrazovke Plocha ťuknite na položku .
- 2 Vyhľadajte a ťuknite na položku Obchod Play Store.
- 3 Položku, ktorú chcete prevziať, vyhľadajte prehľadaním kategórií alebo pomocou funkcie hľadania.
- 4 Ťuknutím na položku zobrazte jej detaily a postupujte podľa pokynov na dokončenie inštalácie.
- Niektoré aplikácie môžu na správnu činnosť vyžadovať prístup k údajom, nastaveniam a rôznym funkciám zariadenia. Aplikácie inštalujte a povolenia im udeľte iba v prípade, že im dôverujete. Ak chcete zobraziť povolenia udelené prevzatej aplikácii a tiež aj zmeniť ich stav, ťuknite na ňu v časti Nastavenia > Aplikácie.

# Preberanie aplikácií z iných zdrojov

Ak máte zariadenie nastavené tak, že je povolené preberanie položiek z iných zdrojov ako z obchodu Google Play™, aplikácie môžete preberať priamo z iných webových lokalít podľa príslušných pokynov na preberanie.

- $\mathbf{I}$ Inštaláciou aplikácii neznámeho alebo nespoľahlivého pôvodu môže dôjsť k poškodeniu zariadenia. Preberajte iba aplikácie zo spoľahlivých zdrojov. V prípade akýchkoľvek otázok alebo problémov kontaktujte poskytovateľa aplikácie.
- Ak používate zariadenie s viacerými používateľmi, len vlastník, teda hlavný používateľ, môže povoliť preberanie z iných zdrojov ako obchod Google Play™. Zmeny vykonané vlastníkom ovplyvnia všetkých používateľov.

Povolenie preberania aplikácií z iných zdrojov

- 1 V zobrazení Plocha ťuknite na ikonu **...**
- 2 Vyhľadajte a ťuknite na položky Nastavenia > Obrazovka uzamknutia a zabezpečenie .
- 3 Jazdec vedľa položky **Neznáme zdroje** posuňte doprava.<br>4 Ťuknite na položku **OK**.
- Ťuknite na položku **OK**.
- Niektoré aplikácie môžu na správnu činnosť vyžadovať prístup k údajom, nastaveniam a rôznym funkciám zariadenia. Inštalujte iba aplikácie, ktorým dôverujete, a iba takým udeľujte povolenia. Ak chcete zobraziť povolenia udelené prevzatej aplikácii a prípadne i zmeniť ich stav, ťuknite na danú aplikáciu v ponuke Nastavenia > Aplikácie.

# Internet a siete

# Prehľadávanie webu

Vo väčšine krajín je v zariadení vopred nainštalovaný webový prehľadávač Google Chrome™ pre zariadenia so systémom Android™. Ak chcete získať podrobnejšie informácie o používaní tohto webového prehľadávača, prejdite na stránku [http://](http://support.google.com/chrome) [support.google.com/chrome](http://support.google.com/chrome) a kliknite na prepojenie Chrome pre mobil.

Prehľadávanie pomocou prehľadávača Google Chrome™

- 1 Na obrazovke Plocha ťuknite na položku ...
- 2 Vyhľadajte položku **o** a ťuknite na ňu.
- 3 Ako používate Google Chrome™ prvýkrát, môžete sa buď prihlásiť do účtu Google™, alebo môžete pomocou prehľadávača Google Chrome™ prehľadávať anonymne.
- 4 Do poľa vyhľadávania a adresy zadajte hľadaný výraz alebo webovú adresu a ťuknite na tlačidlo **Prejsť na** na klávesnici.

# Nastavenia internetu a správ MMS

Ak chcete odosielať správy MMS alebo sa pripojiť na internet, kde nie je dostupná sieť Wi-Fi, musíte mať fungujúce mobilné dátové pripojenie so správnymi nastaveniami internetu a správ MMS (služba multimediálnych správ). Tu je niekoľko tipov:

- Väčšina mobilných sietí a operátorov poskytuje nastavenia internetu a správ MMS vopred nainštalované v zariadení. V takom prípade môžete používať internet a odosielať MMS správy okamžite.
- Tieto nastavenia si môžete prevziať cez Wi-Fi.
- Nastavenia internetu a správ MMS môžete v zariadení kedykoľvek pridať, zmeniť alebo odstrániť aj manuálne. Ak omylom zmeníte alebo odstránite nastavenia MMS či internetu, stačí si ich znova prevziať.
- Ak nemáte prístup na internet cez mobilnú sieť alebo ak odosielanie správ MMS nefunguje ani v prípade, že nastavenia internetu a správ MMS ste úspešne prevzali do zariadenia, na stránke *www.sonymobile.com/support*/ si pozrite tipy na riešenie problémov s pokrytím siete, mobilnými dátami a správami MMS pre vaše zariadenie.
- Ak je aktivovaný režim STAMINA na šetrenie energie, v prípade vypnutia obrazovky sa pozastavia všetky mobilné dátové prenosy. Ak to spôsobuje problémy s pripojením, skúste udeliť niektorým aplikáciám a službám výnimku z pozastavenia alebo režim STAMINA dočasne vypnite.
- Ak zariadenie používajú viacerí používatelia, nastavenia internetu a správ môže cez ponuku nastavení prevziať iba vlastník, čiže hlavný používateľ. Prevzaté nastavenia však platia pre všetkých používateľov.

# Preberanie nastavení Internetu a správ MMS

- 1 Na obrazovke Plocha ťuknite na **ela**.
- 2 Vyhľadajte a ťuknite na položky Nastavenia > Ďalšie > Internetové nastavenia.
- 3 Ťuknite na položku Prijať. Po úspešnom prevzatí nastavení sa v stavovom riadku zobrazí z a prenos mobilných dát sa automaticky zapne.
- Ţ Ak sa nastavenia do telefónu prevziať nedajú, skontrolujte intenzitu signálu mobilnej siete. Presuňte sa na otvorené miesto bez prekážok alebo choďte bližšie k oknu a skúste to znova.

#### Manuálne pridanie nastavení Internetu a správ MMS

- 1 Na obrazovke Plocha ťuknite na **...**
- 2 Vyhľadajte a ťuknite na položky Nastavenia > Ďalšie > Mobilné siete.
- $3$  Ťuknite na položky Názvy prístupových bodov >  $+$ .
- 4 Ťuknite na položky **nazvy pristupových bodov**.
- 5 Ťuknite na položku APN a zadajte názov prístupového bodu.
- 6 Zadajte všetky ďalšie požadované informácie. Ak si nie ste istí, ktoré informácie sú požadované, obráťte sa na svojho sieťového operátora.
- 7 Na konci ťuknite na položky a ULOŽIŤ.

## Zobrazenie prevzatých nastavení Internetu a správ MMS

- 1 Na obrazovke Plocha ťuknite na ...
- 2 Vyhľadajte a ťuknite na položky Nastavenia > Ďalšie > Mobilné siete.
- 3 Ťuknite na položku Názvy prístupových bodov.
- 4 Na zobrazenie podrobností ťuknite na akúkoľvek z dostupných položiek.
- Ţ. Ak máte k dispozícii viacero pripojení, aktívne pripojenie k sieti spoznáte podľa označeného tlačidla  $\odot$ .

# Wi-Fi

Na surfovanie po internete, preberanie aplikácií alebo odosielanie a prijímanie e-mailov používajte pripojenie Wi-Fi. Keď sa pripojíte k sieti Wi-Fi, zariadenie si ju zapamätá, a keď bude nabudúce v dosahu, automaticky sa k nej pripojí.

Niektoré siete Wi-Fi vyžadujú, aby ste sa skôr, ako ich začnete používať, prihlásili na príslušnej webovej stránke. Ďalšie informácie získate od správcu danej siete Wi-Fi.

Dostupné siete Wi-Fi môžu byť nezabezpečené alebo zabezpečené:

- Nezabezpečené siete sú označené symbolom  $\epsilon$  vedľa názvu siete Wi-Fi.
- Zabezpečené siete sú označené symbolom <sup>z</sup>a vedľa názvu siete Wi-Fi.
- $\bullet$ Niektoré siete Wi-Fi sa v zozname dostupných sietí nezobrazujú, pretože nevysielajú svoj sieťový názov (SSID). Ak názov siete poznáte, môžete ho do zoznamu dostupných sietí Wi-Fi pridať manuálne.

## Zapnutie alebo vypnutie siete Wi-Fi

- 1 V zobrazení **Plocha** ťuknite na ikonu **...**
- 2 Vyhľadajte a ťuknite na **Nastavenia > Wi-Fi**.
- 3 Ťuknutím na jazdec zapnite alebo vypnite Wi-Fi.
- Zapnutie siete Wi-Fi môže trvať niekoľko sekúnd.

#### Automatické pripojenie k sieti Wi-Fi

- 1 V zobrazení **Plocha** ťuknite na ikonu **.**
- 2 Vyhľadajte a ťuknite na **Nastavenia > Wi-Fi**.
- 3 Ťuknutím na jazdec zapnite sieť Wi-Fi. Zobrazia sa všetky dostupné siete Wi-Fi.
- 4 Ťuknutím na sieť Wi-Fi sa k nej pripojíte. V prípade zabezpečených sietí zadajte príslušné heslo. Po pripojení sa v stavovom riadku zobrazí ikona  $\widehat{\bullet}$ .
- $-1$ Ak chcete vyhľadať nové dostupné siete, ťuknite na položky  $\frac{1}{2}$  a Obnoviť. Ak sa vám nedarí pripojiť k sieti Wi-Fi, pozrite si príslušné tipy na riešenie problémov pre svoje zariadenie na stránke [www.sonymobile.com/support/](http://www.sonymobile.com/support/).

#### Manuálne pridanie siete Wi-Fi

- 1 V zobrazení Plocha ťuknite na ikonu  $\oplus$
- 2 Vyhľadajte a ťuknite na **Nastavenia > Wi-Fi**.
- 3 Ťuknite na položky  $\frac{2}{s}$  > Pridať sieť.
- 4 Zadajte informácie v časti Názov siete (SSID).
- 5 Ťuknite na pole Zabezpečenie a vyberte typ zabezpečenia.
- 6 V prípade potreby zadajte heslo.
- 7 Ak chcete upraviť rozšírené možnosti, napríklad nastavenia servera proxy a adresy IP, začiarknite políčko Rozšírené možnosti a urobte potrebné úpravy.
- 8 Ťuknite na položku **Uložiť**.
- Ţ Ak potrebujete sieťový identifikátor SSID a heslo, kontaktujte správcu siete Wi-Fi.

# Zvýšenie intenzity signálu siete Wi-Fi

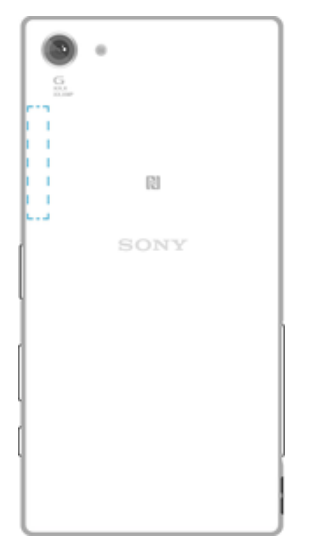

Intenzita signálu siete Wi-Fi sa dá zvýšiť viacerými spôsobmi:

- Podíďte so zariadením bližšie k prístupovému bodu siete Wi-Fi.
- Prístupový bod siete Wi-Fi presuňte tak, aby mu nič neprekážalo ani ho nerušilo.
- Oblasť antény Wi-Fi v zariadení (označenú na obrázku) nezakrývajte.

## Nastavenia siete Wi-Fi

Keď sa pripojíte k sieti Wi-Fi alebo keď sú siete Wi-Fi vo vašom okolí, môžete si pozrieť stav týchto sietí. Prípadne si v zariadení môžete zapnúť upozorňovanie na zistené otvorené siete Wi-Fi.

## Zapnutie upozornení siete Wi-Fi

- 1 Ak sieť Wi-Fi nie je zapnutá, zapnite ju.
- 2 V zobrazení Plocha ťuknite na ikonu .
- 3 Vyhľadajte a ťuknite na **Nastavenia > Wi-Fi**.
- 4 Ťuknite na položky $\frac{2}{3}$  > **Rozšírené**.
- 5 Jazdec vedľa položky Oznamovanie siete posuňte doprava.

#### Zobrazenie podrobných informácií o pripojenej sieti Wi-Fi

- 1 V zobrazení Plocha ťuknite na ikonu ...
- 2 Vyhľadajte a ťuknite na **Nastavenia** > Wi-Fi.
- 3 Ťuknite na sieť Wi-Fi, ku ktorej ste práve pripojení. Zobrazia sa podrobné informácie o sieti.

#### Pridanie zásad používania siete Wi-Fi v režime spánku

- 1 V zobrazení Plocha ťuknite na ikonu **...**
- 2 Vyhľadajte a ťuknite na **Nastavenia > Wi-Fi**.
- 3 Ťuknite na ikonu  $\frac{1}{2}$  a potom na položku Rozšírené > Nechať Wi-Fi zap. v režime spánku.
- 4 Vyberte niektorú možnosť.

## Vyhľadanie adresy MAC vášho zariadenia

- 1 V zobrazení **Plocha** ťuknite na ikonu **...**
- 2 Vyhľadajte a ťuknite na **Nastavenia > Wi-Fi**.
- 3 Ťuknite na ikonu **z. Adresa MAC** je uvedená v zozname.

# **WPS**

WPS (Wi-Fi Protected Setup™) je štandard bezdrôtových sietí, ktorý vám pomáha nadväzovať zabezpečené bezdrôtové sieťové pripojenia. Ak nemáte veľa skúseností so zabezpečením bezdrôtových sietí, pomocou WPS si šifrovanie Wi-Fi Protected Access® (WPA) na zabezpečenie svojej siete nastavíte veľmi jednoducho. Do existujúcej siete si dokonca môžete pridať nové zariadenia bez zadávania dlhých hesiel.

WPS môžete zapnúť jedným z týchto spôsobov:

- stlačením tlačidla stačí stlačiť tlačidlo na zariadení s podporou WPS, napríklad na smerovači,
- použitím kódu PIN vaše zariadenie vytvorí náhodný kód PIN (osobné identifikačné číslo), ktorý zadáte v zariadení s podporou WPS.

## Pripojenie k sieti Wi-Fi pomocou tlačidla WPS

- 1 V zobrazení **Plocha** ťuknite na ikonu **...**
- 2 Vyhľadajte a ťuknite na **Nastavenia > Wi-Fi**.
- 3 Ak ešte nemáte zapnutú sieť Wi-Fi, zapnite ju.
- 4 Ťuknite na ikonu : potom na **Nastavenia > Tlačidlo WPS** a na zariadení s podporou WPS stlačte tlačidlo WPS.

## Pripojenie k sieti Wi-Fi prostredníctvom kódu PIN WPS

- 1 V zobrazení Plocha ťuknite na ikonu .
- 2 Vyhľadaite a ťuknite na **Nastavenia > Wi-Fi**.
- 3 Ak ešte nemáte zapnutú sieť Wi-Fi, zapnite ju.
- 4 Ťuknite na položky: > Nastavenia > Zadať kód WPS PIN.
- 5 V zariadení s podporou WPS zadajte kód PIN, ktorý sa zobrazuje vo vašom zariadení.

# Zdieľanie mobilného dátového pripojenia

Mobilné dátové pripojenie môžete zdieľať s ďalšími zariadeniami rôznymi spôsobmi:

- Zdieľaný internet pomocou USB pomocou kábla USB môžete zdieľať mobilné dátové pripojenie telefónu s jedným počítačom.
- Zdieľaný internet pomocou technológie Bluetooth® pomocou technológie Bluetooth® môžete zdieľať mobilné dátové pripojenie až s piatimi ďalšími zariadeniami.
- Prenosný prístupový bod Wi-Fi mobilné dátové pripojenie môžete súčasne zdieľať až s 8 ďalšími zariadeniami vrátane zariadení, ktoré podporujú technológiu WPS.

## Zdieľanie dátového pripojenia pomocou kábla USB

- 1 Deaktivujte všetky pripojenia kábla USB k zariadeniu.
- 2 Zariadenie pripojte k počítaču pomocou kábla USB dodaného so zariadením.
- 3 Na obrazovke Plocha ťuknite na položku .
- 4 Vyhľadajte položky Nastavenia > Ďalšie > Zdieľať internet a pren. prístup. bod a ťuknite na ne.
- 5 Posuňte jazdec vedľa položky **Zdieľanie internetu cez USB** doprava a ak sa zobrazí výzva, ťuknite na položku OK. Po prepojení sa v stavovom riadku zobrazí ikona  $\mathbf{\hat{\Psi}}$ .
- 6 Ak chcete dátové pripojenie prestať zdieľať, posuňte jazdec vedľa položky Zdieľanie internetu cez USB doľava alebo odpojte USB kábel.
- $\mathbf{r}$ Súčasné zdieľanie dátového pripojenia a karty SD zariadenia prostredníctvom kábla USB nie je možné.

Zdieľanie mobilného dátového pripojenia s iným zariadením s technológiou **Bluetooth®** 

- 1 Skontrolujte, že vaše zariadenie a zariadenie Bluetooth® sú vzájomne spárované a že na vašom zariadení máte zapnutý prenos mobilných dát.
- 2 Vaše zariadenie: Na obrazovke Plocha ťuknite na položku .
- 3 Ťuknite na položky Nastavenia > Ďalšie > Zdieľať internet a pren. prístup. bod a potom posuňte jazdec vedľa položky Zdieľanie internetu cez Bluetooth doprava.
- 4 Zariadenie Bluetooth®: Zariadenie nastavte tak, aby bolo schopné prijímať sieťové pripojenie prostredníctvom Bluetooth®. Ak ide o počítač, postupujte pri dokončení nastavenia podľa príslušných pokynov. Ak zariadenie beží na operačnom systéme Android™, ťuknite na ikonu nastavení vedľa názvu zariadenia spárovaného v ponuke Nastavenia > Bluetooth > Párované zariadenia a následne označte pole Prístup na internet.
- 5 Vaše zariadenie: Počkajte, kým sa v stavovom riadku nezobrazí ». Po jeho zobrazení je nastavenie dokončené.
- 6 Ak chcete zdieľanie mobilného dátového pripojenie zastaviť, posuňte jazdec vedľa položky Zdieľanie internetu cez Bluetooth doľava.
- $\mathbf{r}$ Funkcia Zdielanie internetu cez Bluetooth sa vypne vždy pri vypnutí zariadenia alebo funkcie Bluetooth®.
- $-\bullet$ Ďalšie informácie o spárovaní a zapnutí prenosu mobilný dát nájdete v časti *[Spárovanie](#page-125-0)* [zariadenia s iným zariadením Bluetooth®](#page-125-0) na strane 126 a [Pridanie virtuálnej súkromnej siete](#page-51-0) na strane 52.

## Používanie zariadenia ako prenosného prístupového bodu Wi-Fi

- 1 V zobrazení Plocha ťuknite na ikonu .
- 2 Vyhľadajte a ťuknite na **Nastavenia > Ďalšie > Zdieľať internet a pren. prístup.** bod.
- 3 Ťuknite na Nastavenia prenosného prístupového bodu > Konfigurovať prístupový bod Wi-Fi.
- 4 Zadajte informácie v časti Názov siete (SSID).
- 5 Ťuknite na pole Zabezpečenie a vyberte typ zabezpečenia. V prípade potreby zadajte heslo.
- 6 Ťuknite na položku Uložiť.
- 7 Ťuknite na ikonu < a jazdec vedľa položky **Prenosný prístupový bod** posuňte doprava.
- 8 Ak sa zobrazí výzva, akciu potvrďte ťuknutím na tlačidlo OK. Keď bude prenosný prístupový bod Wi-Fi aktívny, v stavovom riadku sa zobrazí ikona .
- 9 Ak chcete ukončiť zdieľanie dátového pripojenia cez Wi-Fi, jazdec vedľa položky Prenosný prístupový bod posuňte doľava.

## Povolenie zariadeniu s podporou WPS používať mobilné dátové pripojenie

- 1 Skontrolujte, či vaše zariadenie funguje ako prenosný prístupový bod Wi-Fi.
- 2 Na obrazovke Plocha ťuknite na položku ...
- 3 Vyhľadajte položky Nastavenia > Ďalšie > Zdieľať internet a pren. prístup. bod > Nastavenia prenosného prístupového bodu a ťuknite na ne.
- 4 Posuňte jazdec vedľa položky **Rozpoznateľný** doprava.
- 5 V časti Konfigurovať prístupový bod Wi-Fi skontrolujte, či je váš prenosný prístupový bod chránený heslom.
- 6 Ťuknite na položku Tlačidlo WPS a postupujte podľa príslušných pokynov. Môžete tiež ťuknúť na položky  $\frac{2}{3}$  > Zadať kód WPS PIN a zadať kód PIN, ktorý sa zobrazí na zariadení s podporou WPS.

## Premenovanie alebo zabezpečenie prenosného prístupového bodu

- 1 V zobrazení Plocha ťuknite na ikonu .
- 2 Vyhľadajte a ťuknite na Nastavenia > Ďalšie > Zdieľať internet a pren. prístup. bod.
- 3 Ťuknite na položky **Nastavenia prenosného prístupového bodu > Konfigurovať** prístupový bod.
- 4 Zadajte údaj **Názov siete (SSID)** pre sieť.
- 5 Ťuknutím na pole Zabezpečenie vyberte typ zabezpečenia.
- 6 V prípade potreby zadajte heslo.
- 7 Ťuknite na položku **Uložiť**.

# Regulácia spotreby dát

Množstvo dát, ktoré sa za určité časové obdobie prenesie do vášho zariadenia alebo z neho cez mobilné dátové pripojenie alebo cez Wi-Fi, si môžete odsledovať. Napríklad si môžete pozrieť, koľko dát spotrebovali jednotlivé aplikácie. Pri dátach prenášaných cez mobilné dátové pripojenie si môžete dokonca nastaviť limity spotreby dát a súvisiace upozornenia, aby ste sa vyhli dodatočným poplatkom.

Úprava nastavení spotreby dát vám pomôže lepšie s nimi hospodáriť, čo však nezaručuje, že sa vždy vyhnete dodatočným poplatkom.

## Zapnutie alebo vypnutie dátového prenosu

- 1 V zobrazení **Plocha** ťuknite na ikonu **.**
- 2 Vyhľadaite a ťuknite na **Nastavenia > Spotreba dát**.
- 3 Dátový prenos zapnete alebo vypnete ťuknutím na jazdec vedľa položky Mobilný dátový prenos.
- Keď je dátový prenos vypnutý, zariadenie môže vždy využiť pripojenia Wi-Fi a Bluetooth®.

## Nastavenie upozornenia na spotrebu dát

- 1 Zapnite mobilný dátový prenos.
- 2 Na obrazovke Plocha ťuknite na položku .
- 3 Vyhľadajte položky **Nastavenia > Spotreba dát** a ťuknite na ne.
- 4 Ak chcete nastaviť úroveň upozornenia, posuňte čiaru upozornenia na požadovanú hodnotu. Ak sa množstvo prenesených dát priblíži k vami určenej úrovni, zobrazí sa upozornenie.

## Nastavenie limitu spotreby mobilných dát

- 1 Zapnite mobilný dátový prenos.
- 2 Na obrazovke Plocha ťuknite na položku  $\blacksquare$ .
- 3 Vyhľadajte položky **Nastavenia > Spotreba dát** a ťuknite na ne.
- 4 Posuňte jazdec vedľa položky Nastaviť dátový limit mobilných sietí doprava a potom ťuknite na položku OK.
- 5 Ak chcete nastaviť limit spotreby mobilných dát, posuňte čiaru limitu dát na požadovanú hodnotu.
- $\mathbf{r}$ Keď spotreba mobilných dát dosiahne stanovený limit, zariadenie automaticky vypne mobilný dátový prenos.

## Ovládanie používania dát jednotlivými aplikáciami

- 1 Na obrazovke Plocha ťuknite na položku  $\oplus$ .
- 2 Vyhľadajte položky Nastavenia > Spotreba dát a ťuknite na ne.
- 3 Ťuknite na aplikáciu, ktorú chcete ovládať, posuňte jazdec vedľa položky Obmedziť dáta aplik. na pozadí doprava a ťuknite na tlačidlo OK.
- 4 Ak chcete konkrétnejšie nastavenia aplikácie (ak sú k dispozícii), ťuknite na položku Nastavenia aplikácií a vykonajte požadované zmeny.
- $\frac{1}{2}$ Ak zmeníte príslušné nastavenia používania dát, môže to mať vplyv na výkon jednotlivých aplikácií.

#### Kontrola spotreby dát

- 1 V zobrazení Plocha ťuknite na ikonu .
- 2 Vyhľadajte a ťuknite na Nastavenia > Spotreba dát.
- 3 Ťuknite na ikonu : a potom na položku Zobraziť dáta siete Wi-Fi.
- 4 Ak chcete zobraziť informácie o množstve dát prenesených cez sieť Wi-Fi, ťuknite na kartu Wi-Fi.
- 5 Ak chcete zobraziť informácie o množstve dát prenesených cez mobilné dátové pripojenie, ťuknite na kartu **Mobilné**.

# Výber mobilných sietí

Vaše zariadenie automaticky prepína medzi mobilnými sieťami podľa toho, aké siete sú dostupné na mieste, kde sa nachádzate. Použitie konkrétneho režimu mobilnej siete , napríklad WCDMA alebo GSM, môžete nastaviť v zariadení aj manuálne.

V stavovom riadku sa zobrazujú rôzne stavové ikony podľa typu alebo režimu siete, ku ktorej ste pripojení. Pozrite si časť *[Ikona stavu](#page-30-0)* na strane 31, kde sú ukážky rôznych stavových ikon.

## Výber režimu siete

- 1 Na obrazovke Plocha ťuknite na položku .
- 2 Vyhľadajte položky **Nastavenia > Ďalšie > Mobilné siete** a ťuknite na ne.
- 3 Ťuknite na položku **Preferovaný typ siete** a potom vyberte režim siete.

## Manuálny výber inej siete

- 1 Na obrazovke Plocha ťuknite na položku  $\oplus$ .
- 2 Vyhľadajte položky Nastavenia > Ďalšie > Mobilné siete > Sieťoví operátori a ťuknite na ne.
- 3 Ťuknite na tlačidlo **Režim hľadania** a potom vyberte položku **Manuálne**.
- 4 Vyberte sieť.
- Ak vyberiete sieť manuálne, zariadenie nebude vyhľadávať iné siete, ani keď sa dostanete z dosahu manuálne vybratej siete.

#### Aktivácia automatického výberu siete

- <span id="page-51-0"></span>1 Na obrazovke Plocha ťuknite na položku .
- 2 Vyhľadajte položky Nastavenia > Ďalšie > Mobilné siete > Sieťoví operátori a ťuknite na ne.
- 3 Ťuknite na tlačidlo Režim hľadania a potom vyberte položku Automaticky.

# Virtuálne súkromné siete (siete VPN)

Pomocou svojho zariadenia sa môžete pripájať k virtuálnym súkromným sieťam (sieťam VPN) na prístup k zdrojom v zabezpečenej lokálnej sieti prostredníctvom verejnej siete. Pripojenia k sieťam VPN napríklad bežne používajú spoločnosti a vzdelávacie inštitúcie pre používateľov, ktorí potrebujú prístup k intranetu a ďalším interným službám, keď sa nachádzajú mimo internej siete, napríklad na cestách.

V závislosti od siete existuje mnoho spôsobov, ako nastaviť pripojenie k sieti VPN. Niektoré siete môžu vyžadovať, aby ste do zariadenia preniesli a nainštalovali bezpečnostný certifikát. Podrobné informácie o nastavení pripojenia k virtuálnej súkromnej sieti získate od správcu siete svojej spoločnosti alebo organizácie.

Ţ Ak používate zariadenie s viacerými používateľmi, na prispôsobenie nastavení pre sieť VPN sa možno budete musieť prihlásiť ako vlastník, teda hlavný používateľ.

## Pridanie virtuálnej súkromnej siete

- 1 Na obrazovke Plocha ťuknite na položku ...
- 2 Vyhľadajte položky **Nastavenia > Ďalšie > VPN** a ťuknite na ne.
- 3 Ťuknite na položku $+$ .
- 4 Vyberte typ siete VPN, ktorú chcete pridať.
- 5 Zadajte nastavenia siete VPN.
- 6 Ťuknite na položku **Uložiť**.

#### Pripojenie k virtuálnej súkromnej sieti

- 1 Na obrazovke Plocha ťuknite na položku ...
- 2 Vyhľadajte a ťuknite na položky **Nastavenia > Ďalšie > VPN**.
- 3 V zozname dostupných sietí ťuknite na sieť VPN, ku ktorej sa chcete pripojiť.
- 4 Zadajte požadované informácie.
- 5 Ťuknite na položku Pripojiť.

## Odpojenie od siete VPN

- Posuňte stavový riadok smerom nadol.
- 2 Ťuknutím na upozornenie na pripojenie k sieti VPN ho vypnete.

# Synchronizácia údajov v zariadení

# Synchronizácia s online účtami

Synchronizujte svoje zariadenie s kontaktmi, e-mailom, udalosťami kalendára a ďalšími informáciami z online účtov, napríklad z e-mailových účtov Gmail™, Exchange ActiveSync, Facebook™, Flickr™ alebo Twitter™. Dáta môžete synchronizovať automaticky s takýmito účtami naraz pomocou aktivácie funkcie automatickej synchronizácie alebo môžete každý účet synchronizovať manuálne.

Nastavenie synchronizácie online účtu

- 1 V zobrazení Plocha ťuknite na ikonu **.**
- 2 Ťuknite na **Nastavenia > Synchronizácia účtov > Pridať účet** a potom na účet, ktorý chcete pridať.
- 3 Podľa pokynov vytvorte účet alebo sa prihláste, ak už účet máte.

#### Manuálna synchronizácia s online účtom

- 1 V zobrazení Plocha ťuknite na položky  $\bigoplus$  > Nastavenia > Synchronizácia účtov.
- 2 Ťuknite na názov účtu, s ktorým chcete synchronizovať údaje. Zobrazí sa zoznam položiek, ktoré sa môžu synchronizovať s účtom.
- 3 Prepínačom vedľa položiek označte tie, ktoré chcete synchronizovať.

## Odstránenie online účtu

- 1 V zobrazení Plocha ťuknite na položky **e > Nastavenia > Synchronizácia účtov**.
- 2 Ťuknite na názov účtu, ktorý chcete odstrániť.
- 3 Ťuknite na položku a potom na položku Odstrániť účet.
- 4 Príkaz potvrďte opätovným ťuknutím na položku Odstrániť účet.

# Synchronizácia so službou Microsoft® Exchange ActiveSync®

Ak vaša spoločnosť používa účet Microsoft Exchange ActiveSync, priamo v zariadení máte prístup k firemným e-mailovým správam, plánovaným činnostiam v kalendári a kontaktom. Po nastavení nájdete svoje údaje v aplikáciách E-mail, Kalendár a Kontakty.

## Nastavenie synchronizácie účtu EAS

- 1 Pripravte si údaje o doméne a serveri (ktoré vám poskytne správca firemnej siete).
- 2 V zobrazení Plocha ťuknite na ikonu .
- 3 Ťuknite na položky Nastavenia > Synchronizácia účtov > Pridať účet > Exchange ActiveSync.
- 4 Zadajte svoju firemnú e-mailovú adresu a heslo.
- 5 Ťuknite na položku Ďalej. Zariadenie začne načítavať informácie o vašom účte. Ak načítavanie zlyhá, údaje o doméne a serveri účtu zadajte manuálne a ťuknite na položku Ďalej.
- 6 Ťuknutím na tlačidlo OK povolíte, aby firemný server kontroloval vaše zariadenie.
- 7 Vyberte spôsob synchronizácie, interval synchronizácie a údaje, ktoré chcete synchronizovať so zariadením, napríklad kontakty a položky kalendára.
- 8 Ťuknite na Ďalej a vyberte typ upozornení na nové e-maily.
- 9 Znova ťuknite na Ďalej. Zadajte názov firemného účtu a ťuknite na položku Dokončiť nastavenie.
- 10 Ak sa zobrazí výzva, aktivujte nastavenie správcu zariadenia, aby firemný server mohol vo vašom zariadení nastaviť určité pravidlá zabezpečenia, napríklad vypnutie nahrávania hlasu a šifrovanie ukladacieho priestoru. V opačnom prípade sa účet nevytvorí.
- Ţ Keď v počítači zmeníte heslo na prihlásenie do účtu EAS, v zariadení sa do účtu EAS budete musieť znova prihlásiť.

## Zmena nastavení účtu služby EAS

- 1 Na obrazovke Plocha ťuknite na položku .
- 2 Ťuknite na položku **E-mail** a potom na položku **:**
- 3 Tuknite na položku **Nastavenia**, vyberte účet služby EAS a ľubovoľne zmeňte nastavenia účtu služby EAS.

Nastavenie intervalu synchronizácie účtu služby EAS

- 1 Na obrazovke Plocha ťuknite na **...**<br>2 Ťuknite na položku **E-mail**, potom ť
- Ťuknite na položku **E-mail**, potom ťuknite na položku .
- 3 Ťuknite na možnosť **Nastavenia** a vyberte účet služby EAS.
- 4 Ťuknite na položky Frekvencia kontroly > Frekvencia kontroly a vyberte možnosť intervalu.

#### Odstránenie účtu EAS

- 1 V zobrazení Plocha ťuknite na položky **e > Nastavenia > Synchronizácia účtov**.
- 2 Ťuknite na položku Exchange ActiveSync a vyberte účet EAS, ktorý chcete odstrániť.
- 3 Ťuknite na položku  $\frac{2}{3}$  a potom na položku Odstrániť účet.
- 4 Príkaz potvrďte opätovným ťuknutím na položku Odstrániť účet.

# Základné nastavenia

# Prístup k nastaveniam

V ponuke Nastavenia, na ktorú sa dostanete z plochy aj z panela upozornení, môžete zobraziť a zmeniť nastavenie zariadenia.

Otvorenie ponuky nastavenia zariadenia prostredníctvom obrazovky aplikácií

- 1 Na obrazovke Plocha ťuknite na položku ...
- 2 Ťuknite na položku **Nastavenia**.

#### Zobrazenie informácií o zariadení

- 1 Na obrazovke Plocha ťuknite na položku ...
- 2 Vyhľadajte položky **Nastavenia > Informácie o telefóne** a ťuknite na ne.

## Otvorenie alebo zatvorenie panela rýchlych nastavení

• Ak chcete otvoriť panel rýchlych nastavení, potiahnite stavový riadok nadol.

## Zapnutie baterky

- 1 Dvomi prstami potiahnite stavový riadok nadol.
- 2 Tuknite na ikonu  $\bar{x}$ .

#### Výber nastavení, ktoré sa majú zobrazovať na paneli rýchlych nastavení

- 1 Stavový riadok posuňte nadol a ťuknite na položku Upraviť.
- 2 Na paneli v hornej časti obrazovky sa dotknite ikony rýchleho nastavenia, ktoré chcete pridať, a podržte ju. Potom ju presuňte do dolnej časti obrazovky.

#### Zmena usporiadania panela rýchlych nastavení

- 1 Stavový riadok posuňte nadol a ťuknite na položku Upraviť.
- 2 Dotknite sa ikony, podržte ju a presuňte na požadovanú pozíciu.

# Nastavenia hlasitosti

Hlasitosť signálu zvonenia pri prichádzajúcich hovoroch a upozorneniach, ako aj hlasitosť prehrávania hudby a videa môžete upravovať.

Nastavenie hlasitosti signálu zvonenia pomocou tlačidla na nastavenie hlasitosti

• Potlačte tlačidlo na nastavenie hlasitosti nahor alebo nadol.

Nastavenie hlasitosti prehrávača médií pomocou tlačidla na nastavenie hlasitosti

• Pri prehrávaní hudby alebo sledovaní videa stlačte tlačidlo na nastavenie hlasitosti nahor alebo nadol. Urobte tak aj vtedy, keď je obrazovka uzamknutá.

#### Zapnutie vibračného režimu

• Stláčajte tlačidlo na nastavenie hlasitosti nadol alebo nahor, kým sa nezobrazí ikona .**nd**.

## Nastavenie úrovní hlasitosti

- 1 Na obrazovke Plocha ťuknite na položku .
- Vyhľadajte a ťuknite na položky Nastavenia > Zvuk a upozornenie.
- 3 Posuňte jazdce hlasitosti na požadované polohy.
- Môžete tiež stlačiť tlačidlo hlasitosti nahor alebo nadol a po stlačení šípky nadol ťuknite na ... čím zvlášť upravíte hlasitosť zvonenia, prehrávania médií a budíkov.

#### Nastavenie vibrovania zariadenia v prípade prichádzajúcich hovorov

- 1 Na obrazovke Plocha ťuknite na položku .
- 2 Vyhľadajte položky **Nastavenia > Zvuk a upozornenie** a ťuknite na ne.
- 3 Posuňte jazdec vedľa položky Vibrovať aj pri hovoroch doprava.

#### Nastavenie signálu zvonenia

- 1 Na obrazovke Plocha ťuknite na položku ...
- 2 Vyhľadajte a ťuknite na položky **Nastavenia > Zvuk a upozornenie > Signál** zvonenia telefónu.
- 3 Zo zoznamu vyberte niektorú možnosť alebo ťuknite na položku +. Potom ťuknite na možnosť  $\Omega$  a označte hudobný súbor uložený vo vašom počítači.
- 4 Potvrďte ťuknutím na položku **Hotovo**.

#### Výber zvuku upozornenia

- 1 Na obrazovke Plocha ťuknite na položku ...
- 2 Vyhľadajte a ťuknite na položky Nastavenia > Zvuk a upozornenie > Zvuk upozornenia.
- 3 Zo zoznamu vyberte niektorú možnosť alebo ťuknite na položku + Potom ťuknite na možnosť *□* a označte hudobný súbor uložený vo vašom počítači.
- 4 Potvrďte ťuknutím na položku **Hotovo**.
- $-\frac{1}{2}$ Niektoré aplikácie obsahujú vlastné zvuky upozornení, ktoré si môžete vybrať v nastavení aplikácie.

## Povolenie zvukov tlačidiel

- 1 Na obrazovke Plocha ťuknite na položku .
- 2 Vyhľadajte položky Nastavenia > Zvuk a upozornenie > Iné zvuky a ťuknite na ne.
- 3 Posuňte jazdce vedľa položiek Zvuky klávesnice na vytáčanie a Zvuky pri dotyku doprava.

# Nastavenie režimu Nevyrušovať

Zariadenie môžete do režimu Nevyrušovať zapnúť manuálne, pričom môžete nastaviť aj čas, počas ktorého v tomto režime zostane. Môžete tiež prednastaviť, kedy si zariadenie zapne režim Nevyrušovať automaticky.

Bez časového limitu Zariadenie ostane tiché, kým zvuk opäť ručne nezapnete.

Na jednu hodinu Zariadenie ostane tiché jednu hodinu. Ťuknutím na ikony mínus a plus nastavíte trvanie.

#### Aktivácia režimu Nerušiť

Tlačidlo na nastavenie hlasitosti stláčajte nadol, kým sa nezobrazí položka .

## Rýchle prepínanie medzi režimami Nerušiť, Vibrovať a Zvuk

- 1 Stláčajte tlačidlo na nastavenie hlasitosti nadol alebo nahor, kým sa nezobrazí  $ikona$ ,  $\Box$  alebo  $\Box$ .
- 2 Ak chcete rýchlo prepínať medzi režimami Vibrovať a Zvuk, ťuknite na ikonu $\bullet$ ,  $\blacksquare$ alebo **.** Ak chcete aktivovať režim Nerušiť, v režime vibrovania stlačte tlačidlo hlasitosti nadol.

## Naplánovanie časových intervalov režimu Nerušiť

- 1 V zobrazení Plocha ťuknite na ikonu **...**
- 2 Vyhľadajte položky Nastavenia > Zvuk a upozornenie > Nerušiť> Automatické **pravidlá** a ťuknite na ne.
- 3 Vyberte čas alebo udalosť, pre ktorú chcete nastaviť režim Nerušiť, alebo pridajte nové pravidlo.
- 4 Vyhľadajte položku **Dni**, ťuknite na ňu, začiarknite políčka príslušných dní a ťuknite na tlačidlo Hotovo.
- 5 Ak chcete upraviť čas začatia, ťuknite na položku Čas začiatku, vyberte hodnotu a ťuknite na tlačidlo OK.
- 6 Ak chcete upraviť čas ukončenia, ťuknite na položku Čas ukončenia, vyberte hodnotu a ťuknite na tlačidlo **OK**. Počas vybratého časového intervalu ostane zariadenie v režime Nerušiť.

# Nastavenie výnimiek v režime Nerušiť

Môžete vybrať, ktoré typy upozornení majú povolené vydávať zvukové signály v režime Nerušiť, a výnimky môžete filtrovať podľa toho, od koho upozornenie prichádza. Medzi najbežnejšie typy výnimiek patria:

- udalosti a pripomienky,
- hovory,
- správy,
- budíky.

## Povolenie výnimiek v režime Nevyrušovať

- 1 Na ploche ťuknite na ikonu ...
- 2 Ťuknite na položky  $\clubsuit$  > Nastavenia > Zvuk a upozornenie > Nerušiť > Povolené iba pre prioritné.
- 3 Posuňte jazdec vedľa želanej položky.

#### Spojenie výnimiek s konkrétnymi upozorneniami

- 1 Na ploche ťuknite na ikonu **...**
- 2 Vyhľadajte a ťuknite na položky Nastavenia > Zvuk a upozornenie > Nerušiť > Povolené iba pre prioritné.
- 3 Vyberte požadovanú možnosť.

# Nastavenie obrazovky

## Úprava jasu obrazovky

- 1 Na ploche ťuknite na položku **...**
- 2 Vyhľadajte položky **Nastavenia > Displej > Úroveň jasu** a ťuknite na ne.
- 3 Posunutím jazdca upravte jas.
- $\frac{1}{2}$  Znížením úrovne jasu sa zvýši výdrž batérie.

#### Nastavenie vibrácie obrazovky pri dotyku

- 1 Na ploche ťuknite na položku ...
- 2 Vyhľadajte položky Nastavenia > Zvuk a upozornenie > Iné zvuky a ťuknite na ne.
- 3 Posuňte jazdec vedľa položky **Vibrovanie pri dotyku** doprava. Keď ťuknete na výberové tlačidlá a určité aplikácie, obrazovka bude vibrovať.

# Nastavenie dĺžky času nečinnosti pred vypnutím obrazovky

- 1 Na obrazovke Plocha ťuknite na položku ...
- 2 Vyhľadaite a ťuknite na položky Nastavenia > Displej > Režim spánku.
- 3 Vyberte požadovanú možnosť.
- · $\frac{1}{2}$  Ak chcete obrazovku rýchlo vypnúť, nakrátko stlačte tlačidlo napájania (l).

# Inteligentné ovládanie podsvietenia

Vďaka inteligentnému ovládaniu podsvietenia zostane obrazovka zapnutá, kým budete zariadenie držať v ruke. Po odložení zariadenia sa obrazovka vypne podľa nastavení režimu spánku.

## Zapnutie funkcie inteligentného ovládania podsvietenia

- 1 Na ploche ťuknite na položku **...**
- 2 Vyhľadajte položky Nastavenia > Displej > Inteligentné podsvietenie a ťuknite na ne.
- 3 Posuňte jazdec doprava.

# Pripnutie obrazovky

Pomocou pripnutia obrazovky môžete nastaviť, aby sa v zariadení zobrazovala len obrazovka konkrétnej aplikácie. Ak napríklad hráte hru a náhodou sa dotknete navigačného tlačidla Domov, funkcia pripínania obrazovky zabráni minimalizácii aktívnej obrazovky hernej aplikácie. Túto funkciu môžete použiť aj vtedy, keď zariadenie niekomu požičiate a chcete mu sťažiť prístup k viac než jednej aplikácii. Ak zariadenie napríklad požičiate niekomu, kto chce fotografovať, môžete pripnúť obrazovku aplikácie Fotoaparát, aby sa nedalo jednoducho používať iné aplikácie, napríklad E-mail.

Pripnutie obrazovky nie je bezpečnostnou funkciou a používateľom nedokáže úplne zabrániť zrušiť pripnutie obrazovky a prehrabávať sa vo vašom zariadení. Na ochranu dát treba v zariadení nastaviť vyžadovanie kódu PIN zámku obrazovky, hesla alebo vzoru pred zrušením pripnutia obrazovky.

## Aktivácia pripnutia obrazovky

- 1 V zobrazení Plocha ťuknite na ikonu .
- 2 Vyhľadajte a ťuknite na položky Nastavenia > Uzamknutie obrazovky a bezpečnosť > Pripnutie obrazovky.
- 3 Jazdec posuňte doprava.
- 4 Ak ste v zariadení nenastavili žiaden vzor, PIN kód ani heslo na zamknutie obrazovky, posuňte jazdec vedľa položky Pri rušení pripnutia zamknúť zariad. doprava a vyberte niektorú z možností. Ak už máte zámok obrazovky aktivovaný, aktivujte pripnutie obrazovky a potom posunutím jazdca príslušnú možnosť zabezpečenia.
- Vzor, PIN kód alebo heslo nie sú nevyhnutné na fungovanie pripnutia obrazovky.

# Pripnutie obrazovky

- 1 V zariadení musí byť aktivované pripnutie obrazovky.
- 2 Otvorte niektorú aplikáciu a prejdite na obrazovku, ktorú chcete pripnúť.
- $3$  Tuknite na položku  $\Box$ .
- 4 Ak chcete zobraziť ikonu pripnutia obrazovky , potiahnite prstom smerom nahor.
- 5 Ťuknite na položku **.**
- 6 V zobrazenom automaticky otváranom okne ťuknite na položku **Rozumiem**.

# Zrušenie pripnutia obrazovky

- 1 Na pripnutej obrazovke sa naraz dotknite tlačidiel  $\Box$  a  $\triangleleft$  a podržte ich.
- 2 Obe tlačidlá uvoľnite.
- ÷ Ak ste pri aktivovaní funkcie pripnutia obrazovky označili možnosť zabezpečenia, musíte najprv zadať vzor, PIN kód alebo heslo na odomknutie zariadenia, až potom možno zrušiť pripnutie obrazovky.

# Nastavenia aplikácie

Niektoré aplikácie si po začatí ich používania vyžiadajú povolenia. Povolenia pre jednotlivé aplikácie môžete povoliť alebo zakázať buď z ponuky Nastavenie, alebo z dialógového okna s potvrdením povolenia. Požiadavky na povolenia závisia od vývojárov aplikácie.

# <span id="page-58-0"></span>Povolenie alebo zakázanie povolení

Po zobrazení tohto dialógového okna si môžete vybrať, či chcete povolenia povoliť, alebo zakázať. Ak ste predtým používali inú verziu systému Android, väčšina aplikácií už získala potrebné povolenia.

## Udelenie povolení

- 1 Na udelenie povolení ťuknite na položku **Povoliť**.
- 2 Keď sa druhýkrát zobrazí dialógové okno s potvrdením, môžete si, ak chcete, zvoliť možnosť Túto otázku už nezobrazovať.
- 3 V dialógovom okne sa dozviete dôvod, prečo aplikácia potrebuje povolenia a spôsob, akým ich konkrétne využije. Dialógové okno zrušíte ťuknutím na možnosť OK.

## Zamietnutie povolenia

- Ak chcete povolenie zamietnuť, ťuknite po zobrazení dialógového okna na možnosť Odmietnuť.
- ÷ó Niektoré aplikácie možno používať aj po zamietnutí povolení.

# Dôležité povolenia

Niektoré povolenia sú pre správnu funkciu aplikácií mimoriadne potrebné. V týchto prípadoch vás o tom informuje dialógové okno.

## Konfigurácia aplikácií

- 1 Na obrazovke Plocha ťuknite na položku ...
- 2 Vyhľadajte a ťuknite na položky **Nastavenia > Aplikácie > \*\*.**
- 3 Vyberte si možnosť konfigurácie, napríklad **Povolenia aplikácií**, a následne zvoľte aplikáciu, ktorú chcete konfigurovať.

## Udelenie mimoriadne dôležitých povolení

- 1 Na udelenie povolenia ťuknite na položku Pokračovať > INFO O APLIKÁCII > Povolenia.
- 2 Nájdite potrebné mimoriadne dôležité povolenie.
- 3 Posuňte jazdec doprava.
- Povolenia môžete spravovať aj v položke Nastavenia > Aplikácie. Ťuknite na aplikáciu a potom podľa potreby zmeňte povolenia.

# Povolenie alebo odmietnutie automatických aktualizácií aplikácií

Ak je zapnutá funkcia automatických aktualizácií, aplikácie sa aktualizujú bez vášho predchádzajúceho potvrdenia. Do vášho zariadenia sa teda môže preberať veľké množstvo dát bez vášho vedomia. Aby ste zabránili možným vysokým poplatkom za prenos dát, môžete automatické aplikácie vypnúť, prípadne ich povoliť iba cez pripojenie Wi-Fi. Ak chcete zabrániť automatickej aktualizácii aplikácií, musíte túto funkciu vypnúť v aplikácii Play Store™ aj v aplikácii What's New (ak je nainštalovaná).

## Zapnutie alebo vypnutie automatických aktualizácií pre všetky aplikácie v obchode Play Store

- 1 V zobrazení **Plocha** ťuknite na ikonu **...** Potom vyhľadajte položku **v** a ťuknite na ňu.
- 2 Ťuknite na ikonu  $\equiv$  a potom na **Nastavenia > Automatická aktualizácia aplikácií**.
- 3 Vyberte požadovanú možnosť.

Zapnutie alebo vypnutie automatických aktualizácií pre všetky aplikácie v aplikácii What's New

- 1 V zobrazení **Plocha** ťuknite na ikonu **eb**. Potom vyhľadajte položku **ali** a ťuknite na ňu.
- 2 Tuknite na ikonu  $\equiv$  a potom na **Nastavenia > Automatická aktualizácia aplikácií**.
- 3 Vyberte požadovanú možnosť.

# Prepojenie aplikácií

Zariadenie určí aplikáciu, ktorá bude predvolene spracúvať konkrétny odkaz na webovú stránku. Znamená to, že v prípade, ak je nastavené prepojenie, nebudete musieť po každom otvorení odkazu vyberať aplikáciu. Predvolenú aplikáciu si môžete kedykoľvek zmeniť.

## Správa prepojení aplikácií z ponuky Nastavení

- 1 Na obrazovke Plocha ťuknite na položku  $\blacksquare$ .
- 2 Vyhľadajte a ťuknite na položky Nastavenia > Aplikácie.
- 3 Ťuknite na **z**a vyhľadajte Odkazy aplikácií.
- 4 Vyberte aplikáciu, ktorej podporované prepojenia si želáte nastaviť.
- 5 Nastavte vlastnosť Odkazy aplikácií na možnosť Otvárať v tejto aplikácii.

# Obnovenie aplikácií

Ak aplikácia prestane reagovať alebo spôsobuje problémy so zariadením, môžete ju obnoviť alebo vymazať jej dáta.

## Vynulovanie predvolieb aplikácie

- 1 V zobrazení Plocha ťuknite na ikonu .
- 2 Vyhľadajte a ťuknite na položky Nastavenia > Aplikácie.
- 3 Ťuknite na položku a potom na položky Obnoviť predvoľby aplikácií > Obnoviť aplikácie.
- Pri vynulovaní predvolieb aplikácie sa zo zariadenia neodstránia žiadne údaje aplikácií.

## Vymazanie údajov aplikácie

- 1 V zobrazení Plocha ťuknite na ikonu ...
- 2 Vyhľadajte a ťuknite na položky Nastavenia > Aplikácie.
- 3 Vyberte aplikáciu alebo službu a potom ťuknite na položky Ukladací priestor > VYMAZAŤ ÚDAJE > OK.
- Po vymazaní údajov aplikácie sa dáta zvolenej aplikácie natrvalo odstránia z vášho zariadenia. Možnosť vymazania údajov aplikácie nie je k dispozícii pre všetky aplikácie a služby.

## Vymazanie vyrovnávacej pamäte aplikácie

- 1 Na obrazovke Plocha ťuknite na položku ...
- 2 Vyhľadajte a ťuknite na položky **Nastavenia > Aplikácie.**
- 3 Vyberte aplikáciu a potom ťuknite na položky Ukladací priestor > VYMAZAŤ VYROVNÁVACIU PAMÄŤ.
- $\mathbf{r}$ Možnosť vymazania vyrovnávacej pamäte aplikácie nie je dostupná pri všetkých aplikáciách a službách.

## Vymazanie predvolených nastavení aplikácie

- 1 Na obrazovke Plocha ťuknite na položku ...
- 2 Vyhľadajte a ťuknite na položky Nastavenia > Aplikácie.
- 3 Vyberte aplikáciu a potom ťuknite na položky Predvolené otváranie > VYMAZAŤ PREDVOLENÉ NASTAVENIA.
- $\mathbf{I}$ Možnosť vymazania predvolených nastavení aplikácie nie je dostupná pri všetkých aplikáciách a službách.

# Daydream

Daydream je interaktívny šetrič obrazovky, ktorý automaticky zobrazí farebné obrazce, fotografie alebo prezentáciu, keď je zariadenie v doku alebo sa nabíja a keď je obrazovka nečinná.

Ak zariadenie používa viacero používateľov, každý z nich môže mať individuálne nastavenia šetriča Daydream.

#### Aktivácia šetriča obrazovky Daydream

- 1 Na ploche ťuknite na položku **...**
- 2 Vyhľadajte položky Nastavenia > Displej > Šetrič obrazovky a ťuknite na ne.
- 3 Posuňte jazdec doprava.

## Výber obsahu pre šetrič obrazovky Daydream

- 1 Na ploche ťuknite na položku **...**
- 2 Vyhľadajte položky Nastavenia > Displej > Šetrič obrazovky a ťuknite na ne.
- 3 Posuňte jazdec doprava.
- 4 Vyberte, čo chcete zobraziť, keď je šetrič obrazovky aktívny.

## Nastavenie času spustenia šetriča obrazovky Daydream

- 1 Na ploche ťuknite na položku **...**
- 2 Vyhľadajte položky Nastavenia > Displej > Šetrič obrazovky a ťuknite na ne.
- 3 Posuňte jazdec doprava.
- 4 Ak chcete aktivovať šetrič obrazovky Daydream ihneď, ťuknite na položku: a potom na položku **Spustiť**.
- 5 Ak chcete nastaviť možnosti automatickej aktivácie, ťuknite na položku , potom na položku Kedy spustiť šetrič obrazovky a vyberte niektorú možnosť.

# Jazykové nastavenia

Môžete vybrať predvolený jazyk zariadenia a neskôr ho zmeniť. Zmeniť môžete aj jazyk písania pri zadávaní textu. Informácie nájdete v časti [Prispôsobenie klávesnice na](#page-68-0) [obrazovke](#page-68-0) na stránke 69.

## Zmena jazyka

- 1 Na obrazovke Plocha ťuknite na položku  $\oplus$ .
- 2 Vyhľadajte a ťuknite na položky Nastavenia > Jazyk a vstup > Jazyk.
- 3 Vyberte požadovanú možnosť.
- 4 Ťuknite na položku **OK**.
- Ţ Ak ste vybrali nesprávny jazyk a nedokážete prečítať texty v ponuke, nájdite a ťuknite na ikonu o. Potom vyberte text nachádzajúci sa vedľa ikony **FHI** a vyberte prvú položku v otvorenej ponuke. Potom môžete vybrať požadovaný jazyk.

# Dátum a čas

V zariadení môžete zmeniť dátum a čas.

## Manuálne nastavenie dátumu

- 1 V zobrazení Plocha ťuknite na ikonu ...
- 2 Vyhľadajte a ťuknite na položky Nastavenia > Dátum a čas.
- 3 Jazdec vedľa položky **Automatický dátum a čas** posuňte doľava.
- 4 Ťuknite na položku **Nastaviť dátum**.
- 5 Rýchlym pohybom doľava alebo doprava, prípadne šípkami, nastavte deň.
- 6 Ťuknite na položku  $OK$ .

#### Manuálne nastavenie času

- 1 Na obrazovke Plocha ťuknite na položku  $\oplus$ .
- 2 Vyhľadajte položky **Nastavenia > Dátum a čas** a ťuknite na ne.
- 3 Posuňte jazdec vedľa položky Automatický dátum a čas doľava.
- 4 Ťuknite na položku **Nastaviť čas**.
- 5 Nastavte príslušné hodnoty hodín a minút.
- 6  $\overline{\phantom{a}}$ Tuknite na položku **OK**.

#### Nastavenie časového pásma

- 1 Na obrazovke Plocha ťuknite na položku .
- 2 Vyhľadajte položky **Nastavenia > Dátum a čas** a ťuknite na ne.
- 3 Posuňte jazdec vedľa položky Automatické časové pásmo doľava.
- 4 Ťuknite na položku Vybrať časové pásmo.
- 5 Vyberte požadovanú možnosť.

# Mobile BRAVIA® Engine

Technológia Mobile BRAVIA® Engine od spoločnosti Sony zlepšuje kvalitu zobrazenia fotografií a videí. Obrázky sú vďaka nej jasnejšie, ostrejšie a prirodzenejšie. Technológia Mobile BRAVIA Engine je kvôli šetreniu energie predvolene vypnutá.

#### Zapnutie technológie Mobile BRAVIA® Engine

- 1 Na ploche ťuknite na položku .
- 2 Vyhľadajte a ťuknite na položky Nastavenia > Displej > Zlepšenie obrázka.
- 3 Ťuknite na prepínač Mobile BRAVIA Engine 2, ak ešte nie je vybraný.

# Režim Super-vivid

Režim Super-vivid vylepšuje jas a sýtosť farieb fotografií a videí zobrazovaných v zariadení.

#### Zapnutie režimu pre vylepšenie obrazovej kvality

- 1 Na ploche ťuknite na položku **...**
- 2 Vyhľadajte a ťuknite na položky Nastavenia > Displej > Zlepšenie obrázka.
- 3 Ťuknite na prepínač Režim superjasných obrázkov, ak ešte nie je vybraný.

# Vylepšenie zvukového výstupu

Zvuk svojho zariadenia môžete manuálne vylepšiť zapnutím individuálnych nastavení, akými sú ekvalizér a priestorový zvuk. Môžete zapnúť dynamický normalizér na minimalizovanie rozdielov v hlasitosti medzi skladbami a videami. Pri používaní káblového slúchadla môžete tiež zlepšiť kvalitu skomprimovaných hudobných súborov a dosiahnuť zvuk s kvalitou takmer vysokého rozlíšenia.

## Automatické vylepšenie zvukového výstupu

- 1 Na ploche ťuknite na položku **...**
- 2 Vyhľadajte a ťuknite na položky Nastavenia > Zvuk a upozornenie > Nastavenia zvuku.
- 3 Posuňte jazdec vedľa položky **ClearAudio+** doprava.

#### Manuálna úprava nastavení zvuku

- 1 Na ploche ťuknite na položku .
- 2 Vyhľadajte položky Nastavenia > Zvuk a upozornenie > Nastavenia zvuku a ťuknite na ne.
- 3 Posuňte jazdec vedľa položky ClearAudio+ doľava.
- 4 Ťuknite na položky Zvukové efekty > Ekvalizér.
- 5 Upravte nastavenia zvuku potiahnutím tlačidiel frekvenčných pásiem nahor alebo nadol.
- -64 Manuálna úprava nastavení zvukového výstupu nemá vplyv na aplikácie hlasovej komunikácie. Zvuková kvalita hlasového hovoru napríklad zostane nezmenená.

Minimalizácia rozdielov v hlasitosti pomocou dynamického normalizéra

- 1 Na ploche ťuknite na položku **...**
- 2 Vyhľadajte položky Nastavenia > Zvuk a upozornenie > Nastavenia zvuku a ťuknite na ne.
- 3 Posuňte jazdec vedľa položky Dynamický normalizér doprava.

# Účty viacerých používateľov

Zariadenie podporuje účty viacerých používateľov, takže jednotliví používatelia sa môžu v zariadení prihlasovať samostatne a používať ho. Účty viacerých používateľov sú výhodné v prípadoch, keď zariadenie zdieľate s inými ľuďmi alebo ak zariadenie niekomu požičiate, aby ho mohol chvíľu používať. Používateľ, ktorý nastaví zariadenie ako prvý, sa stáva jeho vlastníkom. Iba vlastník má možnosť spravovať účty ostatných používateľov. Okrem účtu vlastníka existujú dva rôzne typy účtov:

- Bežný používateľ: Tento typ účtu je vhodný pre niekoho, kto zariadenia pravidelne používa.
- Používateľ hosť: Možnosť hosťovského účtu zapnite pre osobu, ktorá chce zariadenie používať iba dočasne.
- Ţ Niektoré funkcie má k dispozícii len vlastník. Len vlastník môže napríklad povoliť preberanie z iných zdrojov ako Google Play™.

# Informácie o bežnom používateľskom účte

Pridaním bežných používateľských účtov umožníte rôznym používateľom mať odlišné plochy, tapety a všeobecné nastavenia. Získajú tiež samostatný prístup k aplikáciám a pamäťovému ukladaciemu priestoru na súbory, napríklad hudbu a fotografie. Do zariadenia môžete pridať až tri bežné používateľské účty.

Pridanie bežného používateľského účtu

- 1 Skontrolujte, či ste sa prihlásili ako vlastník, teda používateľ, ktorý zariadenie nastavil ako prvý.
- 2 Na ploche ťuknite na položku .
- 3 Vyhľadajte položky Nastavenia > Používatelia > Pridať používateľa a ťuknite na ne.
- 4 Ťuknite na položku OK. Vytvorí sa nový účet.
- 5 Ťuknite na položku **NASTAVIŤ TERAZ**. Obrazovka sa zamkne a v pravom hornom rohu sa zobrazí ikona predstavujúca novopridaného používateľa.
- 6 Potiahnutím prstom nahor odomknite obrazovku.
- 7 Podľa pokynov na obrazovke nastavte účet pre používateľa.
- V prípadoch, kedy si osoba používajúca nový účet chce nastaviť účet, no v danej chvíli tak nemôže urobiť, môžete ťuknúť na položku TERAZ NIE v kroku 5. Keď bude používateľ k dispozícii, môže vybrať možnosť Používatelia v časti Nastavenia a zobraziť si tak nový účet, ktorý sa zobrazí ako Nový používateľ. Stačí ťuknúť na účet a dokončiť jeho nastavenie pomocou pokynov.
- Bežný používateľský účet môžete pridať aj zo stavového riadka na každej obrazovke. Stačí stavový riadok posunúť dvomi prstami nadol, ťuknúť na ikonu používateľa a potom na položku Pridať používateľa.

# Umožnenie bežnému používateľovi uskutočňovať hovory a používať správy SMS

- 1 Skontrolujte, či ste prihlásení ako vlastník.
- 2 Na ploche ťuknite na položku ...
- 3 Vyhľadajte položky **Nastavenia > Používatelia** a ťuknite na ne.
- 4 Ťuknite na položku  $\bullet$  vedľa mena konkrétneho používateľa, potom posuňte jazdec vedľa položky Zapnúť telefonické hovory a SMS doprava.

## Odstránenie bežného používateľského účtu zo zariadenia

- 1 Skontrolujte, či ste sa prihlásili ako vlastník.
- 
- 2 Na ploche ťuknite na ikonu ...<br>3 Vyhľadajte a ťuknite na položk Vyhľadaite a ťuknite na položky Nastavenia > Používatelia.
- 4 Ťuknite na ikonu  $\ddot{\bullet}$  vedľa mena používateľa, ktorého chcete odstrániť, a potom na položky **Odstrániť používateľa > Odstrániť**.

# Informácie o hosťovskom používateľskom účte

Ak chce niekto používať vaše zariadenie iba dočasne, môžete tomuto používateľovi povoliť hosťovský účet. V hosťovskom režime sa zariadenie spustí ako novonainštalovaný systém, ktorý obsahuje iba predinštalované aplikácie. Keď hosť skončí s používaním zariadenia, môžete reláciu vymazať, aby mohol ďalší hosť začať odznova. Hosťovský používateľský účet je predinštalovaný a nedá sa odstrániť.

## Aktivácia hosťovského používateľského účtu

- 1 Skontrolujte, či ste sa prihlásili ako vlastník, teda používateľ, ktorý zariadenie nastavil ako prvý.
- 2 Na ploche ťuknite na položku .
- 3 Vyhľadajte položky Nastavenia > Používatelia > Hosť a ťuknite na ne.
- Hosťovský používateľský účet môžete aktivovať aj zo stavového riadka na každej obrazovke. Stačí stavový riadok posunúť dvomi prstami nadol, ťuknúť na ikonu používateľa a potom na položku Pridať hosťa.

## Umožnenie používateľovi, ktorý je hosť, uskutočňovať hovory

- 1 Skontrolujte, či ste prihlásení ako vlastník.
- 2 Na ploche ťuknite na položku .
- 3 Vyhľadajte položky **Nastavenia > Používatelia** a ťuknite na ne.
- 4 Ťuknite na položku  $\triangle$  vedľa možnosti **Hosť**, potom posuňte jazdec vedľa položky Zapnúť telefonické hovory doprava.

## Vymazanie dát z relácie hosťa

- 1 Skontrolujte, či ste prihlásení do hosťovského účtu.
- 2 Na ploche ťuknite na položku .
- 3 Vyhľadajte položky **Nastavenia** > **Používatelia** a ťuknite na ne.
- 4 Vyhľadajte položku **Odstrániť hosťa** a ťuknite na ňu.
- 5 Ťuknite na položku **Odstrániť**.
- ∹∳⊱ Reláciu hosťa môžete tiež vymazať zo stavového riadka na ľubovoľnej obrazovke. Musíte byť však prihlásení do hosťovského účtu. Stačí stavový riadok posunúť dvomi prstami nadol, ťuknúť na ikonu používateľa a potom na položku Odstrániť hosťa.

# Prepínanie medzi účtami viacerých používateľov

Prepínanie medzi účtami viacerých používateľov

- 1 Ak chcete zobraziť zoznam používateľov, dvomi prstami posuňte stavový riadok nadol a ťuknite na ikonu používateľa v pravom hornom rohu obrazovky.
- 2 Ťuknite na ikonu predstavujúcu používateľský účet, na ktorý chcete prepnúť. Zobrazí sa obrazovka uzamknutia pre daný používateľský účet.
- $-\bullet$ Keď prepnete na hosťovský účet a chcete predchádzajúcu reláciu vymazať, ťuknite na položku Začať odznova. Ak chcete v predchádzajúcej relácii pokračovať, ťuknite na položku Áno, pokračovať.
- Každý používateľ si môže nastaviť vlastnú obrazovku uzamknutia. Informácie nájdete v časti [Zamknutie obrazovky](#page-11-0) na strane 12.

# Nastavenia pre účty viacerých používateľov

V zariadeniach s viacerými používateľmi existujú tri rôzne typy nastavení:

- Nastavenia, ktoré môže zmeniť ktorýkoľvek používateľ a ovplyvňujú všetkých používateľov. Patria k nim napríklad nastavenia jazyka, Wi-Fi, lietadlového režimu, NFC a Bluetooth®.
- Nastavenia, ktoré majú vplyv iba na účet individuálneho používateľa. Patrí k nim napríklad automatická synchronizácia dát, zámok obrazovky, rôzne pridané účty či tapeta.
- Nastavenia, ktoré vidí iba vlastník a ovplyvňujú všetkých používateľov, napríklad nastavenia siete VPN.

# Písanie textu

# Klávesnica na obrazovke

Na zadávanie textu môžete buď použiť klávesnicu QWERTY na obrazovke a ťuknúť na každé písmeno jednotlivo, alebo môžete použiť funkciu zadávania gestami a vytvárať slová posúvaním prsta medzi písmenami. Ak radšej používate menšiu verziu klávesnice na obrazovke a text zadávate iba jednou rukou, môžete aktivovať klávesnicu s ovládaním jednou rukou.

Môžete vybrať až tri jazyky textového vstupu. Funkcia inteligentného rozpoznania jazyka rozpozná používaný jazyk a predikuje pri písaní slová pre daný jazyk. Niektoré aplikácie otvoria klávesnicu na obrazovke automaticky, napríklad e-mailové aplikácie a aplikácie na odosielanie správ SMS.

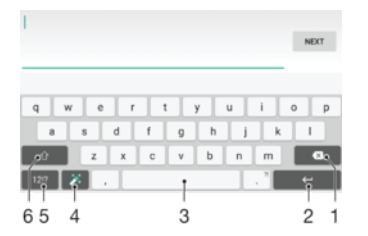

- 1 Odstránenie znaku pred kurzorom.
- 2 Zadanie konca riadka alebo potvrdenie textového vstupu.
- 3 Zadanie medzery.
- 4 Prispôsobenie klávesnice. Po prispôsobení klávesnice tlačidlo zmizne.
- 5 Zobrazenie čísiel a symbolov. Ďalšie symboly zobrazíte ťuknutím na položku 112.
- 6 Prepínanie medzi malými písmenami  $\leftarrow$ , veľkými písmenami  $\leftarrow$  a veľkým začiatočným písmenom  $\leftarrow$ . V niektorých jazykoch sa toto tlačidlo používa na sprístupnenie osobitných znakov v danom jazyku.

#### Zobrazenie klávesnice na obrazovke na zadávanie textu

• Ťuknite do poľa na zadávanie textu.

#### Použitie klávesnice na obrazovke v orientácii na šírku

- Keď je zobrazená klávesnica na obrazovke, otočte zariadenie doprava alebo doľava.
- V niektorých aplikáciách bude možno potrebné upraviť nastavenia a povoliť orientáciu na šírku.

#### Zadávanie jednotlivých znakov textu

- 1 Ak chcete zadať znak uvedený na klávesnici, ťuknite naň.
- 2 Ak chcete zadať variant znaku, dotknite sa príslušného znaku na klávesnici a podržte na ňom prst, čím sa zobrazí zoznam dostupných možností. Potom zo zoznamu vyberte požadovaný znak. Ak chcete napríklad zadať znak "é", dotknite sa znaku "e" a podržte ho, kým sa nezobrazia ďalšie možnosti. Stále držte stlačené tlačidlo klávesnice, posuňte sa na znak "é" a vyberte ho.

#### Zadávanie bodky

• Po zadaní slova dvakrát ťuknite na medzerník.

#### Zadanie textu pomocou funkcie zadávania gestami

- 1 Ak je zobrazená klávesnica na obrazovke, posúvajte prst z písmena na písmeno a načrtnite slovo, ktoré chcete napísať.
- 2 Po zadaní slova nadvihnite prst. Zariadenie ponúkne slovo na základe písmen, ktoré ste zadali.
- 3 Ak sa nezobrazí správne slovo, ťuknite na položku **X** a prezrite si ostatné možnosti. Ak sa nezobrazí správne slovo, vymažte celé slovo a znova ho načrtnite, prípadne zadajte slovo ťuknutím na jednotlivé písmená.

## Zmena nastavení zadávania gest

- 1 Keď je zobrazená klávesnica na obrazovke, ťuknite na položku 121?
- 2 Ťuknite na položku **z**a potom na položku **Nastavenie klávesnice**.
- 3 Ak chcete funkciu zadávania gest aktivovať alebo deaktivovať, posuňte jazdec vedľa položky Zadávanie gestami do zapnutej alebo vypnutej polohy.

#### Používanie klávesnice na zadávanie jednou rukou

- 1 Otvorte klávesnicu na obrazovke v režime na výšku a ťuknite na položku .
- 2 Ťuknite na položku **z**a potom na položku **Klávesnica s ovládan. 1 rukou**.
- 3 Ak chcete presunúť klávesnicu na zadávanie jednou rukou na ľavú alebo pravú stranu obrazovky, ťuknite na položku < alebo >.
- $\cdot \dot{\bullet}$  Ak chcete obnoviť používanie úplnej klávesnice na obrazovke, ťuknite na položku  $Z$ .

# Klávesnica telefónu

Klávesnica telefónu je podobná štandardnej klávesnici telefónu s 12 tlačidlami. Ponúka predikciu textu a možnosti textového vstupu multitap. Prostredníctvom nastavení klávesnice môžete aktivovať metódu textového vstupu klávesnice telefónu. Klávesnica telefónu je k dispozícii iba pri orientácii na výšku.

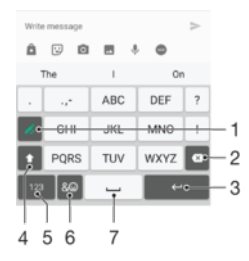

- 1. Výber možnosti textového vstupu Na každý znak môžete ťuknúť raz a použiť návrhy slov alebo môžete ťukať na tlačidlo, kým sa nevyberie požadovaný znak.
- 2. Odstránenie znaku pred kurzorom
- 3. Zadanie konca riadka alebo potvrdenie textového vstupu
- 4. Zmena veľkosti písma a zapnutie zámku veľkých písmen
- 5. Zobrazenie čísel
- 6. Zobrazenie symbolov a emotikonov
- 7. Zadanie medzery

#### Prvé otvorenie klávesnice telefónu

- 1 Ťuknite do poľa na zadávanie textu a potom ťuknite na položku 121?.
- **Ťuknite na položku**  $\bullet$ **, potom ťuknite na položku Nastavenie klávesnice.**
- 3 Ťuknite na položku Klávesnica na výšku a potom vyberte možnosť Klávesnica telefónu.

#### Zadávanie textu pomocou klávesnice telefónu

- Po zobrazení textu na klávesnici telefónu ťuknite na každý znak len raz, a to aj v prípade, že požadované písmeno nie je na danom tlačidle prvé. Po ťuknutí na riadok návrhov a jeho podržaní sa zobrazí viac návrhov slov. Zo zoznamu si môžete vybrať niektoré slovo.
- Po zobrazení textu  $\rightarrow$  na klávesnici telefónu ťuknite na tlačidlo na obrazovke a vyberte znak, ktorý chcete zadať. Na toto tlačidlo ťukajte dovtedy, kým sa nevyberie požadovaný znak. Ak chcete vybrať ďalší znak, postup opakujte.

#### Zadanie čísel pomocou klávesnice telefónu

Keď je zobrazená klávesnica telefónu, ťuknite na tlačidlo 123. Zobrazí sa klávesnica telefónu s číslami.

#### Vloženie symbolov a emotikon pomocou klávesnice telefónu

- 1 Keď je zobrazená klávesnica telefónu, ťuknite na tlačidlo & . Zobrazí sa mriežka so symbolmi a emotikonami.
- 2 Posúvaním nahor alebo nadol zobrazte ďalšie možnosti. Symbol alebo emotikonu zobrazíte ťuknutím.

# Zadanie textu pomocou hlasového vstupu

Keď zadávate text, môžete namiesto písania slov použiť funkciu hlasového vstupu. Jednoducho vyslovujte slová, ktoré chcete zadať. Hlasový vstup je experimentálna technológia od spoločnosti Google™ a je dostupná vo viacerých jazykoch a regiónoch.

#### Povolenie hlasového vstupu

- 1 Keď je zobrazená klávesnica na obrazovke, ťuknite na položku 121?.
- 2 Ťuknite na položku  $\bullet$  a potom na položku **Nastavenie klávesnice**.
- 3 Posuňte jazdec vedľa položky Zadávanie textu v Google™ voice doprava.
- 4 Ťuknutím na položku < uložte nastavenia. Ikona mikrofónu  $\mathbb Q$  sa teraz zobrazí na klávesnici na obrazovke.

#### Zadanie textu pomocou hlasového vstupu

- 1 Otvorte klávesnicu na obrazovke.
- 2 Ťuknite na položku ↓. Keď sa zobrazí symbol ●, hlasom zadajte text.
- 3 Po dokončení znova ťuknite na položku . Zobrazí sa navrhovaný text.
- 4 Text v prípade potreby upravte manuálne.
- · <sup>•</sup> Ak chcete zobraziť klávesnicu a text zadať manuálne, ťuknite na položku ...

# Úprava textu

Priamo počas písania môžete vybrať, vystrihnúť, kopírovať a prilepiť text. K možnostiam na úpravu získate prístup dvojitým ťuknutím na zadaný text. Možnosti na úpravu sú k dispozícii prostredníctvom panelu aplikácií.

# Panel aplikácií

Pri zvolenom texte sú dostupné nasledujúce činnosti:

- Vystrihnúť
- Kopírovať
- Vložiť
- Zdieľať
- Vybrať všetko
- Ţ Možnosť Vložiť sa zobrazí iba v prípade, že je text uložený v schránke.

#### Výber textu

- <span id="page-68-0"></span>1 Zadajte nejaký text a potom naň dvakrát ťuknite. Slovo, na ktoré ste ťukli, sa zvýrazní pomocou značiek na jeho oboch stranách.
- 2 Ak chcete vybrať väčšiu časť textu, posuňte značky doľava alebo doprava.

#### Úprava textu

- 1 Zadajte nejaký text a potom naň dvakrát ťuknite. Zobrazí sa panel aplikácií.
- 2 Vyberte text, ktorý chcete upraviť, a potom ho zmeňte pomocou panela aplikácií.

#### Použitie lupy

• Keď zadáte text, ťuknite a podržte prst na textovom poli. Text sa zväčší a vy môžete umiestniť kurzor na požadované miesto v textovom poli.

# Prispôsobenie klávesnice na obrazovke

Pri písaní textu prostredníctvom klávesnice na obrazovke môžete získať prístup k nastaveniam klávesnice a ďalším nastaveniam textového vstupu, ktoré napríklad umožňujú nastaviť možnosti jazykov písania či predikcie a opravy textu. Deaktivovaním funkcie inteligentného rozpoznania jazyka môžete získavať návrhy slov pre jeden jazyk.

Klávesnica sa na základe textu, ktorý ste napísali v správach a iných aplikáciách, môže naučiť váš štýl písania. Dostupná je aj príručka personalizácie, ktorá vám pomôže s väčšinou základných nastavení a umožní vám rýchle začatie používania. Môžete sa rozhodnúť použiť iné klávesnice alebo medzi klávesnicami prepínať. Môžete si napríklad vybrať čínsku klávesnicu Xperia™ alebo japonskú klávesnicu Xperia™.

#### Prístup k nastaveniam klávesnice na obrazovke

- 1 Pri zadávaní textu pomocou klávesnice na obrazovke ťuknite na položku 121?.
- 2 Ťuknite na položky  $\bigstar$  a **Nastavenie klávesnice** a potom podľa potreby zmeňte nastavenia.
- 3 Ak chcete pridať jazyk písania textového vstupu, ťuknite na položku **Písomné** jazyky a označte príslušné políčka.
- 4 Výber potvrďte ťuknutím na položku OK.

#### Zmena nastavení návrhov slov

- 1 Pri zadávaní textu pomocou klávesnice na obrazovke ťuknite na položku 121?.
- 2 Ťuknite na položku  $\bullet$  a potom na položky Nastavenie klávesnice > Návrhy slov.
- 3 Vyberte požadovanú možnosť.

## Výber inej klávesnice

- 1 Pri zadávaní textu pomocou klávesnice na obrazovke ťuknite na položku v pravej dolnej časti obrazovky.
- 2 Vyberte požadovanú možnosť.
- Ak chcete zapnúť viacero možností klávesnice, ťuknite na položku Ďalšie klávesnice a posuňte príslušné jazdce doprava.

#### Zmena jazyka písania pomocou klávesnice na obrazovke

- Ţ Táto funkcia je k dispozícii len vtedy, keď ste pridali viac jazykov vstupu a funkcia inteligentného rozpoznania jazyka je vypnutá, prípadne sú medzi vybratými jazykmi jazyky nevyužívajúce latinku.
- Pri zadávaní textu pomocou klávesnice na obrazovke môžete ťuknutím na ikonu jazyka písania prepínať medzi vybratými jazykmi písania. Môžete napríklad viackrát ťuknúť na položku EN, kým sa nezobrazí požadovaný jazyk písania.

#### Zmena nastavení funkcie používania vášho štýlu písania

- 1 Pri zadávaní textu pomocou klávesnice na obrazovke ťuknite na položku 12!?.
- 2 Ťuknite na položku  $\bullet$ , potom na položky Nastavenie klávesnice > Použitie môjho štýlu písania a vyberte niektorú z možností.

## Zmena nastavenia inteligentného rozpoznávania jazyka

- \* Ak chcete využívať funkciu inteligentného rozpoznávania jazykov, v nastavení Písomné jazyky musí byť vybratý viac ako jeden jazyk. Funkcia podporuje iba jazyky používajúce latinskú abecedu.
- 1 Keď je zobrazená klávesnica na obrazovke, ťuknite na kláves 12!?.
- 2 Ťuknite na ikonu  $\bullet$  a potom na položku **Nastavenie klávesnice**.
- 3 Ak chcete funkciu inteligentného rozpoznávania jazyka aktivovať alebo deaktivovať, jazdec vedľa položky Inteligentné rozpoznanie jazyka posuňte do zapnutej alebo vypnutej polohy.

Výber variantu rozloženia klávesnice

- Varianty rozloženia pre klávesnicu na obrazovke nemusia byť dostupné pre všetky jazyky písania. Pre každý jazyk písania môžete vybrať iné rozloženie klávesnice.
- 1 Pri zadávaní textu pomocou klávesnice na obrazovke ťuknite na položku 121?.<br>2 Ťuknite na položku **za** a potom na položku **Nastavenie klávesnice**.
- Ťuknite na položku  $\frac{1}{2}$ a potom na položku Nastavenie klávesnice.
- 3 Ťuknite na položku Písomné jazyky a potom na položku veďa jazyka písania.
- 4 Vyberte variant rozloženia klávesnice.
- 5 Výber potvrďte ťuknutím na položku OK.

# Volanie

# **Telefonovanie**

Hovor môžete uskutočniť manuálnym vytočením telefónneho čísla, ťuknutím na telefónne číslo uložené v zozname kontaktov alebo ťuknutím na telefónne číslo v denníku hovorov. Môžete použiť aj funkciu inteligentného vytáčania a rýchlo tak vyhľadávať čísla zo zoznamu kontaktov a denníka hovorov. Stačí zadať časť čísla alebo mena kontaktu a vybrať si zo zobrazených návrhov. Ak chcete uskutočniť videohovor, v zariadení môžete použiť aplikáciu na okamžité správy a videochat Hangouts™. Informácie nájdete v časti [Okamžité správy a videochat](#page-87-0) na strane 88.

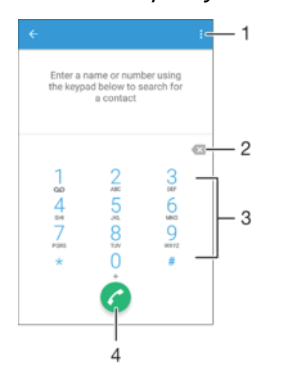

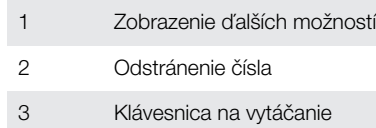

4 Tlačidlo volania

# Otvorenie klávesnice na vytáčanie

- 1 Na obrazovke Plocha ťuknite na položku .
- 2 Vyhľadajte položku a ťuknite na ňu.
- 3 Ak sa klávesnica na vytáčanie nezobrazí, ťuknite na položku .

## Vytočenie telefónneho čísla

- 1 Otvorte klávesnicu na vytáčanie.
- 2 Zadajte telefónne číslo a ťuknite na položku a.
- $\frac{1}{2}$ Ak chcete odstrániť číslo zadané omylom, ťuknite na položku .

## Uskutočnenie hovoru pomocou funkcie inteligentného vytáčania

- 1 Otvorte klávesnicu na vytáčanie.
- 2 Zadajte písmená alebo čísla kontaktu, ktorému chcete zavolať. Počas zadávania jednotlivých písmen a čísiel sa zobrazí zoznam možných kontaktov.
- 3 Ťuknite na kontakt, ktorému chcete zavolať.

## Uskutočnenie medzinárodného hovoru

- 1 Otvorte klávesnicu na vytáčanie.
- 2 Dotknite sa položky 0 a podržte na nej prst, kým sa nezobrazí znak +.
- 3 Zadajte smerové číslo krajiny, smerové číslo oblasti (bez úvodných núl) a telefónne číslo a potom ťuknite na položku .

#### Pridanie čísla na priame vytáčanie na plochu

- 1 Dotknite sa prázdnej oblasti v zobrazení Plocha a podržte ju, kým zariadenie nezavibruje a nezobrazí sa ponuka prispôsobenia.
- 2 V ponuke prispôsobenia ťuknite na položky **Widgety > Skratky**.
- 3 Prejdite zoznam aplikácií a vyberte možnosť Priame vytáčanie.
- 4 Vyberte kontakt a číslo, ktoré chcete použiť ako číslo na priame vytáčanie.

## Zobrazenie alebo skrytie telefónneho čísla

Môžete si vybrať, či sa pri uskutočňovaní hovoru na displeji zariadenia príjemcu vaše číslo zobrazí alebo ostane skryté.

#### Zobrazenie alebo skrytie telefónneho čísla

- 1 Na obrazovke Plocha ťuknite na položku ...
- 2 Vyhľadajte položky Nastavenia > Hovor > Ďalšie nastavenia > Identifikácia volajúceho a ťuknite na ne.

# Prichádzajúce hovory

Ak prijmete prichádzajúci hovor v čase, keď je zariadenie v režime spánku alebo keď je uzamknutá obrazovka, aplikácia telefónu sa otvorí vo formáte na celú obrazovku. Ak prijmete prichádzajúci hovor v čase, keď je obrazovka aktívna, prichádzajúci hovor sa zobrazí ako pohyblivé upozornenie, teda v minimalizovanom okne, ktoré sa nachádza v hornej časti ľubovoľnej otvorenej obrazovky. Po prijatí takéhoto upozornenia sa môžete rozhodnúť odpovedať na hovor a otvoriť obrazovku aplikácie telefónu alebo hovor odmietnuť a zostať na aktuálnej obrazovke.

#### Prijatie prichádzajúceho hovoru pri neaktívnej obrazovke

• Presuňte položku **d**oprava.

#### Prijatie prichádzajúceho hovoru pri aktívnej obrazovke

- V pohyblivom upozornení, ktoré sa zobrazí v hornej časti obrazovky, ťuknite na položku PRIJAŤ.
- Namiesto toho, aby ste prijali hovor, môžete prejsť aj na hlavnú obrazovku aplikácií telefónu. Treba ťuknúť do hornej časti okna pohyblivého upozornenia. Budete tak mať viac možností spravovania hovoru. Hovor môžete napríklad odmietnuť pomocou správy alebo presmerovať do odkazovača.

#### Odmietnutie prichádzajúceho hovoru pri neaktívnej obrazovke

• Posuňte jazdec • doľava.

#### Odmietnutie prichádzajúceho hovoru pri aktívnej obrazovke

- V pohyblivom upozornení, ktoré sa zobrazí v hornej časti obrazovky, ťuknite na položku ODMIETNUŤ.
- $-6-$ Namiesto toho, aby ste hovor odmietli, môžete prejsť aj na hlavnú obrazovku aplikácií telefónu. Treba ťuknúť do hornej časti okna pohyblivého upozornenia. Budete tak mať viac možností spravovania hovoru. Hovor môžete napríklad odmietnuť pomocou správy alebo presmerovať do odkazovača.

#### Stíšenie signálu zvonenia prichádzajúceho hovoru

• Pri prichádzajúcom hovore stlačte tlačidlo hlasitosti.

# Používanie odkazovača

Pomocou aplikácie odkazovača v zariadení môžete prijímať hovory, keď ste zaneprázdnení alebo hovor zmeškáte. Funkciu automatického prijímania hovorov môžete zapnúť a môžete nastaviť, koľko sekúnd sa má pred automatickým prijatím hovoru počkať. Hovory môžete na odkazovač presmerovať aj manuálne, keď na ich prijatie
nemáte čas. K správam, ktoré vám niekto nechal na odkazovači, máte navyše prístup priamo zo zariadenia.

Odkazovač možno použiť až po nahratí pozdravu.

#### Nahratie pozdravu do odkazovača

- 1 Na obrazovke Plocha ťuknite na položku .
- 2 Vyhľadajte položky Nastavenia > Hovor > Odkazovač Xperia™ > Pozdravy a ťuknite na ne.
- 3 Ťuknite na položku **Nahrať nový pozdrav** a postupujte podľa pokynov na obrazovke.

#### Zapnutie automatických odpovedí

- 1 Na obrazovke Plocha ťuknite na položku ...
- 2 Vyhľadajte položky Nastavenia > Hovor > Odkazovač Xperia™ a ťuknite na ne.
- 3 Posuňte jazdec vedľa položky Odkazovač doprava.
- Ak nenastavíte časové oneskorenie automatického odpovedania na hovory, použije sa predvolená hodnota.

#### Nastavenie časového oneskorenia automatického odpovedania

- 1 Na obrazovke Plocha ťuknite na položku .
- 2 Vyhľadajte položky Nastavenia > Hovor > Odkazovač Xperia™ a ťuknite na ne.
- 3 Ťuknite na položku **Zdvihnúť po**.
- 4 Čas nastavte pomocou posúvania nahor alebo nadol.
- 5 Ťuknite na položku **Hotovo**.

#### Presmerovanie prichádzajúceho hovoru do odkazovača

- Keď vám prichádza hovor, posuňte položku **Možnosti odpovede** nahor a vyberte možnosť Odmietnuť a presmer. na Odkazovač.
- $-\bullet$ Môžete tiež počkať, kým uplynie prednastavené časové oneskorenie a odkazovač zdvihne hovor automaticky.

#### Počúvanie správ na odkazovači

- 1 Na obrazovke Plocha ťuknite na položku  $\oplus$ .
- 2 Vyhľadajte položky Nastavenia > Hovor > Odkazovač Xperia™ > Správy a ťuknite na ne.
- 3 Vyberte hlasovú správu, ktorú si chcete vypočuť.
- Správy z odkazovača si môžete vypočuť aj priamo z denníka hovorov ťuknutím na položku  $\odot$ .

### Odmietnutie hovoru správou SMS

Hovor môžete odmietnuť pomocou správy SMS. Keď hovor odmietnete pomocou takejto správy, správa sa automaticky odošle volajúcemu a uloží do konverzácie prostredníctvom správ s daným kontaktom.

Môžete si vybrať z mnohých preddefinovaných správ dostupných v zariadení alebo môžete vytvoriť novú vlastnú správu. Vytvoriť môžete aj vlastné prispôsobené správy úpravou preddefinovaných správ.

#### Odmietnutie hovoru správou SMS, keď obrazovka nie je aktívna

- 1 Keď máte prichádzajúci hovor, ťuknite na možnosť Možnosti odpovede.
- 2 Vyberte určenú správu alebo ťuknite na položku Napísať novú správu.

#### Odmietnutie hovoru správou SMS, keď je obrazovka aktívna

- 1 Keď máte prichádzajúci hovor, ťuknite na hornú časť pohyblivého okna s upozornením, v ktorom je číslo alebo meno kontaktu.
- 2 Ťuknite na položku Možnosti odpovede.
- 3 Vyberte určenú správu alebo ťuknite na položku **Napísať novú správu**.

#### Odmietnutie druhého hovoru správou SMS

- 1 Keď sa počas hovoru opakovane ozve pípnutie, ťuknite na položku Možnosti odpovede.
- 2 Vyberte určenú správu alebo ťuknite na položku Napísať novú správu.

Úprava správy SMS používanej na odmietnutie hovoru

- 1 V zobrazení Plocha ťuknite na ikonu .
- 2 Vyhľadajte a ťuknite na položky **Nastavenia > Hovor >** Rýchle odpovede.
- 3 Ťuknite na správu, ktorú chcete upraviť, a vykonajte potrebné zmeny.
- 4 Ťuknite na položku OK.

# Prebiehajúce hovory

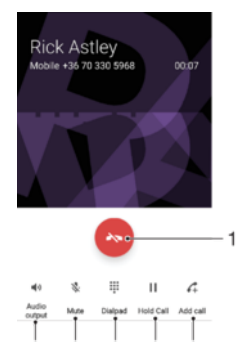

1. Ukončenie hovoru

6 5  $\Lambda$ 3  $\circ$ 

- 2. Uskutočnenie druhého hovoru
- 3. Podržanie aktuálneho hovoru alebo obnovenie podržaného hovoru
- 4. Zadávanie čísel počas hovoru
- 5. Vypnutie mikrofónu počas hovoru
- 6. Zapnutie reproduktora počas hovoru

#### Zmena hlasitosti slúchadla počas hovoru

• Potlačte tlačidlo na nastavenie hlasitosti nahor alebo nadol.

# Používanie denníka hovorov

V zázname hovorov si môžete prezrieť zmeškané , prijaté z a odchádzajúce **z** hovory.

#### Otvorenie denníka hovorov

- 1 V zobrazení Plocha ťuknite na ikonu .
- 2 Vyhľadajte položku a ťuknite na ňu.

#### Zobrazenie zmeškaných hovorov

- 1 V prípade zmeškaného hovoru sa v stavovom riadku zobrazí symbol  $\blacktriangleright$ . Posuňte stavový riadok smerom nadol.
- 2 Ťuknite na položku Zmeškaný hovor.

#### Volanie čísla z denníka hovorov

- Ťuknite na číslo.
- $\bullet$ Ak chcete číslo pred volaním upraviť, dotknite sa čísla v denníku volaní a podržte na ňom prst. Potom ťuknite na položku Pred volaním upraviť číslo.

#### Pridanie čísla z denníka hovorov do kontaktov

- 1 Dotknite sa čísla zobrazeného v denníku hovorov a podržte na ňom prst, následne ťuknite na položku Pridať ku kontaktu.
- 2 Vyberte existujúci kontakt, ku ktorému chcete pridať číslo, alebo ťuknite na položku Vytvoriť nový kontakt.
- 3 Upravte podrobnosti o kontakte, potom ťuknite na položku ULOŽIŤ.

#### Zobrazenie možností denníka hovorov

- Keď je denník hovorov otvorený, ťuknite na položku .
- Prístup k všeobecným nastaveniam hovorov môžete získať aj pomocou pokynov uvedených vyššie.

# Presmerovanie hovorov

Hovory môžete presmerovať na iného príjemcu, napríklad na iné telefónne číslo, iné zariadenie alebo do odkazovej služby.

#### Presmerovanie hovorov

- 1 V zobrazení Plocha ťuknite na ikonu ...
- 2 Vyhľadajte a ťuknite na položky Nastavenia > Hovor.
- 3 Ťuknite na položku **Presmerovanie hovorov** a vyberte niektorú možnosť.
- 4 Zadajte číslo, na ktoré chcete presmerovať hovory, a potom ťuknite na položku zapnutia.

#### Vypnutie presmerovania hovoru

- 1 Na obrazovke Plocha ťuknite na položku .
- 2 Vyhľadajte položky Nastavenia > Hovor > Presmerovanie hovorov a ťuknite na ne.
- 3 Vyberte možnosť a potom ťuknite na položku Vypnúť.

# Blokovanie hovorov

Môžete blokovať všetky alebo určité kategórie prichádzajúcich a odchádzajúcich hovorov. V prípade, že ste od svojho poskytovateľa služieb získali kód PIN2, môžete blokovať odchádzajúce hovory aj pomocou zoznamu čísel pevného vytáčania (FDN). Ak je súčasťou vášho predplatného hlasová schránka, môžete presmerovať všetky prichádzajúce hovory od konkrétneho kontaktu priamo do hlasovej schránky. Ak chcete zablokovať nejaké číslo, môžete prejsť do služby Google Play™ a prevziať aplikácie, ktoré túto funkciu podporujú.

Ţ Funkciu FDN nepodporujú všetci mobilní operátori. Overte si u svojho mobilného operátora, či vaša karta SIM alebo sieťová služba túto funkciu podporuje.

#### Blokovanie prichádzajúcich a odchádzajúcich hovorov

- 1 V zobrazení Plocha ťuknite na ikonu **...**
- 2 Vyhľadaite a ťuknite na položky **Nastavenia > Hovor.**
- 3 Ťuknite na položku **Blokovanie hovorov** a vyberte niektorú možnosť.
- 4 Zadajte heslo a ťuknite na položku **OK**.
- $\mathbf{y}$ Ak blokovanie hovorov nastavujete prvýkrát, je potrebné zadať aktivačné heslo. Toto heslo budete neskôr potrebovať vždy, keď budete chcieť upraviť nastavenia blokovania hovorov.

Povolenie alebo zakázanie pevného vytáčania

- 1 Na obrazovke Plocha ťuknite na položku ...
- 2 Vyhľadajte položky **Nastavenia > Hovor > Čísla pevného vytáčania** a ťuknite na ne.
- 3 Ťuknite na položku Aktivovať pevné vytáčanie alebo Deaktivovať pevné vytáčanie.
- 4 Zadajte kód PIN2 a ťuknite na položku OK.

#### Prístup k zoznamu prijatých príjemcov hovorov

- 1 Na obrazovke Plocha ťuknite na položku  $\blacksquare$
- 2 Vyhľadajte položky Nastavenia > Hovor > Čísla pevného vytáčania > Čísla pevného vytáčania a ťuknite na ne.

#### Zmena kódu PIN2 karty SIM

- 1 Na obrazovke Plocha ťuknite na položku ...
- 2 Vyhľadajte položky **Nastavenia > Hovor** a ťuknite na ne.
- 3 Ťuknite na položky **Čísla pevného vytáčania > Zmena kódu PIN2**.
- 4 Zadajte starý kód PIN2 karty SIM a ťuknite na položku OK.
- 5 Zadajte nový kód PIN2 karty SIM a ťuknite na položku OK.
- 6 Potvrďte nový kód PIN2 a ťuknite na položku OK.

Presmerovanie prichádzajúcich hovorov od konkrétneho kontaktu priamo do hlasovej schránky

- 1 Na obrazovke Plocha ťuknite na položku .
- 2 Vyhľadajte položku **a** a ťuknite na ňu.
- 3 Vyberte kontakt, pre ktorý chcete presmerovať prichádzajúce hovory automaticky do hlasovej schránky.
- 4 Ťuknite na položky  $\rightarrow$ :
- 5 Začiarknite políčko vedľa položky Všetky hovory do hlas. schr..
- 6 Ťuknite na položku **ULOŽIŤ**.

# Hovory viacerých účastníkov

Ak máte zapnutú funkciu čakajúceho hovoru, môžete naraz obsluhovať viacero hovorov. Po zapnutí tejto funkcie vás na ďalší prichádzajúci hovor upozorní pípnutie.

#### Aktivácia alebo deaktivácia čakajúceho hovoru

- 1 Na obrazovke Plocha ťuknite na položku .
- 2 Vyhľadajte položky **Nastavenia > Hovor > Ďalšie nastavenia** a ťuknite na ne.
- 3 Ak chcete aktivovať alebo deaktivovať funkciu čakajúceho hovoru, ťuknite na položku Čakajúci hovor.

#### Prijatie druhého hovoru a podržanie prebiehajúceho hovoru

• Keď počas hovoru opakovane začujete pípnutie, posuňte položku a doprava.

#### Odmietnutie druhého hovoru

• Keď počas hovoru opakovane začujete pípnutie, posuňte položku o doľava.

#### Uskutočnenie druhého hovoru

- 1 Počas prebiehajúceho hovoru ťuknite na položku 4. Zobrazí sa denník hovorov.
- 2 Ťuknutím na položku **z** zobrazíte klávesnicu na vytáčanie.
- 3 Zadajte číslo príjemcu a ťuknite na položku **o**. Prvý hovor sa podrží.

#### Prepínanie medzi viacerými hovormi

• Ak chcete prepnúť na iný hovor a podržať aktuálny hovor, ťuknite na položku Prepnúť na tento hovor.

# Konferenčné hovory

Pomocou konferenčného hovoru alebo hovoru viacerých účastníkov môžete súčasne konverzovať s viacerými osobami.

 $\mathbf{r}$ Ohľadom podrobností o počte účastníkov, ktorých môžete pridať ku konferenčnému hovoru, kontaktujte vášho sieťového operátora.

#### Uskutočnenie konferenčného hovoru

- 1 Počas prebiehajúceho hovoru ťuknite na položku 4. Zobrazí sa záznam hovorov.
- 2 Ak chcete zobraziť klávesnicu na vytáčanie, ťuknite na položku .
- 3 Vytočte číslo druhého účastníka a ťuknite na položku **a**. Prvý účastník sa dočasne podrží.
- 4 Ak chcete do hovoru pridať druhého účastníka a začať konferenciu, ťuknite na položku  $\uparrow$ .
- 5 Ďalších príjemcov pridáte do hovoru zopakovaním príslušných krokov uvedených vyššie.

Súkromná konverzácia s účastníkom konferenčného hovoru

- 1 Počas prebiehajúceho konferenčného hovoru ťuknite na položku **Spravovať** konferenciu.
- 2 Ťuknite na telefónne číslo účastníka, s ktorým chcete viesť súkromnú konverzáciu.
- 3 Ak chcete ukončiť súkromný hovor a vrátiť sa do konferenčného hovoru, ťuknite na tlačidlo  $\uparrow$ .

#### Uvoľnenie účastníka z konferenčného hovoru

- 1 Počas prebiehajúceho konferenčného hovoru ťuknite na položku **Spravovať** konferenciu.
- 2. Ťuknite na položku A vedľa účastníka, ktorého chcete uvoľniť.

Ukončenie konferenčného hovoru

• Počas hovoru ťuknite na položku  $\leftarrow$ 

# Hlasová schránka

Ak je súčasťou vášho predplatného hlasová schránka, volajúci vám môžu zanechávať hlasové správy, keď nemôžete prijímať hovory. Číslo hlasovej schránky je zvyčajne uložené na karte SIM. Ak číslo nie je uložené na karte SIM, môžete ho získať od poskytovateľa služieb a zadať ho manuálne.

#### Zadanie čísla hlasovej schránky

- 1 Na obrazovke Plocha ťuknite na položku ...
- 2 Vyhľadajte položky Nastavenia > Hovor > Hlasová schránka > Nastavenie hlasovej schránky > Číslo hlasovej schránky a ťuknite na ne.
- 3 Zadajte číslo hlasovej schránky.
- 4 Ťuknite na položku **OK**.

#### Volanie hlasovej schránky

- 1 Otvorte klávesnicu na vytáčanie.
- 2 Dotknite sa a podržte číslo 1, kým sa nevytočí číslo hlasovej schránky.
- -∳-Pri prvom zavolaní na číslo hlasovej schránky vás systém hlasovej schránky vášho mobilného operátora zvyčajne vyzve, aby ste si nastavili hlasovú schránku. Môže vás napríklad požiadať, aby ste nahrali pozdrav a nastavili heslo.

# Tiesňové hovory

Toto zariadenie podporuje medzinárodné tiesňové čísla, napríklad 112 alebo 911. Tieto čísla možno bežne používať pri tiesňovom hovore v akejkoľvek krajine, s vloženou kartou SIM alebo bez nej, ak je telefón v dosahu siete.

### Uskutočnenie tiesňového volania

- 1 Otvorte klávesnicu na vytáčanie.
- 2 Zadajte tiesňové číslo a ťuknite na položku  $\bullet$ .
- $\frac{1}{2}$ Tiesňové volania môžete uskutočňovať aj vtedy, keď nie je vložená karta SIM alebo sú blokované všetky odchádzajúce hovory.

## Uskutočnenie tiesňového volania, ak je karta SIM uzamknutá

- 1 Ťuknite na položku Tiesňové volanie.
- 2 Zadajte tiesňové číslo a ťuknite na položku .

#### Tiesňové volanie v zamknutom zariadení

- 1 Ak chcete aktivovať obrazovku, krátko stlačte tlačidlo napájania (J.
- 2 Prstom potiahnite doľava alebo nahor a ťuknite na ikonu tiesňového volania ...
- 3 Zadajte tiesňové číslo a ťuknite na ikonu **o**

# <span id="page-78-0"></span>**Kontakty**

# Prenos kontaktov

Kontakty možno do nového zariadenia preniesť viacerými spôsobmi. Môžete synchronizovať kontakty z online účtu alebo importovať kontakty priamo z iného zariadenia.

# Prenos kontaktov pomocou počítača

Xperia™ Transfer je aplikácia, ktorá vám pomáha pri získavaní kontaktov z vášho starého zariadenia a ich prenose do nového zariadenia. Nástroj Xperia™ Transfer, ku ktorému sa dostanete v rámci počítačového programu Xperia™ Companion, podporuje mobilné zariadenia s operačným systémom iOS/iCloud a Android™. Ak prechádzate zo zariadenia so systémom iOS, funkcia Zhoda aplikácií navrhne ekvivalent systému Android pre vaše aplikácie iOS.

Na používanie nástroja Xperia™ Transfer potrebujete:

- počítač s pripojením na internet,
- vaše nové zariadenie so systémom Android™,
- kábel USB pre vaše nové zariadenie so systémom Android™,
- vaše staré zariadenie,
- kábel USB pre vaše staré zariadenie.
- Nemusíte potrebovať staré zariadenie. V prípade zariadení iOS sa môžete priamo pripojiť do služby iCloud alebo použiť miestne zálohovanie. V prípade predtým vlastnených zariadení Sony môžete použiť miestne zálohovania.

### Prenos kontaktov do nového zariadenia

- 1 Vyhľadajte a prevezmite si softvér Xperia™ Companion pre systém Windows zo stránky<http://support.sonymobile.com/tools/xperia-companion/> alebo Xperia™ Companion pre systém Mac zo stránky [http://support.sonymobile.com/tools/xperia-companion-mac/,](http://support.sonymobile.com/tools/xperia-companion-mac/) ak ho ešte nemáte nainštalovaný.
- 2 Pomocou kábla USB pripojte zariadenie k počítaču.
- 3 Po úspešnej inštalácii otvorte softvér Xperia™ Companion, ak sa nespustí automaticky, kliknite na položku *Xperia™ Transfer* a postupujte podľa pokynov na prenos kontaktov.

# Prenos kontaktov pomocou online účtu

Ak na synchronizáciu kontaktov v starom zariadení alebo v počítači použijete online účet, napríklad Google Sync™, Facebook™ alebo Microsoft® Exchange ActiveSync®, môžete si pomocou tohto účtu preniesť kontakty do nového zariadenia.

### Synchronizácia kontaktov s novým zariadením pomocou synchronizačného účtu

- 1 Na obrazovke Plocha ťuknite na položku  $\oplus$  a potom na položku  $\oplus$ .
- 2 Ťuknite na položku  $\frac{2}{3}$ a potom na položky **Nastavenia > Účty a synchronizácia**.
- 3 Vyberte účet, s ktorým chcete synchronizovať kontakty, a ťuknite na položky > Synchronizovať.
- $\mathbf{r}$ Do príslušného synchronizačného účtu musíte byť prihlásení, ak s ním chcete synchronizovať kontakty.

# Iné spôsoby prenosu kontaktov

Existuje niekoľko ďalších spôsobov prenosu kontaktov zo starého zariadenia do nového. Kontakty môžete napríklad skopírovať na pamäťovú kartu, uložiť ich na kartu SIM alebo použiť technológiu Bluetooth®. Konkrétne informácie o prenose kontaktov zo starého zariadenia nájdete v príslušnej používateľskej príručke.

#### Importovanie kontaktov z pamäťovej karty

- 1 Na obrazovke Plocha ťuknite na položku  $\oplus$  a potom ťuknite na položku  $\oplus$ .
- 2 Stlačte tlačidlo a potom ťuknite na položky **Importovať kontakty > Karta SD.**
- 3 Vyberte miesto uloženia kontaktov.
- 4 Vyberte súbory, ktoré chcete importovať, a ťuknite na položku OK.

#### Import kontaktov pomocou technológie Bluetooth®

- <sup>1</sup> Skontrolujte, či máte funkciu Bluetooth® zapnutú a zariadenie je nastavené ako viditeľné.
- 2 Ak sa v zariadení zobrazí upozornenie o prichádzajúcom súbore, presuňte stavový riadok smerom nadol a prenos súboru prijmite ťuknutím na upozornenie.
- 3 Ak chcete začať s presunom súboru, ťuknite na položku Prijať.
- 4 Posuňte stavový riadok smerom nadol. Po dokončení prenosu ťuknite na upozornenie.
- 5 Ťuknite na prijatý súbor a vyberte miesto uloženia kontaktov.

#### Import kontaktov z karty SIM

- Pri prenose kontaktov na kartu SIM alebo z nej sa niektoré z kontaktov môžu v cieľovom umiestnení zduplikovať. Informácie o tom, ako to vyriešiť, nájdete v časti [Predchádzanie](#page-83-0) [duplicitným záznamom v aplikácii Kontakty](#page-83-0) na strane 84.
- 1 V zobrazení **Plocha** ťuknite na ikonu  $\oplus$  a potom na  $\bullet$ .
- 2 Ťuknite na ikonu  $\frac{1}{2}$  a potom na položku **Importovať kontakty > Karta SIM**.
- 3 Vyberte miesto na ukladanie kontaktov.
- 4 Ak chcete importovať konkrétny kontakt, vyhľadajte ho a ťuknite naň. Ak chcete importovať všetky kontakty, ťuknite na položku Importovať všetko.

# Hľadanie a zobrazenie kontaktov

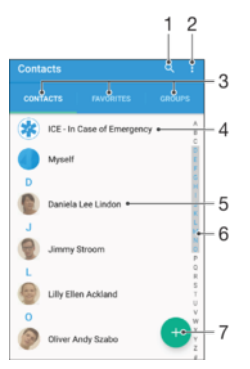

- 1 Vyhľadávanie kontaktov
- 2 Zobrazenie ďalších možností
- 3 Karty Kontakty, Obľúbené položky a Skupiny
- 4 Úprava a zobrazenie údajov o zdravotnom stave a kontaktných údajov pre prípad núdze
- 5 Zobrazenie podrobností o kontaktoch
- 6 Prechod na kontakty začínajúce na vybraté písmeno
- 7 Pridanie kontaktu

#### Vyhľadávanie kontaktu

- 1 Na obrazovke Plocha ťuknite na položku a ťuknite na položku  $\bullet$ .
- 2 Ťuknite na položku  $\alpha$  a do poľa **Hľadať kontakty** zadajte telefónne číslo, meno alebo iné informácie. Zoznam výsledkov sa filtruje pri zadávaní jednotlivých znakov.

#### Výber kontaktov, ktoré sa majú zobraziť v aplikácii Kontakty

- 1 Na obrazovke Plocha ťuknite na položku  $\oplus$  a potom ťuknite na položku  $\oplus$ .
- 2 Stlačte tlačidlo : potom ťuknite na položku Filter.
- 3 V zobrazenom zozname označte alebo zrušte označenie požadovaných možností. Ak máte kontakty synchronizované s účtom, tento účet sa zobrazí v zozname. Ťuknutím na účet rozbalíte zoznam ďalších možností.

# Pridanie a úprava kontaktov

#### Pridanie kontaktu

- 1 Na obrazovke Plocha ťuknite na položku  $\oplus$  a potom na položku  $\oplus$ .
- 2 Ťuknite na položku +.
- 3 Ak ste kontakty synchronizovali aspoň s jedným účtom a pridávate niektorý kontakt prvýkrát, treba vybrať účet, do ktorého sa má tento kontakt pridať. Ak chcete tento kontakt uložiť a používať iba v zariadení, ťuknite na položku **Bez** zálohy.
- 4 Zadajte alebo vyberte požadované informácie o kontakte.
- 5 Po dokončení ťuknite na položku **ULOŽIŤ**.
- Keď v kroku 3 vyberiete účet synchronizácie, tento účet sa pri ďalšom pridávaní kontaktu zobrazí ako predvolený účet. Keď kontakt uložíte do konkrétneho účtu, tento účet sa pri ďalšom pridávaní kontaktu zobrazí ako predvolený účet na ukladanie. Ak ste kontakt uložili do nejakého účtu a chcete to zmeniť, treba vytvoriť nový kontakt a vybrať iný účet, do ktorého sa má uložiť.
- -61 Ak pred telefónne číslo kontaktu pridáte symbol plus a smerové číslo krajiny, pri volaní na toto číslo z iných krajín ho už nemusíte musieť znovu upravovať.

#### Úprava kontaktu

- 1 Na obrazovke Plocha ťuknite na položku  $\oplus$  a potom na položku  $\oplus$ .
- 2 Ťuknite na kontakt, ktorý chcete upraviť, a potom ťuknite na položku .
- 3 Upravte požadované informácie.
- 4 Po dokončení ťuknite na položku ULOŽIŤ.
- Niektoré služby synchronizácie nepovoľujú úpravu podrobností kontaktov.

#### Priradenie obrázka ku kontaktu

- 1 Na obrazovke Plocha ťuknite na položku  $\oplus$  a potom na položku  $\oplus$ .
- 2 Ťuknite na kontakt, ktorý chcete upraviť, a potom ťuknite na položku .
- 3 Ťuknite na položku  $\bullet$ ., potom vyberte spôsob pridania obrázka ku kontaktu a upravte ho podľa svojich predstáv.
- 4 Po pridaní obrázka ťuknite na položku ULOŽIŤ.
- <sup>- $\frac{1}{2}$ </sup> Obrázok môžete pridať ku kontaktu aj priamo z aplikácie Album. Ak chcete pridať obrázok uložený v účte online, je potrebné najprv prevziať obrázok.

#### Prispôsobenie signálu zvonenia pre kontakt

- 1 Na obrazovke Plocha ťuknite na položku a potom ťuknite na položku  $\Omega$ .
- 2 Ťuknite na kontakt, ktorý chcete upraviť, a potom ťuknite na položku .
- 3 Tuknite na položky **: > Nastaviť signál zvonenia**.
- 4 Zo zoznamu vyberte niektorú možnosť alebo ťuknite na položku $+$ a vyberte hudobný súbor uložený v zariadení. Potom ťuknite na položku Hotovo.
- 5 Ťuknite na položku **ULOŽIŤ**.

#### Odstránenie kontaktov

- 1 Na obrazovke Plocha ťuknite na položku a potom na položku  $\Omega$ .
- 2 Dotknite sa kontaktu, ktorý chcete odstrániť, a podržte ho.
- 3 Ak chcete odstrániť všetky kontakty, ťuknutím na šípku nadol otvorte rozbaľovaciu ponuku a vyberte možnosť Označiť všetky.
- 4 Ťuknite na položku a potom na položku Odstrániť.

#### Úprava vlastných kontaktných informácií

- 1 Na obrazovke Plocha ťuknite na položku  $\oplus$  a potom na položku  $\bullet$ .
- 2 Ťuknite na položku **Osobné informácie** a potom na položku  $\blacktriangleright$ .
- 3 Zadajte požadované nové informácie alebo vykonajte požadované zmeny.
- 4 Po dokončení ťuknite na položku **ULOŽIŤ**.

#### Vytvorenie nového kontaktu prostredníctvom správy SMS

- 1 Na obrazovke Plocha ťuknite na položku **e.** Potom vyhľadajte položku o a ťuknite na ňu.
- 2 Ťuknite na ikonu vedľa telefónneho čísla a potom na položku **Uložiť**.
- 3 Vyberte existuiúci kontakt alebo ťuknite na položku Vytvoriť nový kontakt.
- 4 Upravte údaje kontaktu a ťuknite na položku ULOŽIŤ.

# Pridanie údajov o zdravotnom stave a kontaktných údajov pre prípad núdze

V aplikácii Kontakty môžete pridávať a upravovať informácie ICE (In Case of Emergency – V prípade núdze). Môžete sem zadať informácie o zdravotnom stave, napríklad o alergiách alebo liekoch, ktoré užívate, ako aj informácie o príbuzných a priateľoch, ktorých možno kontaktovať v prípade núdze. Po nastavení budú tieto informácie ICE dostupné zo zabezpečenej obrazovky uzamknutia. Znamená to, že aj keď bude obrazovka uzamknutá, napríklad PIN kódom, vzorom alebo heslom, pracovníci záchrannej služby budú môcť načítať vaše informácie ICE.

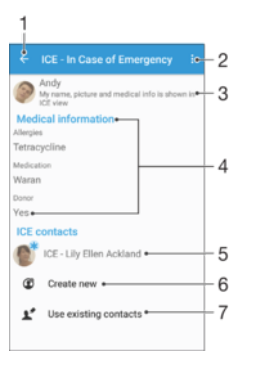

- 1 Návrat na hlavnú obrazovku kontaktov
- 2 Zobrazenie ďalších možností
- 3 Zobrazenie informácií o zdravotnom stave a osobných informácií ako súčasti informácií ICE
- 4 Informácie o zdravotnom stave
- 5 Zoznam kontaktov ICE
- 6 Vytvorenie nových kontaktov ICE
- 7 Použitie existujúcich kontaktov ako kontaktov ICE

#### Zobrazenie informácií o zdravotnom stave a osobných informácií v rámci informácií ICE

- 1 Na obrazovke Plocha ťuknite na položku  $\blacksquare$  a potom na položku  $\blacksquare$ .
- 2 Ťuknite na položku ICE v prípade núdze.
- 3 Ťuknite na položku i a potom začiarknite políčko **Zobraziť osobné údaje.**

#### Zadanie informácií o zdravotnom stave

- 1 Na obrazovke Plocha ťuknite na položku  $\oplus$  a potom na položku  $\bullet$ .
- 2 Ťuknite na položku ICE v prípade núdze.
- 3 Ťuknite na položku  $\frac{2}{3}$  a potom na položku Upraviť zdravotné informácie.
- 4 Upravte požadované informácie.
- 5 Po dokončení ťuknite na položku **ULOŽIŤ**.

#### Pridanie nového kontaktu ICE

- 1 Na obrazovke Plocha ťuknite na položku  $\oplus$  a potom na položku  $\bullet$ .
- 2 Ťuknite na položku ICE v prípade núdze a potom na položku  $\mathfrak{D}$ .
- 3 Ak ste kontakty synchronizovali aspoň s jedným účtom a pridávate niektorý kontakt prvýkrát, treba vybrať účet, do ktorého sa má tento kontakt pridať. Ak chcete tento kontakt uložiť a používať iba v zariadení, ťuknite na položku Bez zálohy.
- 4 Zadajte alebo vyberte požadované informácie o kontakte.
- 5 Po dokončení ťuknite na položku ULOŽIŤ.
- Kontakt ICE musí obsahovať aspoň telefónne číslo, na ktoré môžu volať pracovníci záchrannej služby. Ak je zariadenie zamknuté bezpečnostným zamknutím obrazovky, pracovníkom záchrannej služby sa zobrazuje iba telefónne číslo kontaktu ICE aj v prípade, že sú v aplikácii Kontakty zadané aj iné informácie o kontakte.

#### Použitie existujúcich kontaktov ako kontaktov ICE

- 1 Na obrazovke Plocha ťuknite na položku  $\oplus$  a potom na položku  $\oplus$ .
- 2 Ťuknite na položku **ICE v prípade núdze** a potom na položku  $\mathbf{P}$ .
- 3 Označte kontakty, ktoré chcete použiť ako kontakty ICE.
- 4 Po dokončení ťuknite na položku **Hotovo**.
- $\bullet$ Vybraté kontakty ICE musia obsahovať aspoň telefónne číslo, na ktoré môžu volať pracovníci záchrannej služby. Ak je zariadenie zamknuté bezpečnostným zámkom obrazovky, pracovníkom záchrannej služby sa zobrazuje iba telefónne číslo kontaktov ICE aj v prípade, že sú v aplikácii Kontakty zadané aj iné informácie o kontaktoch.

### Nastavenie viditeľnosti informácií ICE zo zabezpečenej obrazovky uzamknutia

- 1 Na obrazovke Plocha ťuknite na položku a potom na položku  $\Omega$ .
- 2 Ťuknite na položku ICE v prípade núdze.
- 3 Ťuknite na položku a potom na položku **Nastavenia**.
- 4 Začiarknite políčko ICE na obrazovke uzamknutia.
- $\mathbf{r}$ Informácie ICE sú zo zabezpečenej obrazovky uzamknutia predvolene viditeľné.

#### Povolenie hovorov kontaktom ICE zo zabezpečenej obrazovky uzamknutia

- 1 Na obrazovke Plocha ťuknite na položku  $\blacksquare$  a potom na položku  $\blacksquare$ .
- 2 Ťuknite na položku ICE v prípade núdze.
- 3 Ťuknite na položku a potom na položku Nastavenia.
- 4 Začiarknite políčko Povoliť hovor z ICE zobrazenia.
- Ţ Niektorí mobilní operátori nemusia hovory ICE podporovať.

# Obľúbené položky a skupiny

Kontakty môžete označiť ako obľúbené položky. Vďaka tomu k nim získate v aplikácii Kontakty rýchly prístup. Kontakty môžete združovať aj do skupín. Vďaka tomu získate ku skupine kontaktov v aplikácii Kontakty rýchlejší prístup.

#### Označenie alebo zrušenie označenia kontaktu ako obľúbeného

- 1 Na obrazovke Plocha ťuknite na položku  $\oplus$  a potom ťuknite na položku  $\oplus$ .
- 2 Ťuknite na kontakt, ktorých chcete pridať k obľúbeným položkám alebo odstrániť z obľúbených položiek.
- 3 Ťuknite na položku  $\bigstar$ .

#### Zobrazenie obľúbených kontaktov

- 1 Na obrazovke Plocha ťuknite na položku  $\oplus$  a ťuknite na položku  $\oplus$ .
- 2 Ťuknite na položku **Obľúbené**.

#### Priradenie kontaktu do skupiny

- <span id="page-83-0"></span>1 V aplikácii Kontakty ťuknite na kontakt, ktorý chcete priradiť ku skupine.<br>2 Tuknite na položku v a potom na panel priamo pod položkou Skupiny.
- 2 Ťuknite na položku a potom na panel priamo pod položkou **Skupiny.**<br>3 Začiarknite polička skupín, do ktorých chcete kontakt pridať
- 3 Začiarknite políčka skupín, do ktorých chcete kontakt pridať.
- 4 Ťuknite na položku **ULOŽIŤ**.

# Odosielanie údajov kontaktu

#### Odoslanie vašej vizitky

- 1 Na obrazovke Plocha ťuknite na položku  $\oplus$  a potom na položku  $\oplus$ .
- 2 Ťuknite na položku Osobné informácie.
- 3 Ťuknite na položku : a potom na položku Zdieľať.
- 4 Vyberte dostupnú metódu prenosu a postupujte podľa pokynov na obrazovke.

#### Odoslanie kontaktu

- 1 Na obrazovke Plocha ťuknite na položku  $\oplus$  a potom na položku  $\oplus$ .
- 2 Ťuknite na kontakt, ktorého údaje chcete odoslať.
- 3 Ťuknite na položku  $\frac{2}{3}$  a potom na položku Zdieľať.
- 4 Vyberte dostupnú metódu prenosu a postupujte podľa pokynov na obrazovke.

#### Odoslanie niekoľkých kontaktov súčasne

- 1 Na obrazovke Plocha ťuknite na položku  $\oplus$  a potom ťuknite na položku  $\oplus$ .
- 2 Stlačte tlačidlo , potom ťuknite na položku Označiť niekoľko.
- 3 Označte kontakty, ktoré chcete odoslať, alebo zvoľte všetky, ak si želáte odoslať všetky kontakty.
- 4 Ťuknite na možnosť «, potom vyberte spôsob prenosu, ktorý je k dispozícii, a pokračujte podľa pokynov na obrazovke.

# Predchádzanie duplicitným záznamom v aplikácii Kontakty

Ak synchronizujete kontakty s novým účtom alebo údaje o kontaktoch importujete inými spôsobmi, môžu sa v aplikácii Kontakty objaviť duplicitné záznamy. Ak sa tak stane, môžete takéto duplicitné záznamy zlúčiť do jednej položky. A ak zlúčite záznamy omylom, môžete ich neskôr znovu oddeliť.

#### Prepojenie kontaktov

- 1 Na obrazovke Plocha ťuknite na položku  $\oplus$  a potom na položku  $\oplus$ .
- 2 Ťuknite na kontakt, ktorý chcete prepojiť s iným kontaktom.
- 3 Stlačte tlačidlo a potom ťuknite na položku **Prepojiť kontakt**.
- 4 Ťuknite na kontakt, ktorého informácie chcete pripojiť k prvému kontaktu, a potom akciu potvrďte ťuknutím na tlačidlo OK. Údaje prvého kontaktu sa zlúčia s druhým kontaktom a prepojené kontakty sa v zozname kontaktov zobrazia ako jeden kontakt.

#### Oddelenie prepojených kontaktov

- 1 Na obrazovke Plocha ťuknite na položku  $\oplus$  a potom ťuknite na položku  $\oplus$ .
- 2 Ťuknite na prepojený kontakt, ktorý chcete upraviť, a potom ťuknite na položku .<br>3 Ťuknite na položky Zru**šiť prepoj, kontaktu > Zrušiť prepojenie**
- Ťuknite na položky Zrušiť prepoj. kontaktu > Zrušiť prepojenie.

# Zálohovanie kontaktov

Na zálohovanie kontaktov môžete použiť pamäťovú kartu, kartu SIM alebo ukladacie zariadenie USB. Ďalšie informácie o obnovení kontaktov v zariadení nájdete v časti [Prenos kontaktov](#page-78-0) na strane 79.

#### Exportovanie všetkých kontaktov do pamäťovej karty

- 1 Na obrazovke Plocha ťuknite na položku  $\oplus$  a potom ťuknite na položku  $\oplus$ .
- 2 Stlačte tlačidlo , potom ťuknite na položky Exportovať kontakty > Karta SD.
- 3 Ťuknite na položku **OK**.

### Export kontaktov na kartu SIM

- Pri exporte kontaktov na kartu SIM sa nemusia exportovať všetky informácie. Dôvodom je obmedzená pamäť na kartách SIM.
- 1 Na obrazovke Plocha ťuknite na položku  $\blacksquare$  a potom na položku  $\blacksquare$ .
- 2 Stlačte tlačidlo i a potom ťuknite na položky Exportovať kontakty > Karta SIM.
- 3 Označte kontakty, ktoré chcete exportovať, alebo ťuknite na položku Označiť všetky, ak si želáte exportovať všetky kontakty.
- 4 Ťuknite na položku Exportovať.
- 5 Ak chcete pridať kontakty k existujúcim kontaktom na karte SIM, vyberte možnosť Pridať kontakty, alebo ak chcete existujúce kontakty na karte SIM nahradiť, vyberte možnosť Nahradiť všetky kontakty.

#### Exportovanie všetkých kontaktov do ukladacieho zariadenia USB

- Pri exportovaní kontaktov týmto spôsobom treba najprv pripojiť zariadenie k ukladaciemu zariadeniu USB, napríklad USB kľúču alebo externému pevnému disku, pomocou kábla adaptéra USB Host. Ďalšie informácie o pripojení zariadenia k ukladaciemu zariadeniu USB nájdete v časti [Pripojenie zariadenia k príslušenstvu USB](#page-122-0) na strane 123.
- 1 Na obrazovke Plocha ťuknite na položku  $\oplus$  a potom na položku  $\oplus$ .
- 2 Ťuknite na položku  $\frac{2}{3}$ a potom na položky **Exportovať kontakty > Ukladací priestor** USB.
- 3 Ťuknite na položku OK.

# Správy a konverzácia chat

# Čítanie a odosielanie správ

Aplikácia Správy zobrazuje správy ako konverzácie, čo znamená, že všetky správy prijaté od a odoslané určitej osobe sú zoskupené spoločne. Odosielanie správ MMS vyžaduje správne nastavenie služby MMS v zariadení. Pozrite časť [Nastavenia internetu a správ](#page-44-0) [MMS](#page-44-0) na strane 45.

 $\pmb{\mathsf{v}}$ Počet znakov, ktoré môžete odoslať v jednej správe, sa líši v závislosti od operátora a jazyka, ktorý používate. Maximálna veľkosť správy MMS, ktorá obsahuje veľkosť pridaného mediálneho súboru, rovnako závisí od operátora. Ak chcete získať ďalšie informácie, kontaktujte svojho operátora.

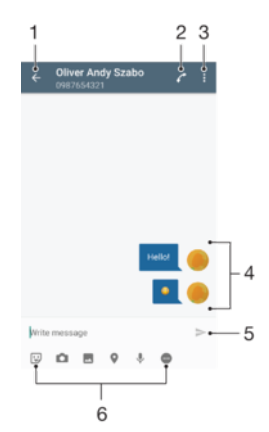

- 1. Návrat na zoznam konverzácií
- 2. Zavolanie odosielateľovi správy
- 3. Zobrazenie ďalších možností
- 4. Odoslané a prijaté správy
- 5. Odoslanie dokončenej správy
- 6. Pridanie príloh

#### Vytvorenie a odoslanie správy

- 1 V zobrazení Plocha ťuknite na ikonu a potom vyhľadajte a ťuknite na položku  $\bullet$ .
- 2 Ťuknite na položku ♪.
- 3 Zadajte meno alebo telefónne číslo príjemcu, prípadne iné uložené kontaktné informácie o príjemcovi, a potom vyberte položku zo zobrazeného zoznamu. Ak príjemca nie je v zozname kontaktov, zadajte jeho číslo manuálne.
- 4 Ak chcete odoslať skupinovú správu, zopakovaním postupu uvedeného vyššie pridajte ďalších príjemcov.
- 5 Ťuknite na položku **Napíšte správu** a zadajte text správy.
- 6 Ak chcete pridať prílohu, vyberte príslušnú možnosť.
- 7 Správu odošlete ťuknutím na ikonu >
- $\frac{1}{2}$ Ak správu pred odoslaním zavriete, uloží sa ako koncept. Konverzácia sa označí slovom Koncept.

#### Prečítanie prijatej správy

- 1 Na obrazovke Plocha ťuknite na položku . Potom vyhľadajte položku a a ťuknite na ňu.
- 2 Ťuknite na požadovanú konverzáciu.
- 3 Ak správa ešte nie je prevzatá, ťuknite na ňu.
- $\frac{1}{2}$ Všetky prijaté správy sa predvolene ukladajú do pamäte zariadenia.

#### Odpovedanie na správu

- 1 Na obrazovke Plocha ťuknite na položku . Potom vyhľadajte položku  $\bullet$  a ťuknite na ňu.
- 2 Ťuknite na konverzáciu obsahujúcu danú správu.
- 3 Zadajte odpoveď a ťuknite na položku >.

### Poslanie správy ďalej

- 1 Na obrazovke Plocha ťuknite na položku  $\oplus$ , vyhľadajte položku  $\bullet$  a ťuknite na ňu.
- 2 Ťuknite na konverzáciu obsahujúcu správu, ktorú chcete poslať ďalej.
- 3 Dotknite sa správy, ktorú chcete poslať ďalej, podržte na nej prst a potom ťuknite na položku Poslať správu ďalej.
- 4 Zadajte meno alebo telefónne číslo príjemcu, prípadne iné uložené kontaktné informácie príjemcu, a potom vyberte položku zo zobrazeného zoznamu. Ak sa príjemca v zozname kontaktov nenachádza, zadajte číslo príjemcu manuálne.
- 5 V prípade potreby správu upravte a ťuknite na položku >.

#### Uloženie súboru v prijatej správe

- 1 Na obrazovke Plocha ťuknite na položku . Potom vyhľadajte položku  $\bullet$  a ťuknite na ňu.
- 2 Ak správa ešte nie je prevzatá, ťuknite na ňu.
- 3 Dotknite sa súboru, ktorý si želáte uložiť, podržte na ňom prst a vyberte požadovanú možnosť.

# Usporiadanie správ

#### Odstránenie správy

- 1 Na obrazovke Plocha ťuknite na a a potom vyhľadajte a a ťuknite na ňu.
- 2 Ťuknite na konverzáciu obsahujúcu správu, ktorú si želáte odstrániť.
- 3 Dotknite sa správy, ktorú chcete odstrániť, podržte na nej prst, a potom ťuknite na položky Odstrániť správu > Odstrániť.

#### Odstraňovanie konverzácií

- 1 Na obrazovke Plocha ťuknite na položku  $\oplus$  a potom vyhľadajte položku  $\bullet$ a ťuknite na ňu.
- 2 Ťuknite na položku a potom na položku Odstrániť konverzácie.
- 3 Začiarknite políčka konverzácií, ktoré chcete odstrániť, a ťuknite na položky  $\blacksquare$ Odstrániť.

#### Označenie správy hviezdičkou

- 1 Na obrazovke Plocha ťuknite na položku **e.** Potom vyhľadajte položku o a ťuknite na ňu.
- 2 Ťuknite na konverzáciu, ktorú chcete otvoriť.
- 3 Dotknite sa správy, ktorú chcete označiť hviezdičkou, podržte ju a potom ťuknite na položku Pridať hviezdičku.
- 4 Ak chcete označenie správy hviezdičkou zrušiť, dotknite sa správy označenej hviezdičkou, podržte ju a ťuknite na položku Odstrániť hviezdičku.

#### Zobrazenie správ označených hviezdičkou

- 1 Na obrazovke Plocha ťuknite na položku a potom nájdite položku a a ťuknite na ňu.
- 2 Ťuknite na položku •, potom ťuknite na položku **Správy označ, hviezdičkou**.
- 3 Všetky správy označené hviezdičkou sú zobrazené v zozname.

#### Hľadanie správ

- 1 V zobrazení Plocha ťuknite na položku . Potom vyhľadajte a ťuknite na položku **.**
- 2 Ťuknite na položku Q.
- 3 Zadajte hľadané kľúčové slová. Výsledky vyhľadávania sa zobrazia v zozname.

# Volanie prostredníctvom správy

Volanie odosielateľovi správy

- 1 Na obrazovke Plocha ťuknite na položku . Potom vyhľadajte položku o a ťuknite na ňu.
- 2 Ťuknite na konverzáciu a na položku , následne ťuknite na položku .

Uloženie čísla odosielateľa ako kontaktu

- 1 Na obrazovke Plocha ťuknite na položku . Potom vyhľadajte položku o a ťuknite na ňu.
- 2 Ťuknite na ikonu vedľa telefónneho čísla a potom na položku **Uložiť**.
- 3 Vyberte existujúci kontakt alebo ťuknite na položku Vytvoriť nový kontakt.
- 4 Upravte údaje kontaktu a ťuknite na položku Uložiť.

# Nastavenie správ

#### Zmena nastavení upozornení na správy

- 1 V zobrazení Plocha ťuknite na položku . Potom vyhľadajte a ťuknite na položku **.**
- 2 Ťuknite na položku  $\frac{2}{3}$ a potom na položku **Nastavenia**.
- 3 Ak chcete nastaviť zvuk upozornení, ťuknite na položku **Zvuk upozornenia** a vyberte požadovanú možnosť alebo ťuknite na ikonu + a vyberte hudobný súbor uložený v zariadení.
- 4 Výber potvrďte ťuknutím na tlačidlo Hotovo.
- 5 Ak chcete zmeniť ďalšie nastavenia upozornení, posuňte príslušné jazdce doprava alebo doľava.

#### Zapnutie a vypnutie funkcie potvrdenia o doručení pre odchádzajúce správy

- 1 Na obrazovke Plocha ťuknite na položku . Potom vyhľadajte položku  $\bullet$  a ťuknite na ňu.
- 2 Ťuknite na položku  $\frac{1}{2}$  a potom na položku **Nastavenia**.
- 3 Posuňte jazdec vedľa položky Potvrdenie o doručení doprava alebo doľava.
- $\mathbf{r}$ Po zapnutí funkcie potvrdenia o doručení sa bude v úspešne doručených správach zobrazovať znak začiarknutia.

# Okamžité správy a videochat

Aplikáciu Google Hangouts™ môžete vo svojom zariadení používať na komunikáciu cez okamžité správy a videochat s priateľmi, ktorí ju tiež používajú v počítači, zariadeniach so systémom Android™ a ďalších zariadeniach. Ľubovoľnú konverzáciu môžete zmeniť na videohovor s niekoľkými priateľmi a priateľom môžete odosielať správy, aj keď sú práve offline. Jednoducho tiež môžete zobrazovať a zdieľať fotografie.

Aplikácia Hangouts™ vyžaduje prístup na internet a účet Google™. Prejdite na adresu <http://support.google.com/hangouts>a kliknite na prepojenie "Hangouts on your Android". Zobrazia sa ďalšie informácie o používaní tejto aplikácie.

 $\mathbf{r}$ Funkcia videohovorov funguje iba na zariadeniach s fotoaparátom vpredu.

#### Používanie aplikácie Hangouts™

- 1 Na obrazovke Plocha ťuknite na položku ...
- 2 Vyhľadaite a ťuknite na položku **Hangouts**.

# E-mail

# Nastavenie e-mailu

Pomocou e-mailovej aplikácie v zariadení môžete odosielať a prijímať e-mailové správy prostredníctvom e-mailových účtov. Môžete používať jeden alebo viac e-mailových účtov súčasne vrátane firemného účtu Microsoft Exchange ActiveSync.

### Nastavenie e-mailového účtu

- 1 Na obrazovke Plocha ťuknite na položku ...
- 2 Vyhľadajte položku **E-mail** a ťuknite na ňu.
- 3 Podľa pokynov zobrazených na obrazovke dokončite nastavenie.
- $\bullet$ Pri niektorých e-mailových službách môže byť potrebné obrátiť sa na poskytovateľa služieb elektronickej pošty a získať od neho informácie alebo podrobné nastavenia e-mailového účtu.

#### Pridanie ďalšieho e-mailového účtu

- 1 Z obrazovky Plocha ťuknite na ...
- 2 Vyhľadajte a ťuknite na položku E-mail.
- 3 Ťuknite na položku : Potom ťuknite na položku Nastavenia > Pridať účet.
- 4 Zadajte svoju e-mailovú adresu a heslo a ťuknite na položku Ďalej. Ak sa nastavenie e-mailového účtu nedá prevziať automaticky, dokončite nastavenie manuálne.
- 5 Po dokončení ťuknite na položku **Ďalej**.

# Odosielanie a prijímanie e-mailových správ

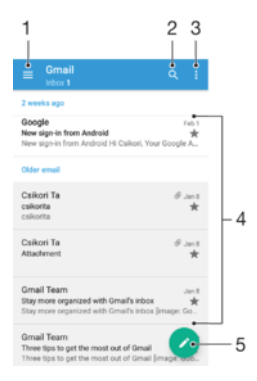

- 1 Zobrazenie zoznamu všetkých e-mailových účtov a posledných priečinkov
- 2 Hľadanie e-mailových správ
- 3 Prístup k nastaveniam a možnostiam
- 4 Zoznam e-mailových správ
- 5 Napísanie e-mailovej správy

#### Prevzatie nových e-mailových správ

- Keď je otvorený priečinok prijatých e-mailových správ, potiahnite prstom nadol v zozname správ.
- Skôr ako sa pokúsite prevziať nové e-mailové správy, skontrolujte, či máte fungujúce dátové pripojenie. Ďalšie informácie o tom, ako zabezpečiť fungujúce dátové pripojenie, nájdete v časti [Nastavenia internetu a správ MMS](#page-44-0) na strane 45.

### Čítanie e-mailových správ

- 1 V zobrazení Plocha ťuknite na ikonu **...**
- 2 Vyhľadajte položku **E-mail** a ťuknite na ňu.
- $3$  Ak používate niekoľko e-mailových účtov, ťuknite na ikonu  $\equiv$  a vyberte účet, ktorý chcete skontrolovať. Ak chcete skontrolovať všetky e-mailové účty naraz, ťuknite na ikonu  $\equiv$  a potom na **Kombin. prijaté správy**.
- 4 Posúvajte sa medzi prijatými e-mailovými správami nahor alebo nadol. Ak si chcete niektorý e-mail prečítať, ťuknite naň.

#### Vytvorenie a odoslanie e-mailovej správy

- 1 V zobrazení Plocha ťuknite na položku . Potom vyhľadajte a ťuknite na položku E-mail.
- 2 Ak používate niekoľko e-mailových účtov, ťuknite na ikonu  $\equiv$  a vyberte účet, z ktorého chcete odoslať e-mail.
- 3 Ťuknite na ikonu , zadajte meno alebo e-mailovú adresu príjemcu a z rozbaľovacieho zoznamu vyberte aspoň jedného príjemcu.
- 4 Zadajte predmet e-mailu a text správy a potom ťuknite na ikonu >.

#### Odpovedanie na e-mailovú správu

- 1 V prijatých e-mailových správach vyhľadajte správu, na ktorú chcete odpovedať, ťuknite na ňu a potom ťuknite na položku Odpovedať alebo Odpov. všetkým.
- 2 Zadajte odpoveď a potom ťuknite na položku >.

#### Poslanie e-mailovej správy ďalej

- 1 V prijatých e-mailových správach vyhľadajte správu, ktorú chcete poslať ďalej, ťuknite na ňu a potom ťuknite na položku Poslať ďalej.
- 2 Zadajte meno alebo e-mailovú adresu príjemcu a z rozbaľovacieho zoznamu vyberte aspoň jedného príjemcu.
- 3 Zadajte text správy a ťuknite na položku >.

#### Zobrazenie prílohy e-mailovej správy

- 1 Vyhľadajte e-mailovú správu obsahujúcu prílohu, ktorú chcete zobraziť, a ťuknite na ňu. E-mailové správy s prílohami sú označené ikonou  $Q$ .
- 2 Po otvorení e-mailovej správy ťuknite na položku Načítať. Príloha sa začne preberať.
- 3 Po dokončení preberania prílohy ťuknite na položku Zobraz..

## Uloženie e-mailovej adresy odosielateľa do kontaktov

- 1 Nájdite správu v schránke doručenej pošty a ťuknite na ňu.
- 2 Ťuknite na meno odosielateľa, na položku **Pridať ku kontaktu** a potom na tlačidlo OK.
- 3 Vyberte existujúci kontakt alebo ťuknite na položku Vytvoriť nový kontakt.
- 4 V prípade potreby upravte údaje kontaktu a ťuknite na **Uložiť**.

# Usporiadanie e-mailových správ

#### Zoradenie e-mailov

- 1 V zobrazení Plocha ťuknite na ikonu **...**
- 2 Vyhľadajte položku **E-mail** a ťuknite na ňu.
- $3$  Ak používate niekoľko e-mailových účtov, ťuknite na ikonu  $\equiv$  a vyberte účet s priečinkom prijatých správ, ktoré chcete zoradiť. Ak chcete zoradiť e-maily vo všetkých e-mailových účtoch, ťuknite na ikonu  $\equiv$  a potom na položku **Kombin.** prijaté správy.
- 4 Ťuknite na ikonu  $\frac{2}{3}$ a potom ťuknite na položku **Zoradiť**.
- 5 Vyberte spôsob zoradenia.

#### Hľadanie e-mailov

- 1 V zobrazení Plocha ťuknite na položku . Potom vyhľadajte a ťuknite na položku E-mail.
- 2 Ak používate niekoľko e-mailových účtov, ťuknite na ikonu  $\equiv$  a vyberte účet, ktorý chcete vyhľadať. Ak chcete prehľadať všetky e-mailové účty naraz, ťuknite na ikonu  $\equiv$  a potom na položku **Kombin. prijaté správy**.
- 3 Tuknite na položku q.
- 4 Zadajte hľadaný text a potom na klávesnici ťuknite na kláves Q.
- 5 Zobrazí sa zoznam výsledkov vyhľadávania zoradených podľa dátumu. Ťuknite na e-mailovú správu, ktorú chcete otvoriť.

#### Zobrazenie všetkých priečinkov jedného e-mailového účtu

- 1 V zobrazení Plocha ťuknite na ikonu **a** a potom vyhľadajte a ťuknite na položku Email.
- 2 Ťuknite na ikonu $\equiv$  a vyberte účet, ktorý chcete skontrolovať.
- 3 V účte, ktorý chcete skontrolovať, vyberte položku Zobraziť všetky priečinky.

#### Odstránenie e-mailovej správy

• V schránke prijatých e-mailov sa rýchlym pohybom doprava dotknite správy, ktorú chcete odstrániť.

### Presúvanie e-mailovej správy do iného priečinka

- 1 V schránke prijatých e-mailov sa rýchlym pohybom dotknite správy, ktorú chcete presunúť doľava.
- 2 Ťuknite na položku Presunúť a potom vyberte priečinok.

# Nastavenie e-mailového účtu

#### Odstránenie e-mailového konta zo zariadenia

- 1 Na obrazovke Plocha ťuknite na položku ...
- 2 Vyhľadajte a ťuknite na položku E-mail.
- 3 Stlačte tlačidlo , potom ťuknite na položku Nastavenia.
- 4 Vyberte účet, ktorý si želáte odstrániť.
- 5 Ťuknite na položky Odstrániť účet > OK.

#### Zmena frekvencie kontroly prijatých správ

- 1 Na obrazovke Plocha ťuknite na položku .
- 2 Vyhľadajte a ťuknite na položku E-mail.
- 3 Ťuknite na položku •, potom ťuknite na položku **Nastavenia**.
- 4 Vyberte účet, v ktorom si želáte zmeniť frekvenciu kontroly prijatých správ.
- 5 Ťuknite na položky **Frekvencia kontroly > Frekvencia kontroly** a vyberte možnosť.

#### Nastavenie automatickej odpovede Mimo kancelárie v účte služby Exchange Active Sync

- 1 Na obrazovke Plocha ťuknite na položku a potom vyhľadajte položku E-mail a ťuknite na ňu.
- 2 Stlačte tlačidlo  $\frac{1}{2}$  a potom ťuknite na položku **Nastavenia**.
- 3 Vyberte účet služby EAS (Exchange Active Sync), pre ktorý si želáte nastaviť automatickú odpoveď Mimo kancelárie.
- 4 Ťuknite na položku Mimo pracoviska.
- 5 Ak chcete zapnúť funkciu, posuňte jazdec vedľa položky Mimo pracoviska doprava.
- 6 Ak je to potrebné, označte zaškrtávacie políčko Nastaviť časový rozsah a nastavte časové rozmedzie pre automatickú odpoveď.
- 7 Zadajte správu Mimo kancelárie do tela textového poľa.
- 8 Výber potvrďte ťuknutím na položku **OK**.

# Gmail™

Ak máte účet Google™, môžete využívať aplikáciu Gmail™ na čítanie a písanie emailových správ.

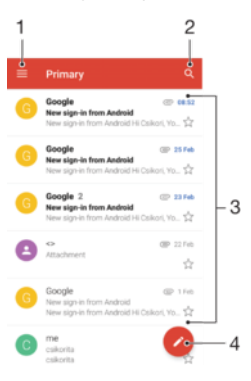

- 1 Zobrazenie zoznamu všetkých účtov Gmail a priečinkov
- 2 Hľadanie e-mailových správ
- 3 Zoznam e-mailových správ
- 4 Napísanie e-mailovej správy

### Ďalšie informácie o aplikácii Gmail™

• Keď je otvorená aplikácia Gmail, ťuknite na ikonu  $\equiv$ , vyhľadajte položku **Pomocník** a ťuknite na ňu.

# **Hudba**

# Prenos hudby do zariadenia

Hudba sa dá z počítača do zariadenia preniesť niekoľkými spôsobmi:

- Hudobné súbory môžete medzi zariadením a počítačom prenášať pomocou dodaného kábla USB. Po pripojení vyberte v zariadení položku **Prenos súborov (MTP)** a potom pomocou počítača súbory jednoducho skopírujte a prilepte alebo presuňte potiahnutím. Pozrite si časť [Spravovanie súborov pomocou počítača](#page-37-0) na strane 38.
- Na prenos mediálnych súborov medzi počítačom a zariadením môžete použiť softvér Xperia™ Companion. Prečítajte si ďalšie informácie a prevezmite si softvér pre Xperia™ Companion pre systém Windows na stránke <http://support.sonymobile.com/tools/xperia-companion/> alebo Xperia™ Companion pre

systém Mac na stránke<http://support.sonymobile.com/tools/xperia-companion-mac/>.

Ţ Aplikácia Hudba nemusí podporovať všetky formáty hudobných súborov. Ďalšie informácie o podporovaných formátoch súborov a o používaní multimediálnych súborov (zvukových, obrázkových a obrazových) nájdete v technickej dokumentácii k zariadeniu, ktorú si môžete prevziať zo stránky [www.sonymobile.com/support/](http://www.sonymobile.com/support/).

# Počúvanie hudby

Aplikácia Hudba vám umožňuje počúvať obľúbenú hudbu a zvukové knihy.

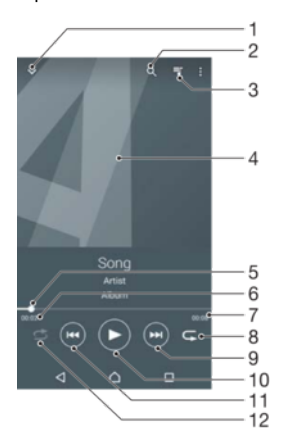

- Prechod na plochu aplikácie Hudba
- 2 Vyhľadávanie vo všetkých skladbách uložených v zariadení
- 3 Zobrazenie aktuálneho frontu prehrávania
- 4 Obal albumu (ak je k dispozícii)
- 5 Indikátor priebehu posunutím indikátora alebo ťuknutím na čiaru skladbu rýchlo posuniete dopredu alebo dozadu
- 6 Uplynulý čas aktuálnej skladby
- 7 Celková časová dĺžka aktuálnej skladby
- 8 Opakovanie všetkých skladieb v aktuálnom fronte prehrávania
- 9 Ťuknutím prejdete na nasledujúcu skladbu vo fronte prehrávania Ťuknutím a podržaním rýchlo posuniete aktuálne prehrávanú skladbu dopredu
- 10 Prehrávanie alebo pozastavenie prehrávania skladby
- 11 Prechod na predchádzajúcu skladbu vo fronte prehrávania ťuknutím Rýchle posunutie aktuálne prehrávanej skladbu dozadu ťuknutím a podržaním
- 12 Prehrávanie skladieb v aktuálnom fronte prehrávania v náhodnom poradí

# Plocha aplikácie Hudba

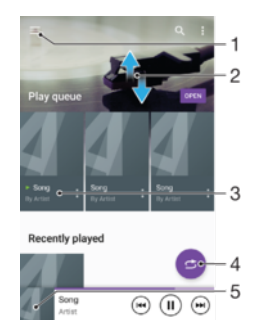

- 1. Ťuknutím na ikonu  $\equiv$  v ľavom hornom rohu otvoríte ponuku na ploche aplikácie Hudba
- 2. Prezeranie obsahu posúvaním nahor alebo nadol
- 3. Prehratie skladby v aplikácii Hudba
- 4. Prehratie všetkých skladieb v režime náhodného poradia
- 5. Návrat na obrazovku prehrávača hudby

#### Prehratie skladby v aplikácii Hudba

- 1 V zobrazení Plocha ťuknite na ikonu . Potom vyhľadajte a ťuknite na položku  $\Omega$ .
- 2 Ťuknite na položku $\equiv$ .
- 3 Vyberte kategóriu hudby.
- 4 Ťuknite na skladbu, ktorú chcete prehrať.
- Ţ Položky chránené autorskými právami sa nemusia dať prehrať. Overte, či máte na obsah, ktorý chcete zdieľať, požadované oprávnenie.

#### Vyhľadanie informácií o skladbe online

- Počas prehrávania skladby v aplikácii Hudba ťuknite na obal albumu a potom ťuknite na položku Viac informácií.
- $-\bullet$ Zdroje online súvisiace so skladbou môžu zahŕňať videá v službe YouTube™, texty skladieb a informácie o interpretovi na lokalite Wikipedia.

#### Úprava informácií o hudbe a prevzatie obalu albumu

- 1 V aplikácii Hudba ťuknite na obrázok albumu a potom na položku Úprava údajov o hudbe.
- 2 Informácie podľa potreby upravte.
- 3 Ak chcete nastaviť alebo prevziať obal albumu, ťuknite na ikonu  $\triangle$  a vyberte niektorú možnosť.
- 4 Po dokončení ťuknite na položku ULOŽIŤ.
- $-\bullet$ Cez ponuku Hudba v nastaveniach si môžete nastaviť aj automatické preberanie obalov albumov.

#### Nastavenie hlasitosti zvuku

• Tlačidlo hlasitosti stlačte hore alebo dole.

#### Minimalizovanie aplikácie Hudba

Počas prehrávania skladby prejdite ťuknutím na ikonu  $\bigcap$  do zobrazenia Plocha. Aplikácia Hudba bude naďalej hrať v pozadí.

#### Otvorenie aplikácie Hudba prehrávajúcej na pozadí

- Počas prehrávania skladby na pozadí presuňte stavový riadok smerom nadol a ťuknite na aplikáciu Hudba.
- Prípadne v zobrazení Plocha ťuknite na ikonu a potom vyhľadajte tlačidlo na ťuknite naň.

# Ponuka na ploche aplikácie Hudba

Ponuka na ploche aplikácie Hudba poskytuje prehľad všetkých skladieb v zariadení. Tu si môžete spravovať svoje albumy a zoznamy skladieb.

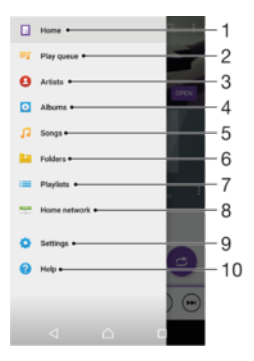

- 1. Návrat na plochu aplikácie Hudba
- 2. Zobrazenie aktuálneho frontu prehrávania
- 3. Prehľadávanie všetkých interpretov
- 4. Prehľadávanie všetkých albumov
- 5. Prehľadávanie všetkých skladieb
- 6. Prehľadávanie všetkých priečinkov
- 7. Prehľadávanie všetkých zoznamov skladieb
- 8. Prehrávanie zdieľanej hudby v inom zariadení
- 9. Otvorenie ponuky nastavení pre aplikáciu Hudba
- 10 Otvorenie ponuky podpory pre aplikáciu Hudba

#### Otvorenie ponuky na ploche aplikácie Hudba

- 1 V zobrazení Plocha ťuknite na ikonu . Potom vyhľadajte a ťuknite na položku  $\Omega$ .
- 2 Tuknite na položku $\equiv$ .

.

#### Návrat na plochu aplikácie Hudba

- Otvorte ponuku plochy aplikácie Hudba a ťuknite na položku Domov.
- Otvorte ponuku plochy aplikácie Hudba a ťuknite na obrazovku napravo od ponuky.

#### Odstránenie skladby

- 1 V ponuke plochy aplikácie Hudba vyhľadajte skladbu, ktorú chcete odstrániť.
- 2 Dotknite sa názvu skladby a podržte ho. Potom ťuknite na položku Odstrániť v zobrazenom zozname.
- 3 Akciu potvrďte opätovným ťuknutím na položku Odstrániť.

# Zoznamy skladieb

Na ploche aplikácie Hudba môžete vytvoriť svoje vlastné zoznamy skladieb z hudby uloženej v zariadení.

#### Vytvorenie vlastných zoznamov skladieb

- 1 Na ploche aplikácie Hudba sa dotknite názvu albumu alebo skladby, ktoré chcete pridať do zoznamu skladieb, a podržte ho.
- 2 Otvorí sa ponuka, v ktorej ťuknite na položky **Pridať do zoznamu skladieb** > Vytvoriť nový zoznam skladieb.
- 3 Zadajte názov zoznamu skladieb a ťuknite na položku OK.
- -64 Môžete tiež ťuknúť na obal albumu a potom ťuknutím na položku Pridať do zoznamu skladieb vytvoriť nový zoznam skladieb.

#### Prehratie vlastných zoznamov skladieb

- 1 Otvorte ponuku plochy aplikácie Hudba a ťuknite na položku Zoznamy skladieb.
- 2 V časti Zoznamy skladieb vyberte zoznam skladieb, ktorý chcete otvoriť.
- 3 Ak chcete prehrať všetky skladby, ťuknite na položku **Náhod. por. všetko**.

#### Pridanie skladieb do zoznamu skladieb

- 1 Na ploche aplikácie Hudba prejdite na skladbu alebo album, ktorý chcete pridať do zoznamu skladieb.
- 2 Dotknite sa názvu skladby alebo albumu a podržte ho, a potom ťuknite na možnosť Pridať do zoznamu skladieb.
- 3 Ťuknite na názov zoznamu skladieb, do ktorého chcete pridať album alebo skladbu. Album alebo skladba sa teraz pridá do zoznamu skladieb.

#### Odstránenie skladby zo zoznamu skladieb

- 1 V zozname skladieb sa dotknite a podržte prst na názve skladby, ktorú chcete odstrániť.
- 2 Ťuknite na položku Odstrániť zo zoznamu skladieb.
- $\mathbf{I}$ Možno nebude možné odstrániť skladbu, ktorá je uložená na pamäťovej karte alebo v internom ukladacom priestore zariadenia.

#### Odstránenie zoznamu skladieb

- 1 Otvorte ponuku plochy aplikácie Hudba a ťuknite na položku **Zoznamy skladieb.**
- 2 Ťuknite na zoznam skladieb, ktorý chcete odstrániť, a podržte na ňom prst.
- 3 Ťuknite na položku **Odstrániť**.
- 4 Akciu potvrďte opätovným ťuknutím na položku **Odstrániť**.
- $\mathbf{I}$ Inteligentné zoznamy skladieb sa nedajú odstrániť.

# Zdieľanie hudby

#### Zdieľanie skladby

- 1 Na ploche aplikácie Hudba vyhľadajte skladbu alebo album, ktoré chcete zdieľať.
- 2 Dotknite sa názvu skladby a podržte na ňom prst a potom ťuknite na možnosť Zdieľať.
- 3 Vyberte aplikáciu zo zoznamu a postupujte podľa pokynov na obrazovke.
- $-\bullet$ Rovnakým spôsobom môžete zdieľať tiež albumy a zoznamy skladieb.

# Vylepšenie zvuku

#### Vylepšenie zvuku pomocou ekvalizéra

- 1 Otvorte ponuku plochy Hudba a ťuknite na položky Nastavenia > Nastavenia zvuku > Zvukové efekty > Ekvalizér.
- 2 Ak chcete zvuk prispôsobiť ručne, posuňte tlačidlá frekvenčného pásma nahor alebo nadol. Ak chcete zvuk prispôsobiť automaticky, ťuknite na položku  $\vee$  a vyberte štýl.

Zapnutie funkcie priestorového zvuku

- 1 Otvorte plochu aplikácie Hudba a ťuknite na položky Nastavenia > Nastavenia zvuku > Zvukové efekty > Priestorový zvuk (VPT).
- 2 Rýchlym pohybom doľava alebo doprava vyberte nastavenie a výber potvrďte ťuknutím na možnosť OK.

# Rozpoznávanie hudby pomocou služby TrackID™

Službu rozpoznávania hudby TrackID™ môžete využiť na identifikáciu skladby, ktorú počujete hrať vo svojom okolí. Nahrajte si krátku ukážku z piesne a o niekoľko sekúnd získate informácie o interpretovi, názve a albume. Skladby rozpoznané technológiou TrackID™ môžete nakupovať a môžete zobrazovať rebríčky TrackID™, aby ste videli, čo vyhľadávajú používatelia technológie TrackID™ na celom svete. Najlepšie výsledky dosiahnete použitím služby TrackID™ v tichom prostredí.

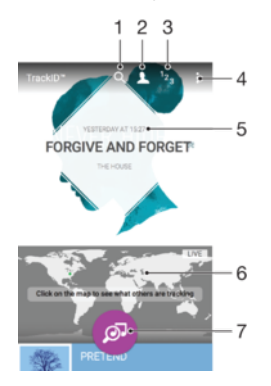

- 1. Vyhľadávanie skladieb, albumov a interpretov
- 2. Vytvorenie online profilu TrackID™
- 3. Zobrazenie aktuálnych hudobných rebríčkov
- 4. Zobrazenie možností služby TrackID™
- 5. Zobrazenie histórie predchádzajúcich hľadaní
- 6. Pozrite si, čo sledujú ostatní
- 7. Identifikácia hudby, ktorú počúvate
- Ţ Aplikácia TrackID™ ani služba TrackID™ nie sú podporované vo všetkých krajinách/oblastiach ani všetkými sieťami či poskytovateľmi služieb. TrackID™ sa môže pripojiť k službám streamovania hudby, ktoré sú dostupné vo vašej krajine.

#### Identifikácia hudby pomocou technológie TrackID™

- 1 Na obrazovke Plocha ťuknite na položku .
- 2 Vyhľadajte položku TrackID™ a ťuknite na ňu a potom nasmerujte zariadenie k zdroju hudby.
- 3 Ťuknite na položku . Ak služba TrackID™ skladbu rozpozná, výsledky sa zobrazia na obrazovke.
- ÷ó Ak sa chcete vrátiť na úvodnú obrazovku aplikácie TrackID™, ťuknite na tlačidlo <

#### Zobrazenie informácií o interpretovi skladby

- 1 Keď aplikácia TrackID™ rozpozná niektorú skladbu, výsledok sa zobrazí na ploche aplikácie TrackID™.
- 2 Prejdite na výsledok, ktorý chcete zobraziť, a ťuknutím ho otvorte.

#### Odstránenie skladby z histórie skladieb

- 1 Otvorte aplikáciu **TrackID™** a vyhľadaite skladbu, ktorú chcete odstrániť.
- $2$  Ťuknite na obrazovku a podržte na nej prst. Zobrazí sa položka  $\frac{1}{m}$ .
- $3$  Tuknite na položku $\overline{\mathfrak{m}}$ .

# rádio FM

# Počúvanie rádia

Rádio FM vo vašom zariadení funguje ako akékoľvek iné rádio FM. Môžete napríklad prehľadávať a počúvať stanice rádia FM a ukladať ich ako obľúbené položky. Ak chcete používať rádio, treba k zariadeniu pripojiť káblovú náhlavnú súpravu alebo slúchadlá. Náhlavná súprava a slúchadlá totiž fungujú ako anténa. Po pripojení niektorého z týchto zariadení môžete v prípade potreby prepnúť zvuk do reproduktora.

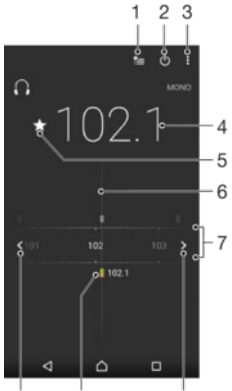

 $10$  $\mathbf{Q}$ 

1 Zoznam obľúbených položiek

 $\overline{a}$ 

- 2 Tlačidlo zapnutia/vypnutia rádia
- 3 Zobrazenie možností ponuky
- 4 Naladená frekvencia
- 5 Uloženie alebo odstránenie obľúbenej stanice
- 6 Ladenie vytáčania
- 7 Frekvenčné pásmo presúvanie medzi stanicami posúvaním doprava alebo doľava
- 8 Hľadanie stanice presúvaním frekvenčného pásma nahor
- 9 Uložená obľúbená stanica
- 10 Hľadanie stanice presúvaním frekvenčného pásma nadol

### Počúvanie rádia FM

- 1 K zariadeniu pripojte náhlavnú súpravu alebo slúchadlá.
- 2 Na obrazovke Plocha, ťuknite na **...**
- 3 Vyhľadajte položku **Rádio FM** a ťuknite na ňu. Pri prechádzaní frekvenčným pásmom sa zobrazia dostupné stanice.
- Ţ Po zapnutí rádia FM sa automaticky zobrazia dostupné stanice. Ak stanica obsahuje informácie RDS, zobrazia sa niekoľko sekúnd po zapnutí danej stanice.

#### Prepínanie medzi rádiovými stanicami

• Posuňte frekvenčné pásmo doľava alebo doprava.

### Spustenie nového vyhľadávania rozhlasových staníc

- 1 Keď je rádio spustené, stlačte tlačidlo :
- 2 Ťuknite na položku **Hľadať stanice**. Rádio prehľadá celé frekvenčné pásmo a zobrazia sa všetky dostupné stanice.

#### Prepnutie zvuku rádia do reproduktora

- 1 Keď je rádio spustené, stlačte tlačidlo :
- 2 Ťuknite na položku **Prehrať cez reproduktor**.
- Prepnutie zvuku späť do káblovej náhlavnej súpravy alebo slúchadiel dosiahnete stlačením tlačidla  $*$ a ťuknutím na položku Prehrávať v slúchadlách.

#### Určenie skladby vysielanej v rádiu FM pomocou technológie TrackID™

- 1 Počas prehrávania skladby v rádiu FM ťuknite na položku: a potom vyberte možnosť TrackID™.
- 2 Aplikácia TrackID™ začne skúmať pieseň a zároveň sa zobrazí ukazovateľ postupu. V prípade úspešnej identifikácie sa zobrazí výsledná skladba alebo zoznam možných skladieb.
- 3 Ak sa chcete vrátiť do rádia FM, ťuknite na položku <
- Aplikácia TrackID™ a služba TrackID™ nie sú podporované vo všetkých krajinách/regiónoch alebo vo všetkých sieťach či v rámci všetkých poskytovateľov služieb vo všetkých oblastiach.

# Obľúbené rozhlasové stanice

#### Uloženie obľúbenej stanice

- 1 Keď je spustené rádio, prejdite na stanicu, ktorú chcete uložiť ako obľúbenú položku.
- 2 Ťuknite na položku  $\chi$ .
- 3 Zadajte názov stanice a farbu kanála. Potom stlačte tlačidlo Uložiť.

#### Počúvanie obľúbenej rozhlasovej stanice

- 1 Ťuknite na položku  $\equiv$ .
- 2 Vyberte požadovanú možnosť.

#### Odstránenie obľúbenej stanice

- 1 Keď je spustené rádio, prejdite na stanicu, ktorú chcete odstrániť.
- 2 Ťuknite na položku  $\bigstar$ , potom ťuknite na položku **Odstrániť**.

# Nastavenia zvuku

#### Prepnutie medzi režimom zvuku mono a stereo

- 1 Keď je rádio spustené, stlačte tlačidlo :
- 2 Ťuknite na položku **Povoliť zvuk stereo**.
- 3 Pre opätovné počúvanie rádia v režime zvuku mono stlačte: a ťuknite na Vynútiť zvuk mono.

#### Výber oblasti rádia

- 1 Keď je rádio spustené, stlačte tlačidlo :
- 2 Ťuknite na položku Nastaviť región rádia.
- 3 Vyberte požadovanú možnosť.

# Fotoaparát

# Fotografovanie a nahrávanie videí

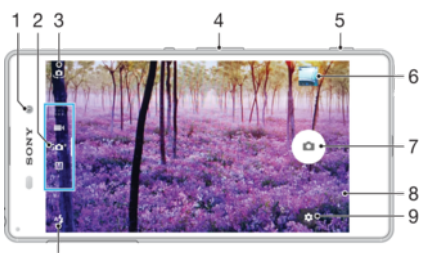

 $10$ 

.

- 1. Objektív predného fotoaparátu
- 2. Výber režimu snímania
- 3. Prepínanie medzi predným a hlavným fotoaparátom
- 4. Priblíženie alebo vzdialenie
- 5. Tlačidlo fotoaparátu aktivácia fotoaparátu/fotografovanie/nahrávanie videí
- 6. Zobrazenie fotografií a videí
- 7. Fotografovanie alebo nahrávanie videí
- 8. Návrat o krok späť alebo ukončenie práce s fotoaparátom
- 9. Ikona nastavení režimu snímania
- 10 Nastavenia blesku

#### Fotografovanie z obrazovky uzamknutia

- 1 Ak chcete aktivovať obrazovku, krátko stlačte tlačidlo napájania (1).
- 2 Ak chcete aktivovať fotoaparát, dotknite sa ikony fotoaparátu **o**, podržte ju a posuňte doľava.
- 3 Po otvorení fotoaparátu ťuknite na položku .
- 等。 Fotoaparát môžete zapnúť, aj keď je obrazovka zamknutá a neaktívna. Stačí stlačiť tlačidlo fotoaparátu úplne nadol. Opätovným stlačením tlačidla urobíte fotografiu.

#### Nasnímanie fotografie pomocou tlačidla uzávierky fotoaparátu

- 1 Zapnite fotoaparát.
- 2 Spúšť fotoaparátu zatlačte nadoraz.

#### Nasnímanie autoportrétu pomocou predného fotoaparátu

- 1 Zapnite fotoaparát.
- 2 Ťuknite na položku  $\mathbf{\Omega}$ .
- 3 Ak chcete nasnímať fotografiu, stlačte tlačidlo fotoaparátu. Fotografia sa nasníma, len čo uvoľníte prst.

#### Používanie blesku fotoaparátu

- 1 Keď je spustený fotoaparát, ťuknite na položku 44.
- 2 Vyberte požadované nastavenie blesku.
- 3 Nasnímajte fotografiu.

# Použitie lupy

- Ak je aktívny fotoaparát, stláčajte tlačidlo na nastavenie hlasitosti nahor alebo nadol.
- Ak je fotoaparát otvorený, na jeho obrazovke vykonajte gesto priblíženia alebo vzdialenia prstov.

#### Nahrávanie videa pomocou spúšte fotoaparátu

- 1 Zapnite fotoaparát.
- 2 Potiahnutím prstom po obrazovke vyberte ikonu **.**
- 3 Ak chcete začať nahrávať video, stlačte spúšť fotoaparátu.
- 4 Ak chcete nahrávanie zastaviť, znova stlačte spúšť fotoaparátu.

#### Nahrávanie videa

- 1 Zapnite fotoaparát.
- 2 Nasmerujte fotoaparát na snímaný objekt.
- 3 Nahrávanie začnete ťuknutím na položku  $\odot$ .
- 4 Ťuknutím na možnosť nahrávanie pozastavíte. Nahrávanie obnovíte ťuknutím na položku  $\odot$ .
- 5 Nahrávanie zastavíte ťuknutím na položku  $\bigcirc$ .

#### Fotografovanie počas nahrávania videa

• Ak chcete fotografovať počas nahrávania videa, ťuknite na položku . Fotografia sa nasníma, keď uvoľníte prst.

#### Zobrazenie fotografií a videí

- 1 Aktivujte fotoaparát a potom ťuknutím na miniatúru otvorte fotografiu alebo video.
- 2 Fotografie a videá zobrazte rýchlym pohybom prstu doľava alebo doprava.

#### Odstránenie fotografie alebo nahratého videa

- 1 Vyhľadajte fotografiu alebo video, ktoré chcete odstrániť.
- 2 Ťuknutím na obrazovku zobrazte položku .
- $3$  Tuknite na položku $\blacksquare$ .
- 4 Výber potvrďte ťuknutím na položku **Odstrániť**.

# Rozpoznanie tváre

Fotoaparát automaticky rozpoznáva tváre a zobrazuje ich v ráme. Farebný rámik označuje tvár, na ktorú sa zaostrí. Fotoaparát zaostrí na tvár, ktorá je k nemu najbližšie. Ťuknutím na iný rámik môžete vybrať inú tvár, na ktorú chcete zaostriť.

# Používanie technológie Smile Shutter™ na zachytávanie usmiatych tvárí

Na vyfotografovanie tváre práve vtedy, keď sa usmieva, použite technológiu Smile Shutter™. Fotoaparát rozpozná až päť tvárí a vyberie jednu, na ktorú sa zameria pri rozpoznávaní úsmevu a automatickom zaostrení. Keď sa vybratá tvár usmeje, fotoaparát automaticky odfotografuje.

#### Zapnutie funkcie Smile Shutter™

- 1 Zapnite fotoaparát.
- 2 Ťuknite na položku  $\bullet$ .
- 3 Vyhľadajte a ťuknite na položku **Smile Shutter** a vyberte úroveň úsmevu.

#### Snímanie s funkciou Smile Shutter™

- 1 Ak je fotoaparát otvorený a funkcia Smile Shutter™ zapnutá, namierte objektív na objekt. Fotoaparát zvolí tvár, na ktorú zaostrí.
- 2 Vybraná tvár sa zobrazí vo farebnom rámčeku a fotografia sa automaticky nasníma.
- 3 Ak sa úsmev nezaregistruje, stlačením spúšte nasnímajte fotografiu ručne.

# Pridávanie geografických polôh k fotografiám

Ak chcete k fotografiám po ich zhotovení pridávať informácie o približnej geografickej polohe, zapnite funkciu Uložiť polohu. Geografická poloha sa určuje pomocou bezdrôtových sietí alebo technológie GPS.

Zobrazenie symbolu na obrazovke fotoaparátu znamená, že funkcia ukladania polohy je zapnutá, no geografická poloha sa nezistila. Keď sa zobrazí symbol 9, funkcia ukladania polohy je zapnutá a geografická poloha je k dispozícii, takže k fotografii sa môže pridať geografické označenie. Keď sa nezobrazuje ani jeden z týchto dvoch symbolov, funkcia ukladania polohy je vypnutá.

### Zapnutie geoznačiek

- 1 V zobrazení Plocha ťuknite na ikonu **...**
- 2 Ťuknite na položky Nastavenia > Poloha.
- 3 Ťuknite na spínač.
- 4 Zapnite fotoaparát.
- 5 Ťuknite na položku **\*\***
- 6 Vyhľadajte položku **Uložiť polohu**. Jazdec posuňte doprava.

# Všeobecné nastavenia fotoaparátu

## Režimy snímania

#### Superior Auto  $i\Omega^+$

Umožňuje optimalizovať nastavenia tak, aby vyhovovali každej scéne.

#### Manuálne M

Umožňuje manuálnu úpravu nastavení fotoaparátu.

#### Efekt AR

Umožňuje fotografovať alebo nahrávať videá s virtuálnymi scénami a postavami.

#### **Stýlový portrét**

Umožňuje fotografovať pomocou portrétových štýlov v reálnom čase.

#### **Za** Kreatívny efekt

Umožňuje aplikovať na fotografie a videá rôzne efekty.

#### **Panoramatický záber**

Umožňuje snímať širokouhlé a panoramatické fotografie.

#### **O** Nástroj na vytváranie nálepiek

Umožňuje vytvárať jedinečné nálepky z obľúbených fotografií alebo z hľadáčika fotoaparátu.

#### **e)** Fotografia s vloženou tvárou

Umožňuje fotografovať predným aj zadným fotoaparátom súčasne.

#### Viac fotoaparátov

Na jednej obrazovke umožňuje nahrávať rovnakú scénu z rôznych uhlov.

#### Sound Photo  $\bullet$

Umožňuje fotografovať so zvukom v pozadí.

#### Prepínanie medzi režimami snímania

- 1 Stlačte a podržte tlačidlo fotoaparátu.
- 2 Obrazovku prstom presuňte do požadovaného režimu snímania.

# Režim Superior Auto

Režim Superior Auto zisťuje, v akých podmienkach fotografujete, a automaticky upravuje nastavenia tak, aby boli fotografie čo najlepšie.

# Manuálny režim

Ak chcete nastavenia fotoaparátu na snímanie fotografií a videí upraviť manuálne, použite Manuálny režim.

# Efekt AR

S použitím efektu AR (rozšírenej reality) môžete svoje fotografie alebo videá urobiť ešte zábavnejšími. Počas používania fotoaparátu vám toto nastavenie umožní do fotografií alebo videí integrovať 3D scény. Jednoducho si vyberte požadovanú scénu a v hľadáčiku prispôsobte jej pozíciu.

# Štýl portrétu

Pomocou funkcie Štýl portrétu môžete portrétové fotografie hneď po nasnímaní prostredníctvom efektov jemne upraviť a dosiahnuť tak čo najlepšie výsledky. Pomocou nastavenia Kúzelný lúč môžete očiam pridať lesklý vzor.

## Používanie funkcie Style portrait

- 1 Zapnite fotoaparát.
- 2 Potiahnutím prsta po obrazovke prejdite do :: a potom zvoľte možnosť .
- 3 Na zobrazenie všetkých štýlov ťuknite na momentálne zvolený štýl, napríklad Bublinka.
- 4 Ďalšie štýly pridáte ťuknutím na možnosť Viac.
- 5 Zvoľte si štýl, ktorý chcete použiť, a ťuknutím na o zhotovte fotografiu.

### Používanie funkcie Magic beam

- 1 Zapnite fotoaparát.
- 2 Potiahnutím prsta po obrazovke prejdite do ponuky :: a potom ťuknite na položku  $\bigcirc$  >  $\bigcirc$ .
- 3 Ak chcete použiť efekt odstránenia svetelných škvŕn v oku, vyberte na to prispôsobený vzor.

# Tvorivé efekty

Na úpravu fotografií a videí môžete používať rôzne efekty. Môžete napríklad pridať Nostalgický efekt, vďaka ktorému budú fotky vyzerať staršie, alebo efekt Skica, ktorý im dodá zábavnejší vzhľad.

# Režim Sweep Panorama

Stlačením a horizontálnym alebo vertikálnym pohybom môžete jednoducho vytvárať širokouhlé alebo panoramatické fotografie.

### Snímanie panoramatickej fotografie

- 1 Zapnite fotoaparát.
- 2 Potiahnutím prsta po obrazovke prejdite do **contra** potom zvoľte možnosť .
- 3 Na výber smeru záznamu ťuknite na položku  $\blacktriangleright$
- 4 Stlačte tlačidlo fotoaparátu a zariadením pomaly a rovnomerne pohybujte v smere zobrazenom na obrazovke.

# Tvár na snímke

Režim Tvár na snímke umožňuje naraz zapnúť predný aj hlavný fotoaparát, takže sa môžete odfotografovať spoločne so snímaným objektom.

# Režim viacerých fotoaparátov

Režim viacerých fotoaparátov umožňuje fotografovať tak, že sa skombinujú obrázky z rôznych uhlov a z rôznych zariadení. V hľadáčiku fotoaparátu vášho zariadenia sa zobrazia dva zábery – jeden z vášho fotoaparátu a druhý z pripojeného zariadenia Xperia™ alebo z fotoaparátu Sony, ktorý podporuje technológie NFC a Wi-Fi Direct™. Záber, ktorý vidíte v hľadáčiku, môžete pred fotografovaním upraviť.

Ak ste napríklad na koncerte a chcete nasnímať fotografiu, na ktorej bude skombinovaný pohľad na kapelu z jedného uhla a pohľad na publikum z iného uhla, môžete použiť režim viacerých fotoaparátov a dosiahnuť najlepší možný efekt.

Režim viacerých fotoaparátov môžete nastaviť pomocou technológie NFC, ktorá spustí spárovanie dvoch zariadení pomocou technológie Wi-Fi Direct™.

Použitie režimu viacerých fotoaparátov

- 1 Zapnite funkciu NFC na obidvoch zariadeniach, ktoré chcete prepojiť.
- 2 Zapnite fotoaparát na svojom zariadení.
- 3 Potiahnutím prsta po obrazovke prejdite do **con** a potom zvoľte možnosť  $\bullet$ .
- 4 Na obrazovkách obidvoch zariadení ťuknite na možnosť +.
- 5 Obidve oblasti rozpoznávania NFC priložte k sebe. Obidve zariadenia by sa teraz mali prepojiť prostredníctvom technológie Wi-Fi Direct™.
- 6 Po prepojení zariadení sa v hľadáčiku vášho zariadenia zobrazia dve snímky jedna z hľadáčika vášho fotoaparátu, tá druhá z pripojeného zariadenia.
- 7 Ťuknutím na možnosť **za upravíte snímky vo vašom hľadáčiku**.
- 8 Snímky upravte podľa svojich predstáv. Môžete napríklad ťuknúť a podržať snímku a presunúť ju na opačnú stranu hľadáčika, čím zmeníte ich poradie.
- 9 Po tom, čo dokončíte úpravy a pripravíte sa na zachytenie finálnej kombinovanej snímky, ťuknite na možnosť **Hotovo** > ...

## Prevzatie aplikácií pre fotoaparát

Bezplatné alebo platené aplikácie pre fotoaparát si môžete prevziať zo služby Google Play™ alebo zdrojov. Skôr ako začnete preberať súbory, skontrolujte, či máte fungujúce internetové pripojenie, najlepšie cez sieť Wi-Fi, aby ste ušetrili na poplatkoch za prenos dát.

#### Prevzatie aplikácií fotoaparátu

- 1 Otvorte aplikáciu fotoaparátu.
- 2 Potiahnutím prsta po obrazovke prejdite do a potom ťuknite na položku  $\bullet$ .
- 3 Vyhľadajte aplikáciu, ktorú chcete prevziať, a pri inštalácii postupujte podľa pokynov.

## Uloženie polohy

Fotografiám môžete po nafotení priradiť informácie o polohe (geoznačku).

### Snímanie dotykom

Nájdite oblasť zaostrenia a potom sa prstom dotknite obrazovky fotoaparátu. Fotografia sa nasníma, len čo uvoľníte prst.

# Čiary mriežky

Čiarky mriežky v hľadáčiku fotoaparátu môžete zapnúť alebo vypnúť.

# Automatická ukážka fotografií

Môžete si nastaviť zobrazenie ukážky fotografií hneď po ich nasnímaní.

#### **Zapnuté**

Po nasnímaní fotografie sa v pravom dolnom rohu obrazovky na 3 sekundy zobrazí ukážka fotografie.

#### Iba predný fotoaparát

Po nasnímaní fotografie sa v pravom dolnom rohu obrazovky na 3 sekundy zobrazí ukážka fotografie.

# Vypnutý

Fotografia alebo video sa po nasnímaní uloží bez zobrazenia ukážky.

# Využitie tlačidla hlasitosti

Vyberte si, ako chcete tlačidlo hlasitosti využívať pri fotografovaní.

#### Priblíženie

Použitie tlačidla hlasitosti na priblíženie alebo vzdialenie obrazu.

#### Hlasitosť

Použitie tlačidla hlasitosti na úpravu hlasitosti.

#### Uzávierku

Použitie tlačidla hlasitosti na fotografovanie.

## Zvuk

Vyberte, či chcete zvuk uzávierky zapnúť alebo vypnúť.

#### Ukladanie údajov

Môžete si vybrať, či sa majú údaje ukladať na vymeniteľnú kartu SD alebo na interný ukladací priestor zariadenia.

#### Interný ukladací priestor

Fotografie a videá sa ukladajú do pamäte zariadenia.

#### Karta SD

Fotografie a videá sa ukladajú na kartu SD.

### Rýchle spustenie

Ak chcete spustiť fotoaparát, keď je obrazovka uzamknutá, použite nastavenia rýchleho spustenia.

#### Iba spustiť

Keď je toto nastavenie aktivované, stlačením a podržaním tlačidla fotoaparátu môžete fotoaparát spustiť, keď je obrazovka uzamknutá.

#### Spustiť a snímať

Keď je toto nastavenie aktivované, stlačením a podržaním tlačidla fotoaparátu môžete fotoaparát spustiť a automaticky nasnímať fotografiu, keď je obrazovka uzamknutá.

#### Spustiť a nahrať video

Keď je toto nastavenie aktivované, stlačením a podržaním tlačidla fotoaparátu môžete fotoaparát spustiť a začať snímať video, keď je obrazovka uzamknutá.

#### Vypnutý

# Farby a jas

Farbu a jas môžete ručne upraviť vtedy, keď je zobrazená ikona nastavenia farieb a jasu .

Ţ Toto nastavenie je k dispozícii iba v režime snímania Superior Auto a v režime videa.

#### Vyváženie bielej farby

Toto nastavenie upravuje vyváženie farieb podľa svetelných podmienok. Je k dispozícii len v režime snímania Manuálne. Môžete tiež manuálne upraviť expozíciu v rozsahu -2.0 EV až +2.0 EV. Keď je zobrazená ikona nastavenia vyváženia bielej III, ťukaním na ovládacie prvky plus a mínus môžete napríklad zvýšiť jas obrázka alebo znížiť celkovú expozíciu.

### **Automaticky**

Automaticky prispôsobuje vyváženie farieb podľa podmienok osvetlenia.

#### Žiarovka ☆

Prispôsobenie vyváženia farieb pri osvetlení teplým svetlom, napríklad pri svetle žiaroviek.

#### 点 Žiarivkové svetlo

Prispôsobuje vyváženie farieb pri žiarivkovom svetle.

#### Denné svetlo 繠

Prispôsobuje vyváženie farieb pri slnečnom svetle vo vonkajšom prostredí.

#### Zamračené

Prispôsobuje vyváženie farieb pri oblačnom počasí.

# Nastavenia fotoaparátu

#### Úprava nastavení fotoaparátu

- 1 Zapnite fotoaparát.
- 2 Ak chcete zobraziť všetky nastavenia, ťuknite na položku  $\bullet$ .
- 3 Vyberte nastavenie, ktoré chcete upraviť, a potom ho upravte podľa potreby.

# Prehľad nastavení fotoaparátu

#### Rozlíšenie

Pred fotografovaním si môžete vybrať spomedzi niekoľkých možností rozlíšenia a pomeru strán. Fotografia s vyšším rozlíšením zaberá viac pamäte.

#### 13MP

#### 4128×3096(4:3)

Rozlíšenie 13 megapixlov s pomerom strán 4:3. Vhodné pre fotografie, ktoré si chcete prezerať na obrazovke bez širokouhlého formátu alebo tlačiť vo vysokom rozlíšení.

#### 9MP

3920×2204(16:9)

Rozlíšenie 9 megapixlov s pomerom strán 16:9. Vhodné pre fotografie, ktoré si chcete prezerať na širokouhlej obrazovke.

#### 8MP

#### 3264×2448(4:3)

Rozlíšenie 8 megapixlov s pomerom strán 4:3. Vhodné pre fotografie, ktoré si chcete prezerať na obrazovke bez širokouhlého formátu alebo tlačiť vo vysokom rozlíšení.

#### 8MP

#### 3840×2160(16:9)

Rozlíšenie 8 megapixlov s pomerom strán 16:9. Vhodné pre fotografie, ktoré si chcete prezerať na širokouhlej obrazovke.

#### 3MP

## 2048×1536(4:3)

Rozlíšenie 3 megapixle s pomerom strán 4:3. Vhodné pre fotografie, ktoré si chcete prezerať na obrazovke bez širokouhlého formátu alebo tlačiť vo vysokom rozlíšení.

#### 2MP

#### 1920×1080(16:9)

Rozlíšenie 2 megapixle s pomerom strán 16:9. Vhodné pre fotografie, ktoré si chcete prezerať na širokouhlej obrazovke.

Ţ Toto nastavenie je k dispozícii iba režime snímania Manuálne.

### Samospúšť

So samospúšťou môžete fotografovať bez toho, aby ste zariadenie držali v rukách. Túto funkciu používajte na snímanie autoportrétov a skupinových fotografií, na ktorých nebude nikto chýbať. Samospúšť môžete použiť aj na to, aby sa fotoaparát pri fotografovaní nepohol.

#### Zapnúť (10 sekúnd)

Nastavenie 10-sekundového oneskorenia medzi ťuknutím na obrazovku fotoaparátu a momentom nasnímania fotografie.

#### Zapnúť (2 sekundy)

Nastavenie 2-sekundového oneskorenia medzi ťuknutím na obrazovku fotoaparátu a momentom nasnímania fotografie.

#### 0,5 s

Nastavenie polsekundového oneskorenia medzi ťuknutím na obrazovku fotoaparátu a momentom nasnímania fotografie.

#### Vypnutý

Fotografia sa nasníma hneď ako ťuknete na obrazovku fotoaparátu.

### Smile Shutter™

Pred nasnímaním fotografie použite funkciu Smile Shutter™ a vyberte druh úsmevu, na ktorý má fotoaparát reagovať.

### Sledovanie objektov

Ak cez hľadáčik dotykom vyberiete nejaký objekt, fotoaparát ho bude za vás sledovať.

## HDR

Nastavenie HDR (High Dynamic Range, vysoké dynamické rozpätie) použite na snímanie fotografie v prípade silného protisvetla alebo v podmienkach s ostrým kontrastom. Nastavenie HDR kompenzuje stratu detailu a vytvára obrázky, ktoré sú reprezentatívne v tmavých aj svetlých oblastiach.

ı Toto nastavenie je k dispozícii iba v režime snímania Manuálne.

## ISO

Ak chcete znížiť rozmazanie obrázka zapríčinené nedostatočným osvetlením alebo pohybom snímaných predmetov, zvýšte citlivosť ISO. Ak chcete zachytiť svetlejšiu snímku aj v tmavých svetelných podmienkach, nastavte citlivosť ISO na vyššiu hodnotu.

#### **Automaticky**

Citlivosť ISO nastaví automaticky.

100 Citlivosť ISO nastaví na hodnotu 100.

#### 200

Citlivosť ISO nastaví na hodnotu 200.

#### 400

Citlivosť ISO nastaví na hodnotu 400.

#### 800

Citlivosť ISO nastaví na hodnotu 800.

#### 1600

Citlivosť ISO nastaví na hodnotu 1600.

#### 3200

Citlivosť ISO nastaví na hodnotu 3200.

#### ı Toto nastavenie je k dispozícii iba v režime snímania Manuálne.

### Meranie expozície

Táto funkcia meria intenzitu svetla dopadajúceho na snímaný objekt a podľa nej automaticky určí vyváženú expozíciu.

#### Stred

Vymeria stred fotografie a rozhodne o expozícii na základe svetlosti snímaného objektu.

#### Bodové

Nastaví expozíciu na veľmi malú časť obrázka, ktorý chcete nasnímať.

#### Tvár

Meria množstvo svetla v tvári a prispôsobuje expozíciu tak, aby tvár nebola príliš svetlá ani príliš tmavá.

#### Priemerné

Vypočíta expozíciu na základe intenzity svetla dopadajúceho na celý obrázok.

#### Ţ Toto nastavenie je k dispozícii iba režime snímania Manuálne.

#### Blesk

Pri fotografovaní pri slabom osvetlení alebo protisvetle použite blesk. Po ťuknutí na ikonu blesku 4<sup>4</sup> na obrazovke fotoaparátu sú k dispozícii nasledujúce možnosti:

107

#### Automaticky  $A$

Fotoaparát automaticky určí, či svetelné podmienky vyžadujú použitie blesku.

#### Trvalo zapnutý blesk 4

Toto nastavenie sa používa vtedy, ak je pozadie jasnejšie než fotografovaný objekt. Toto nastavenia zabráni nežiaducim tmavým tieňom.

#### **ED** Potlač. efektu červených očí

Pri fotografovaní znižuje efekt červených očí.

#### Vypnutý  $\mathcal{L}$

Blesk je vypnutý. V niektorých prípadoch môže byť kvalita fotografie vyššia bez blesku napriek zlým svetelným podmienkam. Zachytenie dobrej fotografie bez použitia blesku vyžaduje pevnú ruku. Rozmazaniu fotografií predídete pomocou samospúšte.

#### $\sim$ Baterka

Pri fotografovaní je blesk zapnutý.

### Výber scény

Pomocou funkcie Výber scény môžete fotoaparát vďaka predprogramovaným scénam rýchlo nastaviť na bežné situácie. Vo fotoaparáte sa určí, ktoré zo zadaných nastavení sú najvhodnejšie pre vybratú scénu a umožňujú nasnímať tú najlepšiu fotografiu.

#### **SCN** Vypnuté

Funkcia Výber scény je vypnutá a fotografie možno snímať manuálne.

#### Jemný odtieň pokožky  $\leftrightarrow$

Zahmlenie

Používa sa na fotografovanie tvárí pomocou skrášľovacieho efektu.

#### Používa sa na snímanie fotografií na mäkkom pozadí.

 $29$ 

Krajina

Používa sa pri fotografovaní na šírku. Fotoaparát zaostruje na vzdialené objekty.

#### Korekcia protisvetla HDR 图卡

Používa sa na zlepšenie detailov na vysoko kontrastných snímkach. Zabudovaná korekcia podsvietenia zanalyzuje obrázok a automaticky ho prispôsobí na získanie dokonale osvetlenej snímky.

#### $\bullet$ Nočný portrét

Používa sa pri fotografovaní portrétov v noci alebo v slabo osvetlenom prostredí. Z dôvodu dlhého expozičného času treba fotoaparát držať nehybne alebo ho položiť na stabilný povrch.

#### $\blacktriangleright$ Nočná scéna

Používa sa pri fotografovaní v noci alebo v slabo osvetlenom prostredí. Z dôvodu dlhého expozičného času treba fotoaparát držať nehybne alebo ho položiť na stabilný povrch.

#### Y1 Gurmán

Používa na fotografovanie jedla s jasnými farbami.

#### Zviera **Section**

Používa sa na fotografovanie zvierat. Odstraňuje rozmazanie a červené oči.

#### Pláž  $\sum_{i=1}^{n}$

Používa sa na fotografovanie pri mori alebo jazere.

#### Sneh

Používa sa v svetlom prostredí, aby sa predišlo preexponovaným fotografiám.

#### $26$ Večierok

Používa sa pri fotografovaní v interiéri v slabo osvetlenom prostredí. Táto scéna dokáže zachytiť svetlo z pozadia i svetlo sviečky. Z dôvodu dlhého expozičného času treba fotoaparát držať nehybne alebo ho položiť na stabilný povrch.

#### Šport

Používa sa pri fotografovaní rýchlo sa pohybujúcich objektov. Krátky čas expozície minimalizuje rozmazanie pohybu.

#### Dokument 昏

Používa sa na fotografovanie textov či kresieb. Dáva fotografii vyšší a ostrejší kontrast.

#### Ohňostroj းခံး

Používa sa na fotografovanie ohňostrojov v celej ich kráse.

#### Ţ Tieto nastavenia sú k dispozícii iba režime snímania Manuálne.
## Nastavenia videokamery

#### Úprava nastavenia videokamery

- 1 Zapnite fotoaparát.
- 2 Potiahnite prstom na možnosť **.**
- 3 Ak chcete zobraziť nastavenia, ťuknite na položku  $\dot{a}$ .
- 4 Vyberte nastavenie, ktoré si želáte zmeniť, a potom vykonajte želané zmeny.

### Prehľad nastavení videokamery

#### Výber scény

Funkcia Výber scény vám vďaka predprogramovaným scénam videa pomôže rýchlo nastaviť fotoaparát na bežné situácie. Každá scéna je navrhnutá na vytvorenie tej najlepšej možnej kvality videa v špecifickom prostredí snímania.

#### **SCN** Vypnutý

Funkcia Výber scény je vypnutá a video možno snímať manuálne.

#### Zahmlenie  $29$

Používa sa na snímanie videa na mäkkom pozadí.

#### Krajina

Používa sa na snímanie videí krajiny. Fotoaparát zaostruje na vzdialené objekty.

#### Nočná scéna ♪

Pri zapnutí sa zvýši citlivosť na svetlo. Vhodné pre slabo osvetlené prostredie. Videá rýchlo sa pohybujúcich objektov môžu byť rozmazané. Držte ruku pevne alebo použite podperu. Pri dobrom osvetlení vypnite nočný režim, zlepšíte tým kvalitu videa.

#### Pláž  $\sum_{i=1}^{n}$

Používa sa pri videách natáčaných pri mori alebo jazere.

#### Sneh

Používa sa vo svetlom prostredí na ochranu pred preexponovaním.

#### Šport 後

Používa sa pri videách rýchlo sa pohybujúcich objektov. Krátky čas expozície minimalizuje rozmazanie pohybujúceho sa objektu.

#### Večierok  $26$

Používa sa pri videách v interiéri v slabo osvetlenom prostredí. Táto scéna dokáže zachytiť svetlo z pozadia i svetlo sviečky. Videá rýchlo sa pohybujúcich objektov môžu byť rozmazané. Držte ruku pevne alebo použite podperu.

#### Video HDR

Nastavenie videa HDR (s vysokým dynamickým rozpätím) použite na snímanie videa oproti silnému zadnému osvetleniu alebo v podmienkach s ostrým kontrastom. Nastavenie videa HDR kompenzuje stratu detailu a vytvára obrázky, ktoré sú reprezentatívne v tmavých aj svetlých oblastiach.

#### Rozlíšenie videa

Prispôsobte rozlíšenie videa rôznym formátom.

#### Full HD (30 sn./s)

#### 1920×1080(16:9)

Formát Full HD (Full High Definition) s 30 snímkami za sekundu a pomerom strán 16:9.

#### HD 1280×720(16:9)

Formát HD (High Definition) s pomerom strán 16:9.

#### VGA

640×480(4:3) Formát VGA s pomerom strán 4:3.

#### Správa MMS

Nahrávajte videoklipy vhodné na odosielanie v správach MMS. Čas nahrávania tohto formátu videa je limitovaný tak, aby sa súbory videa zmestili do správy MMS.

109

## Sledovanie objektov

Ak cez hľadáčik dotykom vyberiete nejaký objekt, fotoaparát ho bude za vás sledovať.

### Smile Shutter™(video)

Pred nahrávaním videa použite funkciu Smile Shutter™ a vyberte druh úsmevu, na ktorý má fotoaparát reagovať.

## SteadyShot™

Pri nahrávaní videa môže byť náročné držať zariadenie bez zachvenia. Stabilizátor vyvažuje drobné pohyby ruky.

# Fotografie a videá v albume

## Zobrazenie fotografií a videí

V aplikácii Album si môžete prezerať fotografie a prehrávať videá nasnímané fotoaparátom alebo zobrazovať podobný obsah, ktorý ste do zariadenia uložili. Všetky fotografie a videá sa zobrazujú v chronologicky usporiadanej mriežke.

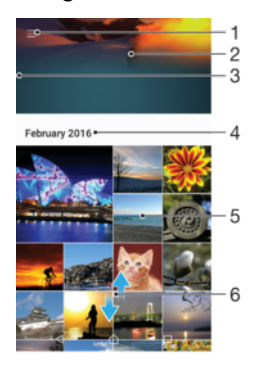

- 1 Ťuknutie na ikonu a otvorenie ponuku plochy aplikácie Album
- 2 Zobrazenie prezentácie všetkých obrázkov alebo len obrázkov pridaných k obľúbeným položkám
- 3 Otvorenie ponuky plochy aplikácie Album posunutím ľavého okraja obrazovky doprava
- 4 Rozsah dátumov položiek v aktuálnej skupine
- 5 Zobrazenie fotografie alebo videa na celej obrazovke ťuknutím
- 6 Zobrazenie obsahu posunutím nahor alebo nadol

#### Zobrazenie fotografií a videí

- 1 V zobrazení Plocha ťuknite na ikonu .
- 2 Vyhľadajte položku **Album** a ťuknite na ňu.
- 3 Ťuknite na fotografiu alebo video, ktoré chcete zobraziť. Po zobrazení výzvy ťuknite na položku (►).
- 4 Rýchlym pohybom prsta doľava zobrazíte ďalšiu fotografiu alebo video. Rýchlym pohybom prsta doprava zobrazíte predchádzajúcu fotografiu alebo video.
- ÷ó. Ak chcete nastaviť automatické otáčanie obrazovky, keď je otočená nabok, ťuknite na položku Otáčať obsah obrazovky v ponuke Nastavenia > Displej > Pri otáčaní zariadenia.

#### Zmena veľkosti miniatúr

• Keď si pozeráte miniatúry fotografií a videí v aplikácii Album, roztiahnutím dvoch prstov ich môžete priblížiť alebo stiahnutím prstov k sebe zas oddialiť.

#### Priblíženie a vzdialenie fotografie

• Keď si pozeráte fotografiu, roztiahnutím dvoch prstov ju môžete priblížiť alebo stiahnutím prstov k sebe zas oddialiť.

#### Zobrazenie prezentácie fotografií

- 1 Ťuknutím na obrazovku počas prezerania fotografie zobrazte panel nástrojov a potom ťuknite na možnosť  $\frac{2}{3}$  > **Prezentácia**, ak chcete spustiť prezentáciu všetkých fotografií v albume.
- 2 Ťuknutím na fotografiu prezentáciu ukončíte.

#### Prehrávanie videa

- 1 V Albume vyhľadajte video, ktoré chcete prehrať, a ťuknite naň.
- 2 Tuknite na položku (→).
- 3 Ak nie sú zobrazené žiadne tlačidlá na ovládanie prehrávania, zobrazte ich ťuknutím na obrazovku. Ak chcete ovládacie prvky skryť, znova ťuknite na obrazovku.

#### Pozastavenie videa

- 1 Počas prehrávania videa ťuknutím na obrazovku zobrazte ovládacie prvky.
- 2 Ťuknite na položku (ii).

#### Rýchle pretáčanie videa dopredu a dozadu

- 1 Počas prehrávania videa ťuknutím na obrazovku zobrazte ovládacie prvky.
- 2 Posuňte značku ukazovateľa priebehu doľava, čím sa video pretočí dozadu alebo doprava, čím sa video pretočí dopredu.

#### Nastavenie hlasitosti videa

• Stlačte tlačidlo na nastavenie hlasitosti.

## Zdieľanie a správa fotografií a videí

Fotografie a videá uložené v zariadení môžete zdieľať. Môžete ich tiež rôznymi spôsobmi spravovať. Môžete napríklad pracovať s dávkami fotografií, odstraňovať fotografie a pripojiť ich ku kontaktom. Ak máte v zariadení množstvo fotografií a chcete predísť neočakávanej strate dát, pravidelne ich presúvajte do počítača alebo externého ukladacieho zariadenia. Ušetríte tak aj viac miesta vo svojom zariadení. Pozrite si časť [Spravovanie súborov pomocou počítača](#page-37-0) na strane 38.

Ţ Je možné, že položky chránené autorskými právami nebudete môcť kopírovať, odosielať ani prenášať. Taktiež sa nemusia odoslať niektoré položky, ak je súbor príliš veľký.

#### Zdieľanie fotografie alebo videa

- 1 V aplikácii Album vyhľadajte fotografiu alebo video, ktoré chcete zdieľať, a ťuknite na ne.
- 2 Ťuknutím na obrazovku zobrazíte panely s nástrojmi. Potom ťuknite na položku <\*
- 3 Ťuknite na aplikáciu, pomocou ktorej chcete zdieľať fotografiu, a potom ju na základe príslušných krokov odošlite.

#### Použitie fotografie ako obrázka kontaktu

- 1 Keď si prezeráte fotografiu, ťuknutím na obrazovku zobrazte panely s nástrojmi a potom ťuknite na položky  $\frac{2}{3}$  > Použiť ako > Obrázok kontaktu.
- 2 Vyberte kontakt a následne fotografiu podľa potreby upravte.
- 3 Ťuknite na položku **Uložiť**.

#### Použitie fotografie ako tapety

- 1 Keď si prezeráte fotografiu, ťuknutím na obrazovku zobrazte panely s nástrojmi a potom ťuknite na položky  $\frac{*}{*}$  > Použiť ako > Tapeta.
- 2 Postupujte podľa pokynov na obrazovke.

#### Otočenie fotografie

- 1 Ťuknutím na obrazovku pri prezeraní fotografie si zobrazte panel nástrojov a potom ťuknite na možnosť :.
- 2 Ťuknite na položku **Otočiť** a potom vyberte možnosť. Fotografia sa uloží s novou orientáciou.

#### Odstránenie fotografie alebo videa

- 1 Ťuknutím na obrazovku pri prezeraní fotografie zobrazte panel s nástrojmi a potom ťuknite na možnosť .
- 2 Ťuknite na položku **Odstrániť**.

#### Práca s dávkami fotografií alebo videí v aplikácii Album

- 1 Pri zobrazovaní miniatúr fotografií a videí v aplikácii Album sa dotknite položky a podržte na nej prst, kým sa nezvýrazní.
- 2 Ťuknutím vyberte ďalšie položky, s ktorými chcete pracovať. Ak chcete vybrať všetky položky, ťuknite na položku  $\frac{1}{2}$ a potom na položku Vybrať všetko.
- 3 S vybratými položkami môžete pracovať pomocou nástrojov na paneli s nástrojmi.

## Úprava fotografií pomocou aplikácie Photo editor

Pôvodné fotografie nasnímané pomocou fotoaparátu môžete upravovať a aplikovať na ne efekty. Môžete napríklad zmeniť svetelné efekty. Po uložení upravenej fotografie zostane pôvodná nezmenená verzia fotografie uložená v zariadení.

#### Úprava fotografie

• Pri prezeraní fotografie zobrazte panel nástrojov ťuknutím na obrazovku a potom ťuknite na ikonu .

#### Orezanie fotografie

- 1 Ťuknutím na obrazovku pri prezeraní fotografie si zobrazte panel nástrojov a potom ťuknite na možnosť r.
- 2 Keď sa zobrazí výzva, vyberte položku **Editor fotografií**.
- 3 Ťuknite na položky  $\pm$  > Orezať.
- 4 Ťuknite na položku Orezať a vyberte možnosť.
- 5 Orezávací rámik upravíte, ak sa dotknete jeho okraja a podržíte na ňom prst. Keď zmiznú kruhy na okrajoch, zmeňte veľkosť rámika ťahaním dovnútra alebo von.
- 6 Ak chcete zmeniť veľkosť všetkých strán orezávacieho rámika naraz, dotknite sa jedného z jeho štyroch rohov. Keď kruhy v rohoch zmiznú, posuňte roh podľa svojich predstáv.
- 7 Ak chcete orezávací okraj posunúť do inej časti fotografie, dotknite sa jeho vnútra, podržte na ňom prst a potom ho potiahnite do požadovanej polohy.
- 8 Ťuknite na položku  $\checkmark$ .
- 9 Ak chcete uložiť kópiu orezanej fotografie tak, ťuknite na položku Uložiť.

#### Použitie špeciálnych efektov na fotografiu

- 1 Ťuknutím na obrazovku pri prezeraní fotografie zobrazte panely s nástrojmi a potom ťuknite na možnosť ri.
- 2 Keď sa zobrazí výzva, vyberte možnosť **Editor fotografií**.<br>3 Ťuknite na položku ta a potom vyberte možnosť
- Ťuknite na položku <del>≒</del> a potom vyberte možnosť.
- 4 Upravte fotografiu podľa svojich predstáv a potom ťuknite na položku **Uložiť**.

#### Úprava nastavení svetla fotografie

- 1 Ťuknutím na obrazovku pri prezeraní fotografie zobrazte panely s nástrojmi a potom ťuknite na možnosť rvi.
- 2 Keď sa zobrazí výzva, vyberte možnosť **Editor fotografií**.
- 3 Ťuknite na položku  $\oslash$ , následne vyberte niektorú možnosť a vykonajte požadované úpravy.
- 4 Ak chcete uložiť kópiu upravenej fotografie, ťuknite na položku **Uložiť**.

#### Nastavenie úrovne sýtosti farieb na fotografii

- 1 Ťuknutím na obrazovku pri prezeraní fotografie zobrazte panely s nástrojmi a potom ťuknite na možnosť r.
- 2 Keď sa zobrazí výzva, vyberte možnosť Editor fotografií.
- 3 Ťuknite na položku  $\otimes$  a potom vyberte možnosť.
- 4 Ak chcete uložiť kópiu upravenej fotografie, ťuknite na položku **Uložiť**.

## Úprava videí pomocou aplikácie Video editor

Videá nasnímané vaším fotoaparátom môžete upravovať. Môžete napríklad video orezať na požadovanú dĺžku či upraviť jeho rýchlosť. Po uložení upraveného videa zostane v zariadení aj pôvodná nezmenená verzia videa.

#### Orezanie videa

- 1 V aplikácii Album vyhľadajte video, ktoré chcete prehrať, a ťuknite naň.
- 2 Ťuknutím na obrazovku zobrazíte panely s nástrojmi. Potom ťuknite na položky to > Orezať.
- 3 Ak chcete presunúť rám orezania do inej časti časovej osi, dotknite sa okraja rámu orezania a podržte ho, potom ho posuňte do požadovanej polohy a ťuknite na položku Použiť.
- 4 Ak chcete uložiť kópiu orezaného videa, ťuknite na položku Uložiť.

#### Nastavenie rýchlosti videa

- 1 V aplikácii Album vyhľadajte video, ktoré chcete prehrať, a ťuknite naň.
- 2 Ťuknutím na obrazovku zobrazíte panely s nástrojmi. Potom ťuknite na položky in > Rýchlosť.
- 3 Vyberte požadovanú možnosť, dotknite sa okraja časovej osi a podržte ho, potom ho posuňte do požadovanej polohy a ťuknite na položku **Použiť**.
- 4 Ak chcete uložiť kópiu upraveného videa, ťuknite na položku Uložiť.

#### Snímanie fotografií z videa

- 1 V Albume vyhľadajte video, ktoré chcete prehrať, a ťuknite naň.
- 2 Ťuknutím na obrazovku zobrazte panely s nástrojmi. Potom ťuknite na položky > Fotosnímka.
- 3 Ak chcete ukazovateľ pozície presunúť do inej časti časovej osi, ukazovateľ na indikátore priebehu posuňte do želanej pozície a ťuknite na položku Uložiť.

## Skrytie fotografií a videí

Fotografie a videá môžete skryť, aby sa nezobrazovali na úvodnej obrazovke aplikácie Album. Skryté fotografie a videá, ktoré sa nezobrazujú v aplikácii Album, možno zobraziť iba v priečinku Skryté.

#### Skrytie fotografie alebo videa

- 1 V aplikácii Album vyhľadajte fotografiu alebo video, ktoré chcete skryť, a ťuknite na ne.
- 2 Ťuknutím na obrazovku zobrazíte panely s nástrojmi. Potom ťuknite na položku :
- 3 Ťuknite na položky **Skryť > OK**.

#### Zobrazenie skrytých fotografií a videí

- 1 V Albume ťuknite na ikonu $\equiv$  a potom na položku **Skryté**.
- 2 Ťuknite na fotografiu alebo video, ktoré chcete zobraziť.
- 3 Rýchlym pohybom prsta doľava zobrazíte ďalšiu fotografiu alebo video. Rýchlym pohybom prsta doprava zobrazíte predchádzajúcu fotografiu alebo video.

#### Odkrytie fotografie alebo videa

- 1 V Albume ťuknite na ikonu $\equiv$  a potom na položku **Skryté**.
- 2 Ťuknite na fotografiu alebo video, ktoré chcete odkryť.
- 3 Ťuknutím na obrazovku zobrazte panely s nástrojmi. Potom ťuknite na ikonu :
- 4 Ťuknite na položku Neskrývať.

## Ponuka na ploche aplikácie Album

Z ponuky na ploche aplikácie Album si môžete prezerať svoje fotoalbumy vrátane fotografií a videí nasnímaných so špeciálnymi efektmi a obsah, ktorý zdieľate online cez služby ako Picasa™ či Facebook. Po prihlásení do týchto platforiem môžete spravovať

#### 114

svoj obsah a prezerať si snímky online. V aplikácii Album môžete k fotografiám pridávať aj geoznačky, robiť základné úpravy, prípadne zdieľať obsah cez bezdrôtovú technológiu Bluetooth® alebo e-mail.

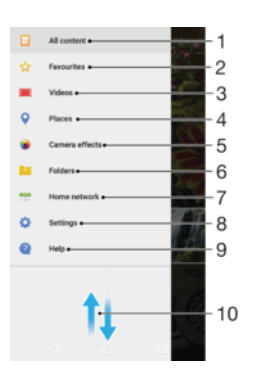

- 1. Návrat na plochu aplikácie Album kvôli zobrazeniu celého obsahu
- 2. Zobrazenie obľúbených fotografií a videí
- 3. Zobrazenie všetkých videí uložených v zariadení
- 4. Zobrazenie fotografií v mape alebo v režime Glóbus
- 5. Zobrazenie všetkých fotografií a videí nasnímaných fotoaparátom zariadenia s použitím špeciálnych efektov
- 6. Zobrazenie všetkých fotografií a videí uložených v zariadení v rôznych priečinkoch
- 7. Zobrazenie všetkých fotografií s tvárami
- 8. Zobrazenie fotografií a videí v zariadeniach v rovnakej sieti
- 9. Otvorenie ponuky nastavení pre aplikáciu Album
- 10 Prezeranie obsahu posúvaním nahor alebo nadol

#### Zobrazenie fotografií z online služieb v aplikácii Album

1 V zobrazení Plocha ťuknite na ikonu **...** 

.

- 2 Nájdite a ťuknite na položku **Album** a potom na ikonu $\equiv$ .
- 3 Ťuknite na požadovanú online službu a podľa pokynov na obrazovke ju začnite používať. Zobrazia sa všetky dostupné online albumy, ktoré ste odovzdali do príslušnej služby.
- 4 Ťuknutím na ľubovoľný album zobrazte jeho obsah a potom ťuknite na fotografiu v albume.
- 5 Rýchlym pohybom prsta doľava zobrazíte ďalšiu fotografiu alebo video. Rýchlym pohybom prsta doprava zobrazíte predchádzajúcu fotografiu alebo video.

### Zobrazovanie fotografií na mape

Pridávanie informácií o mieste na fotografie sa nazýva označovanie geoznačkami. Fotografie môžete zobraziť a označiť na mape a priateľom a rodine ukázať, kde ste danú fotografiu nasnímali. Ďalšie informácie nájdete v téme [Pridávanie geografických polôh k](#page-101-0) [fotografiám](#page-101-0) na stránke 102.

-64 Ak ste vo fotoaparáte zapli rozpoznávanie miesta a aktivovali označovanie geoznačkami, fotografie môžete označiť a neskôr si ich zobraziť priamo na mape.

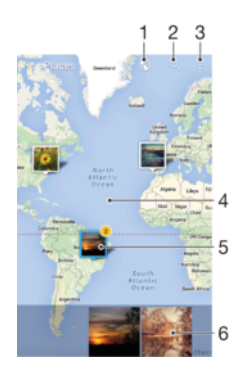

- 1 Zobrazenie fotografií označených geoznačkami v zobrazení Glóbus
- 2 Hľadanie miesta na mape
- 3 Zobrazenie možností ponuky
- 4 Dvojitým ťuknutím zobrazenie priblížite. Stiahnutím prstov ho oddialite. Posunutím zobrazíte ďalšie časti mapy
- 5 Skupina fotografií alebo videí označených geoznačkami na rovnakom mieste
- 6 Miniatúry vybratej skupiny fotografií alebo videí. Ťuknutím na položku ju zobrazíte na celej obrazovke
- Ak bolo na rovnakom mieste nasnímaných viacero fotografií, na mape sa zobrazí len jedna z nich. Celkový počet fotografii sa zobrazí v pravom hornom rohu, napríklad  $\mathbb{E}$ . Ak chcete zobraziť všetky fotografie v skupine, ťuknite na vrchnú fotografiu a potom na jednu z miniatúr v spodnej časti obrazovky.

#### Pridanie geoznačky do fotografie

- 1 Ťuknutím na obrazovku pri prezeraní fotografie zobrazte panel nástrojov.
- 2 Ťuknutím na položku  $\frac{2}{3}$ a potom na položku **Pridať geoznačku** otvorte obrazovku mapy.
- 3 Ťuknutím na mapu nastavte miesto fotografie.
- 4 Ak chcete miesto fotografie obnoviť, na mape ťuknite na nové miesto.
- 5 Po dokončení ťuknite na položku OK.

#### Zobrazenie fotografií s geoznačkami na mape

- 1 V zobrazení Plocha ťuknite na ikonu .
- 2 Vyhľadajte položku **Album** a ťuknite na ňu.
- 3 Ťuknite na položku  $\equiv$  a potom na položku **Miesta**.
- 4 Ťuknite na fotografiu, ktorú chcete zobraziť na mape.

#### Zobrazenie fotografií s geoznačkami na glóbuse

- 1 V zobrazení Plocha ťuknite na ikonu ...
- 2 Vyhľadajte položku **Album** a ťuknite na ňu.
- 3 Ťuknite na položku  $\equiv$  a potom na položky **Miesta** >  $\odot$ .
- 4 Ťuknite na fotografiu, ktorú chcete zobraziť na glóbuse.

#### Zmena geoznačky fotografie

- 1 Pri zobrazení fotografie na mape v aplikácii Album sa dotknite fotografie a podržte na nej prst, kým sa jej rám nezmení na modrý. Potom ťuknite na požadované miesto na mape.
- 2 Ťuknite na položku OK.

#### Zmena zobrazenia mapy

Keď si mapu prezeráte v aplikácii Album, ťuknite na ikonu  $\frac{1}{2}$  a potom vyberte Klasické zobrazenie aleboSatelitné zobrazenie.

## Videá

## Sledovanie videí v aplikácii Video

V aplikácii Video môžete prehrávať filmy a videá, ktoré ste si uložili alebo prevzali do zariadenia. Aplikácia Video navyše umožňuje ku každému filmu získať plagát, zhrnutie deja a informácie o žánri alebo o režisérovi. Taktiež môžete prehrávať filmy zo zariadení, ktoré sú pripojené k rovnakej sieti.

Î Niektoré videosúbory sa v aplikácii Video pravdepodobne nebudú dať prehrať.

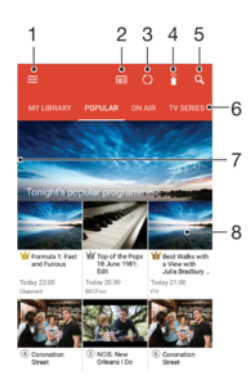

- 1. Otvorenie ponuky na ploche prehrávania
- 2. Zobrazenie programového sprievodcu
- 3. Obnovenie obsahu
- 4. Diaľkové ovládanie
- 5. Vyhľadávanie v obsahu
- 6. Prepínanie medzi obsahom vašej knižnice, obľúbenými programami, práve prehrávanými programami, televíznymi seriálmi, filmami a odporúčanými programami
- 7. Otvorenie ponuky, vyhľadávanie v obsahu a úprava nastavení posunutím ľavého okraja obrazovky doprava
- 8. Získanie podrobných informácií o programe a súvisiacom obsahu ťuknutím na program

#### Prehrávanie videa

- 1 V zobrazení Plocha ťuknite na ikonu . Potom vyhľadajte a ťuknite na položku Video.
- 2 Vyhľadajte video, ktoré chcete prehrať, a ťuknite naň. Ak sa video na obrazovke nezobrazuje, ťuknutím na ikonu  $\equiv$  otvorte ponuku na ploche a potom vyhľadajte a ťuknite na video, ktoré chcete prehrať.
- 3 Ťuknutím na obrazovku zobrazte alebo skryte ovládacie prvky.
- 4 Ťuknutím na tlačidlo (ii) prehrávanie pozastavíte. Ak chcete v prehrávaní pokračovať, ťuknite na tlačidlo .
- 5 Posunutím ukazovateľa na indikátore priebehu doľava posuniete prehrávanie dozadu. Posunutím ukazovateľa na indikátore priebehu doprava posuniete rýchlo dopredu.

#### Zmena nastavení

- 1 V zobrazení Plocha ťuknite na ikonu . Potom vyhľadajte a ťuknite na položku Video.
- 2 Ťuknutím na ikonu  $\equiv$  otvorte ponuku na ploche a ťuknite na položku **Nastavenia**.
- 3 Nastavenia upravte podľa potreby.

#### Zmena nastavenia zvuku pri prehrávaní videa

- 1 Pri prehrávaní videa zobrazte ovládacie prvky ťuknutím na obrazovku.
- 2 Ťuknite na položky  $\frac{2}{3}$  > **Nastavenia zvuku** a potom podľa potreby zmeňte nastavenia.
- 3 Po dokončení ťuknite na položku OK.

#### Zdieľanie videa

- 1 Počas prehrávania videoklipu ťuknite na položky: a **Zdieľať**.
- 2 Ťuknite na aplikáciu, ktorú chcete použiť na zdieľanie videa, a potom ho odošlite podľa uvedených krokov.

## Prenos videí nachádzajúcich sa v zariadení

Pred začatím používania aplikácie Movies je vhodné do zariadenia preniesť filmy, TV relácie a ďalšie videá, ktoré sa nachádzajú v iných zariadeniach, ako je napríklad počítač. Obsah je možné preniesť niekoľkými spôsobmi:

- Iba pre systém Windows®: Pripojte zariadenie k počítaču pomocou kábla USB a myšou posuňte videosúbory priamo z aplikácie na správu súborov v počítači. Pozrite časť [Spravovanie súborov pomocou počítača](#page-37-0) na strane 38.
- Ak máte PC alebo počítač Apple® Mac®, môžete nástrojom Xperia™ Companion zorganizovať obsah a preniesť video súbory do svojho zariadenia.

## Správa videí

#### Manuálne získanie informácií o filme

- 1 Skontrolujte, či je zariadenie pripojené k internetu.
- 2 Pri prehrávaní videa ťuknite na obrazovku, aby sa zobrazili ovládacie prvky.
- 3 Ťuknite na položky  $\frac{2}{3}$  > **Podrobnosti**.

#### Odstránenie videa

- 1 V zobrazení Plocha ťuknite na ikonu . Potom vyhľadajte a ťuknite na položku Video.
- 2 Ťuknutím na ikonu  $\equiv$  otvorte ponuku na ploche a ťuknite na položku Mobilné zariadenie.
- 3 Prezrite si jednotlivé kategórie a vyhľadajte videosúbor, o ktorom by ste chceli vedieť viac.
- 4 Ťuknite na miniatúru videa a potom na ikonu  $\overline{\mathfrak{m}}$ .
- 5 Príkaz potvrďte opätovným ťuknutím na položku Odstrániť.

## Movie Creator

Xperia™ Movie Creator z existujúcich fotografií a videí automaticky vytvára krátke videá s dĺžkou približne 30 sekúnd. Aplikácia pri tvorbe filmu automaticky určí časovú os. Môže napríklad vytvoriť film z výberu fotografií a videí z výletu v sobotu popoludní alebo z ľubovoľného sedemdňového obdobia. Po dokončení tohto filmu s výberom toho najlepšieho sa vám zobrazí upozornenie. Film môžete upraviť podľa potreby. Môžete napríklad upraviť názov, odstrániť scény, zmeniť hudbu alebo pridať ďalšie fotografie a videá.

#### Otvorenie aplikácie Movie Creator

- 1 Na obrazovke Plocha ťuknite na položku  $\oplus$ .
- 2 Vyhľadajte položku Movie Creator a ťuknite na ňu.
- Ak v zariadení nemáte uložené žiadne fotografie ani videá, po otvorení aplikácie Movie Creator nemáte k dispozícii žiadne funkcie.

#### Vypnutie upozornení aplikácie Movie Creator

- 1 Na obrazovke Plocha ťuknite na položku .
- 2 Vyhľadajte položku Movie Creator a ťuknite na ňu.
- 3 Tuknite na položku , potom ťuknite na položku **Nastavenia** a deaktivujte možnost Upozornenia.

#### Vypnutie funkcie Movie Creator

- 1 Na obrazovke Plocha ťuknite na položku  $\oplus$ .
- 2 Vyhľadajte a ťuknite na položky Nastavenia > Aplikácie.
- 3 Vyhľadajte a ťuknite na položky Movie Creator > VYPNÚŤ.

### Služba PS Video

Služba PS Video vám umožňuje zakúpiť si a požičať filmy a TV programy, ktoré môžete zobraziť nielen na zariadení Android™, ale aj na počítači a zariadeniach PlayStation® Portable (PSP®), PlayStation® 3, PlayStation® 4 alebo PlayStation® Vita. Vyberte si najnovšie tituly z Hollywoodu, akčné filmy, komédie, klasiku a veľa ďalších kategórií.

Na kúpu alebo požičiavanie filmov prostredníctvom služby PS Video si musíte vytvoriť účet Sony Entertainment Network. Ak už účet siete PlayStation® máte, môžete ho použiť.

- Ak používate zariadenie s viacerými používateľmi, na využitie služby PS Video sa musíte prihlásiť ako vlastník, teda hlavný používateľ.
- $\mathbf{r}$ Sony Entertainment Network so službou PS Video nie je k dispozícii vo všetkých krajinách. Na tieto služby sa vzťahujú dodatočné podmienky a ustanovenia.

#### Začíname so službou PS Video

- 1 Na obrazovke Plocha ťuknite na položku .
- 2 Vyhľadajte položku **po**, ťuknite na ňu a potom začnite používať službu PS Video podľa pokynov na obrazovke.

# Možnosti pripojenia

## Bezdrôtové zrkadlenie obrazovky zariadenia v televízore

Funkcia Zrkadlenie obrazovky sa používa na zobrazenie obrazovky vášho zariadenia na televíznej obrazovke alebo inej veľkej obrazovke bez káblového pripojenia. Technológia Wi-Fi Direct™ vytvára bezdrôtové spojenie dvoch zariadení, takže sa môžete pohodlne usadiť a vychutnať si svoje obľúbené fotografie. Túto funkciu môžete tiež použiť na počúvanie hudby zo svojho zariadenia cez reproduktory televízora.

Ţ Pri používaní zrkadlenia obrazovky môže byť kvalita obrazu negatívne ovplyvnená rušením iných sietí Wi-Fi.

#### Zrkadlenie obrazovky zariadenia na obrazovke televízora

- 1 Televízor: Funkciu zrkadlenia obrazovky zapnite podľa pokynov v používateľskej príručke k televízoru.
- 2 Zariadenie: V zobrazení Plocha ťuknite na ikonu ...
- 3 Vyhľadajte a ťuknite na Nastavenia > Pripojenie zariadenia > Zrkadlenie
- obrazovky.
- 4 Ťuknite na tlačidlo **Spustiť**.
- 5 Ťuknite na OK a vyberte zariadenie.
- Ţ. Aby funkcia fungovala, televízor musí podporovať zrkadlenie obrazovky na základe technológie Wi-Fi CERTIFIED Miracast™. Ak televízor zrkadlenie obrazovky nepodporuje, treba si zvlášť kúpiť adaptér pre bezdrôtový displej. Pri používaní funkcie zrkadlenia obrazovky nezakrývajte na zariadení miesto, kde sa nachádza oblasť antény Wi-Fi.

#### Zastavenie zrkadlenia medzi zariadeniami

- 1 Na obrazovke Plocha ťuknite na položku .
- 2 Vyhľadajte a ťuknite na položky Nastavenia > Pripojenie zariadenia > Zrkadlenie obrazovky.
- 3 Ťuknite na položku **Odpojiť**, potom ťuknite na položku **OK**.

## Zdieľanie obsahu so zariadeniami DLNA Certified™

Mediálny obsah uložený v zariadení môžete zobraziť alebo prehrávať na iných zariadeniach, napríklad na televízore či počítači. Tieto zariadenia musia byť v rovnakej bezdrôtovej sieti a môžu medzi ne patriť televízory alebo reproduktory Sony, prípadne produkty s certifikátom DLNA Certified™ od organizácie Digital Living Network Alliance. Zároveň môžete vo svojom zariadení zobrazovať alebo prehrávať obsah z iných zariadení DLNA Certified™.

Po nastavení zdieľania médií medzi zariadeniami môžete napríklad počúvať vo svojom zariadení hudobné súbory uložené v domácom počítači alebo si prezerať fotografie nasnímané fotoaparátom zariadenia na veľkoplošnom televízore.

### Prehrávanie súborov zo zariadenia s technológiou DLNA Certified™ v zariadení

Pri prehrávaní súborov z iného zariadenia s technológiou DLNA Certified™ v zariadení slúži toto iné zariadenie ako server. Inými slovami zdieľa dáta v sieti. Zariadenie slúžiace ako server musí mať povolenú funkciu zdieľania obsahu a musí zariadeniu udeliť povolenie k prístupu. Musí byť tiež pripojené k rovnakej Wi-Fi sieti ako zariadenie.

#### Prehratie zdieľanej skladby na zariadení

- 1 Uistite sa, že sú zariadenia, s ktorými chcete zdieľať súbory, pripojené k rovnakej sieti Wi-Fi ako vaše zariadenie.
- 2 Na obrazovke Plocha ťuknite na položku **a** a potom nájdite položku **a** a ťuknite na ňu.
- 3 Posuňte ľavý okraj plochy aplikácie Hudba doprava a ťuknite na položku **Domáca** sieť.
- 4 Vyberte zariadenie zo zoznamu pripojených zariadení.
- 5 Prehľadávajte priečinky pripojeného zariadenia a vyberte skladbu, ktorú chcete prehrať. Skladba sa po vybraní začne automaticky prehrávať.

#### Prehratie zdieľaného videa na zariadení

- 1 Skontrolujte, či sú zariadenia, s ktorými chcete zdieľať súbory, pripojené k rovnakej sieti Wi-Fi ako vaše zariadenie.
- 2 Na obrazovke Plocha ťuknite na položku . Potom vyhľadajte položku Video a ťuknite na ňu.
- 3 Posuňte ľavý okraj plochy aplikácie Video doprava a ťuknite na položku Domáca sieť.
- 4 Vyberte zariadenie zo zoznamu pripojených zariadení.
- 5 Prehľadávajte priečinky pripojeného zariadenia a vyberte video, ktoré chcete prehrať.

#### Zobrazenie zdieľanej fotografie v zariadení

- 1 Uistite sa, že sú zariadenia, s ktorými chcete zdieľať súbory, pripojené k rovnakej sieti Wi-Fi ako vaše zariadenie.
- 2 Na obrazovke Plocha ťuknite na položku  $\oplus$  a potom nájdite položku Album a ťuknite na ňu.
- 3 Ľavý okraj plochy aplikácie Album posuňte napravo a ťuknite na možnosť **Domáca** sieť.
- 4 Vyberte zariadenie zo zoznamu pripojených zariadení.
- 5 Prehľadávajte priečinky pripojeného zariadenia a vyberte fotografiu, ktorú chcete zobraziť.

### Prehrávanie súborov z vášho zariadenia na zariadeniach s technológiou DLNA Certified™

Pred tým, ako môžete zobraziť alebo prehrávať mediálne súbory z iných zariadení s certifikátom DLNA Certified™, musíte na zariadení nastaviť zdieľanie súborov. Zariadenia, s ktorými zdieľate obsah, sa nazývajú klientske zariadenia. Napríklad televízor, počítač alebo tablet sa môžu správať ako klientske zariadenia. Keď dáva zariadenie k dispozícii obsah klientskym zariadeniam, funguje ako server médií. Keď nastavíte v zariadení zdieľanie súborov, musíte tiež udeliť klientskym zariadeniam oprávnenie k prístupu. Ako náhle tak učiníte, tieto zariadenia sa zobrazia ako registrované zariadenia. Zariadenia, ktoré čakajú na udelenie oprávnenia k prístupu, sú uvedené ako čakajúce zariadenia.

#### Nastavenie zdieľania súborov s inými zariadeniami DLNA Certified™

- 1 Pripojte zariadenie k sieti Wi-Fi.
- 2 V zobrazení Plocha ťuknite na ikonu **a** a potom vyhľadajte a ťuknite na položky Nastavenia > Pripojenie zariadenia > Server médií.
- 3 Posuňte jazdec **Zdieľať médiá** doprava.
- 4 Použite počítač alebo iné klientske zariadenia DLNA™ v rovnakej sieti Wi-Fi a pripojte ho k svoju zariadeniu.
- 5 V stavovom riadku zariadenia sa zobrazí upozornenie. Otvorte upozornenie a nastavte povolenia prístupu pre každé klientske zariadenie, ktoré sa usiluje pripojiť k vášmu zariadeniu.
- $\bullet$ Každé klientske zariadenie používa iný spôsob prístupu pomocou klienta DLNA™ k médiám vo vašom zariadení . Ďalšie informácie nájdete v používateľskej príručke klientskeho zariadenia. Ak vaše zariadenie nie je v sieti pre klienta prístupné, skontrolujte, či funguje sieť Wi-Fi.
- $-\bullet$ K ponuke Server médií sa dostanete aj z niektorých aplikácií ako Hudba alebo Album tak, že ľavý okraj plochy aplikácie posuniete doprava a ťuknete na položku Nastavenia > Server médií.

#### Ukončenie zdieľania súborov s inými zariadeniami DLNA Certified™

- 1 Na obrazovke Plocha ťuknite na položku ...
- 2 Vyhľadajte a ťuknite na položky Nastavenia > Pripojenie zariadenia > Server médií.
- 3 Posuňte jazdec vedľa položky **Zdieľať médiá** doľava.

#### Nastavenie povolenia prístupu pre čakajúce zariadenie

- 1 Na obrazovke Plocha ťuknite na položku  $\blacksquare$ .
- 2 Vyhľadajte a ťuknite na položky Nastavenia > Pripojenie zariadenia > Server médií.
- 3 Vyberte zariadenie zo zoznamu Čak. zariadenia.
- 4 Vyberte úroveň povolenia prístupu.

#### Zmena názvu registrovaného zariadenia

- 1 V zobrazení Plocha ťuknite na ikonu .
- 2 Vyhľadajte a ťuknite na položky Nastavenia > Pripojenie zariadenia > Server médií.
- 3 Vyberte zariadenie zo zoznamu **Registrované zariadenia** a vyberte možnosť Zmeniť názov.
- 4 Zadajte nový názov zariadenia a ťuknite na tlačidlo OK.

#### Zmena úrovne prístupu registrovaného zariadenia

- 1 Na obrazovke Plocha ťuknite na položku  $\blacksquare$ .
- 2 Vyhľadajte a ťuknite na položky Nastavenia > Pripojenie zariadenia > Server médií.
- 3 Vyberte zariadenie zo zoznamu Registrované zariadenia.
- 4 Ťuknite na položku **Zmeniť úroveň prístupu** a vyberte možnosť.

#### Získanie pomoci so zdieľaním obsahu s inými zariadeniami DLNA Certified™

- 1 Na obrazovke Plocha ťuknite na položku ...
- 2 Vyhľadajte a ťuknite na položky Nastavenia > Pripojenie zariadenia > Server médií.
- 3 Tuknite na  $\frac{1}{2}$  a potom na **Pomoc**.

## <span id="page-122-0"></span>Pripojenie zariadenia k príslušenstvu USB

Pomocou adaptéra USB Host môžete pripojiť zariadenie k príslušenstvu USB, ako je veľkokapacitné úložné zariadenie USB a myš USB. Ak má zariadenie USB konektor micro USB, adaptér USB Host nie je potrebný.

- 1 Toto zariadenie má port USB bez krytky. Ak je zariadenie vystavené vode, pred vložením kábla USB sa uistite, že je port USB úplne suchý.
- Adaptéry USB Host sa predávajú samostatne. Spoločnosť Sony nezaručuje, že bude vaše zariadenie podporovať všetky príslušenstvá USB.

#### Pripojenie príslušenstva USB k adaptéru USB Host

- 1 Pripojte adaptér USB Host k zariadeniu, potom ho pripojte k príslušenstvu USB.
- 2 Na obrazovke Plocha ťuknite na položku ...
- 3 Vyhľadajte a ťuknite na položky Nastavenia > Pripojenie zariadenia > Možnosti pripojenia USB > Vyhľadať USB zariadenie.
- $\mathbf{I}$ Pri nastavení herných ovládačov, zvuku USB alebo príslušenstva USB Ethernet môžu byť potrebné ďalšie kroky alebo softvér. Spoločnosť Sony nezaručuje, že bude vaše zariadenie podporovať všetky príslušenstvá USB.

Získanie obsahu na veľkokapacitnom úložisku USB pomocou adaptéra USB Host

- 1 Pripojte adaptér USB Host k zariadeniu, potom ho pripojte k veľkokapacitnému úložisku USB.
- 2 Na obrazovke Plocha ťuknite na položku  $\oplus$ .
- 3 Vyhľadajte a ťuknite na položky Nastavenia > Pripojenie zariadenia > Možnosti pripojenia USB > Vyhľadať USB zariadenie.
- 4 Ak chcete získať prístup k súborom a priečinkom na veľkokapacitnom úložisku USB, použite aplikáciu na správu súborov, ako napríklad Správca súborov.
- Môžete tiež otvoriť príslušnú mediálnu aplikáciu na zariadení a zobraziť obsah priamo. Môžete napríklad otvoriť aplikáciu Album, kde si zobrazíte fotografie uložené na veľkokapacitnom úložisku USB.

#### Pripojenie k príslušenstvu USB pomocou konektora micro USB

- 1 Konektor micro USB príslušenstva USB pripojte k zariadeniu.
- 2 Na obrazovke Plocha ťuknite na položku ...
- Vyhľadajte a ťuknite na položky Nastavenia > Pripojenie zariadenia > Možnosti pripojenia USB > Vyhľadať USB zariadenie.
- $\mathbf{r}$ Spoločnosť Sony nezaručuje, že bude vaše zariadenie podporovať všetky príslušenstvá USB s konektorom micro USB.

## **NFC**

Pomocou technológie NFC môžete zdieľať s inými zariadeniami údaje, ako napríklad video, fotografie, adresa webovej stránky, hudobný súbor alebo kontakt. Technológiu NFC môžete taktiež použiť na skenovanie značiek, ktoré vám poskytnú ďalšie informácie o výrobku alebo službe, ako aj značiek, ktoré aktivujú určité funkcie v zariadení.

NFC je bezdrôtová technológia s maximálnym dosahom jeden centimeter, takže zariadenia zdieľajúce údaje musia byť veľmi blízko pri sebe. NFC môžete používať až po zapnutí funkcie NFC. Obrazovka zariadenia musí byť aktívna.

Technológia NFC nemusí byť dostupná vo všetkých krajinách a/alebo oblastiach.

#### Zapnutie funkcie NFC

- 1 Na obrazovke Plocha ťuknite na položku  $\blacksquare$ .
- 2 Vyhľadajte položky **Nastavenia > Ďalšie položky** a ťuknite na ne.
- 3 Ťuknite na prepínač vedľa položky NFC.

#### Zdieľanie kontaktu s iným zariadením pomocou NFC

- 1 Uistite sa, že obidve zariadenia majú zapnutú funkciu NFC a že sú obe obrazovky aktívne.
- 2 Ak chcete zobraziť kontakty, prejdite na obrazovku Plocha, ťuknite na a potom  $na$  $\n$ .
- 3 Ťuknite na kontakt, ktorý chcete zdieľať.
- 4 Držte svoje a prijímajúce zariadenie zadnými časťami k sebe, aby sa oblasti rozpoznávania NFC zariadení navzájom dotýkali. Po prepojení zariadení sa zobrazí miniatúra kontaktu.
- 5 Ťuknutím na miniatúru spustite prenos.
- 6 Keď je prenos dokončený, kontaktné údaje sa zobrazia na obrazovke prijímajúceho zariadenia a sú tiež uložené v prijímajúcom zariadení.

#### Zdieľanie hudobného súboru s iným zariadením pomocou NFC

- 1 Uistite sa, že vaše zariadenie, ako aj prijímajúce zariadenie, majú zapnutú funkciu NFC a že obe obrazovky sú aktívne.
- 2 Ak chcete otvoriť aplikáciu Hudba, ťuknite na položku  $\blacksquare$ , potom nájdite položku  $\blacksquare$ a ťuknite na ňu.
- 3 Vyberte hudobnú kategóriu a prejdite na skladbu, ktorú chcete zdieľať.
- 4 Ťuknutím na skladbu ju prehráte. Ťuknutím na položku (ii) môžete skladbu pozastaviť. Prenos funguje bez ohľadu na to, či sa skladba prehráva alebo je pozastavená.
- 5 Držte svoje a prijímajúce zariadenie zadnými časťami k sebe, aby sa oblasti rozpoznávania NFC zariadení navzájom dotýkali. Po prepojení zariadení sa zobrazí miniatúra skladby.
- 6 Ťuknutím na miniatúru spustite prenos.
- 7 Keď sa prenos dokončí, v prijímajúcom zariadení sa okamžite začne prehrávanie hudobného súboru. Zároveň sa súbor v prijímajúcom zariadení uloží.

#### Zdieľanie fotografie alebo videoklipu s iným zariadením pomocou NFC

- 1 Uistite sa, že obidve zariadenia majú zapnutú funkciu NFC a že sú obe obrazovky aktívne.
- 2 Na zobrazenie fotografií a videí v zariadení prejdite na obrazovku Plocha, ťuknite na , vyhľadajte položku Album a ťuknite na ňu.
- 3 Ťuknite na fotografiu alebo video, ktoré chcete zdieľať.
- 4 Držte svoje a prijímajúce zariadenie zadnými časťami k sebe, aby sa oblasti rozpoznávania NFC zariadení navzájom dotýkali. Po prepojení zariadení sa zobrazí miniatúra skladby.
- 5 Ťuknutím na miniatúru spustite prenos.
- 6 Po dokončení prenosu sa fotografia alebo video zobrazia na obrazovke prijímajúceho zariadenia. Zároveň je položka uložená v prijímajúcom zariadení.

#### Zdieľanie webovej adresy s iným zariadením pomocou technológie NFC

- 1 Uistite sa, že obidve zariadenia majú zapnutú funkciu NFC a že sú obe obrazovky aktívne.
- 2 Na obrazovke Plocha ťuknite na ...
- 3 Ak chcete otvoriť webový prehľadávač, vyhľadajte položku **o** a ťuknite na ňu.
- 4 Načítajte webovú stránku, ktorú chcete zdieľať.
- 5 Držte svoje a prijímajúce zariadenie zadnými časťami k sebe, aby sa oblasti rozpoznávania NFC zariadení navzájom dotýkali. Po prepojení zariadení sa zobrazí miniatúra.
- 6 Ťuknutím na miniatúru spustite prenos.
- 7 Po dokončení prenosu sa webová stránka zobrazí na obrazovke prijímajúceho zariadenia.

#### Skenovanie značiek NFC

Zariadenie môže skenovať rôzny typy značiek NFC. Napríklad môže skenovať značky vložené na plagáte, na reklamnom pútači alebo pri výrobku v maloobchodnej predajni. Môžete prijať ďalšie údaje, napríklad webovú adresu.

#### Skenovanie značky NFC

- 1 Skontrolujte, či má vaše zariadenie zapnutú funkciu NFC a či je obrazovka aktívna.
- 2 Umiestnite zariadenie nad značku, aby sa jej dotýkala rozpoznávacia oblasť NFC telefónu. Zariadenie naskenuje značku a zobrazí zhromaždený obsah. Ťuknite na obsah značky, aby ste ho otvorili.

#### Pripojenie ku kompatibilnému zariadeniu NFC

Zariadenie môžete pripájať k ďalším zariadeniam kompatibilným s technológiou NFC od Sony, ako je napríklad reproduktor alebo slúchadlá. Ďalšie informácie o tomto type pripojenia nájdete v používateľskej príručke k danému kompatibilnému zariadeniu.

Ţ Aby pripojenie fungovalo, možno budete musieť v obidvoch zariadeniach aktivovať funkciu Wi-Fi alebo Bluetooth®.

## Bezdrôtová technológia Bluetooth®

Pomocou funkcie Bluetooth® môžete odosielať súbory na iné zariadenia kompatibilné s technológiou Bluetooth® alebo môžete pripojiť handsfree príslušenstvo. Spojenia pomocou funkcie Bluetooth® fungujú najlepšie do vzdialenosti 10 metrov (33 stôp) a bez pevných prekážok na dráhe. V niektorých prípadoch môže byť potrebné zariadenie manuálne spárovať s inými zariadeniami Bluetooth®.

- Vzájomná prevádzkyschopnosť a kompatibilita sa medzi zariadeniami Bluetooth® líši.
- Ţ. Ak používate zariadenie s viacerými používateľmi, každý používateľ môže zmeniť nastavenia technológie Bluetooth® a zmena ovplyvní všetkých používateľov.

#### Zapnutie funkcie Bluetooth®

- 1 Na obrazovke Plocha ťuknite na položku .
- 2 Vyhľadajte položky Nastavenia > Bluetooth a ťuknite na ne.
- $3$  Funkciu Bluetooth<sup>®</sup> zapnete ťuknutím na prepínač vedľa položky **Bluetooth**. Vaše zariadenie je teraz viditeľné pre okolité zariadenia a zobrazuje sa v ňom zoznam dostupných zariadení Bluetooth®.

#### Pomenovanie zariadenia

Svojmu zariadeniu môžete dať názov. Tento názov sa zobrazí v iných zariadeniach po zapnutí funkcie Bluetooth® a nastavení telefónu na viditeľný.

#### Zadanie názvu zariadenia

- 1 Skontrolujte, či je zapnutá funkcia Bluetooth®.
- 2 Na obrazovke Plocha ťuknite na položku ...
- 3 Vyhľadajte položky **Nastavenia > Bluetooth** a ťuknite na ne.
- 4 Ťuknite na položky  $\frac{2}{3}$  > Premenovať toto zariadenie.
- 5 Zadajte názov zariadenia.
- 6 Ťuknite na položku **Premenovať**.

#### Spárovanie s iným zariadením Bluetooth®

Keď spárujete svoje zariadenie s iným zariadením, môžete svoje zariadenie pripojiť napríklad k náhlavnej súprave Bluetooth® alebo k prípojke do auta Bluetooth® a používať tieto prídavné zariadenia na zdieľanie hudby.

Po spárovaní zariadenia s iným zariadením Bluetooth® si zariadenie spárovanie zapamätá. Pri párovaní zariadenia so zariadením Bluetooth® môže byť potrebné zadať prístupový kód. Zariadenie automaticky vyskúša predvolený prístupový kód 0000. Ak tento kód nefunguje, prístupový kód zariadenia vyhľadajte v dokumentácii k zariadeniu

Bluetooth<sup>®</sup>. Pri ďalšom prepájaní zariadenia s týmto zariadením Bluetooth<sup>®</sup> nebude nutné znova zadať prístupový kód.

- Ţ Niektoré zariadenia Bluetooth®, napríklad väčšina náhlavných súprav Bluetooth®, vyžadujú spárovanie aj pripojenie k inému zariadeniu.
- ļ Zariadenie môže byť spárované s viacerými zariadeniami Bluetooth®, ale pripojiť ho môžete iba k jednému profilu Bluetooth® naraz.

#### Spárovanie zariadenia s iným zariadením Bluetooth®

- <sup>1</sup> Zariadenie, s ktorým chcete párovať, musí mať aktivovanú funkciu Bluetooth® a musí byť viditeľné pre ostatné zariadenia Bluetooth®.
- 2 Na obrazovke Plocha zariadenia ťuknite na položku ...
- 3 Vyhľadajte položky Nastavenia > Bluetooth a ťuknite na ne.
- 4 Posunutím jazdca vedľa položky **Bluetooth** zapnite funkciu Bluetooth<sup>®</sup>. Zobrazí sa zoznam dostupných zariadení Bluetooth®.
- $5$  Ťuknite na zariadenie Bluetooth®, s ktorým chcete párovať.
- 6 V prípade potreby zadajte prístupový kód alebo potvrďte rovnaký prístupový kód na oboch zariadeniach.

#### Pripojenie zariadenia k inému zariadeniu Bluetooth®

- 1 Na obrazovke Plocha ťuknite na položku ...
- 2 Vyhľadajte položky Nastavenia > Bluetooth a ťuknite na ne.
- $3$  Ťuknite na zariadenie Bluetooth®, ku ktorému sa chcete pripojiť.

#### Zrušenie párovania zariadenia s technológiou Bluetooth®

- 1 Na obrazovke Plocha ťuknite na položku .
- 2 Vyhľadajte položky **Nastavenia > Bluetooth** a ťuknite na ne.
- 3 V časti Párované zariadenia ťuknite na položku  $\bullet$  vedľa názvu zariadenia, ktorého párovanie chcete zrušiť.
- 4 Ťuknite na položku **Zabudnúť**.

#### Odosielanie a prijímanie položiek s použitím technológie Bluetooth®

Pomocou technológie Bluetooth<sup>®</sup> môžete zdieľať položky s inými zariadeniami kompatibilnými s technológiou Bluetooth®, napríklad telefónmi alebo počítačmi. Odosielať a prijímať môžete tieto typy položiek:

- Fotografie a videá
- Hudbu a iné zvukové súbory
- Webové stránky

#### Odosielanie položiek pomocou technológie Bluetooth®

- <sup>1</sup> Prijímacie zariadenie: Uistite sa, že je funkcia Bluetooth® zapnutá a že je zariadenie viditeľné pre ostatné zariadenia s technológiou Bluetooth®.
- 2 Odosielajúce zariadenie: Otvorte aplikáciu obsahujúcu položku, ktorú chcete odoslať, a prejdite na túto položku.
- 3 V závislosti od aplikácie a odosielanej položky môže byť potrebné napríklad dotknúť sa a podržať prst na položke, otvoriť ju alebo stlačiť položku . Môžu existovať aj iné spôsoby odosielania položky.
- 4 Vyberte položku Bluetooth.
- 5 Ak sa zobrazí výzva, zapnite technológiu Bluetooth®.
- 6 Ťuknite na názov prijímacieho zariadenia.
- 7 Prijímacie zariadenie: Ak sa zobrazí výzva, povoľte pripojenie.
- 8 Odosielajúce zariadenie: Na požiadanie potvrďte prenos do prijímacieho zariadenia.
- 9 Prijímacie zariadenie: Prijmite prichádzajúcu položku.

#### Príjem položiek pomocou technológie Bluetooth®

- 1 Skontrolujte, či je funkcia Bluetooth® zapnutá a viditeľná pre ďalšie zariadenia s technológiou Bluetooth®.
- 2 Vysielacie zariadenie začne odosielať údaje do vášho zariadenia.
- 3 Ak sa zobrazí výzva, v obidvoch zariadeniach zadajte ten istý prístupový kód alebo potvrďte ponúkaný prístupový kód.
- 4 Ak sa v zariadení zobrazí upozornenie o prichádzajúcom súbore, presuňte stavový riadok smerom nadol a prenos súboru prijmite ťuknutím na upozornenie.
- 5 Ak chcete začať s presunom súboru, ťuknite na položku **Prijať**.
- 6 Na zobrazenie procesu presunu presuňte stavový riadok smerom nadol.
- 7 Prijatú položku otvoríte, ak presuniete stavový riadok smerom nadol a ťuknete na príslušné upozornenie.

Zobrazenie súborov prijatých prostredníctvom technológie Bluetooth®

- 1 Na obrazovke Plocha ťuknite na položku ...
- 2 Vyhľadajte položky **Nastavenia > Bluetooth** a ťuknite na ne.
- 3 Stlačte tlačidlo a vyberte položku Zobraziť prijaté súbory.

## Inteligentné aplikácie a funkcie šetriace čas

## Používanie zariadenia ako peňaženky

Zariadenie môžete používať ako peňaženku na platenie tovaru, bez toho, aby ste potrebovali otvoriť svoju skutočnú peňaženku. Môžete spoločne zobraziť a spravovať všetky svoje nainštalované platobné služby. Keď vykonávate platbu, ktorá se vykonáva tak, že sa dotknete zariadením čítačky kariet, je potrebné najprv zapnúť funkciu NFC. Ďalšie informácie o funkcii [NFC](#page-122-0) nájdete v časti NFC na strane 123.

Ţ. Mobilné platobné služby nemusia byť k dispozícii vo všetkých oblastiach.

#### Správa platobných služieb

- 1 Na obrazovke Plocha ťuknite na položku .
- 2 Vyhľadajte a ťuknite na položky **Nastavenia > Platby mobilom**. Zobrazí sa zoznam platobných služieb.
- 3 Platobné sľuby môžete ľubovoľne spravovať, napríklad nastavením predvolenej platobnej služby.

## News Suite

### Používanie aplikácie News Suite

News Suite je informačná aplikácia typu "dva v jednom", ktorá prichádza s novým konceptom dvoch kariet. Tento koncept spočíva v tom, že prepínate medzi kartou News (Správy), kde nájdete všetky najnovšie udalosti, a kartou My feeds (Moje informačné kanály), kde sa dočítate o všetkom, čo priamo súvisí s vašimi záujmami.

Aplikácia News Suite nie je dostupná na všetkých trhoch.

#### Otvorenie aplikácie News Suite

- 1 V zobrazení **Plocha** ťuknite na ikonu **...**
- 2 Vyhľadajte položku a a ťuknite na ňu.

# Cestovanie a mapy

## Používanie služieb určovania polohy

Služby určovania polohy umožňujú aplikáciám, ako napríklad Mapy, alebo fotoaparátu používať informácie z mobilných sietí a sietí Wi-Fi, ako aj informácie z globálneho lokalizačného systému (GPS) na určovanie vašej približnej polohy. Ak sa nenachádzate v zornom poli GPS satelitov, zariadenie môže vašu polohu určiť pomocou funkcie Wi-Fi. Ak nie ste ani v dosahu siete Wi-Fi, zariadenie dokáže vašu polohu určiť pomocou mobilnej siete.

Aby zariadenie mohlo zistiť, kde sa nachádzate, musíte zapnúť služby určovania polohy.

Pri pripojení na internet zo zariadenia sa môžu účtovať poplatky za dátové pripojenie.

#### Povolenie alebo zakázanie služieb určovania miesta

- 1 Na obrazovke Plocha ťuknite na položku  $\oplus$ .
- 2 Vyhľadajte položky **Nastavenia > Poloha** a ťuknite na ne, potom príslušným ťuknutím na prepínač povoľte alebo zakážte služby určovania miesta.
- 3 Ak ste sa v kroku 2 rozhodli povoliť služby určovania miesta, rozhodnutie potvrďte ťuknutím na položku Súhlasím.

### Zlepšenie presnosti GPS

Pri prvom použití funkcie GPS v zariadení môže nájdenie miesta trvať niekoľko minút. Pri vyhľadávaní pomôže, ak sa nachádzate na mieste s neobmedzeným výhľadom na oblohu. Stojte na mieste a nezakrývajte anténu GPS (zvýraznenú oblasť na obrázku). Signály GPS dokážu prejsť cez oblaky a plast, nie však cez väčšinu pevných objektov, ako napríklad budovy alebo hory. Ak sa vaše miesto nepodarí nájsť ani po niekoľkých minútach, presuňte sa na iné miesto.

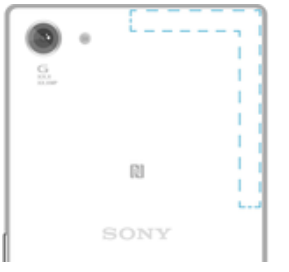

## Google Maps™ a navigácia

Pomocou aplikácie Google Maps™ môžete sledovať svoje aktuálne miesto, zobraziť stav na cestách v reálnom čase a získať podrobné navigačné pokyny, ako sa dostať k cieľu.

Aplikácia Google Maps™ vyžaduje na používanie v režime online pripojenie na internet. Pri pripojení na internet zo zariadenia vám môžu byť účtované poplatky za dátové pripojenie. Podrobnejšie informácie o používaní tejto aplikácie nájdete po prechode na lokalitu <http://support.google.com>a kliknutí na prepojenie Mapy pre mobil.

Ţ Aplikácia Google Maps™ nemusí byť k dispozícii na všetkých trhoch ani vo všetkých krajinách alebo oblastiach.

#### Používanie aplikácie Google Maps™

- Na obrazovke Plocha ťuknite na položku  $\oplus$ .
- 2 Vyhľadajte položky **Google > Mapy** a ťuknite na ne.

## Používanie dátového prenosu pri cestovaní

Ak vycestujete mimo svoju domácu mobilnú sieť, možno budete potrebovať prístup na internet použitím mobilných dát. V tomto prípade si na zariadení budete musieť aktivovať dátový roaming. Po aktivácii dátového roamingu sa môžu účtovať ďalšie poplatky. Odporúčame vám, aby ste si najskôr preštudovali príslušné poplatky za prenos údajov.

 $\ddot{\bullet}$ Ak používate zariadenie s viacerými používateľmi, budete sa musieť prihlásiť ako vlastník, teda hlavný používateľ, na aktiváciu alebo deaktiváciu dátového roamingu.

Aktivácia dátových služieb pri roamingu

- 1 Na obrazovke Plocha ťuknite na položku  $\blacksquare$ .
- 2 Vyhľadajte a ťuknite na položky Nastavenia > Ďalšie > Mobilné siete.
- 3 Posuňte jazdec vedľa položky **Údaj. služ. pri roamingu** doprava.
- $\mathbf{r}$ Dátový roaming nemôžete aktivovať v prípade, že je prenášanie mobilných dát vypnuté.

## Režim V lietadle

V režime V lietadle sú rádové a sieťové komunikačné nástroje vypnuté, aby sa zabránilo rušeniu citlivých zariadení. Stále však môžete hrať hry, počúvať hudbu, sledovať videoklipy a iný obsah, pokiaľ ho máte uložený na pamäťovej karte alebo vo vnútornej pamäti. Môžete tiež využiť upozornenie budíkom, ak si ho aktivujete.

V režime V lietadle znížite spotrebu z batérie.

### Zapnutie režimu V lietadle

- 1 V zobrazení Plocha ťuknite na ikonu ...
- 2 Vyhľadajte a ťuknite na položky Nastavenia > Režim V lietadle.
- 3 Jazdec Režim V lietadle posuňte doprava.

# Kalendár a budík

## Kalendár

Aplikáciu Kalendár môžete používať na spravovanie časového plánu. Ak ste sa prihlásili do niektorých online účtov, ktoré obsahujú kalendáre, napríklad do účtu Google™ alebo Xperia™ s účtom Facebook, a synchronizovali s nimi svoje zariadenie, udalosti kalendára z týchto účtov sa zobrazia aj v aplikácii Kalendár. Môžete si vybrať, ktoré kalendáre začleníte do kombinovaného zobrazenia Kalendár.

Keď sa priblíži čas plánovanej činnosti, zariadenie vás na to upozorní prehraním krátkeho zvuku.

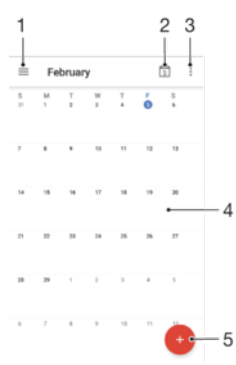

- 1. Prístup k nastaveniam, výber typu zobrazenia a kalendárov, ktoré chcete zobraziť
- 2. Návrat na aktuálny dátum
- 3. Prístup k iným možnostiam
- 4. Rýchlejšie prehľadávanie rýchlym pohybom prstom doľava alebo doprava
- 5. Pridanie udalosti do kalendára

#### Ďalšie informácie o aplikácii Kalendár

• Keď je otvorená aplikácia Kalendár, posuňte ľavý okraj obrazovky doprava a ťuknite na položku Pomocník.

### Budík a hodiny

Vo svojom zariadení môžete nastaviť niekoľko budíkov a ako signál budíka môžete používať ľubovoľný zvuk, ktorý máte v zariadení uložený. Vo vypnutom zariadení budík nezvoní.

Formát zobrazovaného času budíka je rovnaký ako formát, ktorý ste vybrali pre všeobecné nastavenia času, napríklad 12-hodinový alebo 24-hodinový formát.

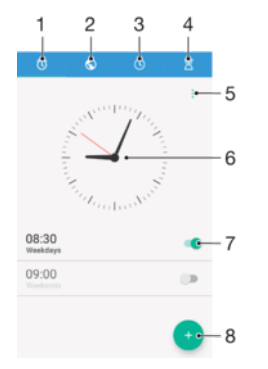

- 1 Prístup k ploche budíka
- 2 Zobrazenie svetových hodín a úprava nastavení
- 3 Prístup k funkcii stopiek
- 4 Prístup k funkcii časovača
- 5 Zobrazenie možností
- 6 Otvorenie nastavení dátumu a času v hodinách
- 7 Zapnutie alebo vypnutie budíka
- 8 Pridanie nového budíka

#### Nastavenie nového budíka

- 1 Na ploche ťuknite na položku ...
- 2 Vyhľadajte položku **Hodiny** a ťuknite na ňu.
- 3 Ťuknite na položku ·
- 4 Ťuknite na položku Čas a vyberte požadovanú hodnotu.
- 5 Ťuknite na položku **OK**.
- 6 V prípade potreby upravte iné nastavenia budíka.
- 7 Ťuknite na položku Uložiť.

#### Odloženie budíka po jeho spustení

• Ťuknite na položku **Odložiť**.

#### Vypnutie zvoniaceho budíka

- Presuňte položku (o doprava.
- Ak chcete vypnúť odloženie budíka, potiahnutím stavového riadka nadol otvorte panel upozornení a ťuknite na ikonu (0.

#### Úprava existujúceho budíka

- 1 Otvorte aplikáciu Budík a hodiny a ťuknite na budík, ktorý chcete upraviť.
- 2 Vykonajte požadované zmeny.
- 3 Ťuknite na položku Uložiť.

#### Zapnutie alebo vypnutie budíka

• Otvorte aplikáciu Budík a hodiny a jazdec vedľa budíka posuňte do zapnutej alebo vypnutej polohy.

#### Odstránenie budíka

- 1 Otvorte aplikáciu Budík a hodiny, dotknite sa budíka, ktorý chcete odstrániť, a podržte ho.
- 2 Ťuknite na položku **Odstrániť budík** a potom na položku **Áno**.

#### Nastavenie zvuku budíka

- 1 Otvorte aplikáciu Budík a hodiny a ťuknite na budík, ktorý chcete upraviť.
- 2 Ťuknite na položku **Zvuk budíka** a vyberte niektorú možnosť, prípadne ťuknite na a vyberte hudobný súbor.
- 3 Tuknite na položku **Hotovo** a potom na položku **Uložiť**.
- $-\frac{1}{2}$ Ďalšie informácie o úprave úrovní hlasitosti budíka nájdete v časti [Nastavenia hlasitosti](#page-54-0) na strane 55.

#### Prispôsobenie úrovne hlasitosti budíka

- 1 Otvorte aplikáciu Budík a hodiny a ťuknite na budík, ktorý chcete upraviť.
- 2 Posuňte jazdec hlasitosti v časti **Hlasitosť budíka** do požadovanej polohy.
- 3 Ťuknite na položku **Uložiť**.

#### Nastavenie opakovaného budíka

- 1 Otvorte aplikáciu Budík a hodiny a ťuknite na budík, ktorý chcete upraviť.
- 2 Ťuknite na položku **Opakovať**.
- 3 Začiarknite políčka pre príslušné dni a potom ťuknite na položku OK.
- 4 Ťuknite na položku **Uložiť**.

#### Aktivácia funkcie vibrácií budíka

- 1 Otvorte aplikáciu Budík a hodiny a ťuknite na budík, ktorý chcete upraviť.
- 2 Začiarknite políčko Vibrovať.
- 3 Ťuknite na položku Uložiť.

#### Nastavenie správania bočných klávesov

- 1 Otvorte aplikáciu Budík a hodiny a vyberte budík, ktorý chcete upraviť.
- 2 Ťuknite na položku Funkcie bočných tlač., následne vyberte požadované správanie bočných klávesov, keď budú stlačené počas budíka.
- 3 Ťuknite na položku Uložiť.

# Zjednodušenie ovládania

## Gestá na zväčšenie

Gestá na zväčšenie umožňujú priblížiť časti obrazovky tým, že na dotykovej obrazovke trikrát za sebou ťuknete na príslušnú oblasť.

#### Zapnutie alebo vypnutie gest na zväčšovanie

- 1 Na obrazovke Plocha ťuknite na položku ...
- 2 Vyhľadajte a ťuknite na položky Nastavenia > Prístupnosť > Gestá priblíženia.
- 3 Ťuknite na spínač.

#### Zväčšenie obrazovky a posúvanie po obrazovke

- 1 Skontrolujte, či je povolená možnosť Gestá priblíženia.
- 2 Trikrát ťuknite na oblasť, následne podržte a presuňte prst po obrazovke.

## Veľký text

Keď povolíte možnosť Veľký text, zväčší sa predvolená veľkosť textu zobrazeného v zariadení.

Zapnutie alebo vypnutie možnosti Veľkého textu

- 1 Na obrazovke Plocha ťuknite na položku .
- 2 Vyhľadajte a ťuknite na položky **Nastavenia > Prístupnosť**.
- 3 Posuňte jazdec vedľa položky **Veľký text**.

## Korekcia farieb

Nastavenie korekcie farieb upravuje zobrazovanie farieb na obrazovke pre farboslepých používateľov a používateľov, ktorí majú problém s rozlišovaním farieb.

#### Zapnutie opravy farieb

- 1 Na obrazovke Plocha ťuknite na položku  $\oplus$ .
- 2 Vyhľadajte a ťuknite na položky Nastavenia > Prístupnosť > Korekcia farieb.
- 3 Ťuknite na spínač.
- 4 Ťuknite na možnosť **Režim korekcie**, a potom vyberte príslušnú farebnú citlivosť.
- Ţ Oprava farieb je momentálne iba experimentálnou funkciou a môže mať vplyv na výkon vášho zariadenia.

## Kompatibilita načúvacieho prístroja

Možnosť Kompatibilita načúvacieho prístroja zabezpečuje, aby bol zvuk z vášho zariadenia kompatibilný so štandardnými načúvacími prístrojmi.

#### Zapnutie alebo vypnutie kompatibility načúvacieho prístroja

- 1 V zobrazení Plocha ťuknite na ikonu **...**
- 2 Vyhľadajte a ťuknite na položky Nastavenia > Hovor > Prístupnosť.
- 3 Posuňte jazdec vedľa položky Hearing aids do požadovanej polohy.

## **TalkBack**

TalkBack je služba na čítanie z obrazovky pre osoby so zrakovým poskytnutím. Funkcia TalkBack pomocou hovorenej spätnej väzby popisuje všetky udalosti a akcie vykonané v zariadení s Androidom. Funkcia TalkBack popisuje používateľské rozhranie a nahlas číta softvérové chyby, upozornenia a správy.

#### Zapnutie funkcie TalkBack

- 1 Na obrazovke Plocha ťuknite na položku .
- 2 Vyhľadajte a ťuknite na položky Nastavenia > Prístupnosť > TalkBack.
- 3 Ťuknite na vypínač a následne ťuknite na možnosť OK.
- Ak chcete zmeniť nastavenia reči, odozvy a dotykov služby TalkBack, ťuknite na možnosť Nastavenia.
- $\bullet$ Po zapnutí funkcie TalkBack sa okamžite spustí inštruktáž. Ak chcete inštruktáž ukončiť, dvakrát ťuknite na tlačidlo Skončiť.

#### Vypnutie funkcie TalkBack

- 1 Na obrazovke Plocha dvakrát ťuknite na možnosť .
- 2 Vyhľadajte a dvakrát ťuknite na položky Nastavenia > Prístupnosť > TalkBack.
- 3 Dvakrát ťuknite na vypínač a následne dvakrát ťuknite na možnosť OK.

## Režim TTY (Teletypewriter)

Funkcia TTY (Teletypewriter) vo vašom zariadení umožňuje nepočujúcim ľuďom, ľuďom s poruchami sluchu alebo ľuďom s poruchami reči komunikovať pomocou zariadenia TTY alebo služby relé.

#### Zapnutie režimu TTY

- 1 Na obrazovke Plocha ťuknite na položku .
- 2 Vyhľadajte a ťuknite na položky Nastavenia > Hovor > Prístupnosť > TTY mode.
- 3 Vyberte príslušný režim TTY.

# Podpora a právne informácie

## Aplikácia Podpora

S aplikáciou Podpora v zariadení môžete vyhľadávať informácie v používateľských príručkách, v pokynoch na riešenie problémov, nájsť informácie o softvérových aktualizáciách a iné údaje súvisiace s produktom.

#### Prístup k aplikácii Podpora

- 1 Na obrazovke Plocha ťuknite na položku ...
- 2 Vyhľadajte položku a túknite na ňu a vyberte položku požadovanej podpory.
- Na získanie čo najlepšej podpory odporúčame byť pri používaní aplikácie Podpora pripojení na internet.

## Xperia™ tipy

Pomocou funkcie Xperia™ tipy môžete formou upozornení dostávať užitočné informácie pre vaše zariadenie a všetky potrebné úvodné informácie.

#### Zapnutie alebo vypnutie aplikácie Xperia™ tipy

- 1 V zobrazení **Plocha** ťuknite na ikonu **...**
- 2 Vyhľadajte a ťuknite na Nastavenia > Úvodné informácie a Tipy.
- 3 Ťuknite na jazdec Xperia™ tipy.

## Pomoc v ponukách a aplikáciách

Niektoré aplikácie a nastavenia majú v ponuke možností dostupnú položku Pomoc, ktorú v týchto aplikáciách signalizuje :

## Spustenie diagnostických testov v zariadení

Aplikácia Xperia™ Diagnostics dokáže otestovať určitú funkciu alebo spustiť úplný diagnostický test a skontrolovať, či zariadenie Xperia™ funguje správne.

Aplikácia Xperia™ Diagnostics dokáže:

- vyhodnotiť potenciálne hardvérové alebo softvérové problémy v zariadení Xperia™,
- zanalyzovať, či je výkon aplikácií v zariadení dostatočný,
- zaznamenať počet prerušených hovorov za predchádzajúcich 10 dní,
- identifikovať nainštalovaný softvér a poskytnúť užitočné údaje o zariadení.
- Aplikácia Xperia™ Diagnostics je predinštalovaná vo väčšine zariadení Android™ od Sony. Ak možnosť diagnostického testovania nie je v ponuke Nastavenia > Informácie o telefóne ani v ponuke NÁSTROJE v aplikácii Podpora, cez aplikáciu Play Store™ si môžete prevziať zjednodušenú verziu diagnostickej aplikácie.

#### Spustenie konkrétneho diagnostického testu

- 1 Na obrazovke Plocha ťuknite na položku .
- 2 Vyhľadajte položky Nastavenia > Informácie o telefóne > Diagnostika > Testovať a ťuknite na ne.
- 3 Vyberte test v zozname.
- 4 Postupujte podľa pokynov a ťuknutím na položku **Áno** alebo **Nie** potvrďte, či funkcia funguje.

#### Spustenie všetkých diagnostických testov

- 1 Na obrazovke Plocha ťuknite na položku .
- 2 Vyhľadajte položky Nastavenia > Informácie o telefóne > Diagnostika > Testovať > Spustiť všetko a ťuknite na ne.
- 3 Postupujte podľa pokynov a ťuknutím na položku **Áno** alebo **Nie** potvrďte, či funkcia funguje.

Zobrazenie podrobností o zariadení

- 1 Na obrazovke Plocha ťuknite na položku ...
- 2 Vyhľadajte položky Nastavenia > Informácie o telefóne > Diagnostika > Fakty a ťuknite na ne.

## Reštartovanie, obnovenie a oprava

Reštartovanie alebo vypnutie zariadenia môžete vynútiť v prípade, že zariadenie neodpovedá alebo sa nedá reštartovať bežným spôsobom. Nastavenia a osobné údaje sa zachovajú.

V zariadení môžete obnoviť aj pôvodné výrobné nastavenia. Táto akcia je niekedy nevyhnutná, ak zariadenie prestane správne fungovať. Nezabudnite však, že ak si chcete ponechať dôležité dáta, mali by ste ich najskôr zálohovať na pamäťovú kartu alebo iný typ externej pamäte. Ďalšie informácie nájdete v časti *[Zálohovanie a obnovenie obsahu](#page-39-0)* na strane 40.

Ak sa zariadenie nedá zapnúť, prípadne chcete obnoviť nastavenia softvéru zariadenia, môžete na opravu zariadenia použiť nástroj Xperia™ Companion. Ďalšie informácie o používaní softvéru Xperia™ Companion nájdete v časti *[Nástroj Xperia™ Companion](#page-37-0)* na strane 38.

÷ó. Ak zariadenie zdieľate s viacerými používateľmi a chcete obnoviť výrobné nastavenia zariadenia, možno sa budete musieť prihlásiť ako vlastník, teda hlavný používateľ.

#### Reštartovanie zariadenia

- $\mathbf{r}$ Ak je batéria slabá, zariadenie sa nemusí dať reštartovať. Zariadenie pripojte k nabíjačke a znova ho skúste reštartovať.
- 1 Stlačte a podržte tlačidlo napájania (l).
- 2 V ponuke, ktorá sa zobrazí, ťuknite na tlačidlo Reštartovať. Zariadenie sa automaticky reštartuje.

#### Vynútenie reštartovania alebo vypnutia zariadenia

- 1 Asi na 10 sekúnd stlačte a podržte tlačidlo napájania (1) spolu s tlačidlom zvýšenia hlasitosti.
- 2 Zariadenie jedenkrát zavibruje. Podľa toho, či chcete vynútiť reštartovanie alebo vypnutie zariadenia, postupujte takto:
	- Ak chcete vynútiť reštart zariadenia: V tomto bode uvoľnite tlačidlá. Zariadenie sa reštartuje.
	- Ak chcete zariadenie vypnúť: Pokračujte v stáčaní tlačidiel. Po niekoľkých sekundách zariadenie trikrát zavibruje a vypne sa.

#### Obnovenie výrobných nastavení

- ν. Skôr ako začnete, skontrolujte, že ste zálohovali všetky dôležité údaje uložené v internej pamäti zariadenia na pamäťovú kartu alebo iný typ externej pamäte. Obnovenie výrobných nastavení vymaže všetky údaje uložené v internej pamäti zariadenia, pričom stratíte prístup ku všetkým súborom, ktoré máte na zašifrovanej karte SD.
- Aby ste zabránili trvalému poškodeniu zariadenia, nereštartujte ho v priebehu obnovovania.
- 1 Z obrazovky Plocha ťuknite na **...**
- 2 Vyhľadajte a ťuknite na položky **Nastavenia > Zálohovať a obnoviť > Obnovenie** výrobných nastavení.
- 3 Klepnite na tlačidlo Obnoviť telefón.
- 4 Ak sa zobrazí výzva, nakreslite vzor odomknutia obrazovky prípadne zadajte heslo na odomknutie obrazovky alebo kód PIN a pokračujte.
- 5 Potvrďte ťuknutím na položku Vymazať všetko.
- $\mathbf{r}$ Po obnovení výrobných nastavení sa vaše zariadenie nevráti na staršie verzie operačného systému Android™.
- Ak zabudnete heslo na odomknutie obrazovky, PIN alebo vzor odomknutia obrazovky, môžete túto vrstvu zabezpečenia odstrániť pomocou funkcie opráv zariadenia v aplikácii Xperia™ Companion. Aby ste vykonali túto činnosť, bude potrebné poskytnúť podrobnosti o prihlásení na konto Google. Spustením funkcie opráv preinštalujete softvér vo svojom zariadení a počas tohto procesu môžete stratiť niektoré osobné údaje.

#### Oprava softvéru zariadenia pomocou aplikácie Xperia™ Companion

Skôr ako sa pustíte do opravy softvéru, skontrolujte, či máte prihlasovacie meno a heslo do účtu Google™. Bezpečnostné nastavenia, ktoré používate, môžete potrebovať pri reštartovaní zariadenia po oprave softvéru.

Ak sa vám po aktualizácii alebo oprave softvéru zariadenia Xperia™, prípadne po obnovení výrobných nastavení zdá, že zariadenie nereaguje, opakovane sa reštartuje alebo sa vôbec nedá spustiť, skúste ho natvrdo vypnúť a potom znova zapnúť. Ak problém pretrváva, zariadenie natvrdo vypnite a vykonajte opravu softvéru podľa uvedených pokynov:

- 1 Overte, či máte v PC alebo v počítači Mac® nainštalovanú aplikáciu Xperia™ Companion.
- 2 Otvorte aplikáciu Xperia™ Companion v počítači a na hlavnej obrazovke kliknite na položku .
- 3 Pri preinštalovaní a oprave softvéru sa riaďte pokynmi na obrazovke.

## Pomôžte nám vylepšiť náš softvér

Máte možnosť povoliť odosielanie informácií o používaní vášho zariadenia, aby spoločnosť Sony Mobile mohla prijímať anonymné chybové hlásenia a štatistiky, ktoré jej pomôžu vylepšiť softvér. Žiadne informácie neobsahujú osobné údaje.

#### Povolenie odosielania informácií o používaní

- 1 Na obrazovke Plocha ťuknite na položku .
- 2 Vyhľadajte položky Nastavenia > Informácie o telefóne > Nastavenie inform. o používaní a ťuknite na ne.
- 3 Ak nie je začiarknuté políčko Odoslať informácie o používaní, začiarknite ho.
- 4 Ťuknite na položku **Súhlasím**.

## Záruka, SAR a pokyny na používanie

Informácie týkajúce sa záruky, hodnoty SAR (špecifická miera absorpcie) a bezpečnostných pokynov nájdete v časti Dôležité informácie cez ponuku Nastavenia > Informácie o telefóne > Právne informácie v zariadení.

## Recyklácia zariadenia

Máte doma staré zariadenie? Nechcete ho recyklovať? Ak ho recyklujete, pomôžete nám znova využiť materiály a súčasti, ktoré obsahuje, čím zároveň chránite životné prostredie! Viac informácií o možnostiach recyklácie vo vašej oblasti nájdete na stránke [www.sonymobile.com/recycle/](http://www.sonymobile.com/recycle/).

## Právne informácie

#### Sony F3111/F3113/F3115

Túto používateľskú príručku vydala spoločnosť Sony Mobile Communications Inc. alebo jej miestna pobočka bez akejkoľvek záruky. Zlepšenia a zmeny tejto používateľskej príručky vyplývajúce z tlačových chýb, nepresností v aktuálnych informáciách alebo zo zlepšenia programov a/alebo vybavenia môže spoločnosť Sony Mobile Communications Inc. vykonať kedykoľvek a bez predchádzajúceho upozornenia. Uvedené zmeny sa však zapracujú do nových vydaní tejto používateľskej príručky. Všetky obrázky slúžia iba na informatívne účely a nemusia presne zodpovedať skutočnému zariadeniu.

Všetky názvy produktov a spoločností uvedené v tomto dokumente sú ochrannými známkami alebo registrovanými ochrannými známkami príslušných vlastníkov. Všetky ostatné ochranné známky sú majetkom ich príslušných vlastníkov. Všetky práva, ktoré tu nie sú výslovne udelené, sú vyhradené. Ďalšie informácie si prečítajte na stránke<br>*[www.sonymobile.com/us/legal/](http://www.sonymobile.com/us/legal/)*.

Táto používateľská príručka môže odkazovať na služby alebo aplikácie poskytované tretími stranami. Na používanie takýchto programov alebo služieb sa môže požadovať samostatná registrácia u poskytovateľa tretej strany a môže podliehať ďalším podmienkam používania. V prípade aplikácií spúšťaných prostredníctvom webovej lokality tretej<br>strany si vopred prečítajte podmienky jej používania a príslušné pravidlá ochrany osobných údajov. Spoločnosť Sony neručí za dostupnosť ani výkon webových lokalít tretích strán alebo ponúkaných služieb.

Toto mobilné zariadenie umožňuje preberať, ukladať a posielať ďalej dodatočný obsah, napríklad signály zvonenia. Používanie takého obsahu môže byť obmedzené alebo zakázané právami tretích strán vrátane, nie však výhradne,<br>obmedzení daných platnými zákonmi na ochranu duševného vlastníctva. Plnú zodpovednosť za dodatočný obsah, ktorý do mobilného zariadenia prevezmete alebo z neho pošlete ďalej, nesiete vy, nie spoločnosť Sony. Pred<br>použitím ľubovoľného dodatočného obsahu skontrolujte, či máte na zamýšľané použitie potrebnú licenciu alebo iné oprávnenie. Spoločnosť Sony nezaručuje presnosť, integritu ani kvalitu žiadneho dodatočného obsahu ani žiadneho<br>obsahu pochádzajúceho od tretích strán. Spoločnosť Sony nebude za žiadnych okolností niesť žiadnu<br>zodpovednosť

Ďalšie informácie si prečítajte na stránke [www.sonymobile.com](http://www.sonymobile.com).

Tento výrobok je chránený určitými právami na duševné vlastníctvo spoločnosti Microsoft. Používanie alebo šírenie takejto technológie mimo tohto výrobku je bez licencie od spoločnosti Microsoft zakázané.

Vlastníci obsahu používajú technológiu správy digitálnych prístupových práv Windows Media (WMDRM) na ochranu<br>duševného vlastníctva vrátane autorských práv. V tomto zariadení sa používa softvér WMDRM na prístup k obsahu<br>chr spoločnosť Microsoft® o zrušenie schopnosti softvéru používať technológiu WMDRM na prehrávanie alebo kopírovanie chráneného obsahu. Zrušenie nemá vplyv na nechránený obsah. Pri preberaní licencií na chránený obsah súhlasíte s tým, že spoločnosť Microsoft môže s licenciami uvádzať aj zoznam zrušených certifikátov. Vlastníci obsahu môžu požadovať, aby ste na prístup k ich obsahu inovovali softvér WMDRM. V opačnom prípade nebudete mať prístup k obsahu, v ktorom sa táto inovácia požaduje.

Tento výrobok je licencovaný v rámci licencií MPEG-4 Visual a AVC Patent Portfolio na súkromné a nekomerčné<br>používanie spotrebiteľom na (i) kódovanie videa v súlade so štandardom MPEG-4 Visual (MPEG-4 video) alebo<br>štandard súkromné a nekomerčné používanie a/alebo ktoré získal od poskytovateľa videa licencovaného spoločnosťou MPEG LA na poskytovanie videí MPEG-4 a/alebo AVC. Na žiadne iné používanie sa žiadna licencia neudeľuje ani sa<br>podá uplatniť. Ďalšie informácie vrátane informácií týkajúcich sa propagačného, vnútorného a komerčného<br>používa PREPÍSANIE OSOBNÝCH ÚDAJOV ALEBO SÚBOROV ULOŽENÝCH V ZARIADENÍ (VRÁTANE, NIE VŠAK<br>VÝHRADNE, KONTAKTOV, HUDOBNÝCH SKLADIEB A OBRÁZKOV), AK JE DÔVODOM ĽUBOVOĽNÁ AKTUALIZACIA ZARIADENIA NIEKTORYM ZO SPOSOBOV OPISANYCH V TEJTO POUŽIVATEĽSKEJ PRIRUČKE<br>ALEBO DOKUMENTÁCII. CELKOVÁ VÝŠKA HMOTNEJ ZODPOVEDNOSTI SPOLOČNOSTI SONY MOBILE ANI<br>JEJ DODÁVATEĽOV ZA VŠETKY ŠKODY, STRATY A DÔVODY Ž V ŽIADNOM PRÍPADE NEPRESIAHNE SUMU, KTORÚ STE ZAPLATILI ZA SVOJE ZARIADENIE. © 2016 Sony Mobile Communications Inc.

Všetky práva vyhradené.